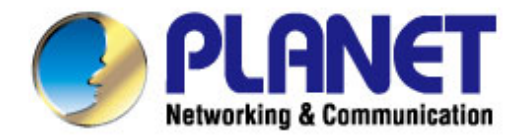

# **User's Manual**

# 300Mbps Dual-Band 802.11n **Wireless Gigabit Router**

 $WDRT-731U$ 

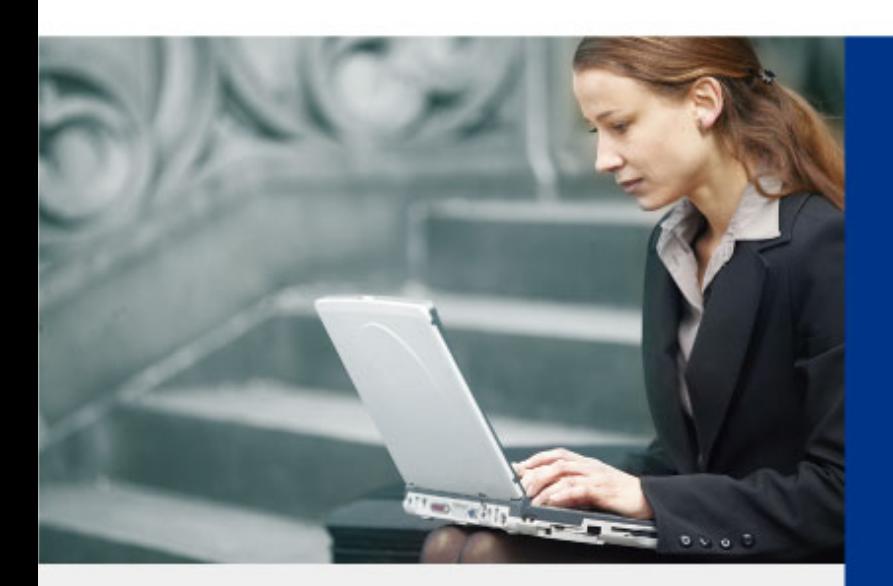

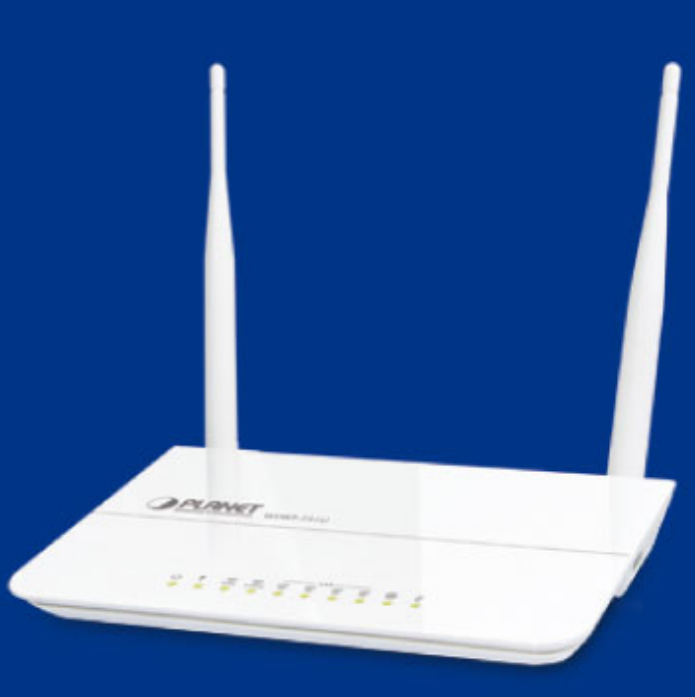

www.PLANET.com.tw

### **Copyright**

Copyright  $\odot$  2013 by PLANET Technology Corp. All rights reserved. No part of this publication may be reproduced, transmitted, transcribed, stored in a retrieval system, or translated into any language or computer language, in any form or by any means, electronic, mechanical, magnetic, optical, chemical, manual or otherwise, without the prior written permission of PLANET.

PLANET makes no representations or warranties, either expressed or implied, with respect to the contents hereof and specifically disclaims any warranties, merchantability or fitness for any particular purpose. Any software described in this manual is sold or licensed "as is". Should the programs prove defective following their purchase, the buyer (and not this company, its distributor, or its dealer) assumes the entire cost of all necessary servicing, repair, and any incidental or consequential damages resulting from any defect in the software. Further, this company reserves the right to revise this publication and to make changes from time to time in the contents hereof without obligation to notify any person of such revision or changes.

All brand and product names mentioned in this manual are trademarks and/or registered trademarks of their respective holders.

#### **Federal Communication Commission Interference Statement**

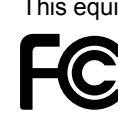

This equipment has been tested and found to comply with the limits for a Class B digital device, pursuant to Part 15 of FCC Rules. These limits are designed to provide reasonable protection against harmful interference in a residential installation. This equipment generates, uses, and can radiate radio frequency energy and, if not installed and used in accordance with the instructions, may cause harmful interference to radio communications. However, there is no guarantee that interference will not occur in a particular installation. If this equipment does cause harmful interference to radio or television reception, which can be determined by turning the equipment off and on, the user is encouraged to try to correct the interference

by one or more of the following measures:

- 1. Reorient or relocate the receiving antenna.
- 2. Increase the separation between the equipment and receiver.
- 3. Connect the equipment into an outlet on a circuit different from that to which the receiver is connected.
- 4. Consult the dealer or an experienced radio technician for help.

#### **FCC Caution:**

To assure continued compliance, (example-use only shielded interface cables when connecting to computer or peripheral devices) any changes or modifications not expressly approved by the party responsible for compliance could void the user's authority to operate the equipment.

This device complies with Part 15 of the FCC Rules. Operation is subject to the Following two conditions:

- (1) This device may not cause harmful interference
- (2) This Device must accept any interference received, including interference that may cause undesired operation.

Any changes or modifications not expressly approved by the party responsible for compliance could void the user's authority to operate the equipment.

#### **Federal Communication Commission (FCC) Radiation Exposure Statement**

This equipment complies with FCC radiation exposure set forth for an uncontrolled environment. In order to avoid the possibility of exceeding the FCC radio frequency exposure limits, human proximity to the antenna shall not be less than 20 cm (8 inches) during normal operation.

#### **R&TTE Compliance Statement**

This equipment complies with all the requirements of DIRECTIVE 1999/5/CE OF THE EUROPEAN PARLIAMENT AND THE COUNCIL OF 9 March 1999 on radio equipment and telecommunication terminal Equipment and the mutual recognition of their conformity (R&TTE).

The R&TTE Directive repeals and replaces in the directive 98/13/EEC (Telecommunications Terminal Equipment and Satellite Earth Station Equipment) As of April 8, 2000.

#### **Safety**

This equipment is designed with the utmost care for the safety of those who install and use it. However, special attention must be paid to the dangers of electric shock and static electricity when working with electrical equipment. All guidelines of this and of the computer manufacture must therefore be allowed at all times to ensure the safe use of the equipment.

#### **National Restrictions**

This device is intended for home and office use in all EU countries (and other countries following the EU directive 1999/5/EC) without any limitation except for the countries mentioned below:

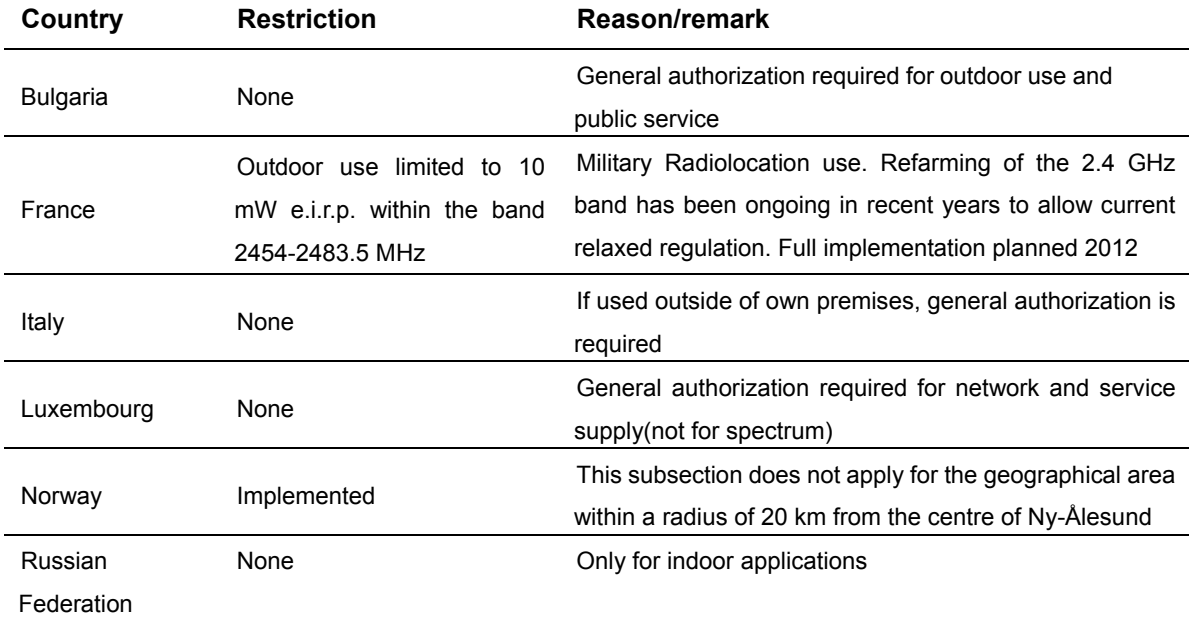

Note: Please don't use the product outdoors in France.

#### **WEEE regulation**

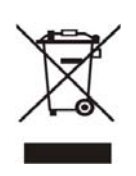

To avoid the potential effects on the environment and human health as a result of the presence of hazardous substances in electrical and electronic equipment, end users of electrical and electronic equipment should understand the meaning of the crossed-out wheeled bin symbol. Do not dispose of WEEE as unsorted municipal waste and have to collect such WEEE separately.

### **Revision**

User Manual for PLANET 300Mbps Dual Band 802.11n Wireless Gigabit Router

Model: WDRT-731U

Rev: 1.0 (January, 2013)

Part No. EM-WDRT731U\_v1.01 (2081-E50280-001)

# **CONTENTS**

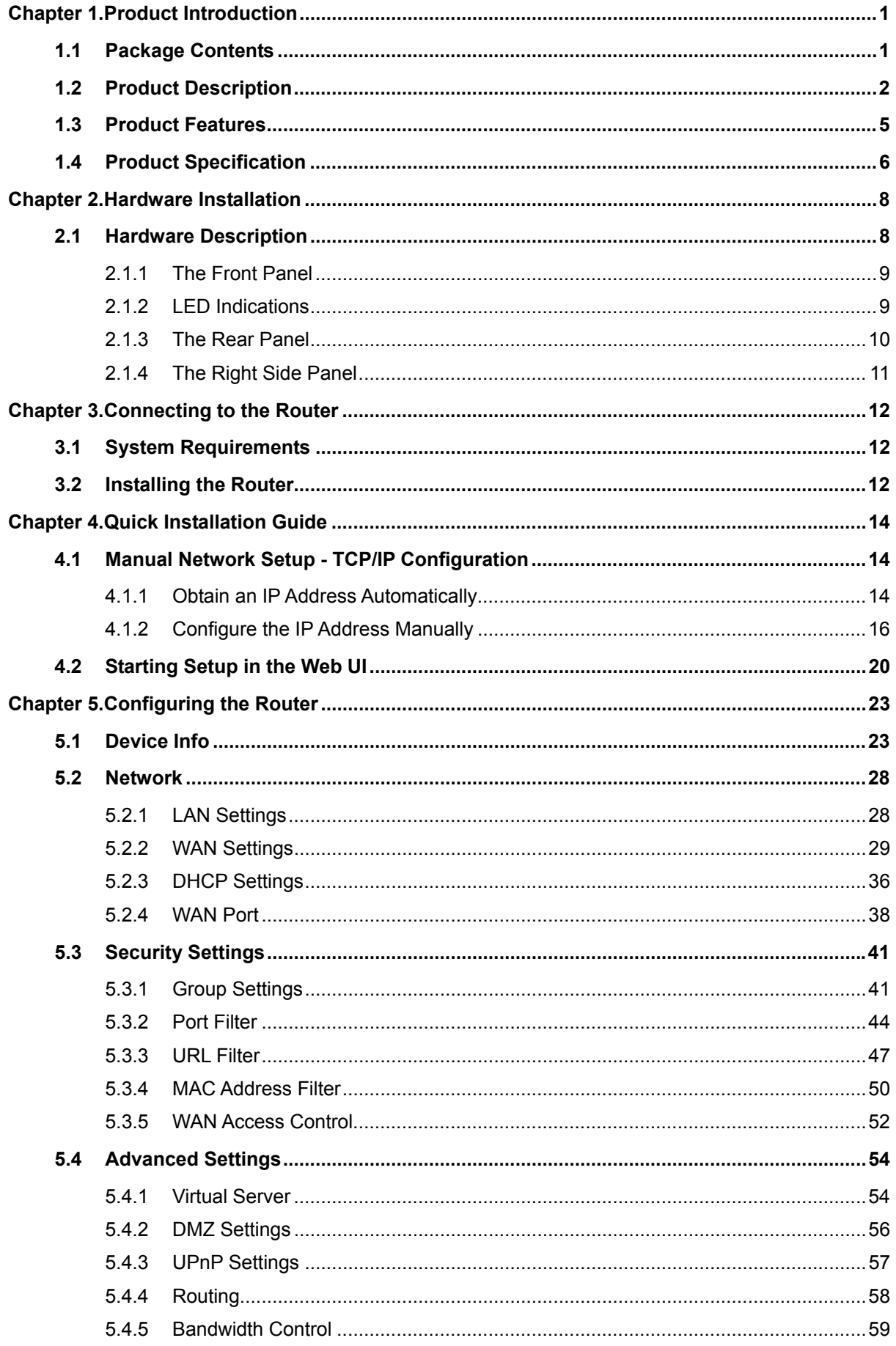

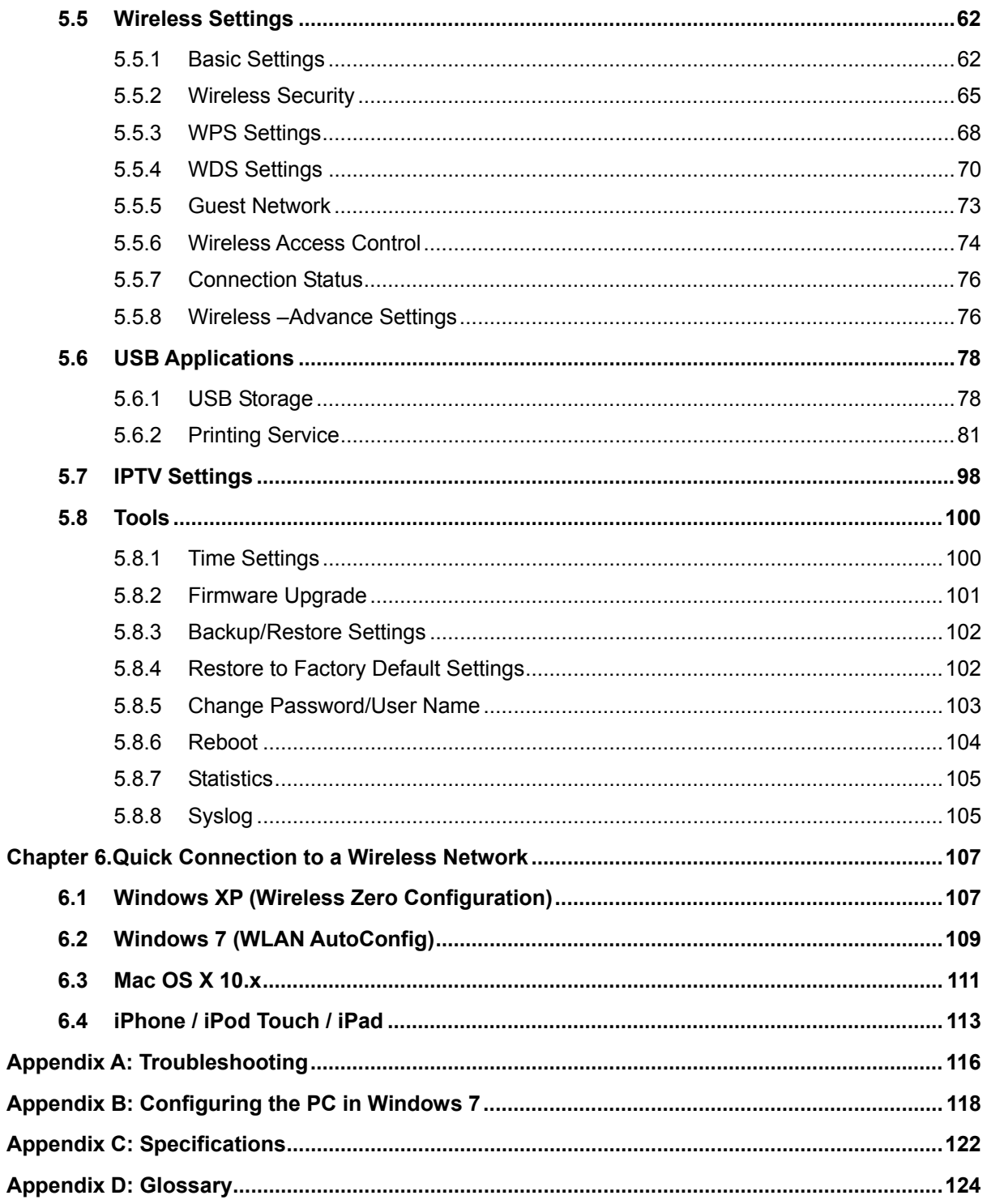

# **Chapter 1. Product Introduction**

# <span id="page-6-1"></span><span id="page-6-0"></span>**1.1 Package Contents**

Thank you for choosing PLANET WDRT-731U. Before installing the router, please verify the contents inside the package box.

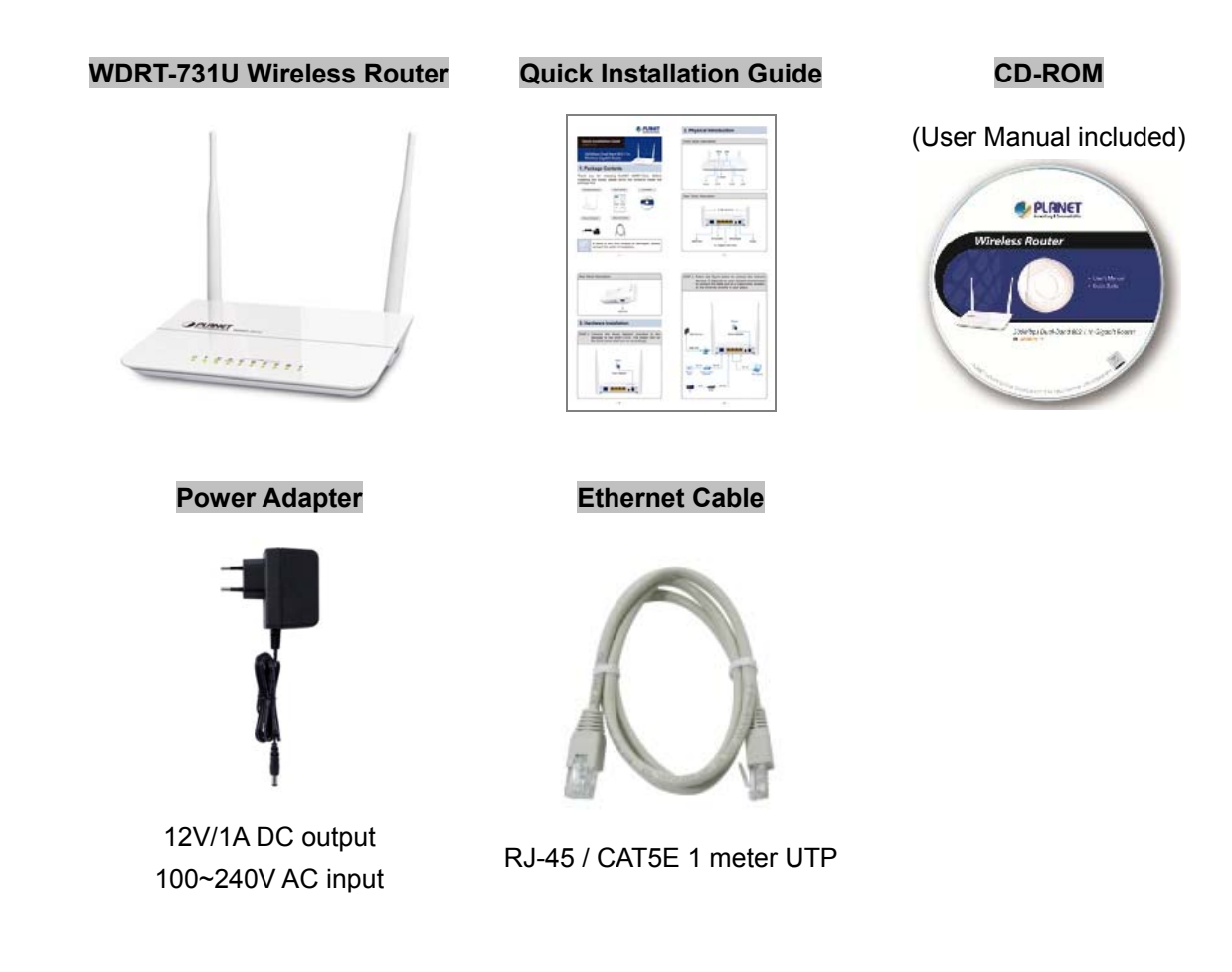

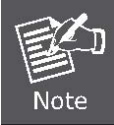

If there is any item missed or damaged, please contact the seller immediately.

# <span id="page-7-0"></span>**1.2 Product Description**

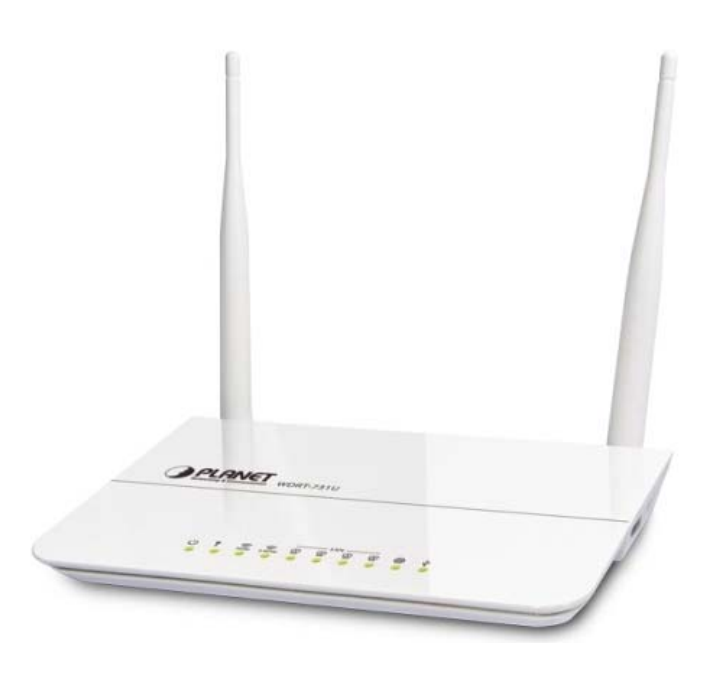

#### **2.4G & 5G Simultaneous Dual Band Wireless Connectivity**

Since there are more and more wireless applications and electric devices using the radio frequency of 2.4GHz, the wireless channel of 2.4GHz has been already too crowded for clients to enjoy the high-speed wireless connection. In order to avoid the wireless interference between each other, PLANET WDRT-731U provides users the radio frequency of 5GHz for watching HD videos or playing online games additionally. At the same time, it enables other users still surf the Internet via the original radio frequency of 2.4 GHz. The WDRT-731U is just like 2 totally independent Access Points in one device for you.

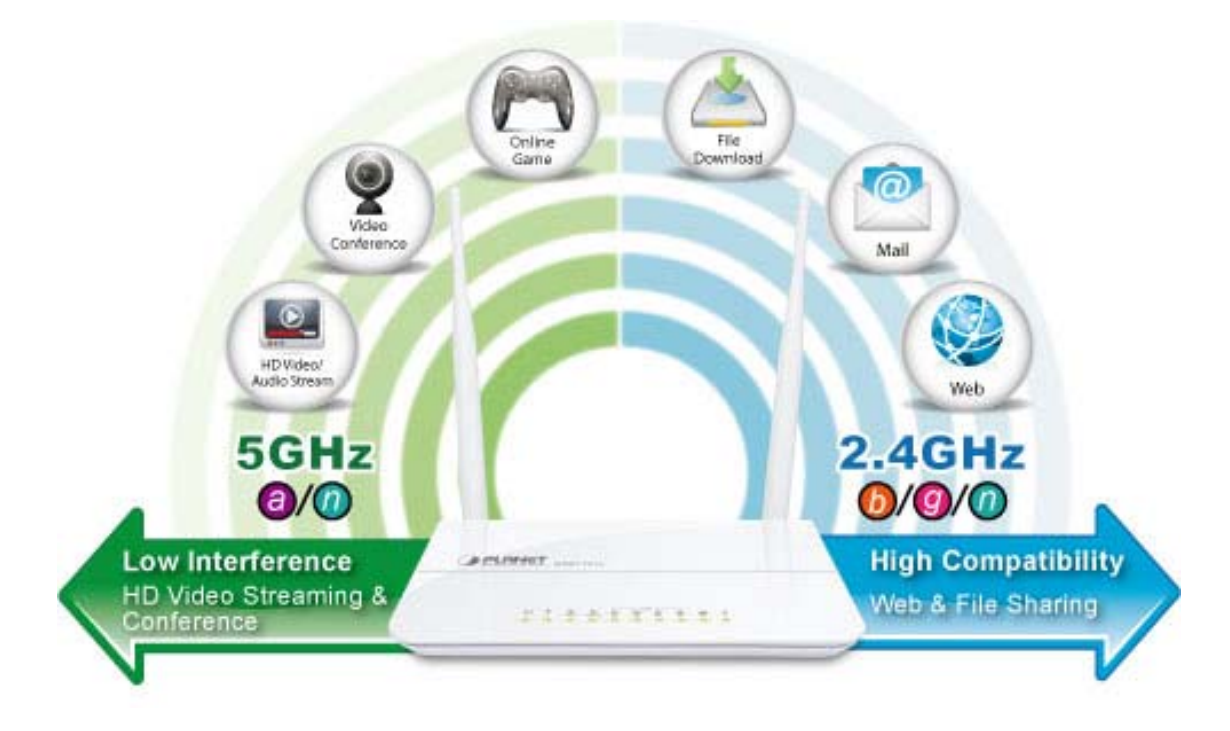

#### **Multiple Network Technologies for Incredibly 600Mbps High-Speed Connection**

The WDRT-731U supports IEEE 802.11a/b/g/n Dual Band standard with 2T2R antenna technology, therefore it can provide the wireless speed up to 300 + 300Mbps which is 12 times faster than that of traditional 11g Access Point. Moreover, the WDRT-731U is equipped with all Gigabit Ethernet Ports. Compared with general wireless routers, the WDRT-731U offers faster transmitting speed and more convenient method to enable or disable wireless signal.

#### **Fully Support of Wireless Security Encryption**

To secure the wireless communication, the WDRT-731U supports up-to-date encryption technology, WPA / WPA2 and WPA-PSK / WPA2-PSK with TKIP/AES. The WDRT-731U supports Wi-Fi Protected Setup (WPS) configuration with PBC/PIN methods to simplify the wireless security settings. By just clicking the WPS button, the secure connection between the wireless AP and wireless client will be built immediately.

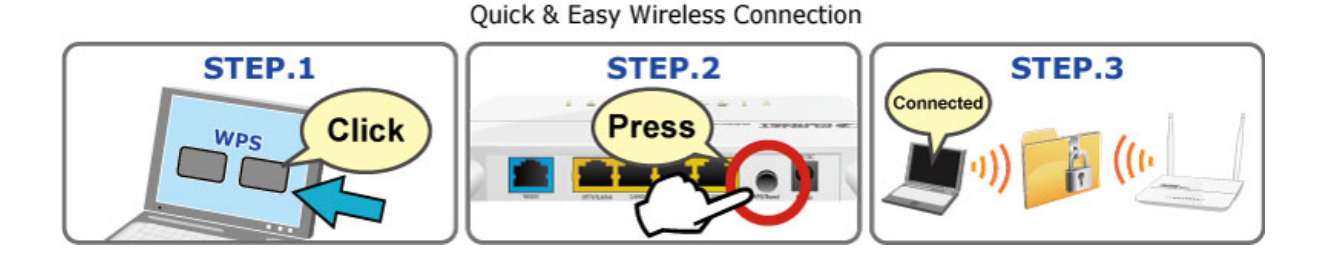

**WPS (Wi-Fi Protected Setup)** 

#### **IPTV Pass-through for Video On Demand**

The WDRT-731U provides an IPTV-specific port which enables the IPTV Set-Top-Box (STB) connection directly by passing through the LAN port. The IPTV feature makes it possible for users to enjoy online videos on the TV set via Set-Top-Box (STB) through the WDRT-731U while surfing Internet. The IPTV port can also function as a LAN port if IPTV service is not enabled.

#### **More Flexible File Sharing over USB port**

The WDRT-731U is built-in with one USB 2.0 port which can be connected to a USB printer or storage device for file sharing. It can recognize the USB printer or storage automatically without user experience. Thus, all clients on the network can share printer or mass storage through the WDRT-731U without complicated network configuration. Via the USB port, it also can output 5V DC power to charge any USB compliant devices.

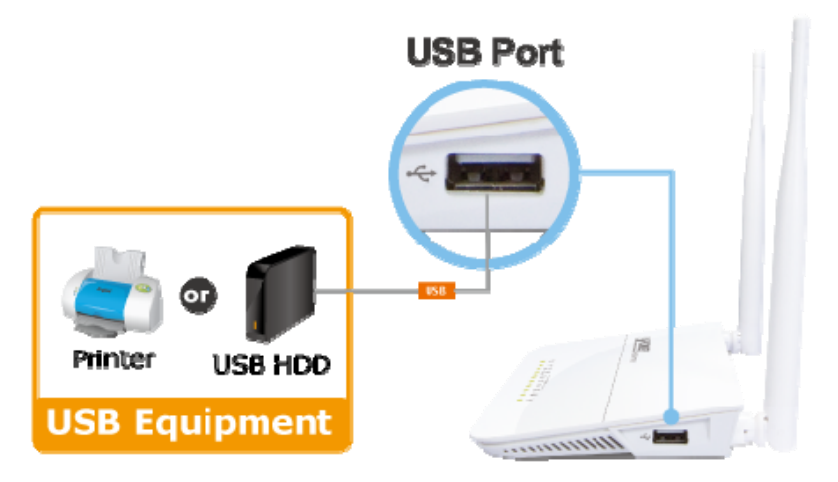

\* Sharing Printer and Mass Storage

#### **Powerful Firewall and Complete Access Control Functions**

The WDRT-731U supports NAT function allowing multiple users to access Internet via a single legal IP. It also provides Virtual Server for the specific LAN PC to act as an application server and offer certain service to the clients on the Internet. In addition, the powerful firewall protects your Intranet clients from unauthorized accesses and various kinds of DoS attacks from the Internet. In the aspect of firewall, the WDRT-731U supplies IP-based and MAC-based access control to prevent possible hackers attack.

#### **Easy Setup for Multiple Wireless Modes**

The WDRT-731U supports multiple wireless modes including AP, Wireless Bridge, and Repeater, for different network applications. Furthermore, with the built-in Quick Setup function, users can configure the WDRT-731U easily and quickly through a couple of simple steps. It is so easy to apply the WDRT-731U to the existing wired network. The WDRT-731U definitely provides a total network solution for the home and the SOHO users.

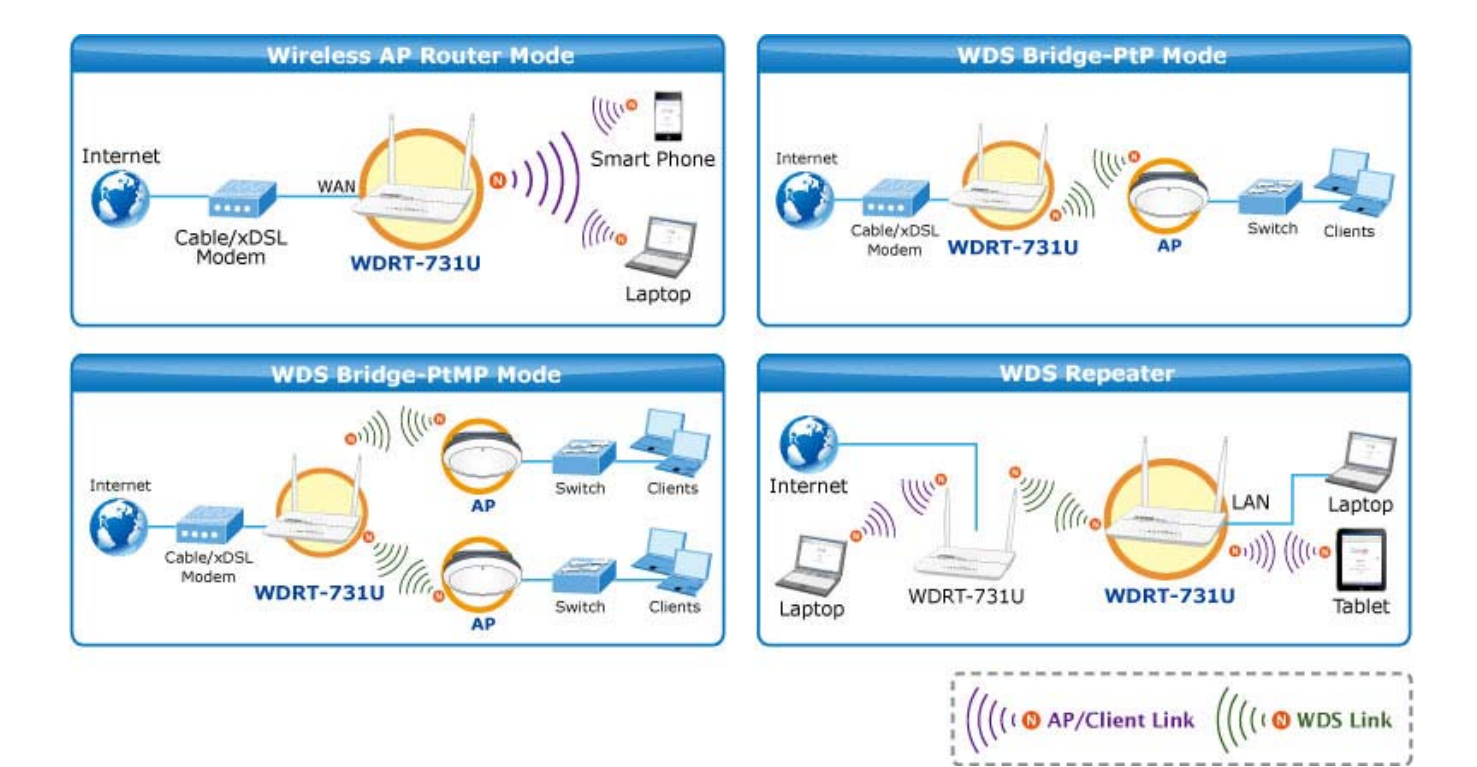

#### **Wireless Coverage Plus !**

The WDRT-731U is equipped with **5dBi High-Gain** antennas to provide strong signal and excellent performance even in the long range or bad environment. Besides essential wireless sharing for Wi-Fi clients, the WDRT-731U provides **WDS (Wireless Distribution System)** bridge mode to facilitate wireless network deployments and range expanding. It provides more flexibility for users while establishing wireless network.

# <span id="page-10-0"></span>**1.3 Product Features**

#### **IEEE Compliant Wireless LAN & Wired LAN**

- Compliant with IEEE 802.11a/b/g/n dual-band (2.4G&5G) wireless technology capable up to 300+300Mbps data rate
- Equipped with all Gigabit RJ-45 ports (10/100/1000Mbps) of 1 WAN and 4 LAN ports
- Auto MDI/MDI-X supported
- LAN4 supports IPTV Pass-through enables you enjoy online videos

#### **Fixed-network Broadband Router**

- Supported WAN connection types: Dynamic IP/ Static IP / PPPoE / PPTP / L2TP / PPPoE Dual Access
- Supports Dynamic DNS and DHCP Server

#### **Secure Network Connection**

- Supports Wi-Fi Protected Setup (WPS)
- Advanced security: 64/128-bit WEP, WPA/WPA2 and WPA-PSK/WPA2-PSK (TKIP/AES encryption)
- Supports NAT firewall, IP / Port / URL-based access control and MAC address Filtering
- Support Dual-SSID to allow users to access different networks through a single AP
- **Advanced Networking function for Specific Application** 
	- Supports Bandwidth Control (QoS) based on different local IP addresses
	- Supports NTP, Virtual Server, UPnP, and DMZ for various networking applications
	- Equipped with one USB port for sharing printers and USB mass storages wirelessly

#### **Easy Installation & Management**

- User Friendly Web-based UI with On-line Help
- Remote Management allows configuration from a remote site
- System status monitoring includes DHCP Client List and System Log

# <span id="page-11-0"></span>**1.4 Product Specification**

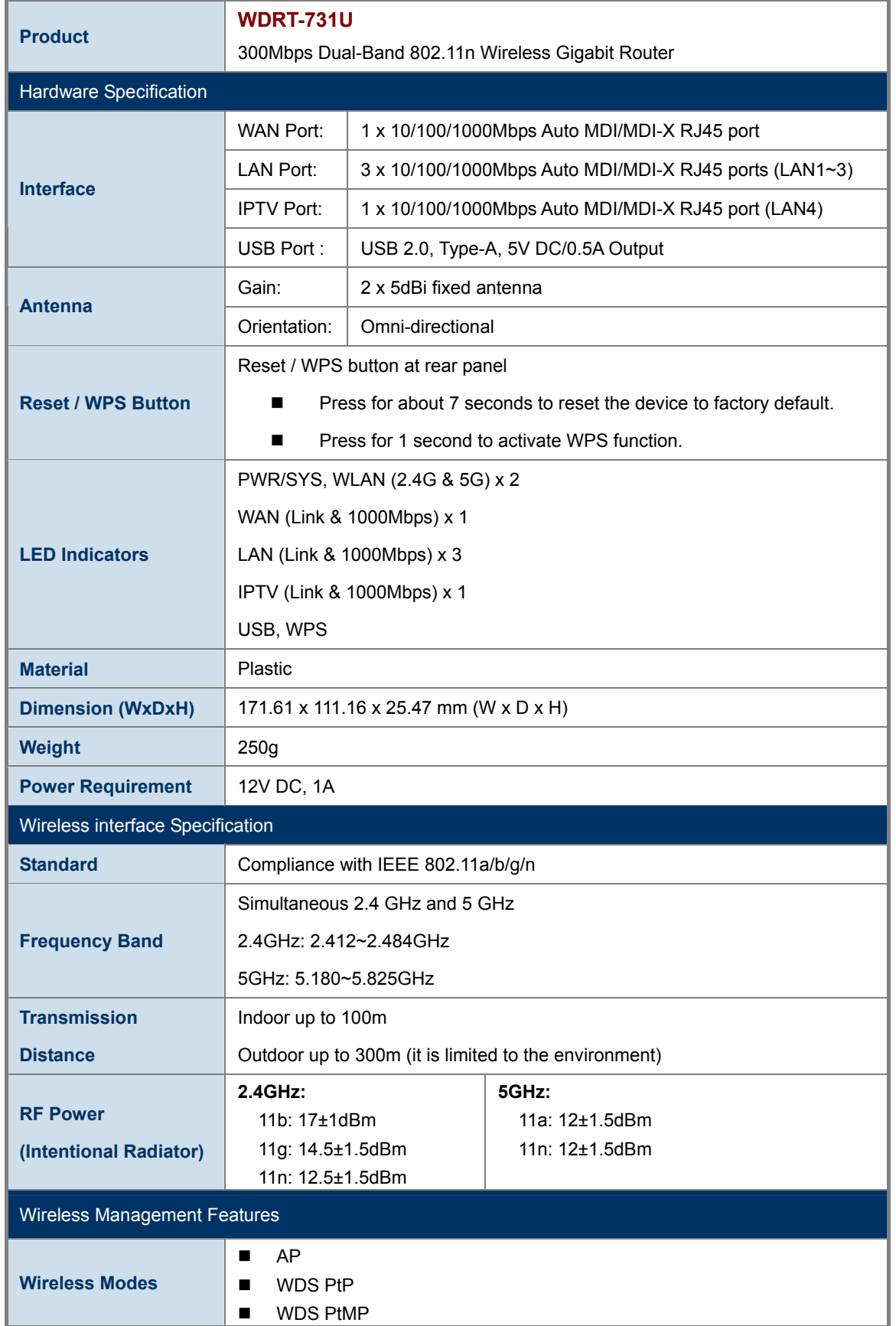

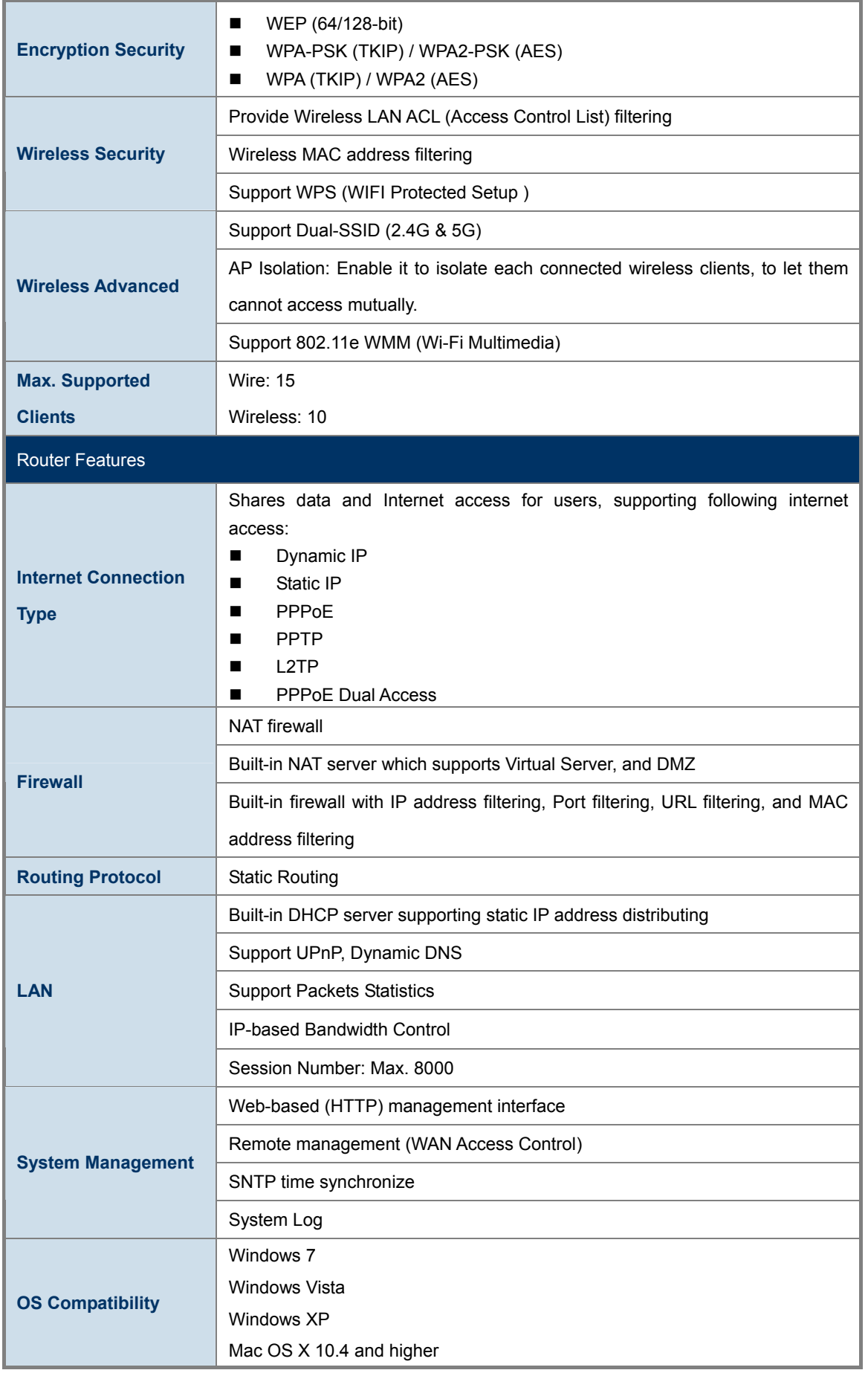

# **Chapter 2. Hardware Installation**

<span id="page-13-0"></span>Please follow the instructions below to connect WDRT-731U to the existing network devices and your computers.

# <span id="page-13-1"></span>**2.1 Hardware Description**

- **Dimension**: 171.61 x 111.16 x 25.47mm (W x D x H)
- **Diagram :**

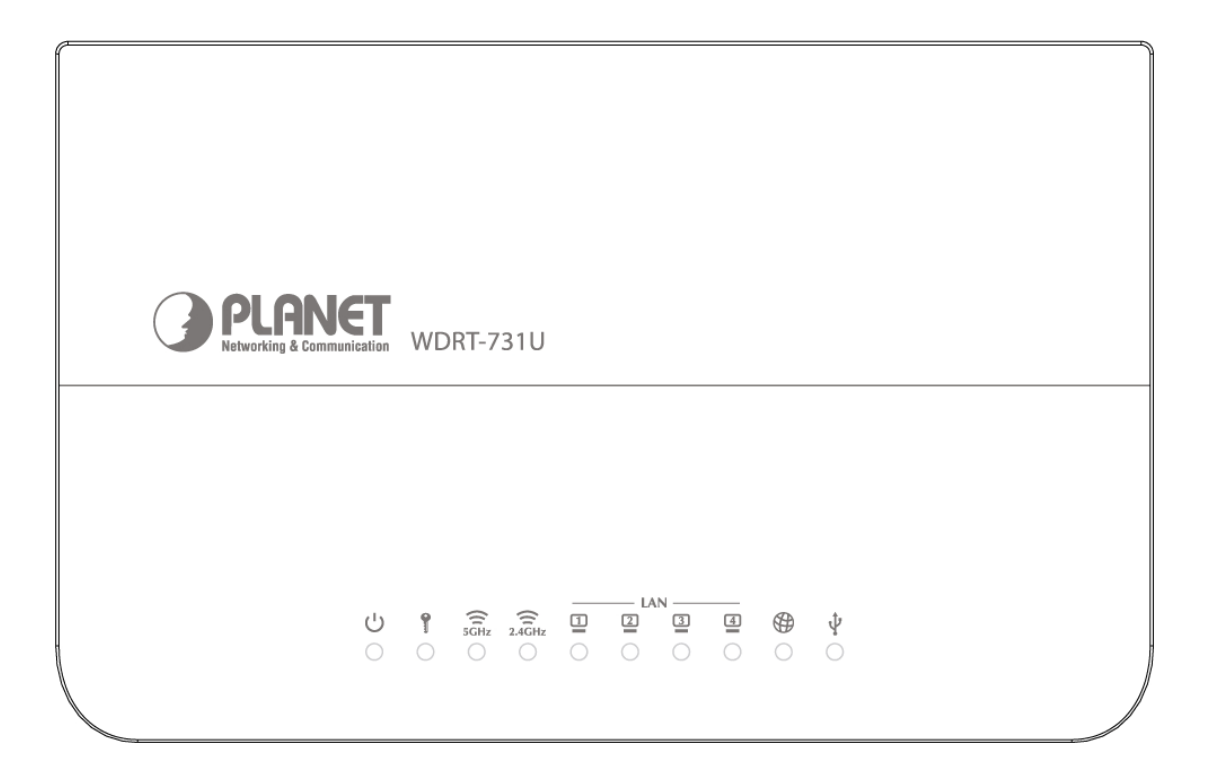

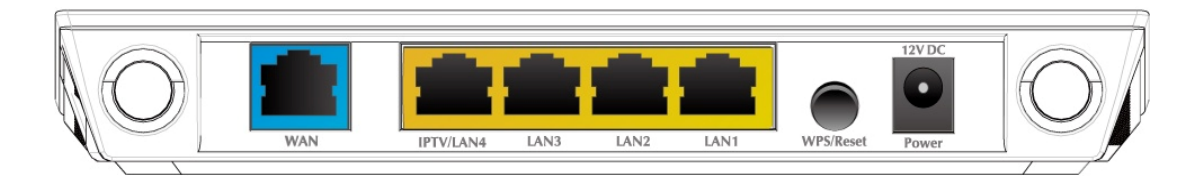

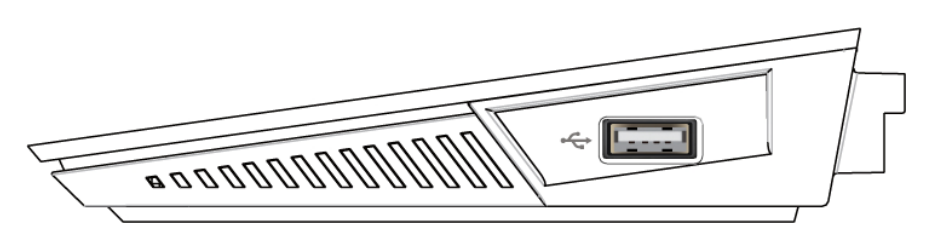

**Figure 2-1** 

#### <span id="page-14-0"></span>**2.1.1 The Front Panel**

The front panel provides a simple interface monitoring the router. Figure 2-2 shows the front panel of WDRT-731U.

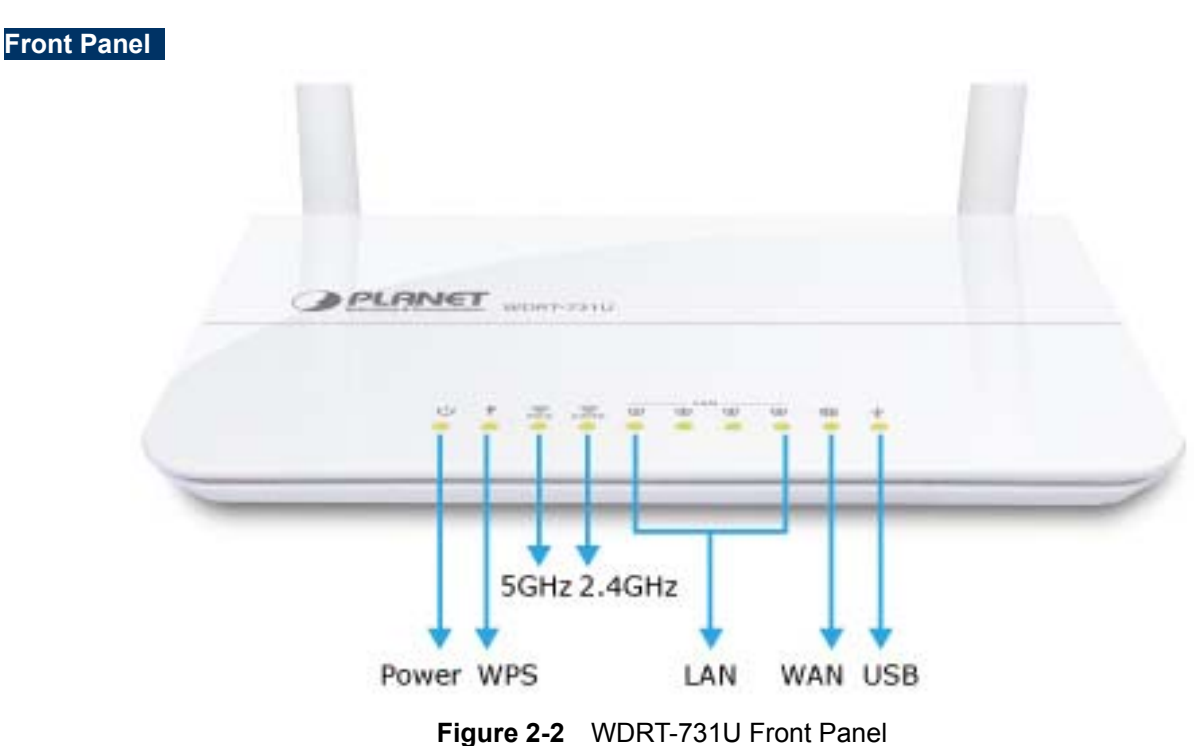

#### <span id="page-14-1"></span>**2.1.2 LED Indications**

The LEDs on the front panel indicate instant status of port links, wireless data activity, system power; and help monitor and troubleshoot when needed. Figure 2-2 and Table 2-1 show the LED indications of the Wireless Router.

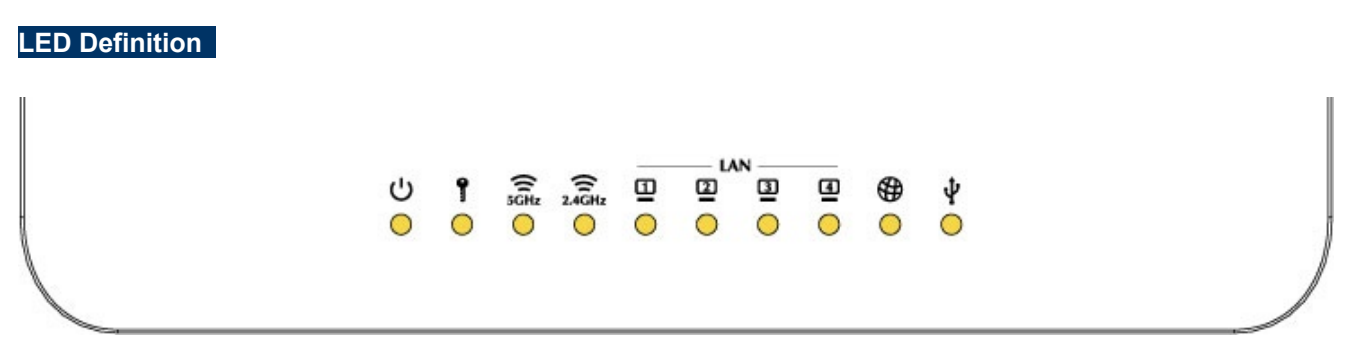

**Figure 2-3** WDRT-731U Front Panel

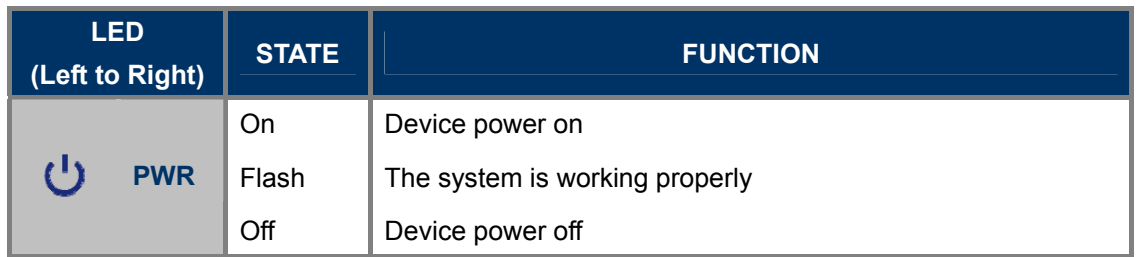

|  | <b>WPS</b>            | Flash | The system is performing WPS authentication on a client |
|--|-----------------------|-------|---------------------------------------------------------|
|  |                       |       | device.                                                 |
|  | 5G                    | On    | The 5G WiFi is activated                                |
|  |                       | Flash | Device is transmitting data wirelessly over 5GHz        |
|  | 2.4G                  | On    | The 2.4G WiFi is activated                              |
|  |                       | Flash | Device is transmitting data wirelessly over 2.4GHz      |
|  | <b>LAN</b><br>$1 - 4$ | On    | Link is established                                     |
|  |                       | Flash | Packets are transmitting or receiving                   |
|  |                       | Off   | LAN port is not connected                               |
|  | <b>WAN</b>            | On    | Link is established                                     |
|  |                       | Flash | Packets are transmitting or receiving                   |
|  |                       | Off   | WAN port is not connected                               |
|  | <b>USB</b>            | On    | The USB port is correctly connected                     |
|  |                       | Off   | The USB port is not connected                           |

**Table 2-1** The LEDs indication

### <span id="page-15-0"></span>**2.1.3 The Rear Panel**

The rear panel provides the physical connectors connected to the power adapter and any other network devices. Figure 2-3 shows the rear panel of WDRT-731U.

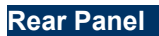

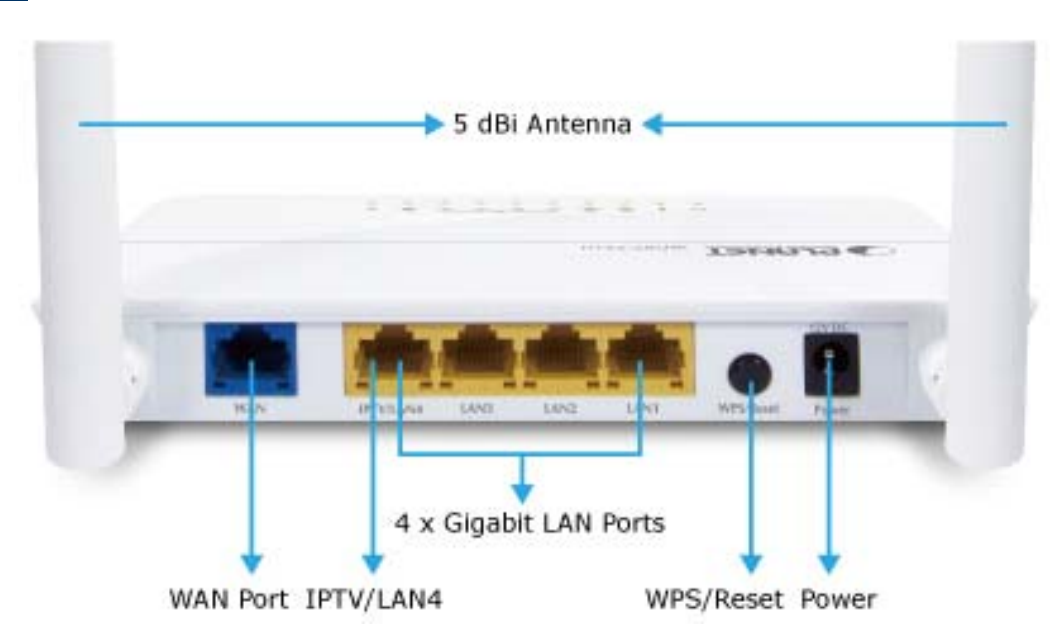

**Figure 2-4** Rear Panel of WDRT-731U

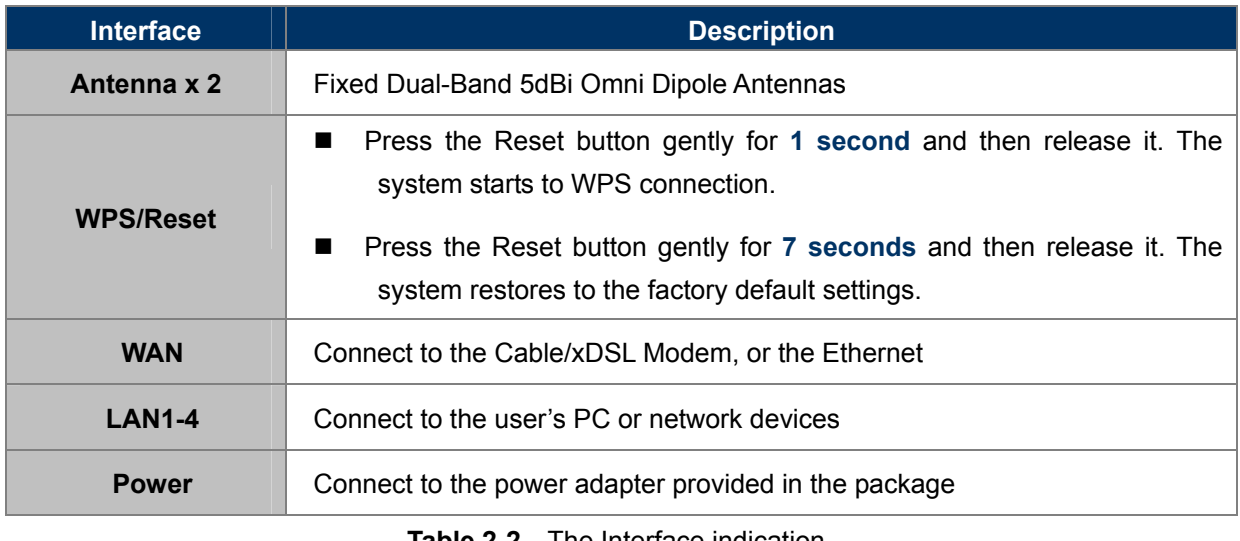

**Table 2-2** The Interface indication

#### <span id="page-16-0"></span>**2.1.4 The Right Side Panel**

WDRT-731U built-in with one USB 2.0 port can be connected to a **USB printer** or **storage for file sharing**. The USB port also output 5V DC power can charge any USB compliant devices.

**Right Side Panel** 

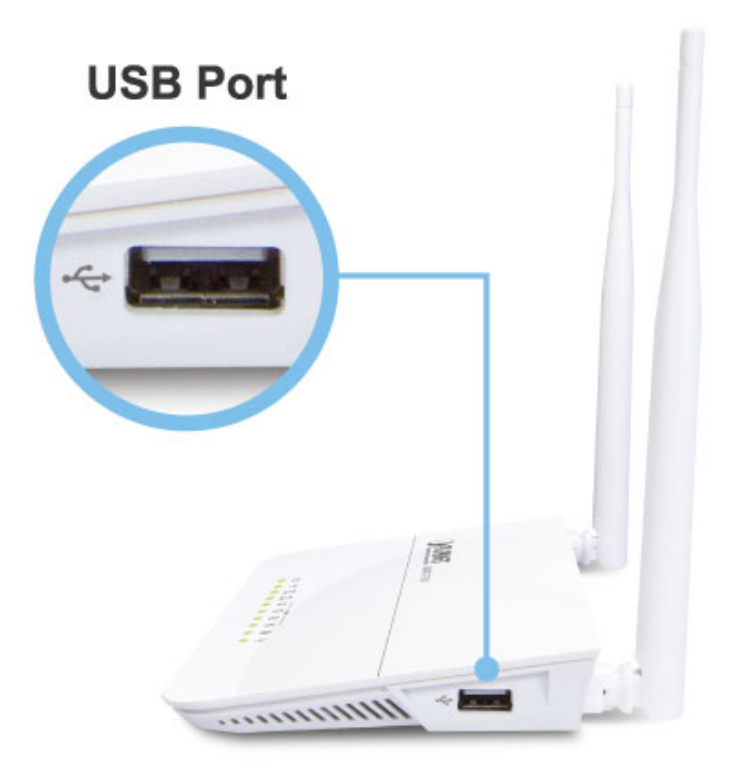

\* Sharing Printer and Mass Storage **Figure 2-5** USB port of WDRT-731U

# **Chapter 3. Connecting to the Router**

### <span id="page-17-1"></span><span id="page-17-0"></span>**3.1 System Requirements**

- Broadband Internet Access Service (Cable/xDSL/Ethernet connection)
- One Cable/xDSL Modem that has an RJ-45 connector (not necessary if the Router is connected directly to the Ethernet.)
- PCs with a working Ethernet Adapter and an Ethernet cable with RJ-45 connectors
- PC of subscribers running Windows 98/ME, NT4.0, 2000/XP, Windows Vista / Win 7, MAC OS 9 or later, Linux, UNIX or other platform compatible with **TCP/IP** protocols
- Above PC installed with WEB Browser

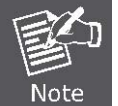

1. The Router in the following instructions means PLANET WDRT-731U. 2. It is recommended to use Internet Explore 7.0 or above to access the Router.

# <span id="page-17-2"></span>**3.2 Installing the Router**

Before installing the Router, make sure your PC is connected to the Internet through the broadband service successfully at this moment. If there is any problem, please contact your local ISP. After that, please install the Router according to the following steps. Don't forget to pull out the power plug and keep your hands dry.

**Step 1.** Power off your PC, Cable/xDSL Modem, and the Router.

**Step 2.** Locate an optimum location for the Router. The best place is usually at the center of your wireless network.

**Step 3.** Adjust the direction of the antenna. Normally, upright is a good direction.

**Step 4.** Connect the PC or Switch/Hub in your LAN to the LAN Ports (Yellow ports) of the Router with Ethernet cable, shown in Figure 3[-1.](#page-18-0) 

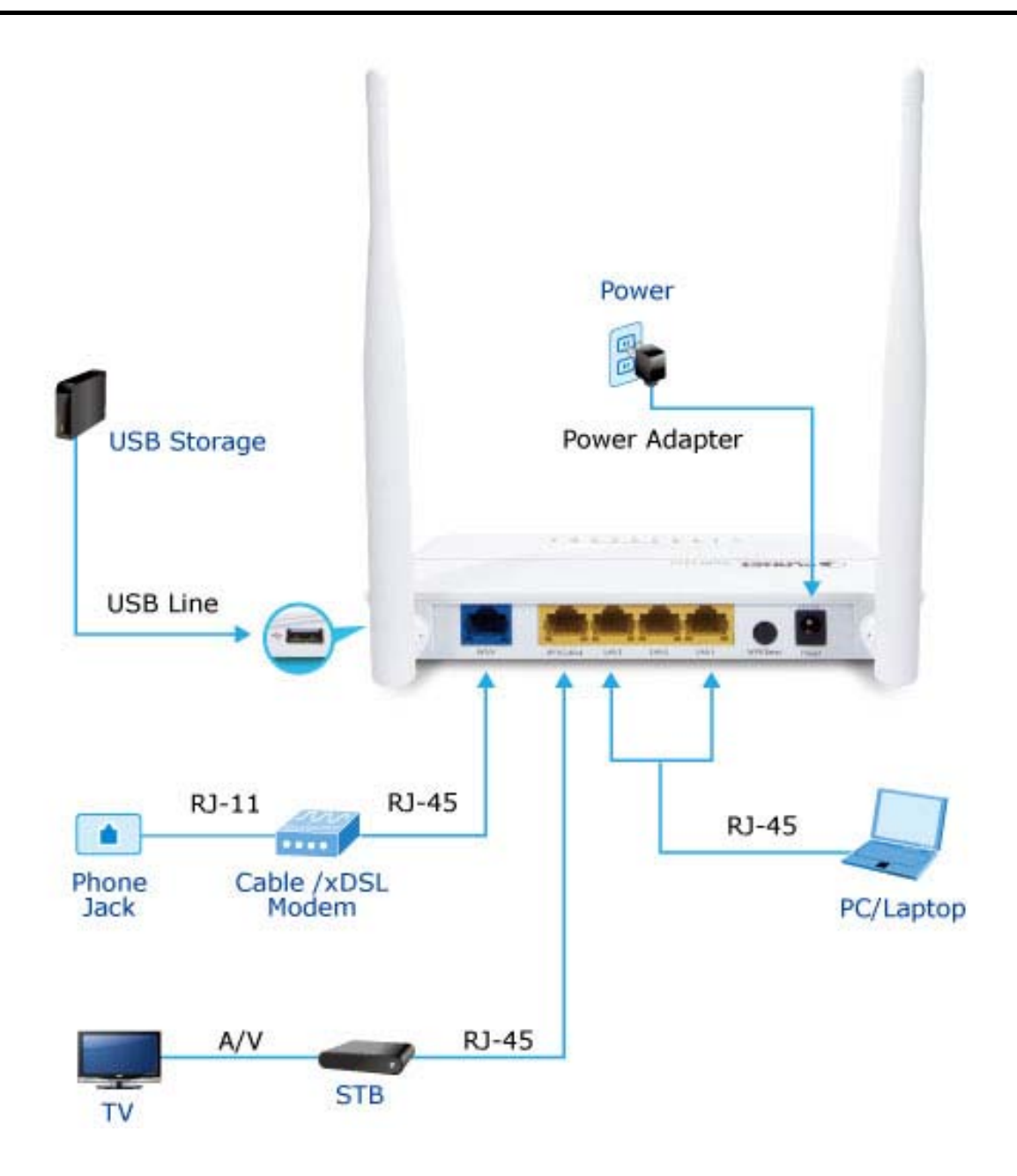

**Figure 3-1** Hardware Installation of the WDRT-731U Wireless Router

- <span id="page-18-0"></span>**Step 5.** Connect the power adapter to the power socket on the Router, and the other end into an electrical outlet. Then power on the Router.
- **Step 6.** Power on your PC and Cable/xDSL Modem.

# **Chapter 4. Quick Installation Guide**

<span id="page-19-0"></span>This chapter will show you how to configure the basic functions of your Wireless Router using **Quick Setup** within minutes.

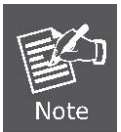

A computer with wired Ethernet connection to the Wireless Router is required for the first-time configuration.

# <span id="page-19-1"></span>**4.1 Manual Network Setup - TCP/IP Configuration**

The default IP address of the WDRT-731U is **192.168.1.1**. And the default Subnet Mask is 255.255.255.0. These values can be changed as you desire. In this guide, we use all the default values for description.

Connect the local PC to the LAN ports of the Router. And then you can configure the IP address for your PC in the following two ways.

#### **Obtain an IP address automatically**

**Configure the IP address manually** 

In the following sections, we'll introduce how to install and configure the TCP/IP correctly in **Windows XP**. And the procedures in other operating systems are similar. First, make sure your Ethernet Adapter is working, and refer to the Ethernet adapter's manual if needed.

### <span id="page-19-2"></span>**4.1.1 Obtain an IP Address Automatically**

Summary:

- 1. Set up the TCP/IP Protocol in "**Obtain an IP address automatically**" mode on your PC.
- 2. Then the WDRT-731U built-in DHCP server will assign IP address to the PC automatically.

#### **1. Install TCP/IP component**

- 1) On the Windows taskbar, click the **Start** button, point to **Settings**, and then click **Control Panel**.
- 2) Click the **Network and Internet Connections** icon, and then click on the **Network Connections** tab in the appearing window.
- 3) Right click the icon shown below, select Properties on the prompt window.

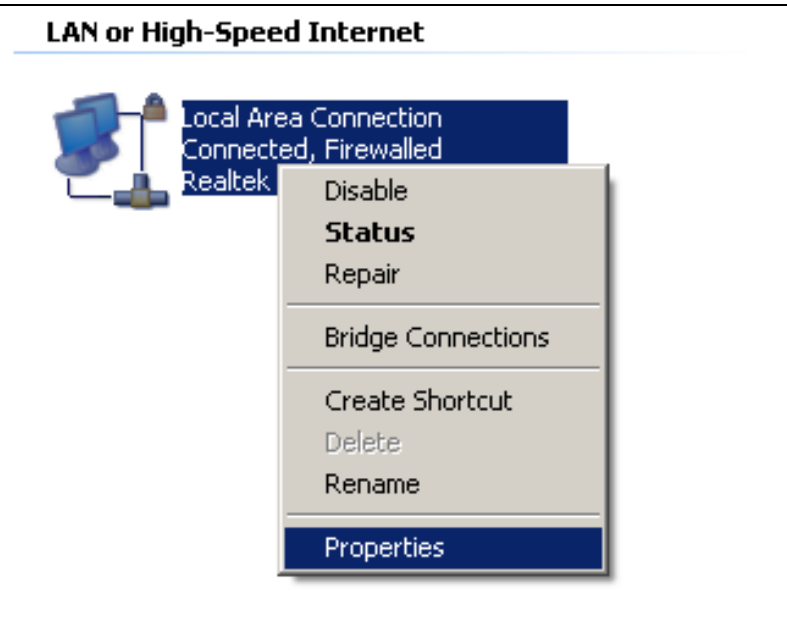

**Figure 4-1** 

4) In the prompt window shown below, double click on the **Internet Protocol (TCP/IP)**.

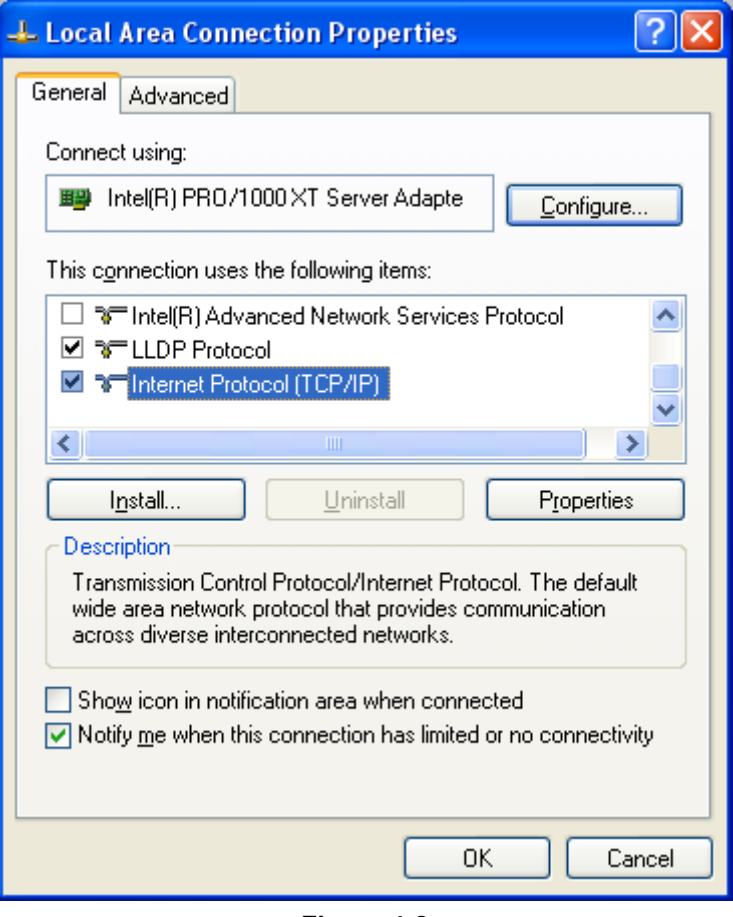

**Figure 4-2** 

5) The following **TCP/IP Properties** window will display and the **IP Address** tab is open on this window by default.

#### **2. Setting IP address automatically**

Select **Obtain an IP address automatically**, Choose **Obtain DNS server automatically**, as shown in the Figure below:

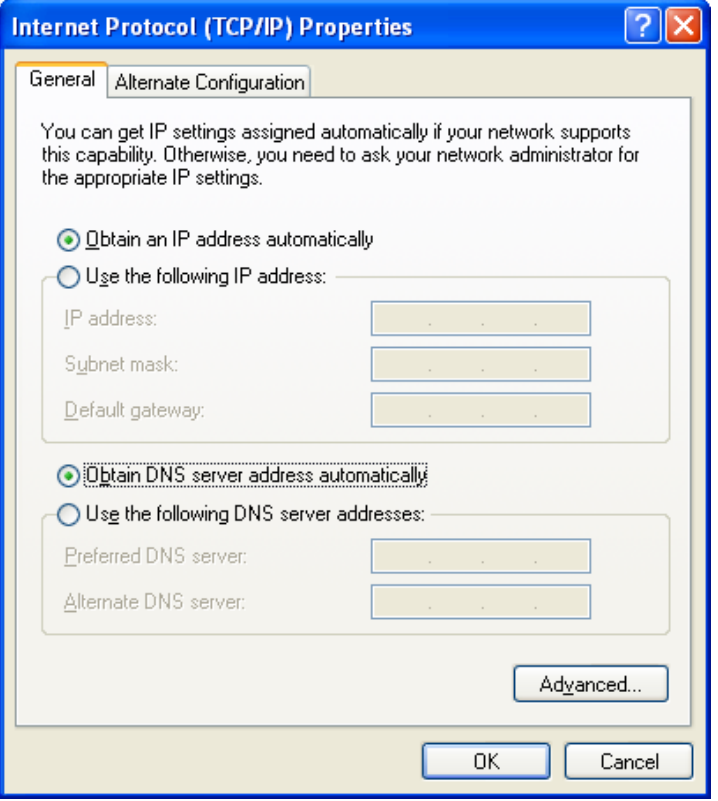

**Figure 4-3** 

Now click **OK** to save your settings.

#### <span id="page-21-0"></span>**4.1.2 Configure the IP Address Manually**

Summary:

- Set up the TCP/IP Protocol for your PC.
- Configure the network parameters. The IP address is **192.168.1.xxx** ("xxx" is any number from 2 to 254), Subnet Mask is *255.255.255.0*, and Gateway is *192.168.1.1* (The Router's default IP address)
- 1 Select **Use the following IP address** radio button.
- 2 If the Router's LAN IP address is 192.168.1.1, enter IP address 192.168.1.x (x is from 2 to 254), and **Subnet mask** 255.255.255.0.
- 3 Enter the Router's LAN IP address (the default IP is 192.168.1.1) into the **Default gateway** field.
- 4 Select **Use the following DNS server addresses** radio button. In the **Preferred DNS Server** field, you can enter the DNS server IP address which has been provided by your ISP

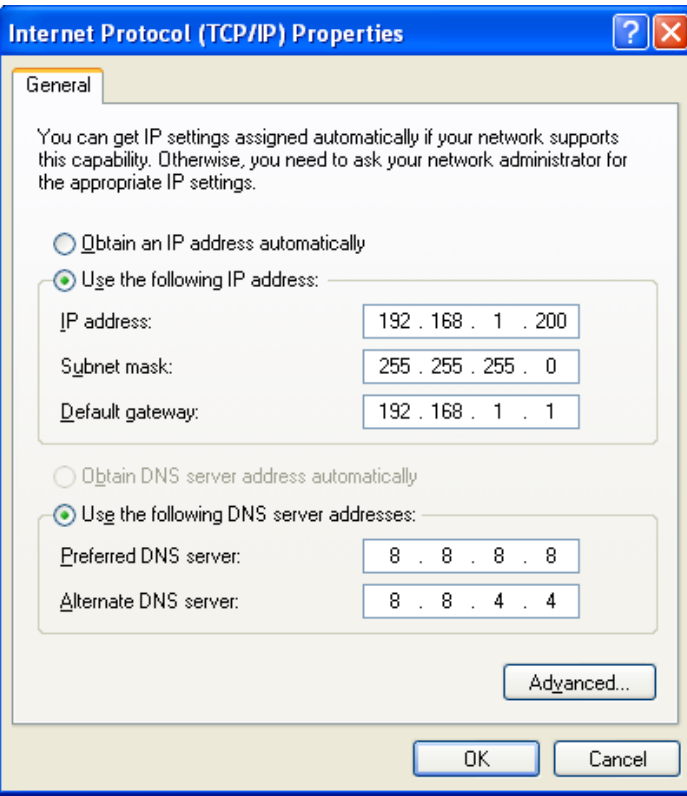

**Figure 4-4** 

Now click **OK** to save your settings.

Now, you can run the Ping command in the **command prompt** to verify the network connection between your PC and the Router. The following example is in **Windows XP** OS. Please follow the steps below:

1. Click on **Start > Run**.

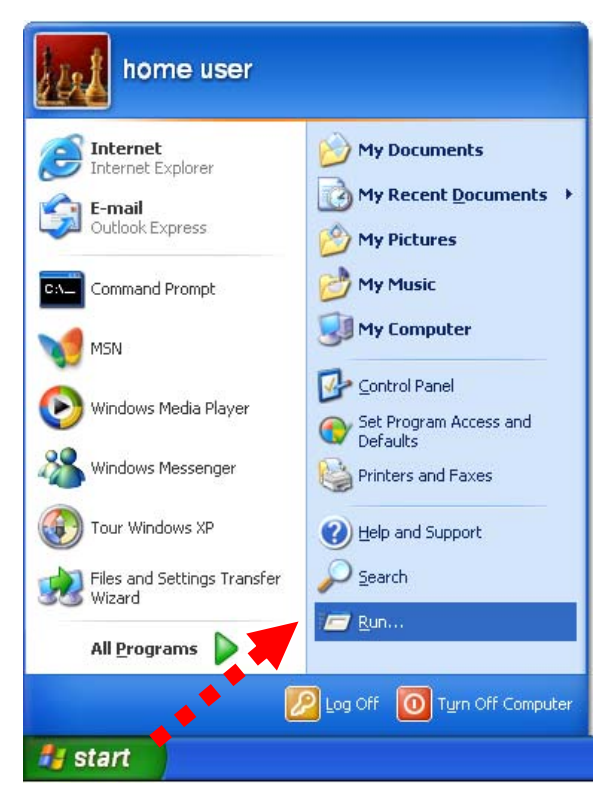

**Figure 4-5**

2. In the run box type "**cmd**" and click OK. (Windows Vista users type "**cmd**" in the Start .Search box.)At the prompt.

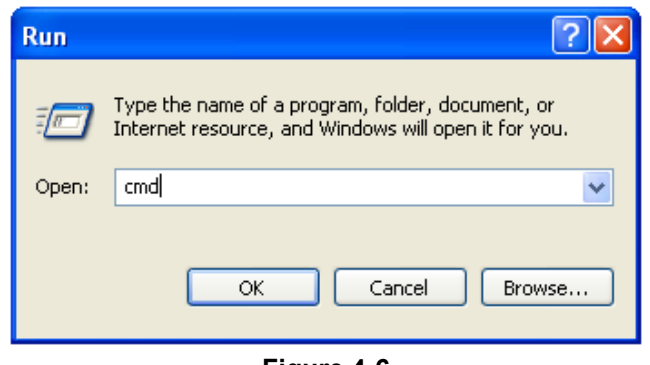

**Figure 4-6** 

Open a command prompt, and type *ping 192.168.1.1*, and then press **Enter**.

If the result displayed is similar to Figure 4-7, it means the connection between your PC and the Router has been established well.

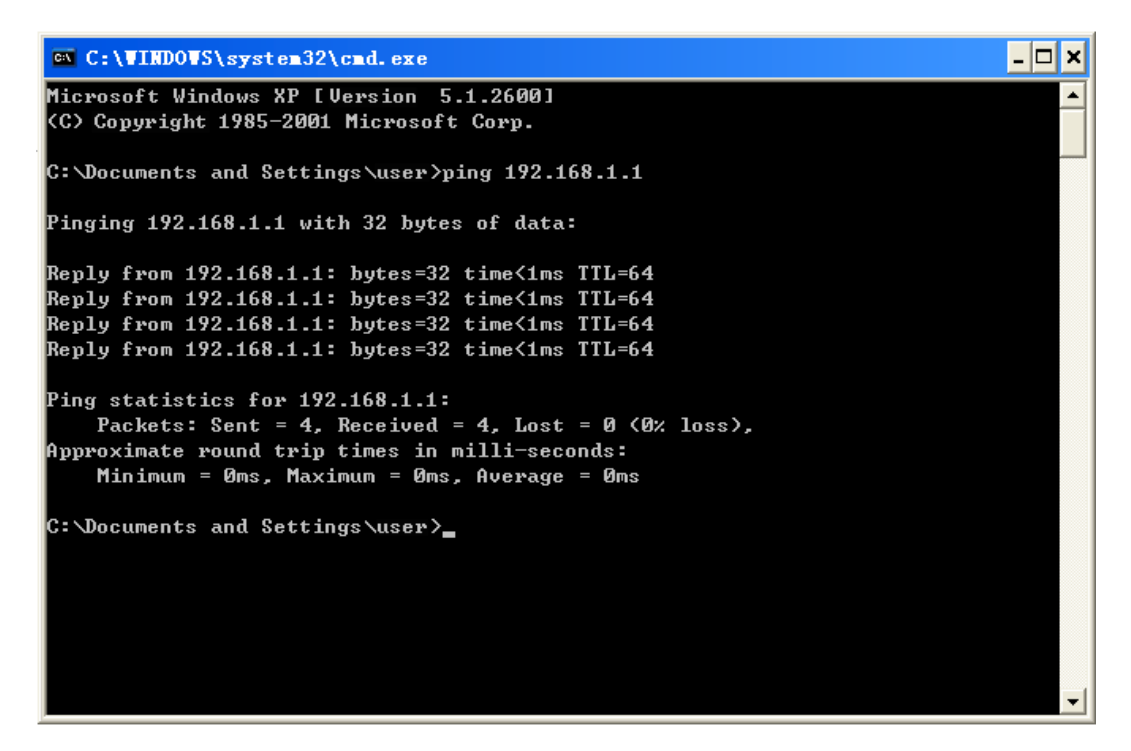

**Figure 4-7** Success result of Ping command

If the result displayed is similar to Figure 4[-8, it means the connection between your PC and the](#page-24-0)  [Router has failed.](#page-24-0) 

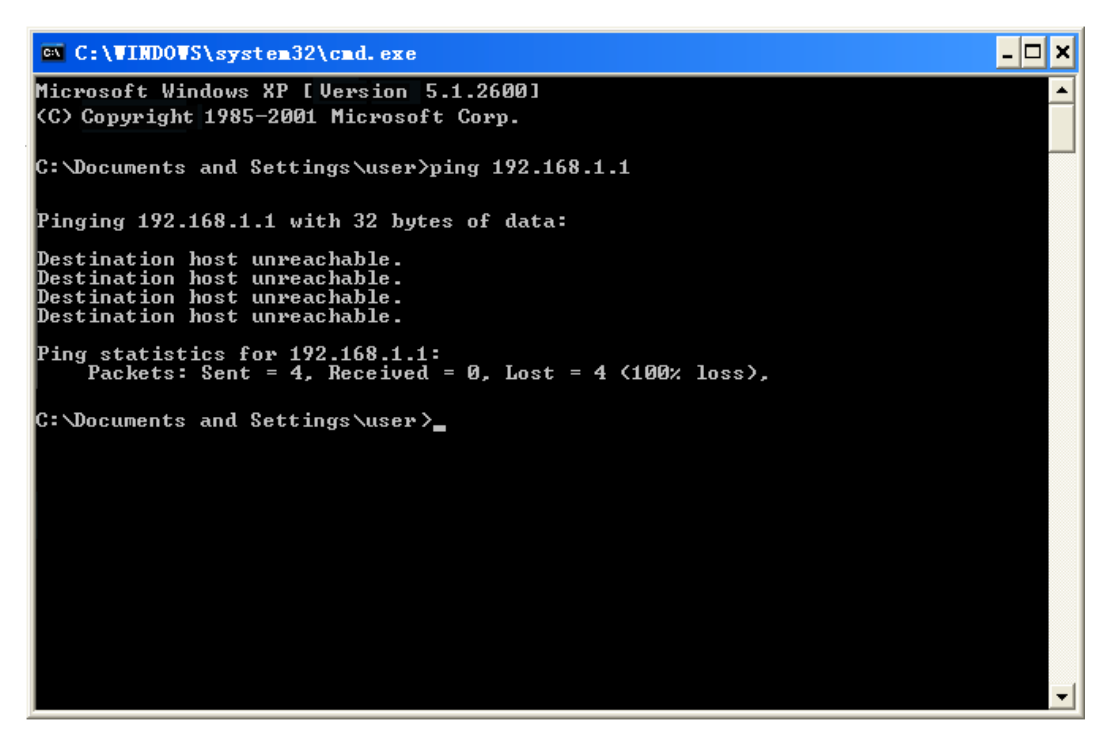

**Figure 4-8** Failure result of Ping command

<span id="page-24-0"></span>If the address is 0.0.0.0, check your adapter installation, security settings, and the settings on your router. Some firewall software programs may block a DHCP request on newly installed adapters.

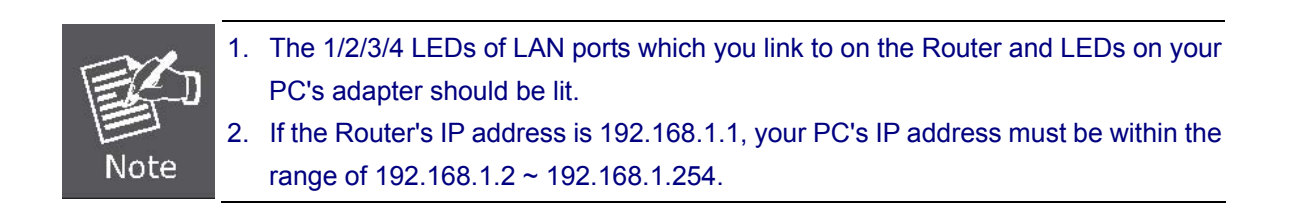

# <span id="page-25-0"></span>**4.2 Starting Setup in the Web UI**

It is easy to configure and manage the WDRT-731U with the web browser.

**Step 1.** To access the configuration utility, open a web-browser and enter the default IP address [http://192.168.1.1](http://192.168.1.1/) in the web address field of the browser.

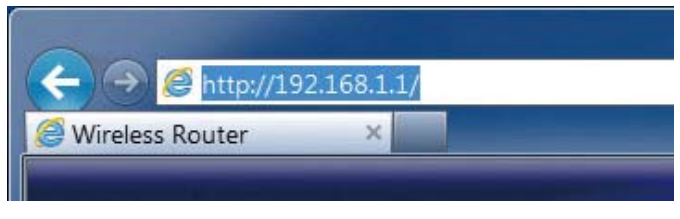

**Figure 4-9** Login the Router

After a moment, a login window will appear. Enter **admin** for the User Name and Password, both in lower case letters. Then click the **OK** button or press the **Enter** key.

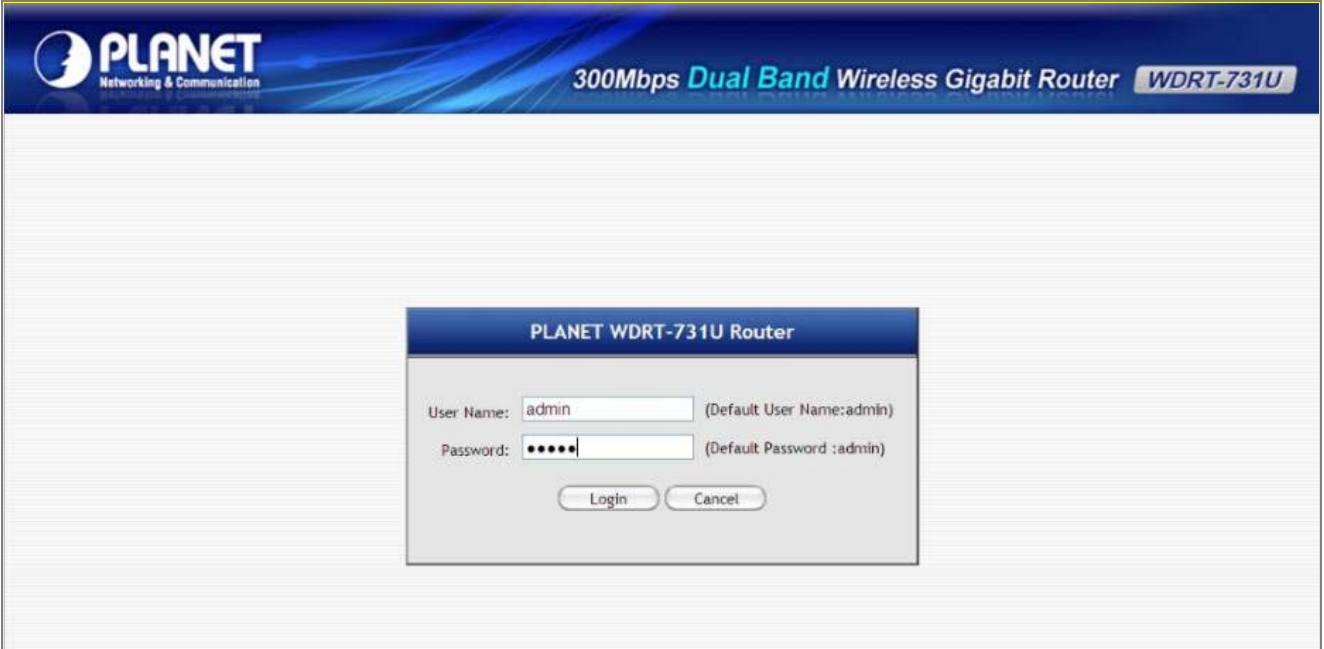

**Figure 4-10** Login Window

Default IP Address: **192.168.1.1** Default User name: **admin** Default Password: **admin** 

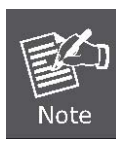

If the above screen does not pop up, it may mean that your web-browser has been set to a proxy. Go to Tools menu>Internet Options>Connections>LAN Settings, in the screen that appears, cancel the Using Proxy checkbox, and click OK to finish it.

After entering the username and password, the **Easy Quick Setup** page screen appears as Figure 4-11

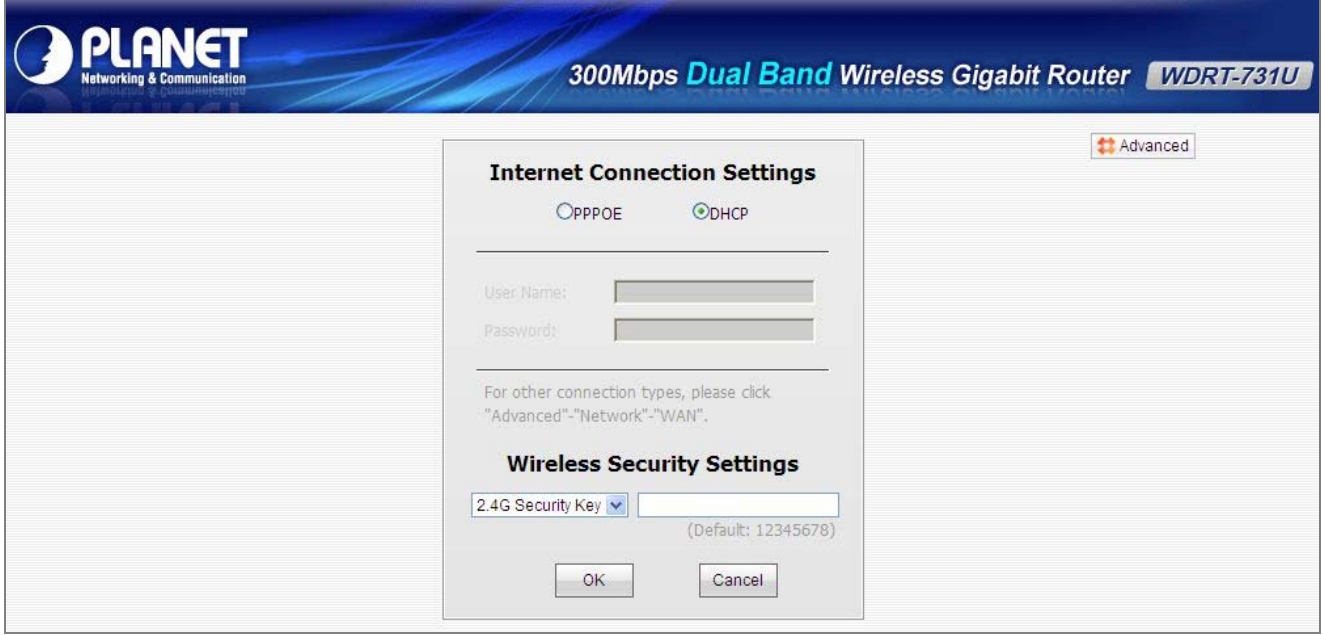

**Figure 4-11** WDRT-731U Web UI Screenshot

**Step 2.** Choose the correct Internet Access method. Please refer to the instructions in the next chapter for configuring the other Broadband types.

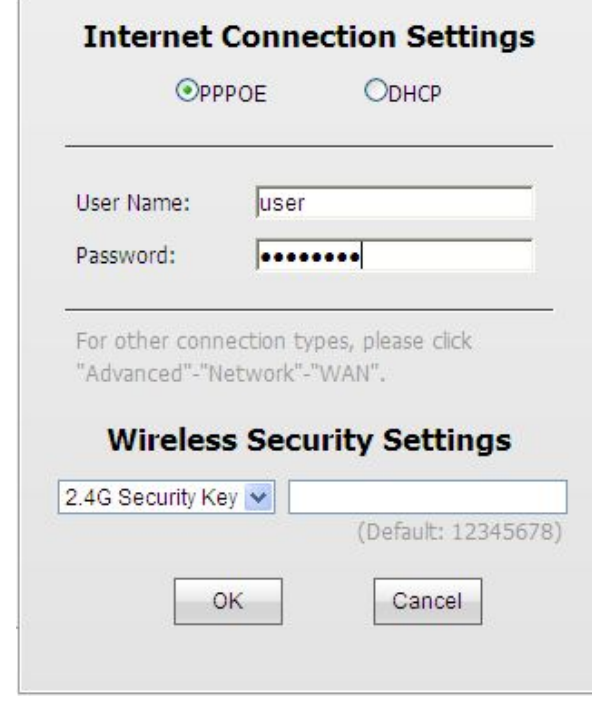

**Figure 4-12** Choose Internet Access Method

**Step 3.** Please enter the **User Name**, **Password** and **SSID security key and etc**. Then click **OK** button to make the configuration take effect immediately.

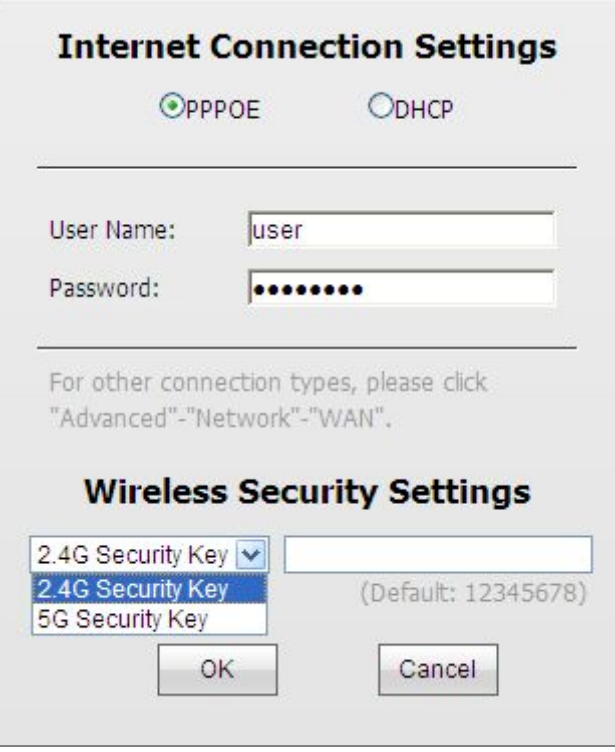

**Figure 4-13** 

**Step 4.** For more detail network setting and functions configuration, you can click the **Advanced** button to configure your Router.

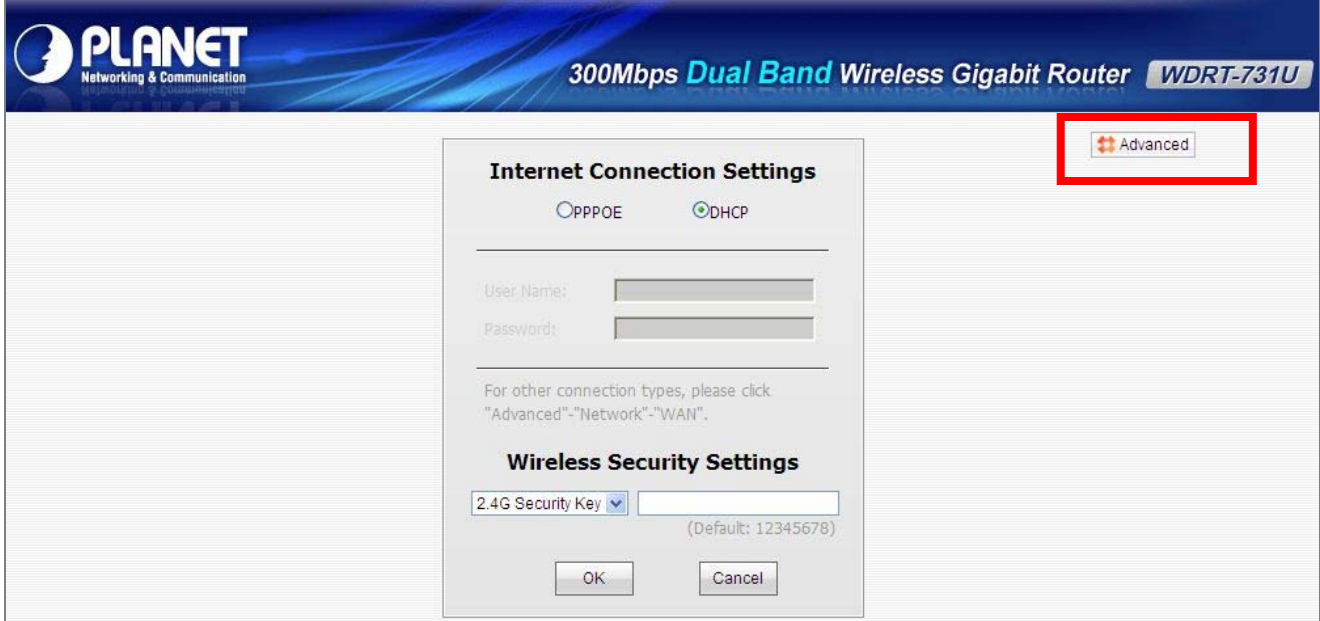

**Figure 4-14** 

# **Chapter 5. Configuring the Router**

<span id="page-28-0"></span>This chapter delivers a detailed presentation of router's functionalities and features under 8 main menus below, allowing you to manage the router with ease.

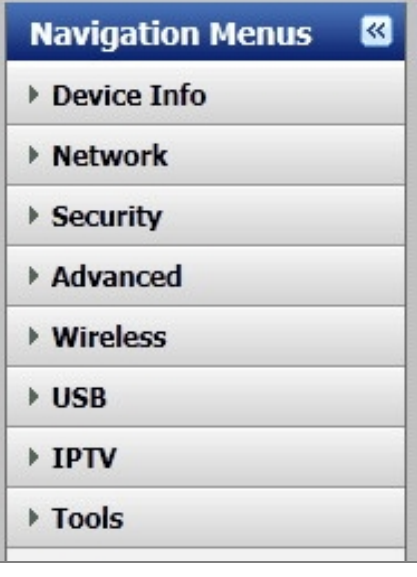

**Figure 5-1** 

During operation, if you are not clear about a certain feature, you can simply click the "Help" button to read all related helpful info.

# <span id="page-28-1"></span>**5.1 Device Info**

In this page, you can view information about the current running status of WDRT-731U, including WAN interface, LAN interface, Wireless interface settings and status, and firmware version information.

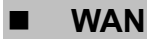

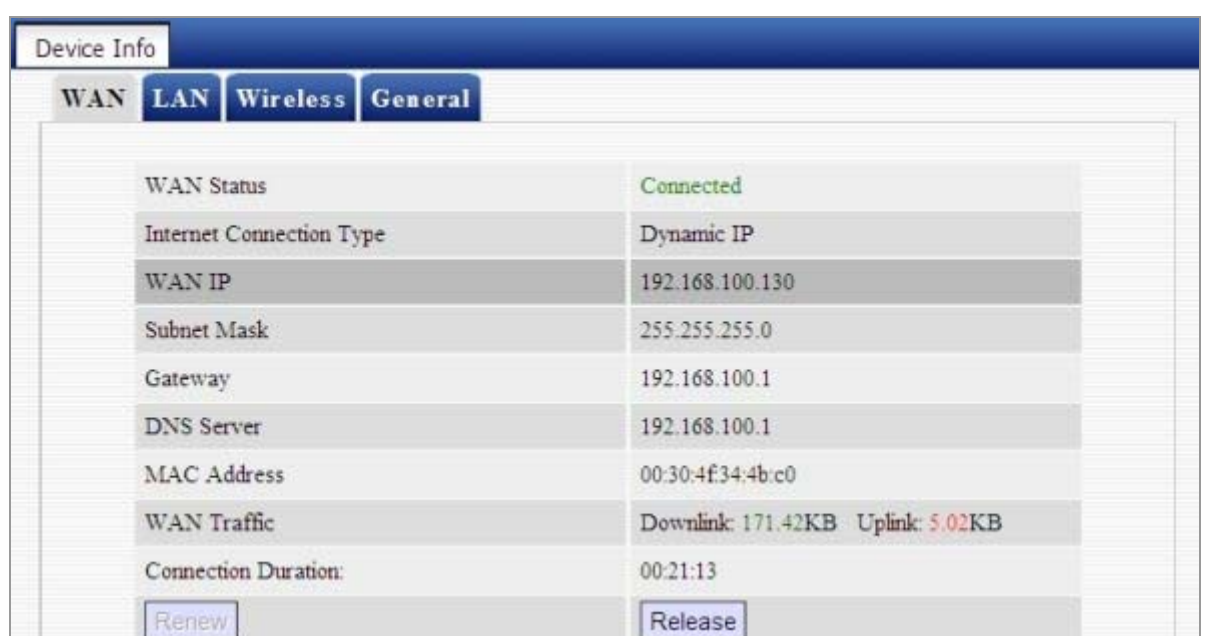

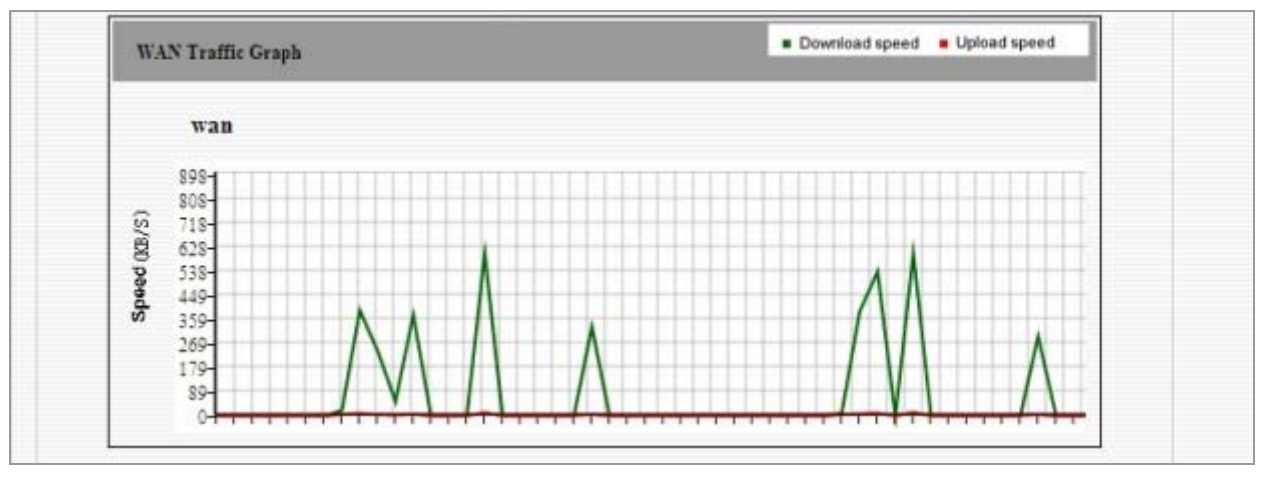

**Figure 5-1-1** 

This section allows you to view the router's WAN info listed below:

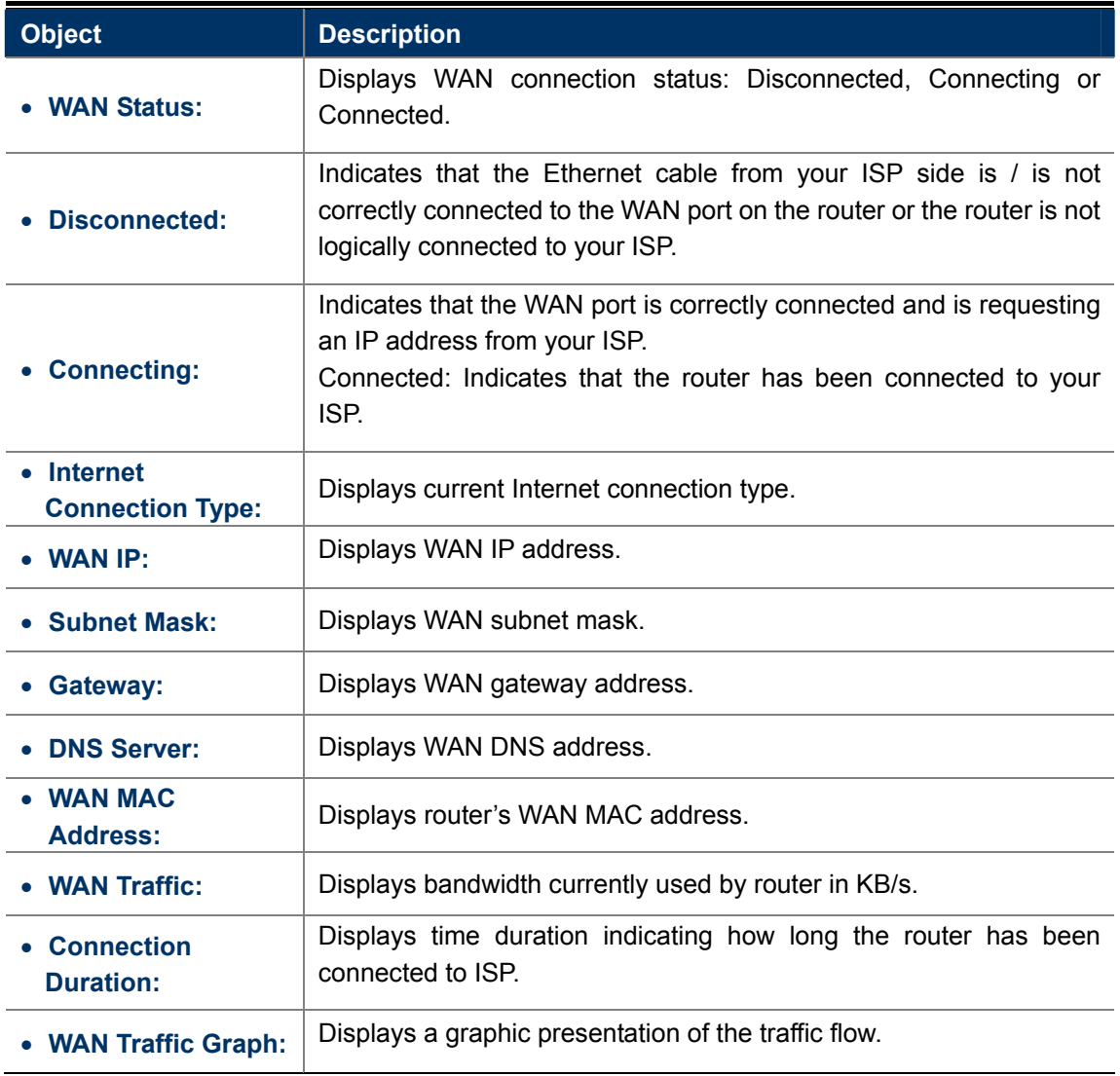

# **LAN**

This section allows you to view the router's LAN info listed below:

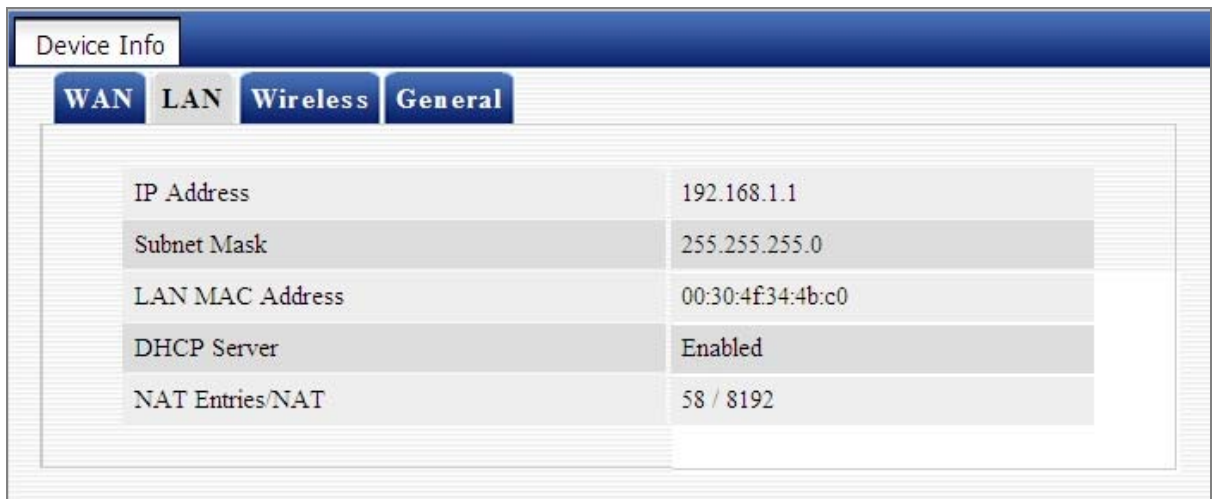

#### **Figure 5-1-2** LAN Information

The page includes the following fields:

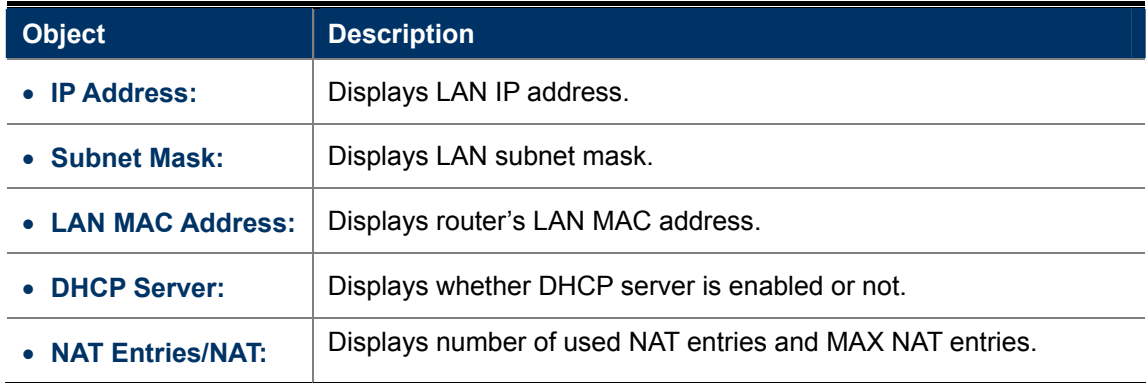

#### **Wireless**

This section allows you to view the wireless info listed below:

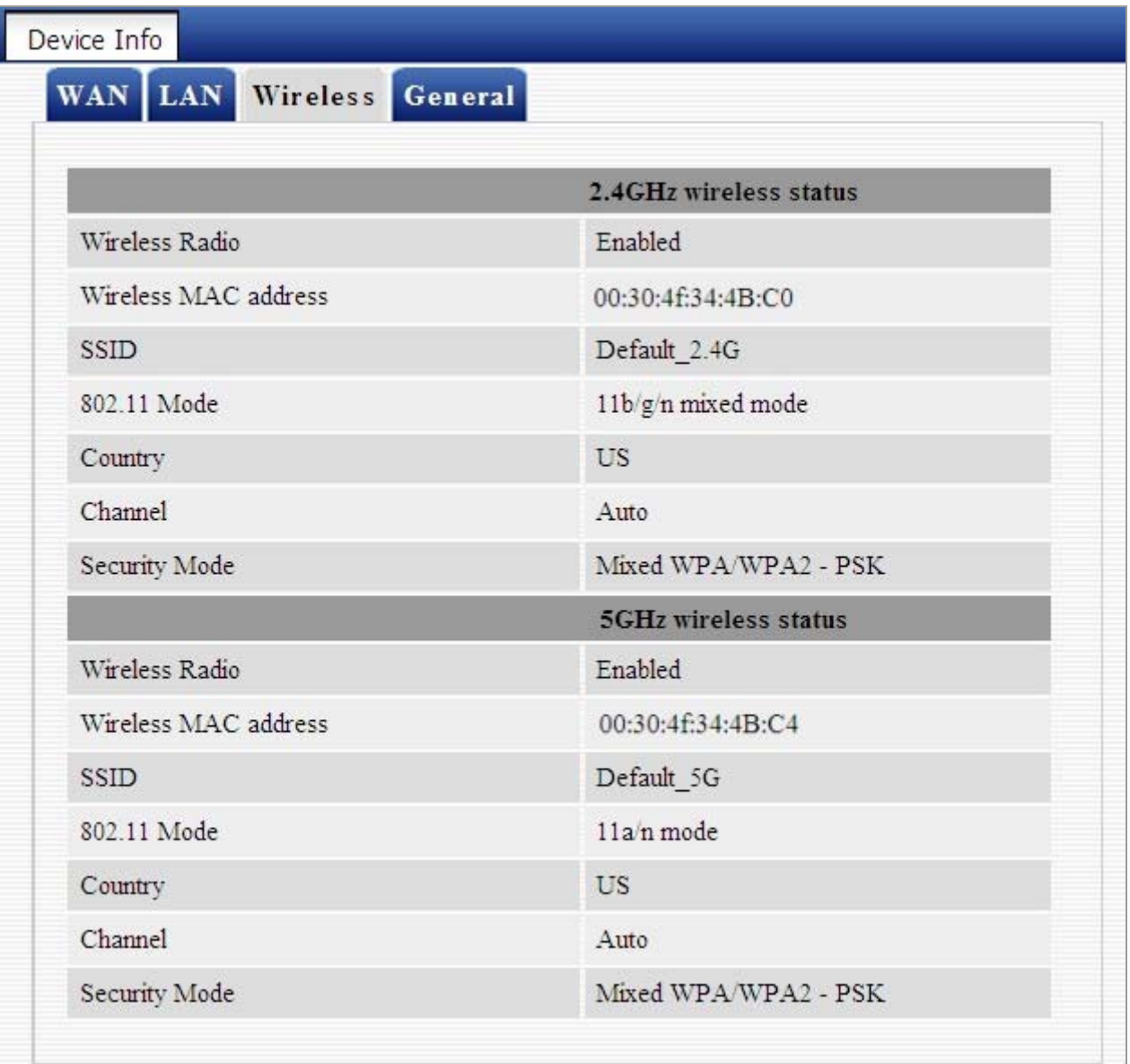

#### **Figure 5-1-3** Wireless information

The page includes the following fields:

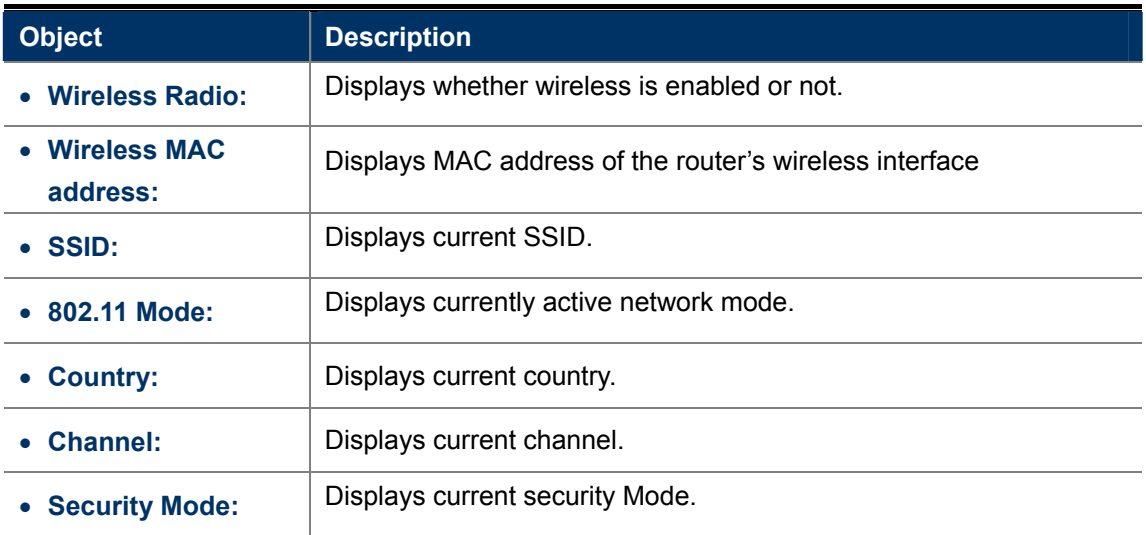

### **System Info**

This section displays CPU/memory usage, uptime, system time, number of connected client(s) and system version info.

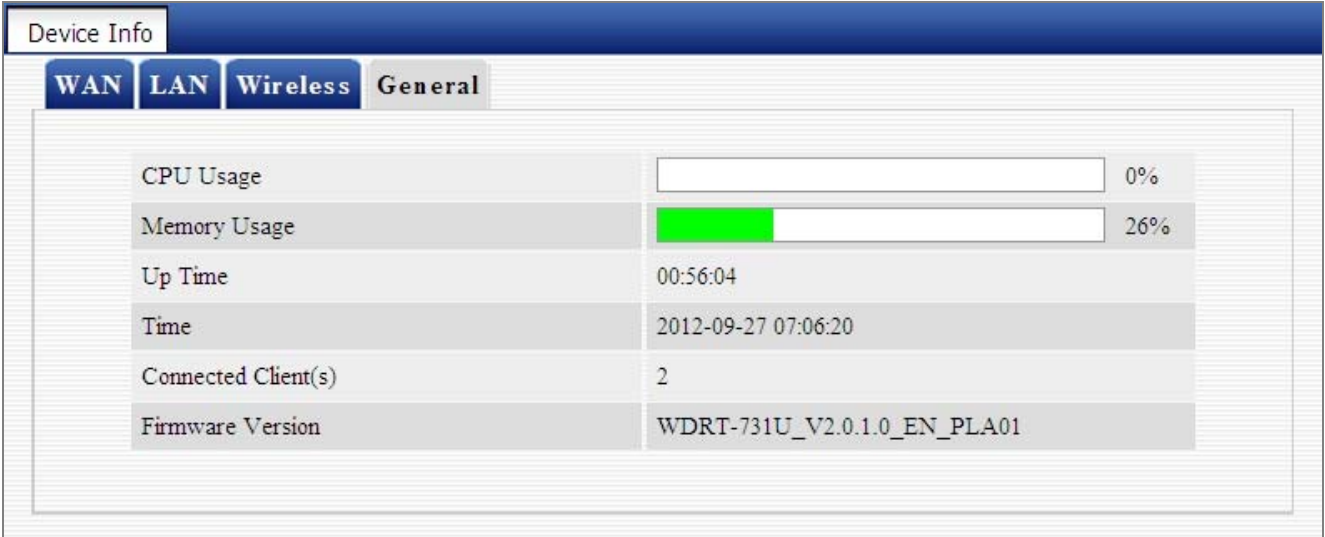

#### **Figure 5-1-4** General System information

The page includes the following fields:

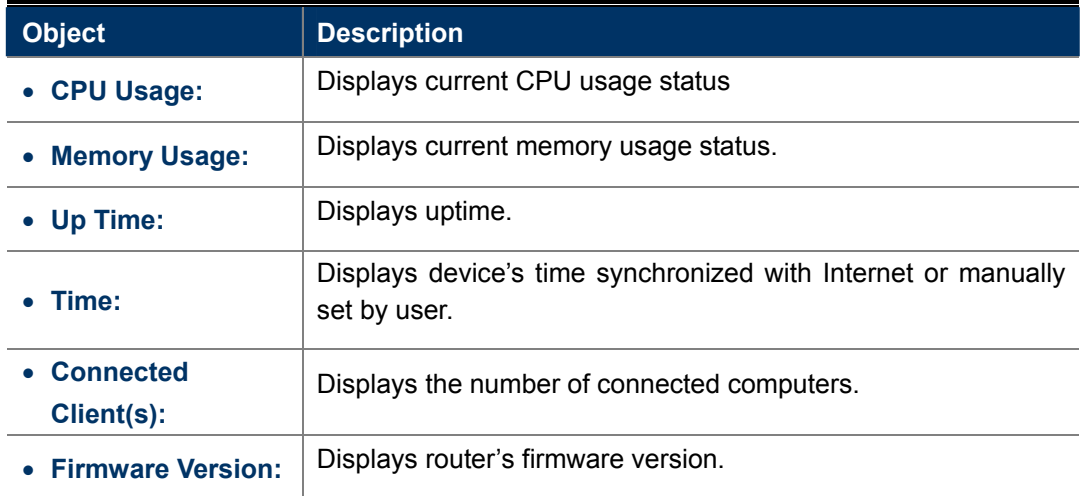

### <span id="page-33-0"></span>**5.2 Network**

"**Network**" includes the following four submenus. Clicking any of them enters corresponding interface for configuration. Below explains, in details, each such feature.

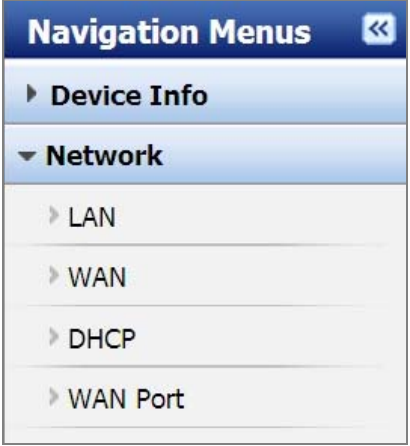

**Figure 5-2-1**

# <span id="page-33-1"></span>**5.2.1 LAN Settings**

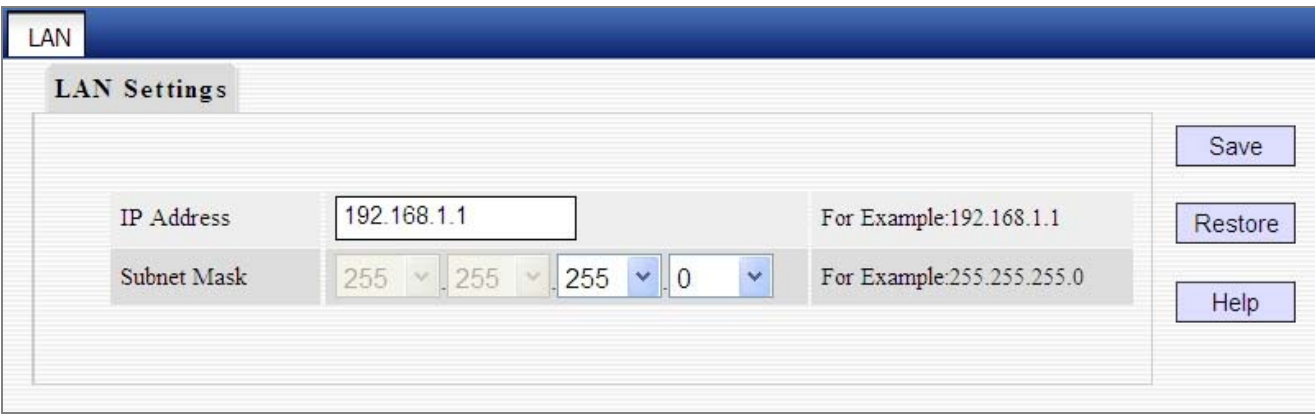

**Figure 5-2-2** LAN settings web page screenshot

The page includes the following fields:

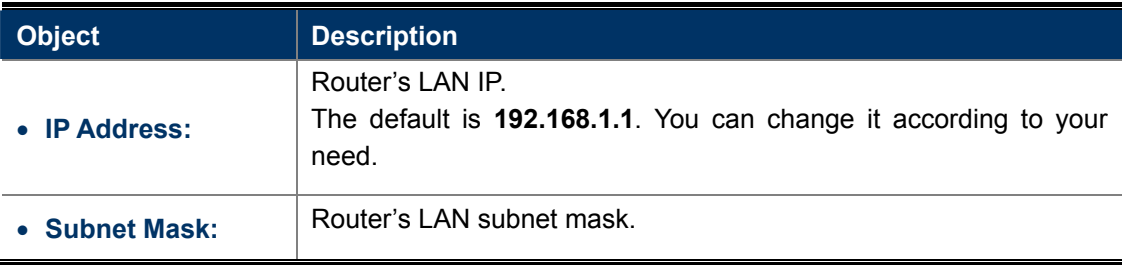

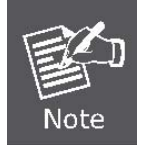

If you change the device's LAN IP address, you must enter the new one in your browser to get back to the web-based configuration utility. And LAN PCs' gateway must be set to this new IP for successful Internet connection.

#### <span id="page-34-0"></span>**5.2.2 WAN Settings**

The screen below displays WAN connection status and interface info.

| Interface  | <b>Connection Status</b> | Info                                                                   | Edit   | Help |
|------------|--------------------------|------------------------------------------------------------------------|--------|------|
| <b>WAN</b> | Connected                | Dynamic IP (IP:192.168.100.130/255.255.255.0)<br>Gateway:192.168.100.1 | Config |      |

**Figure 5-2-3** 

Click the "**Config**" button to enter WAN configuration interface. The router supports six Internet connection types, include:

- **Dynamic IP**
- **Static IP**
- **L2TP**
- **PPTP**
- **PPPoE**
- **PPPoE dual access**

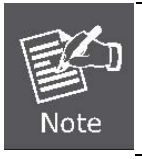

WAN IP, whether obtained automatically or specified manually, should NOT be on the same IP net segment as the LAN IP, otherwise, the router will not work properly. In case of emergency, press the hardware "Reset" button.

#### **Dynamic IP (DHCP)**

Select this option to let router obtain IP settings automatically from your ISP, if your ISP does not give you any IP information or account information. You don't need to configure any settings for this connection.

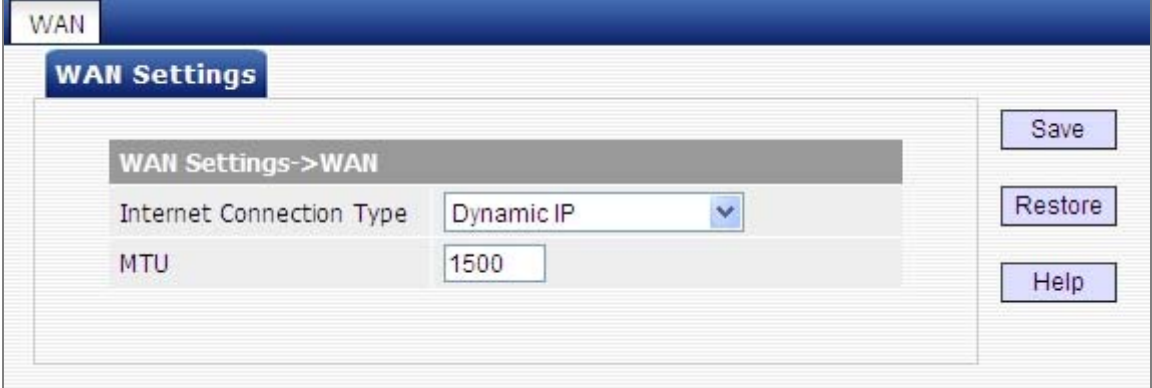

**Figure 5-2-4** 

The page includes the following fields:

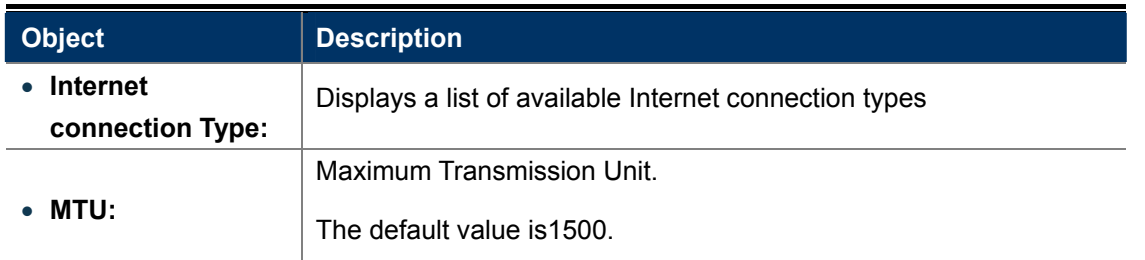

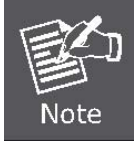

**DO NOT** change the factory default MTU value unless necessary as an improper MTU value may degrade your network performance or even lead to network malfunction.

#### **Static IP**

If your ISP offers you static IP Internet connection type, select "Static IP" from corresponding drop-down menu and then enter IP address, subnet mask, Primary DNS and secondary DNS information provided by your ISP in corresponding fields.

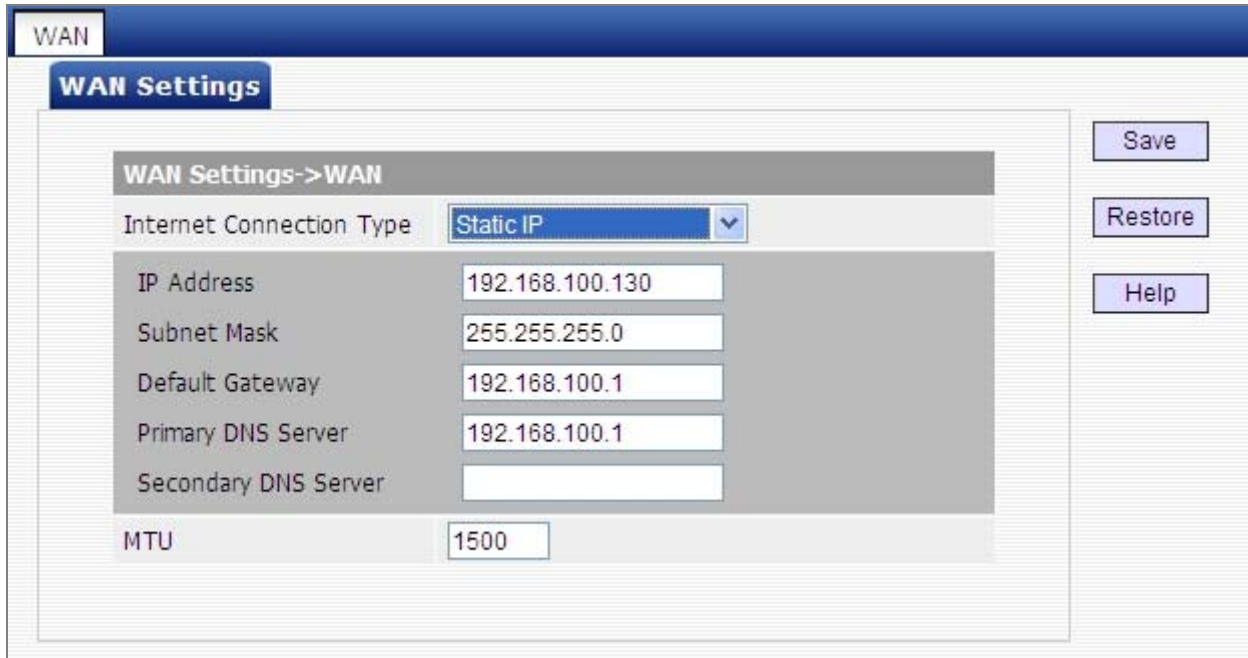

**Figure 5-2-5** 

The page includes the following fields:

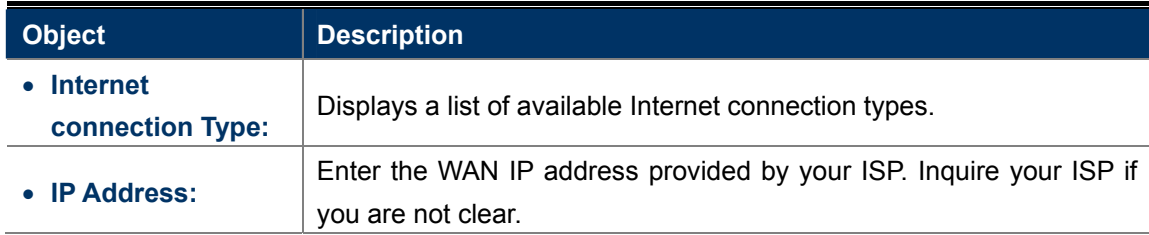
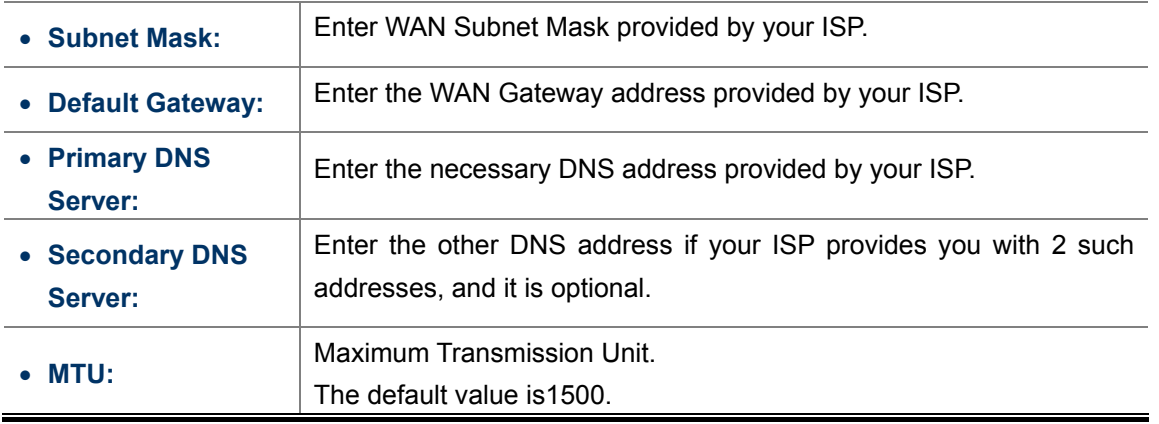

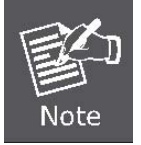

**DO NOT** change the factory default MTU value unless necessary as an improper MTU value may degrade your network performance or even lead to network malfunction.

#### **PPPoE**

Select PPPoE, if your ISP is using a PPPoE connection and provide you with PPPoE user name and password info.

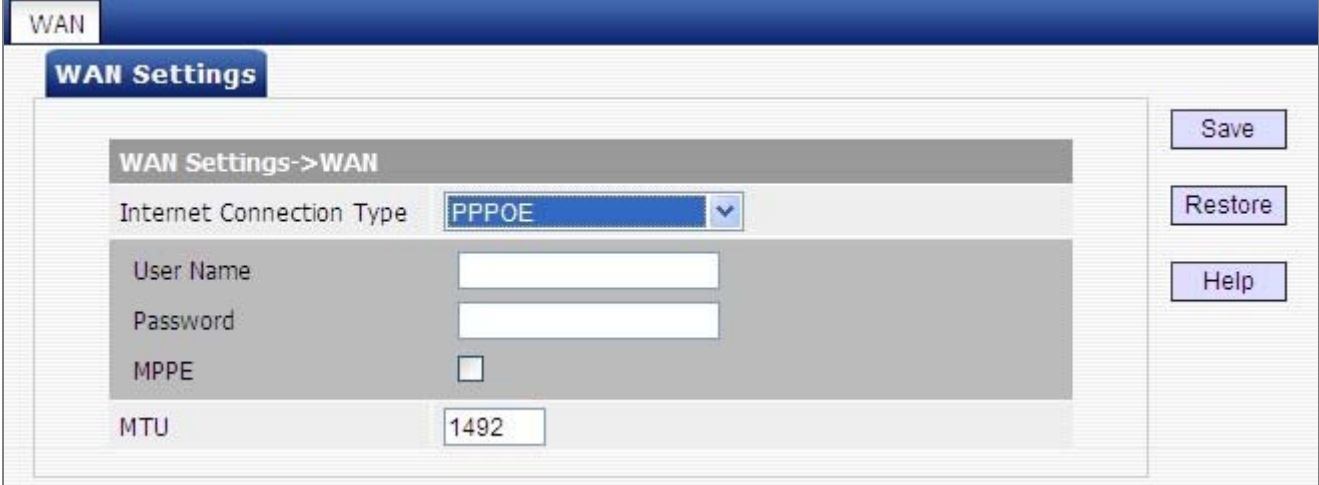

**Figure 5-2-6** 

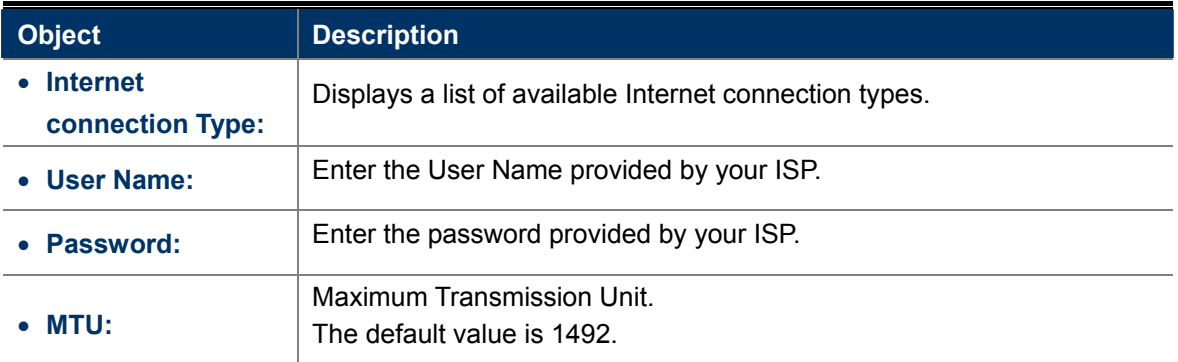

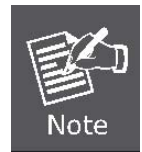

DO NOT change the factory default MTU value unless necessary as an improper MTU value may degrade your network performance or even lead to network malfunction.

#### **PPTP**

The PPTP protocol allows you to connect your router to a VPN server.

**For example**: A corporate branch and headquarter can use this connection type to implement mutual and secure access to each other's resources.

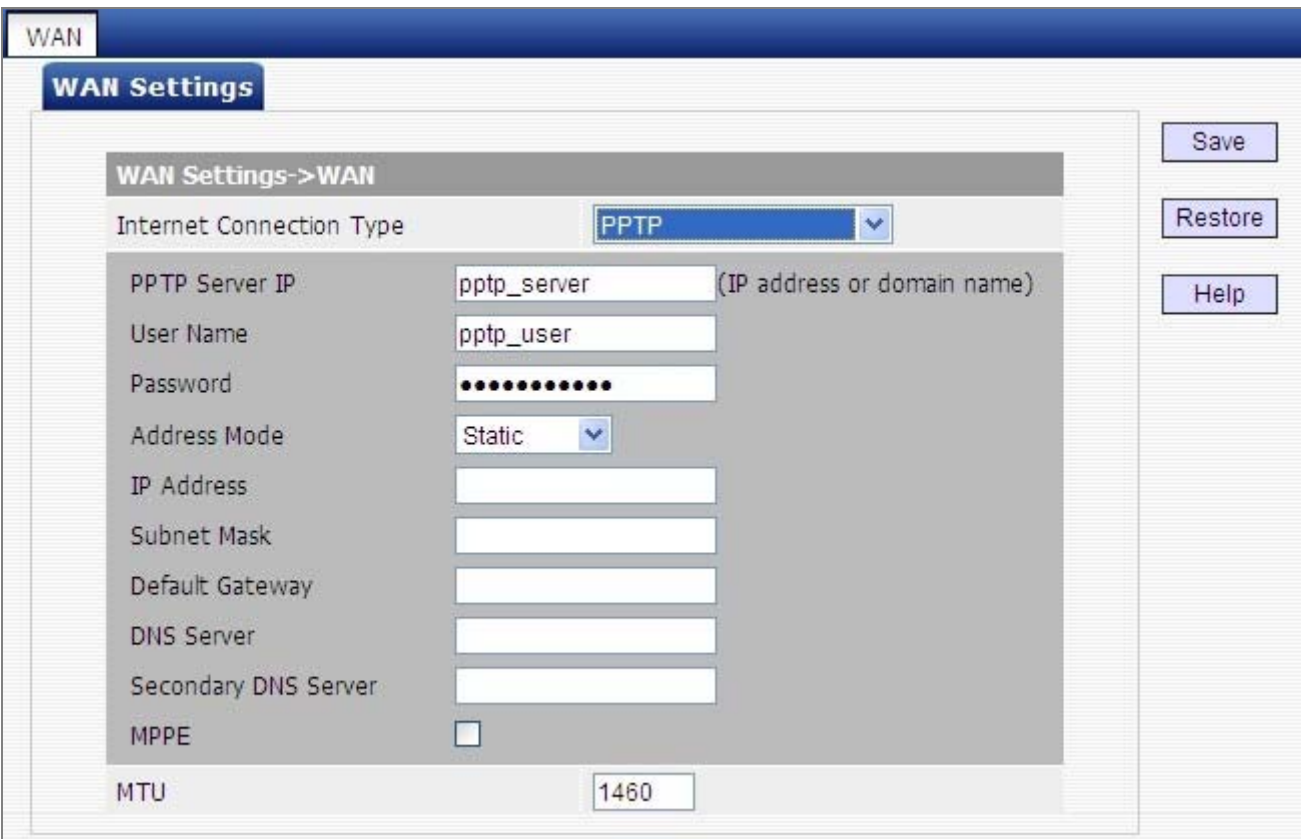

**Figure 5-2-7**

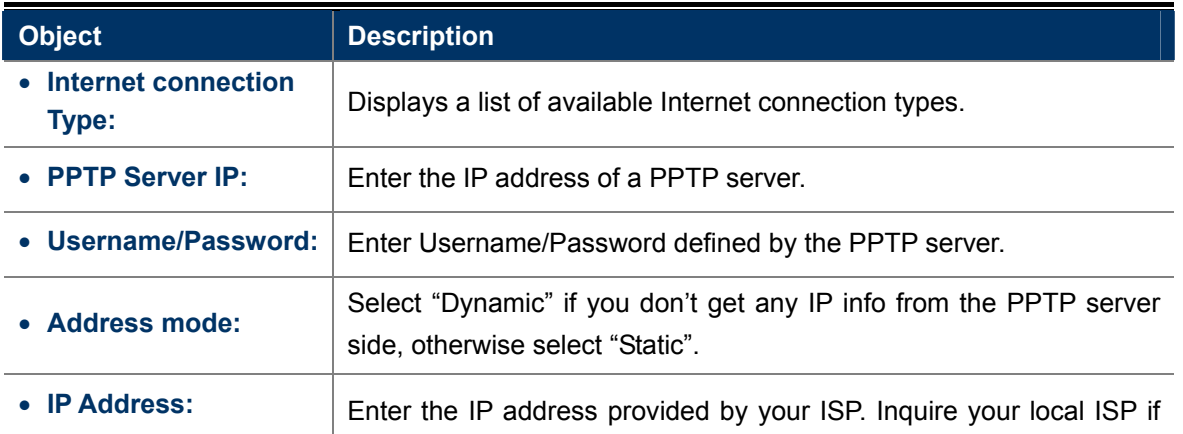

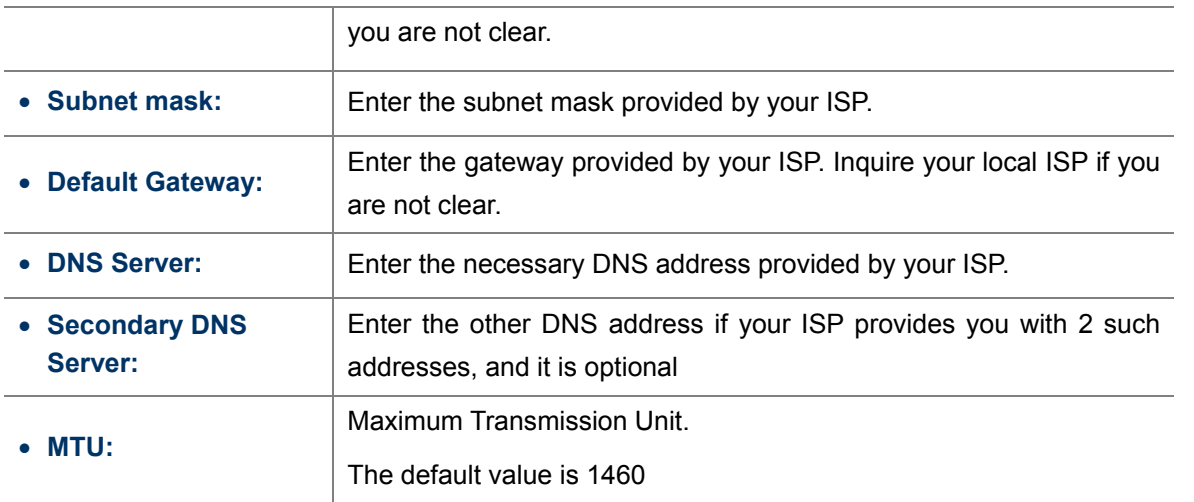

### **L2TP**

The L2TP protocol allows you to connect your router to a L2TP server.

**For example**: A corporate branch and headquarter can use this connection type to implement mutual and secure access to each other's resources.

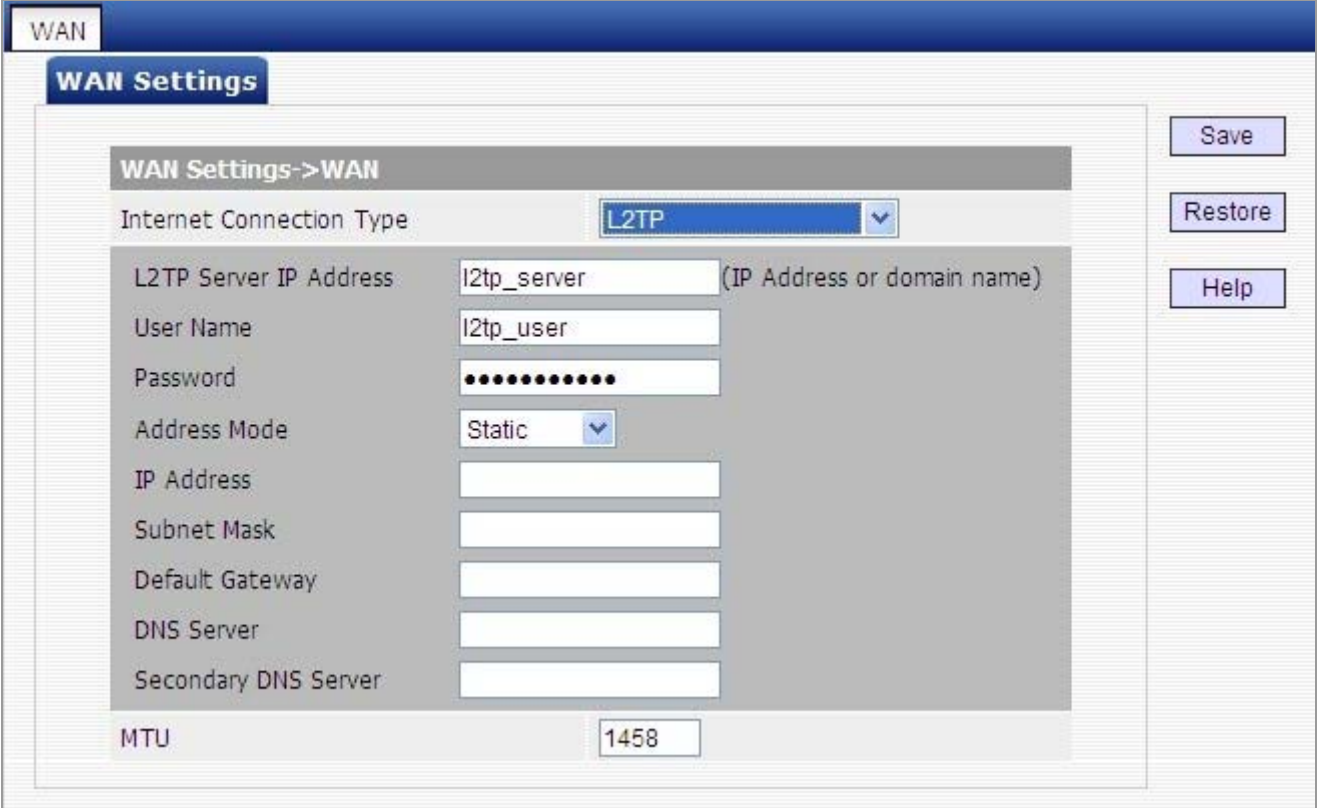

### **Figure 5-2-8**

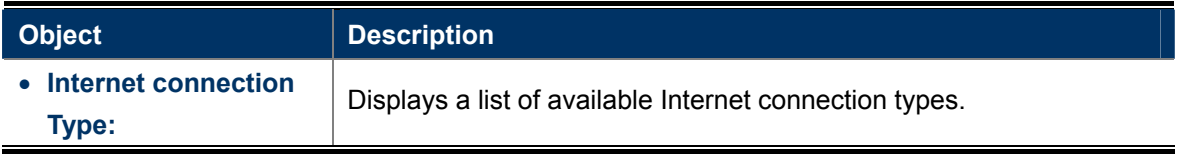

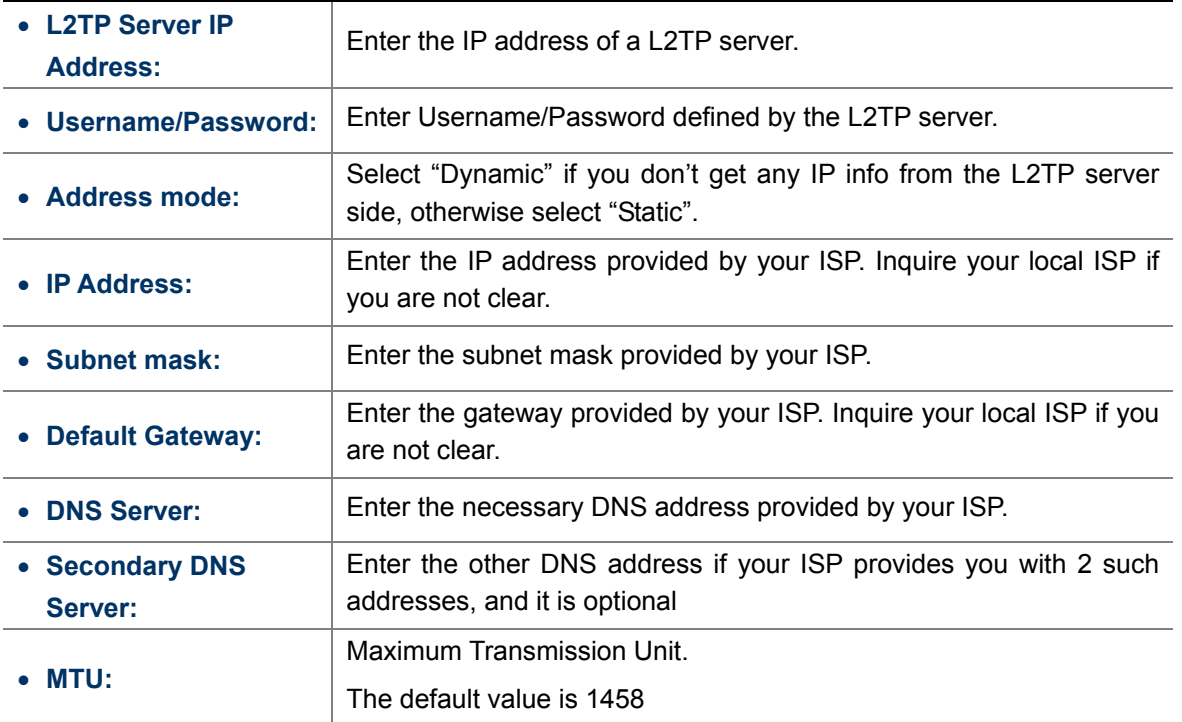

## **PPPOE Dual Access**

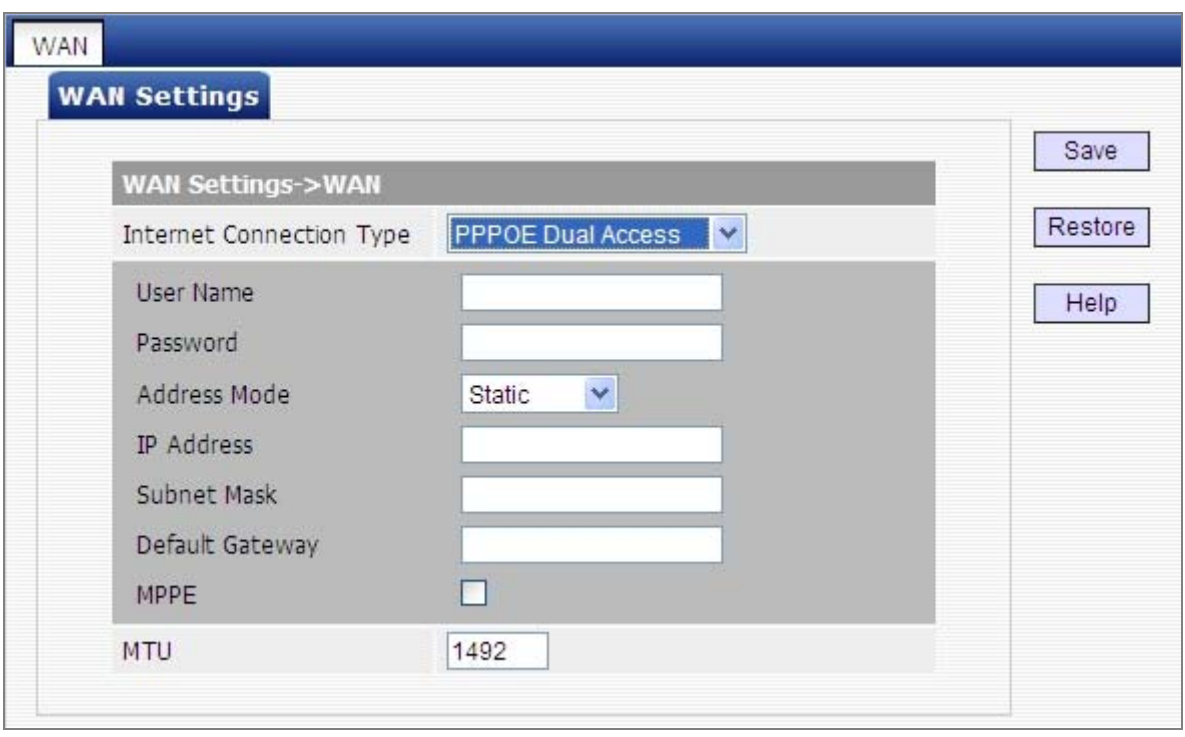

**Figure 5-2-9** 

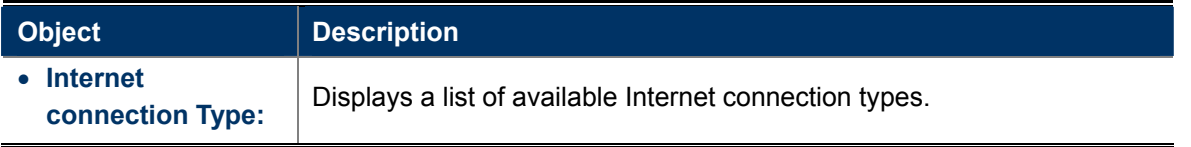

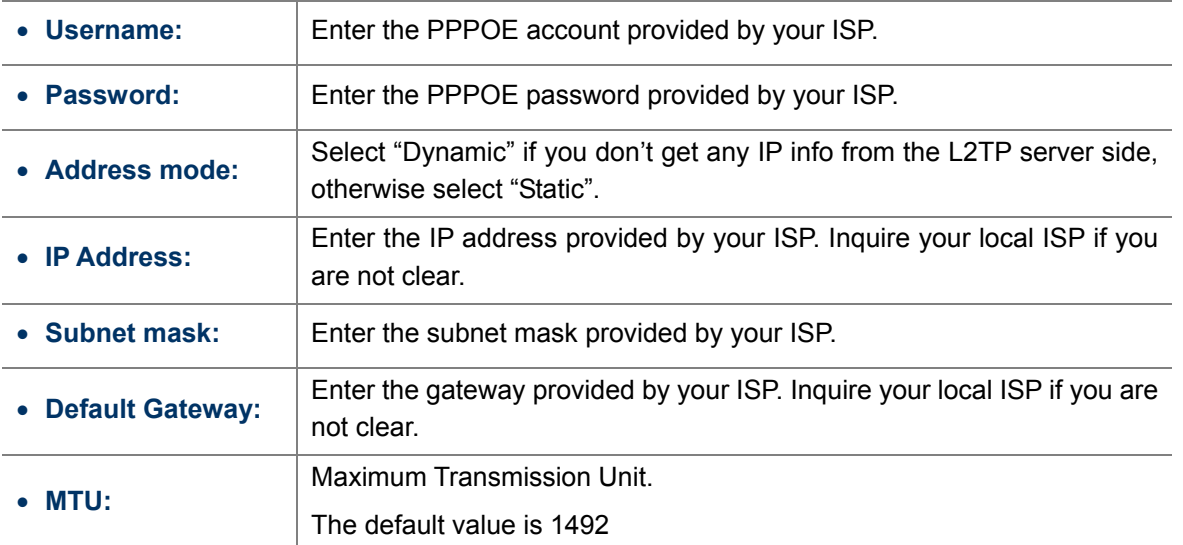

### **5.2.3 DHCP Settings**

"DHCP" includes 3 submenus: **DHCP Server**, **Client List** and **Static Assignment**. Clicking any of them enters corresponding interface for configuration. Below explains, in details, each such feature.

The **Dynamic Host Configuration Protocol (DHCP)** is an automatic configuration protocol used on IP networks. If you enable the built-in DHCP server on the device, it will automatically configure the TCP/IP settings for all your LAN computers (including IP address, subnet mask, gateway and DNS etc), eliminating the need for manual intervention. Just be sure to set such PCs to DHCP clients by selecting "**Obtain an IP Address Automatically**" on each such PC. When you turn these PCs on, they will automatically load the proper TCP/IP settings provided by the device DHCP server.

### **DHCP Server**

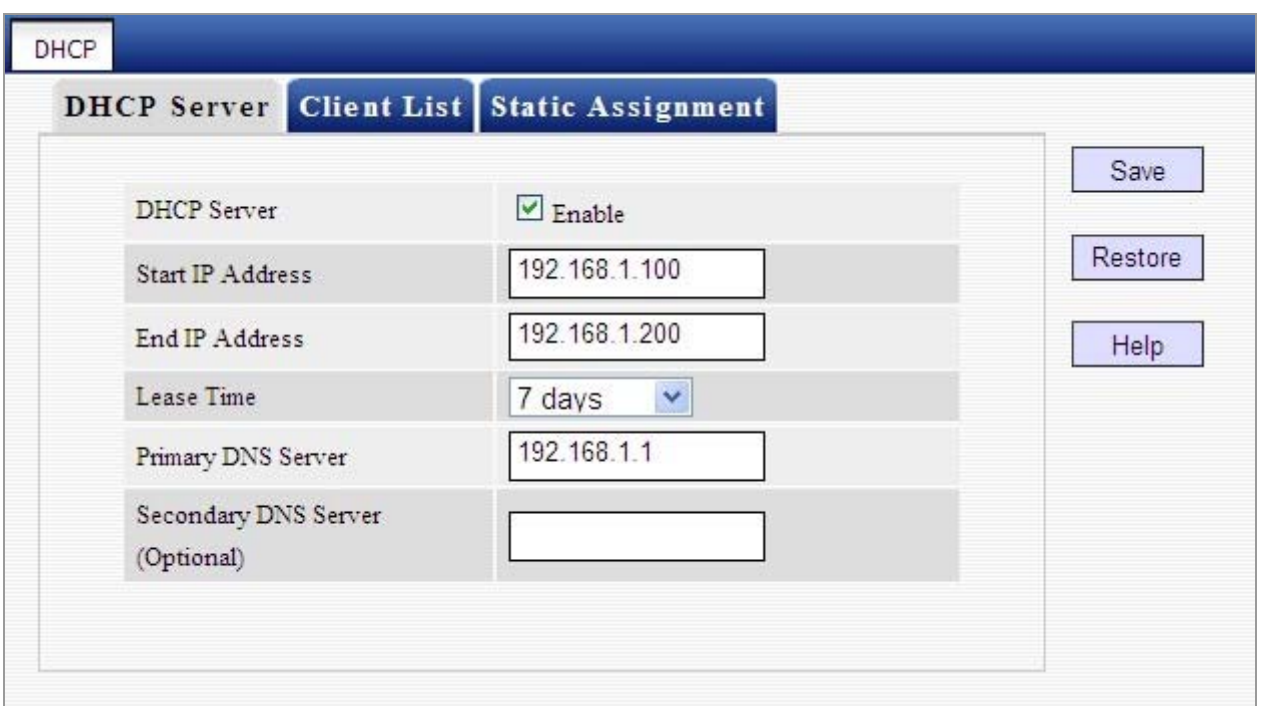

**Figure 5-2-10** 

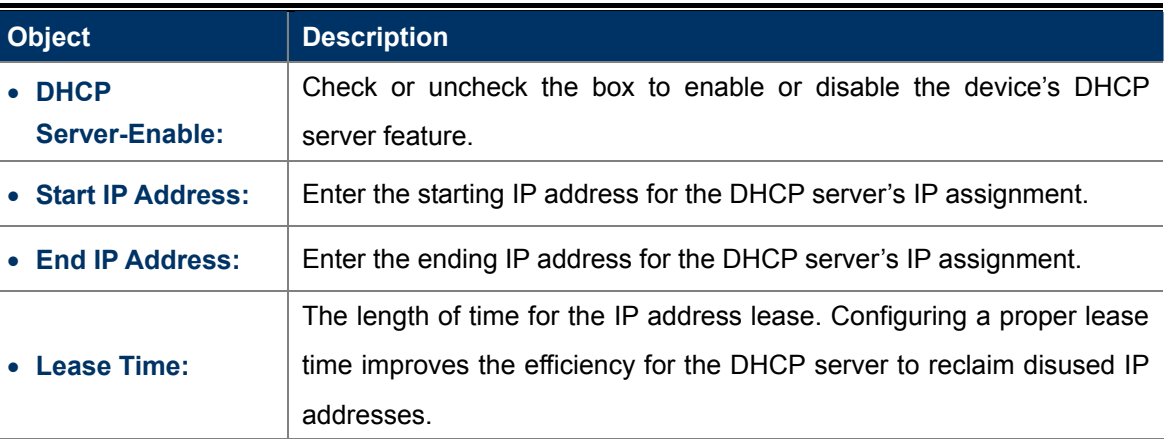

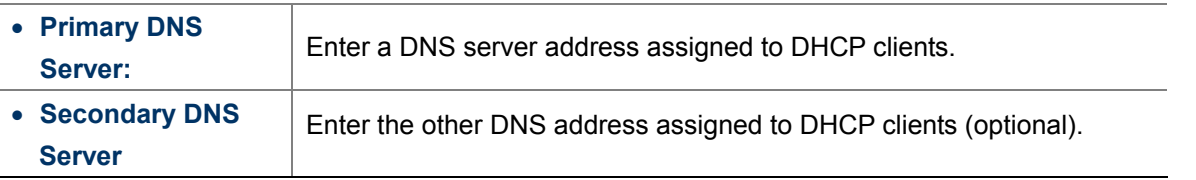

To benefit from the DHCP server feature, you must set all LAN PCs to DHCP clients by selecting the "Obtain an IP Address Automatically" radio buttons thereon.

#### $\blacksquare$  DHCP Client List

This section displays a DHCP dynamic client list, which includes host name, IP address, MAC address and lease time info.

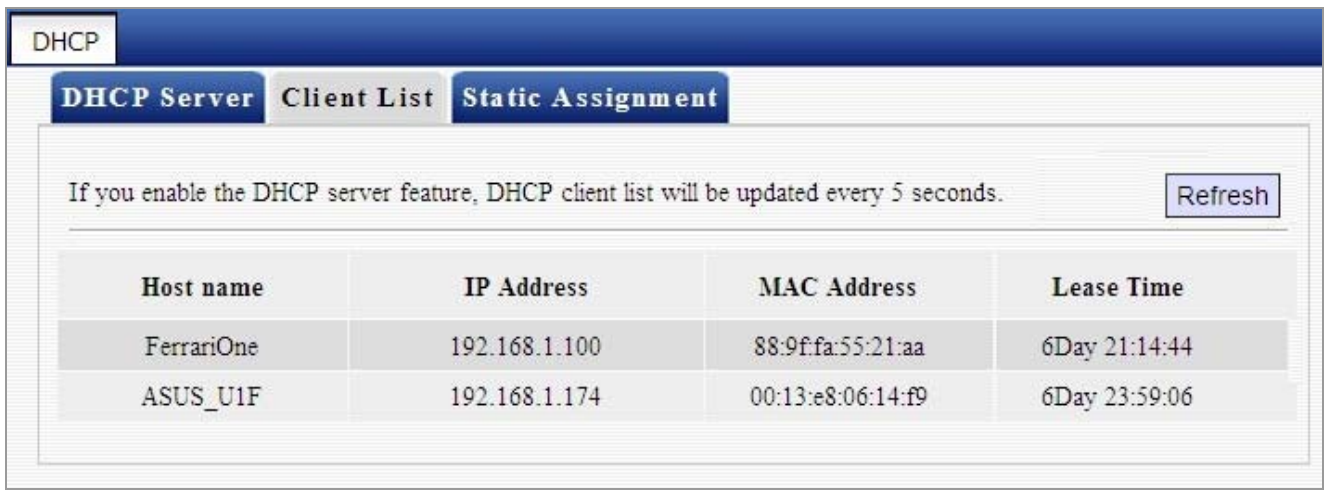

**Figure 5-2-11** 

The page includes the following fields:

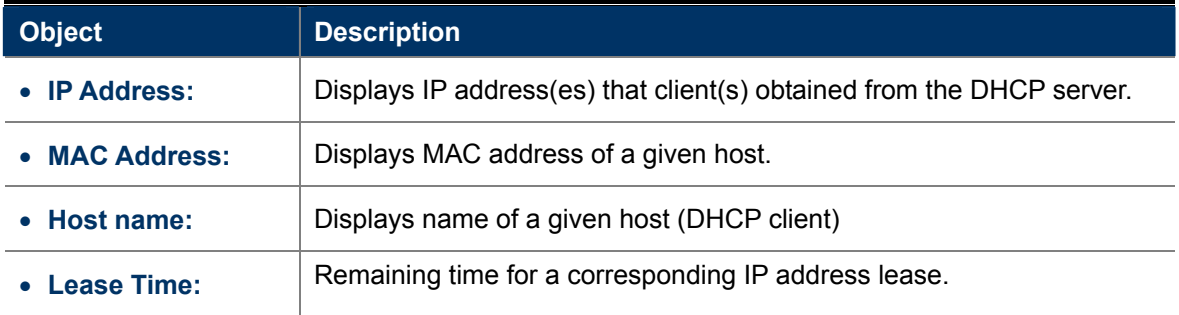

### **Static Assignment**

If you would like some devices on your network to always have fixed IP addresses, you can use this feature and manually add a static DHCP assignment entry for each such device.

**For example:** To have a PC at the MAC address of 00:30:4F:11:22:33 always receive the same IP address of 192.168.1.200, simply enter the IP and MAC addresses in corresponding fields and click "**Add**" and then the "**Save**" button as shown below.

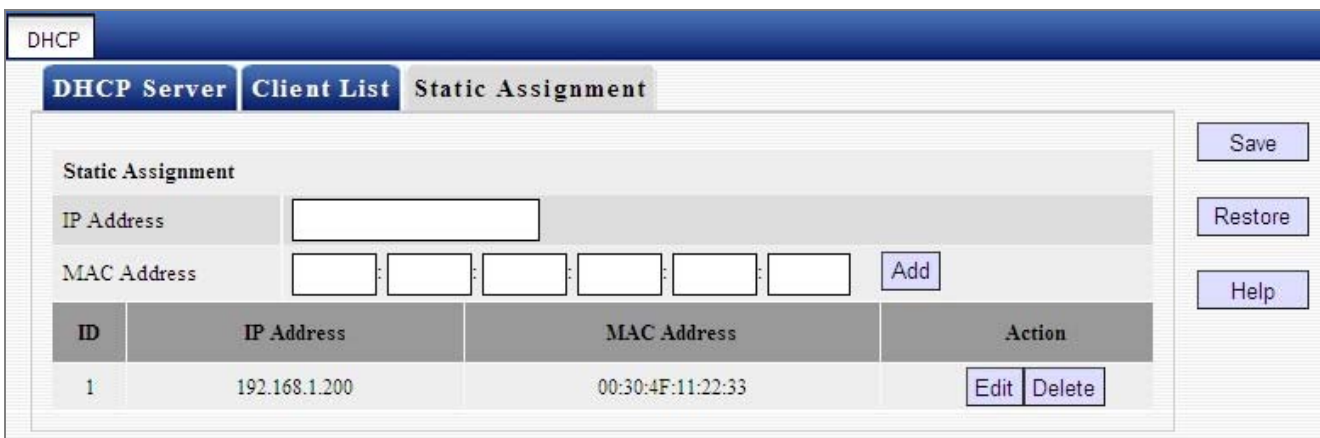

**Figure 5-2-12** 

The page includes the following fields:

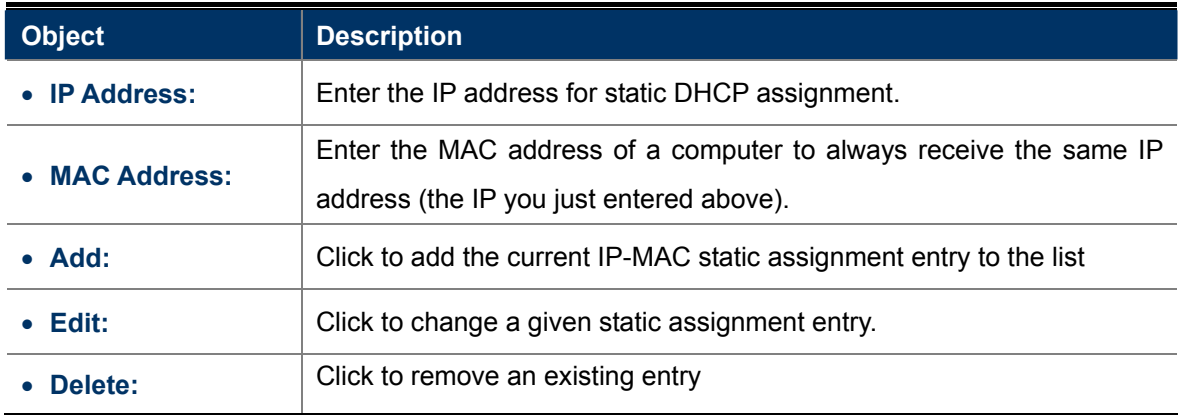

#### **5.2.4 WAN Port**

"WAN Port" includes 2 submenus: **MAC Clone**, and **Speed/Duplex**. Clicking either tab enters corresponding interface for configuration. Below explains, in details, each such feature.

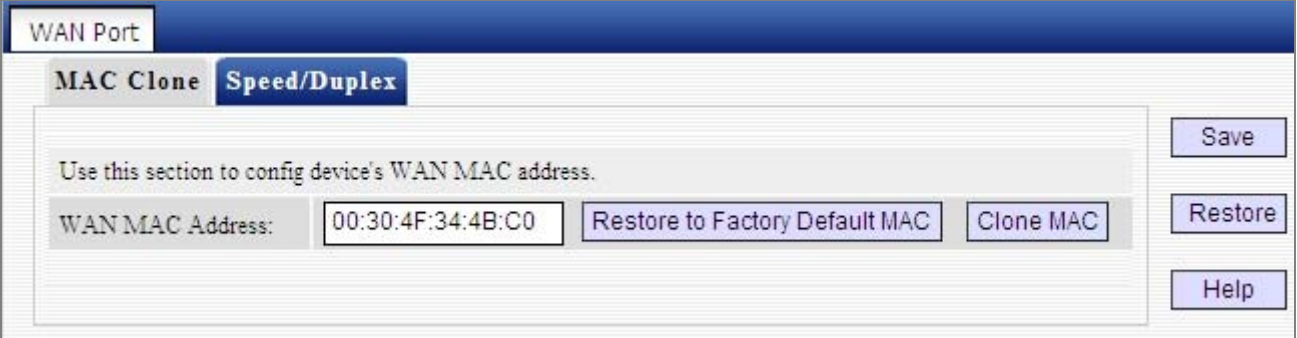

**Figure 5-2-13** 

#### **MAC Clone**

This section allows you to set router's WAN MAC address. You can either manually enter a MAC or copy your PC's MAC to the router.

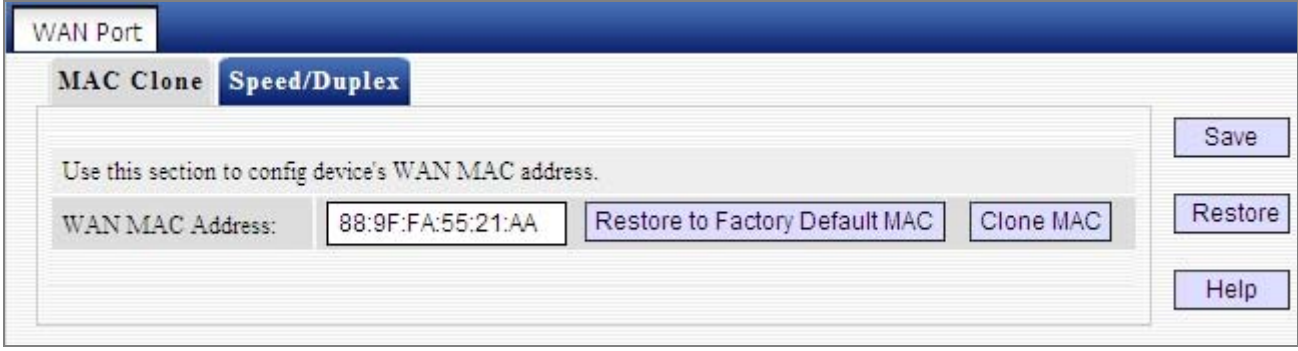

**Figure 5-2-14** 

The page includes the following fields:

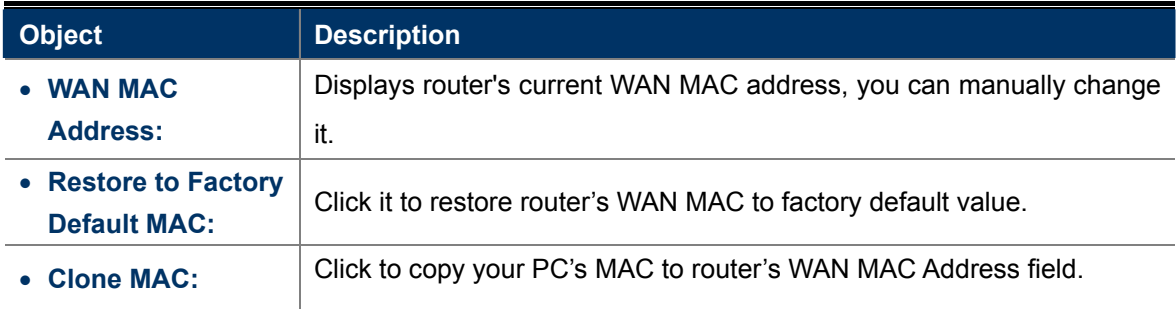

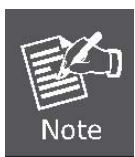

Normally you don't need to change the default WAN MAC value. However, some ISP may bind client PC's MAC address for Internet connection authentication. In this case, simply enter such MAC in the WAN MAC Address field or click the "Clone MAC" button. Note that the WAN MAC address in running status interface will be updated accordingly.

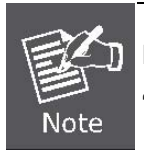

Do remember to reboot the router to activate the new WAN MAC. DO NOT use the "Clone MAC" feature if your ISP does not bind your PC's MAC.

#### **Speed/Duplex**

This section allows you to config the router's WAN port speed/duplex settings.

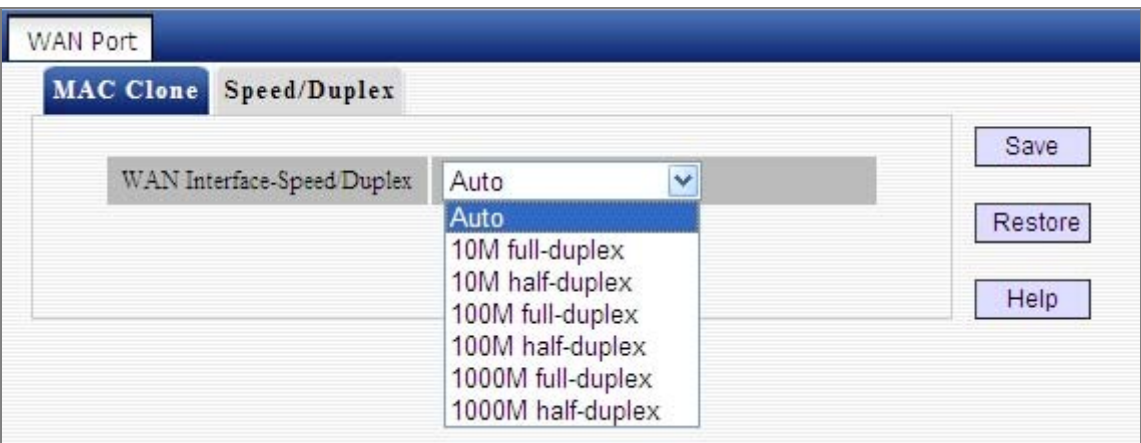

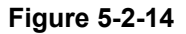

You can select a WAN port speed/duplex mode that best suit your network environment from the drop-down list, which includes auto, 10M half-duplex, 10M full-duplex, 100M half-duplex, 100M full-duplex, 1000M half-duplex and 1000M full-duplex.

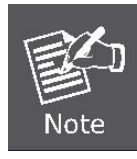

The WAN port speed/duplex mode must match that of its link partner to achieve successful communication; otherwise, the WAN port may not function properly. So, if you are not sure about the link partner's speed/duplex mode, please select "Auto"

## **5.3 Security Settings**

"Security Settings" includes the following 5 submenus. Clicking any of them enters corresponding interface for configuration. Below explains, in details, each such feature.

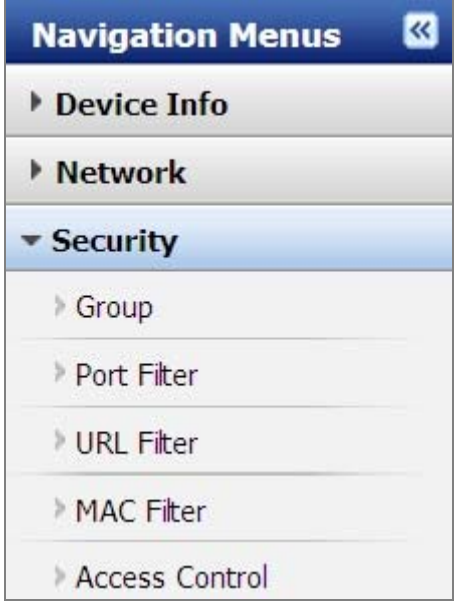

### **5.3.1 Group Settings**

"Group Settings" includes 2 submenus: **Group Settings**, **User Group** and **Time Group**. Clicking either tab enters corresponding interface for configuration. Below explains, in details, each such feature.

#### **User Group**

To create a user group, you need to specify a group name/description and an IP address/range. The user group feature works together with other related features.

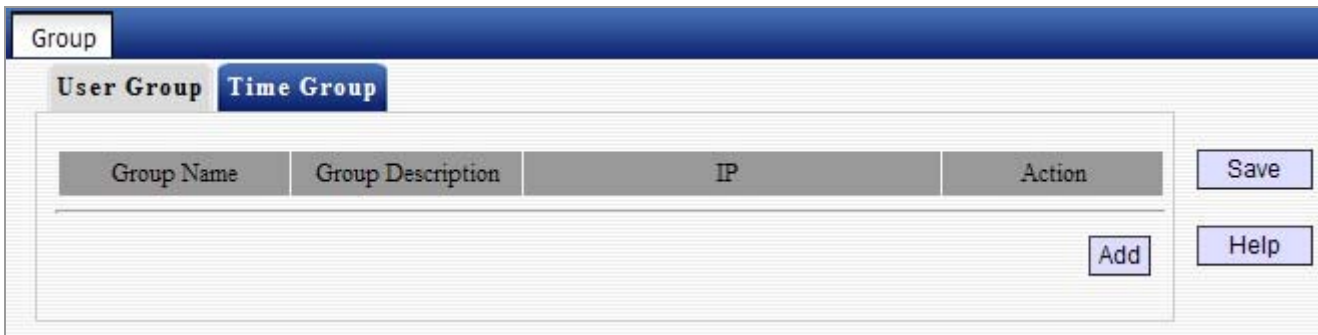

**Figure 5-3-1** 

**For example:** If you want to add a user group for a R&D department within an IP of 192.168.1.200-192.168.1.250, first click the "Add" button and then follow steps below:

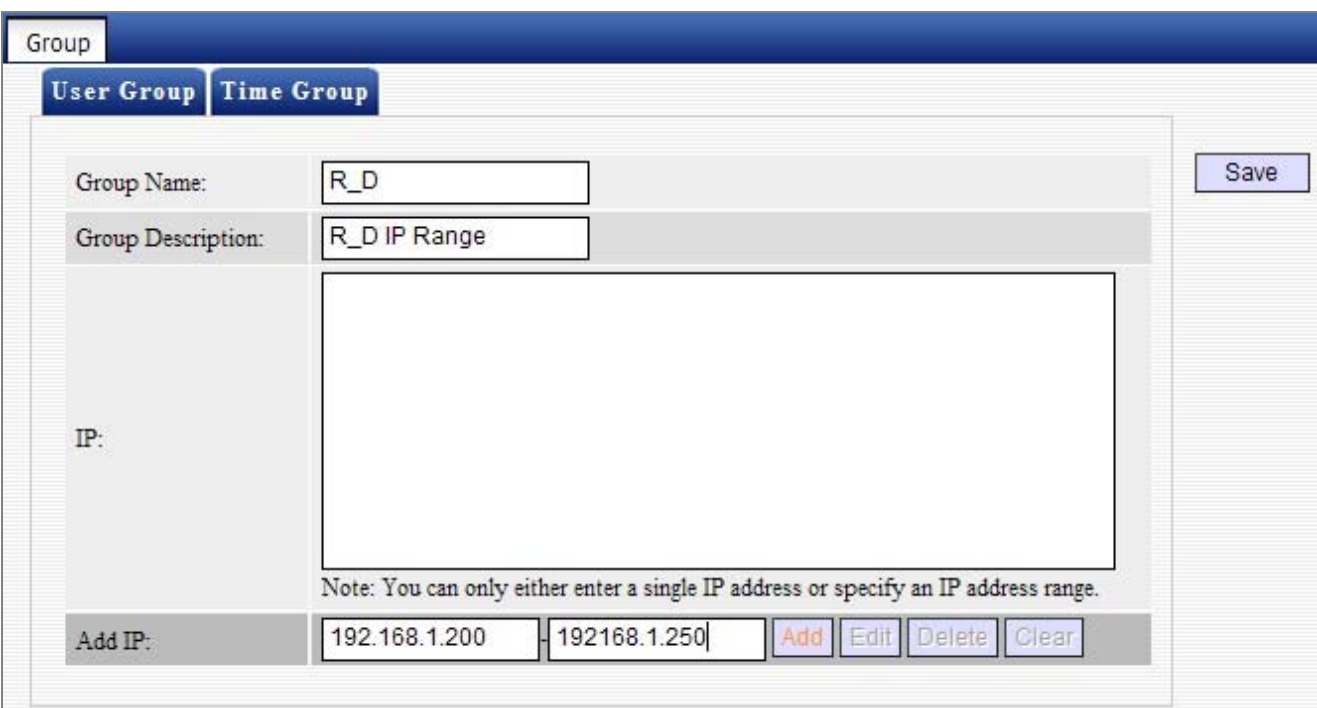

**Figure 5-3-2**

- 1. Enter R\_D in group name field.
- 2. Enter R\_D IP Range in group description field.
- 3. Enter "192.168.1.200" and "192.168.1.250" in IP fields.
- 4. Click "**Add** "and then the "**Save** "button; you will find

#### Such entry in User Group list below:

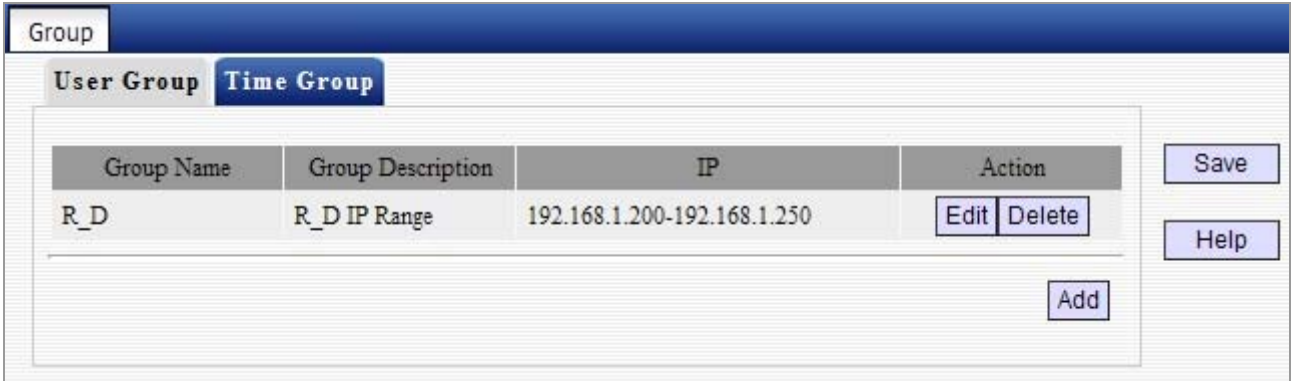

**Figure 5-3-3**

### **Time Group**

To create a time group, you need to specify a group name/description and a time / time range.

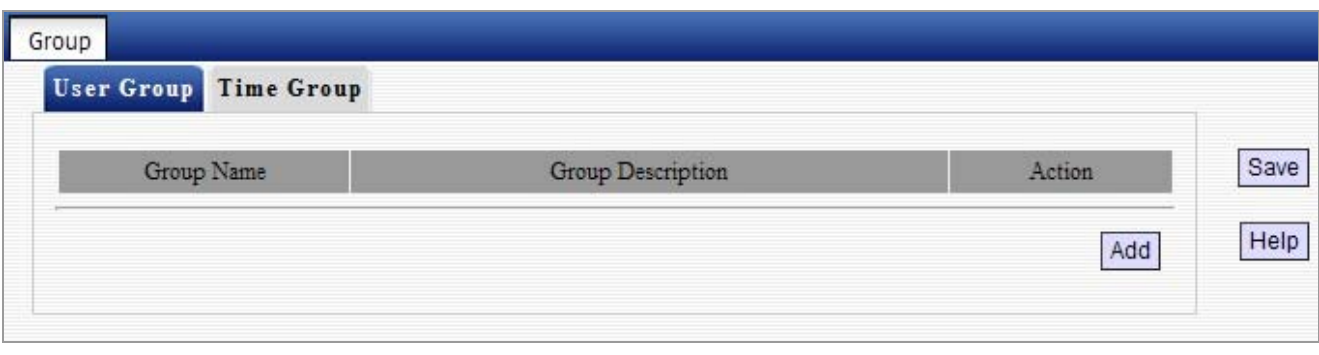

**Figure 5-3-4**

**For example:** If you want to set a period of time from **8**:**00 to 18**:**00** on working days from **Monday to Friday** to a time group, first click the "**Add**" button and then follow steps below:

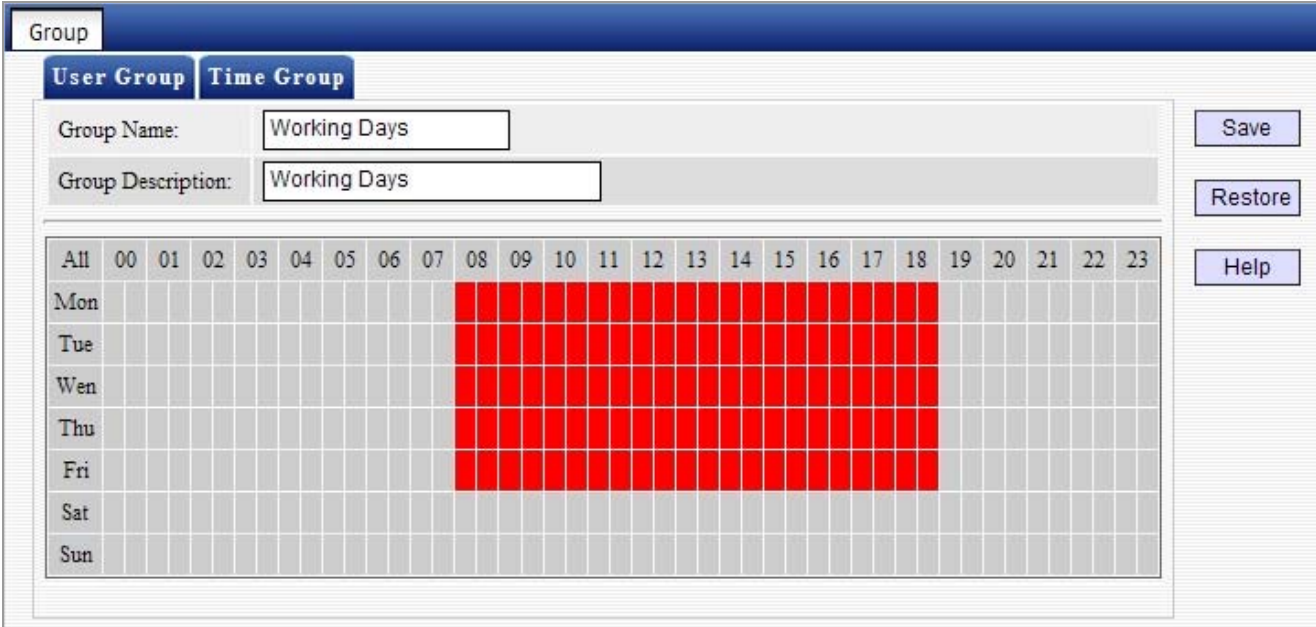

**Figure 5-3-5**

- 1. Enter "Working days" in group name field.
- 2. Enter "working days" in group description field.
- 3. Select the time and days.
- 4. Click "**Save**" and you will find such entry in Time Group list below:

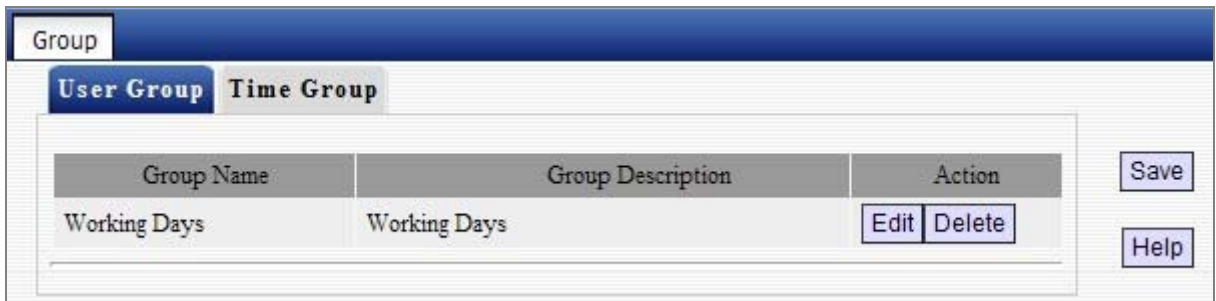

**Figure 5-3-6**

### **5.3.2 Port Filter**

To better manage PCs in LAN, you can allow or disallow such PCs to access certain ports on Internet using the **Port Filter** functionality.

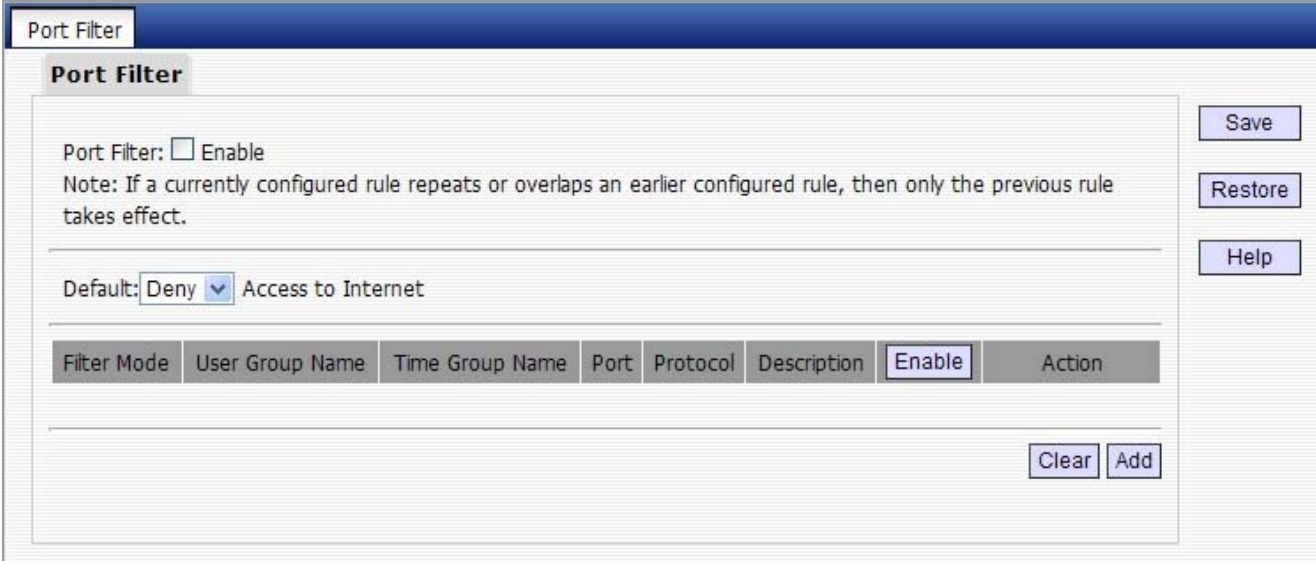

**Figure 5-3-7**

Click "**Add**" to enter page below:

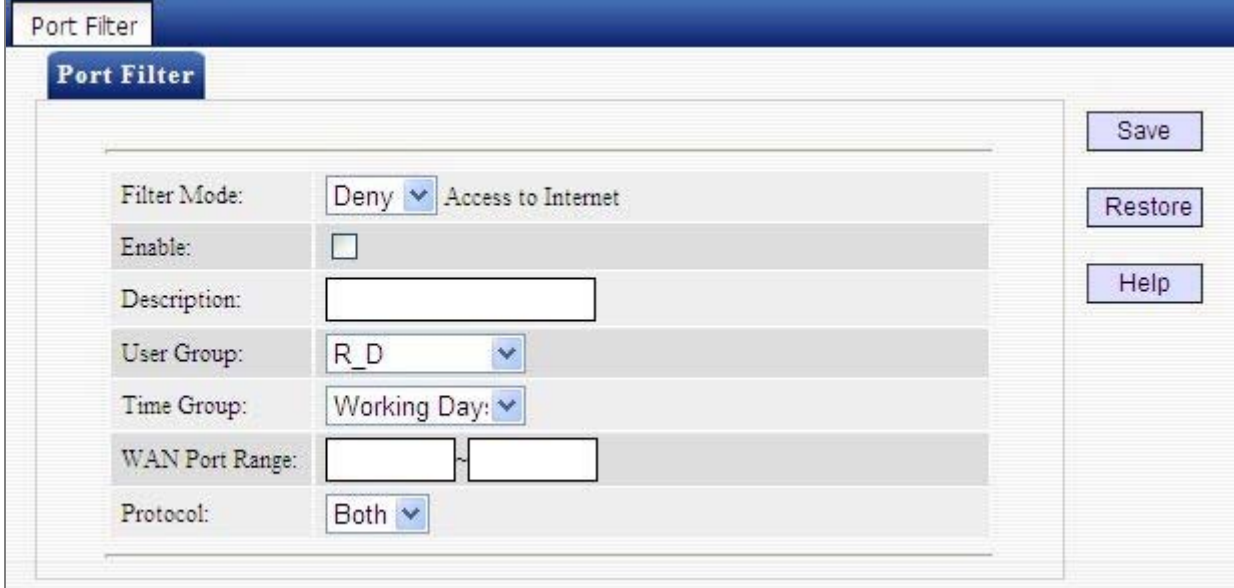

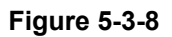

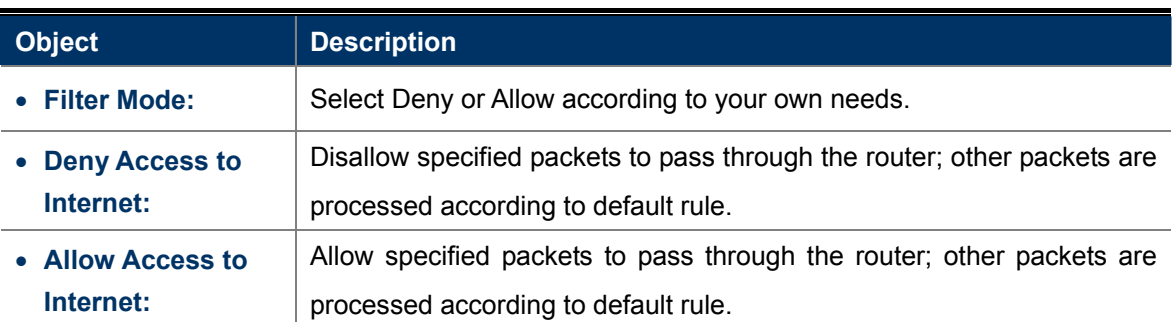

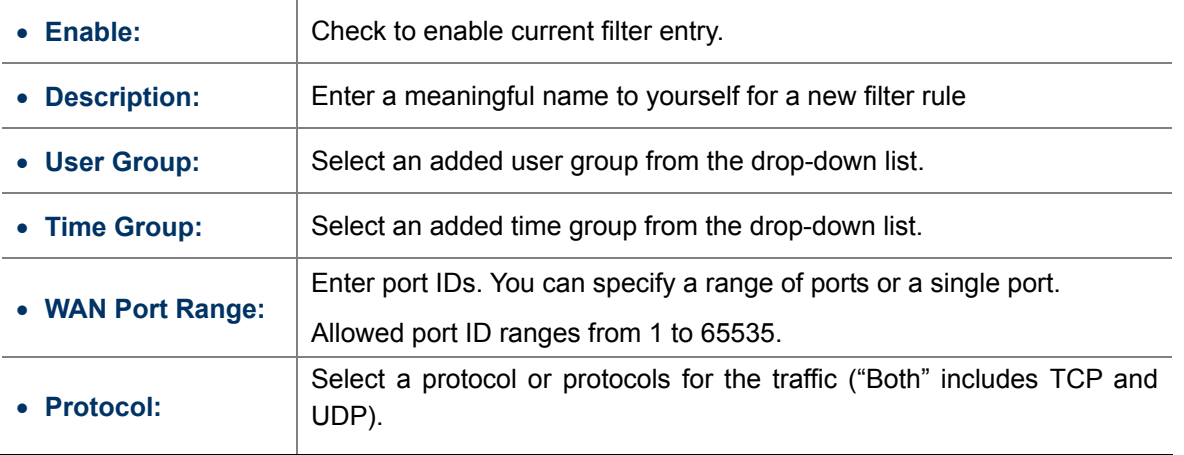

**For Example:** If you want to disallow PCs within IP addresses ranging from 192.168.1.200 to 192.168.1.250("R&D" user group) to access web sites from 8:00 to 18:00 on working days – from Monday to Friday ("Working days" time group), do as follows:

- 1. Select "**Deny**" from the filter mode drop-down list.
- 2. Check the "**Enable**" box.
- 3. Enter "**Forbid websites**" in description field.
- 4. Select "R&D" from the user group drop-down list.
- 5. Select "**Working days**" from time group drop-down list.
- 6. Enter "80" in both boxes of "**WAN Port Range**".
- 7. Select "**Both**" from "Protocol" drop-down list.

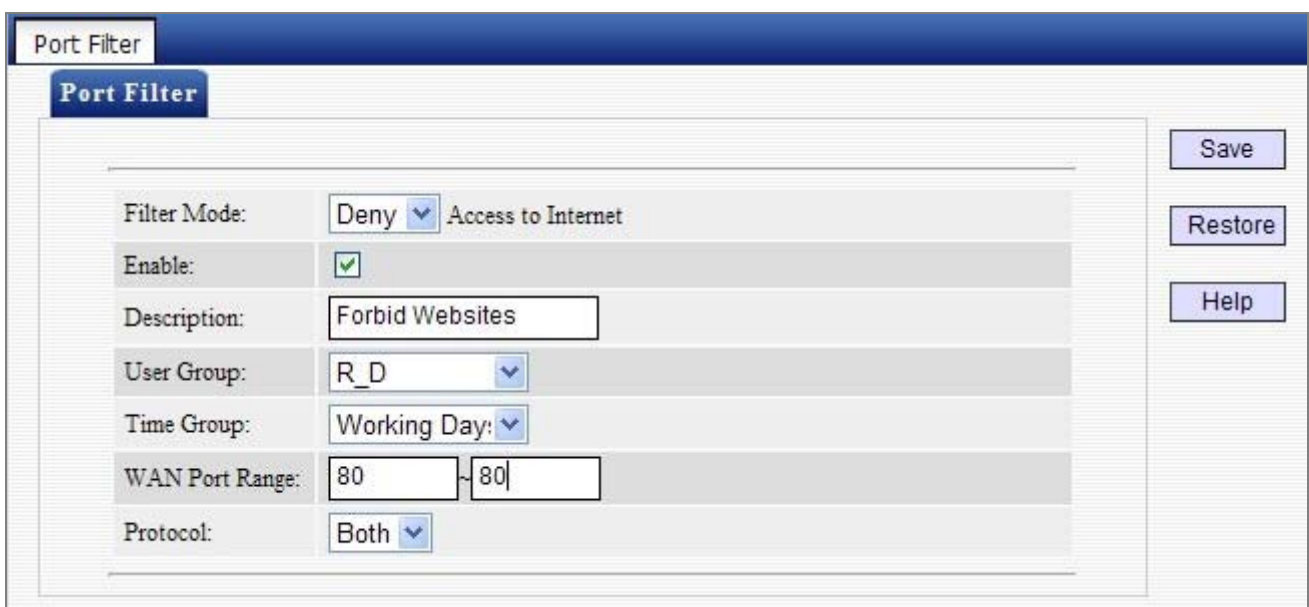

**Figure 5-3-9**

#### 8. Click "**Save**" and you will find such entry in the List below.

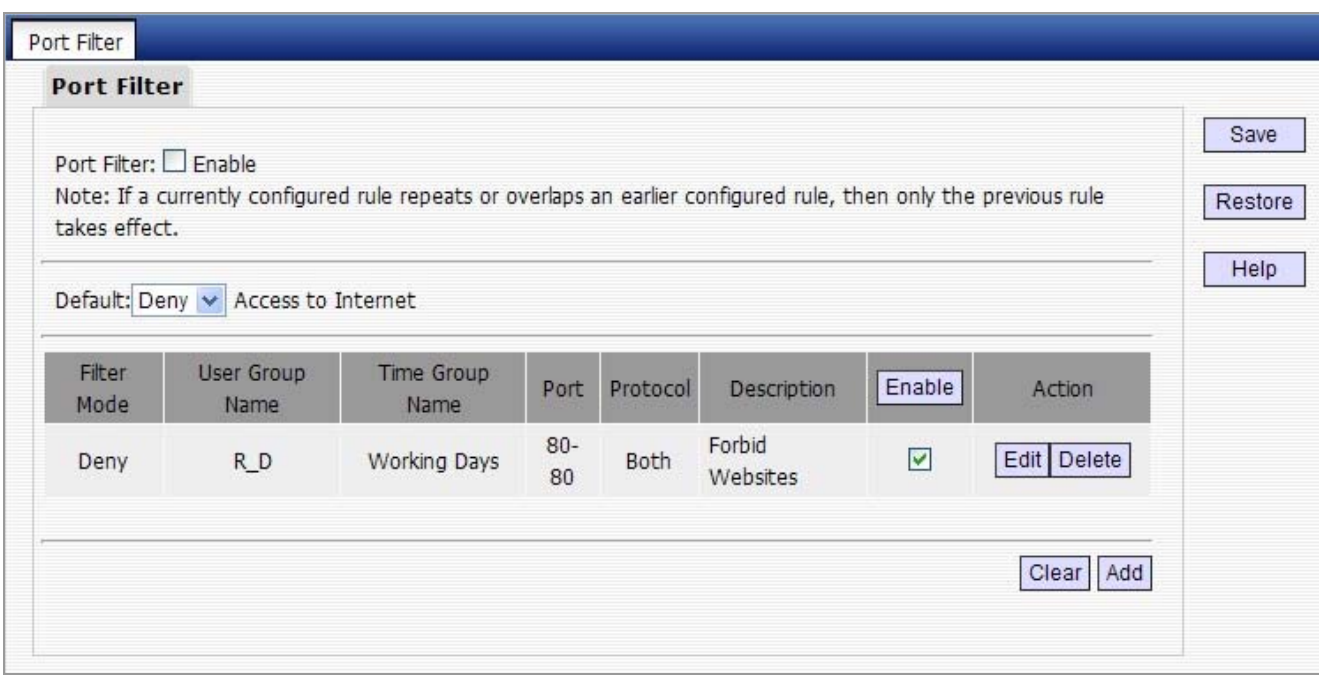

**Figure 5-3-10**

### 9. Select "**Allow**" from the "**Default**" drop-down list and check "**Enable**" Port Filter feature.

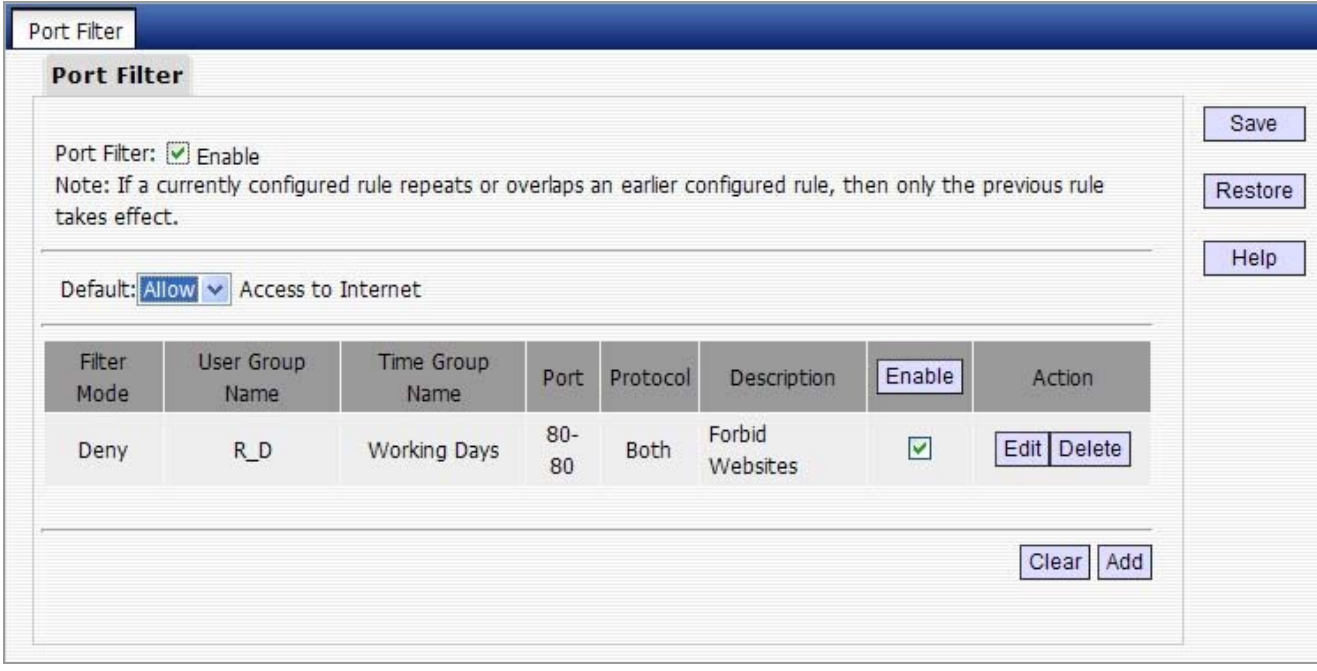

**Figure 5-3-11**

### **5.3.3 URL Filter**

To better control LAN PCs, you can use the URL filter functionality to allow or disallow such PC to access certain websites within a specified time range.

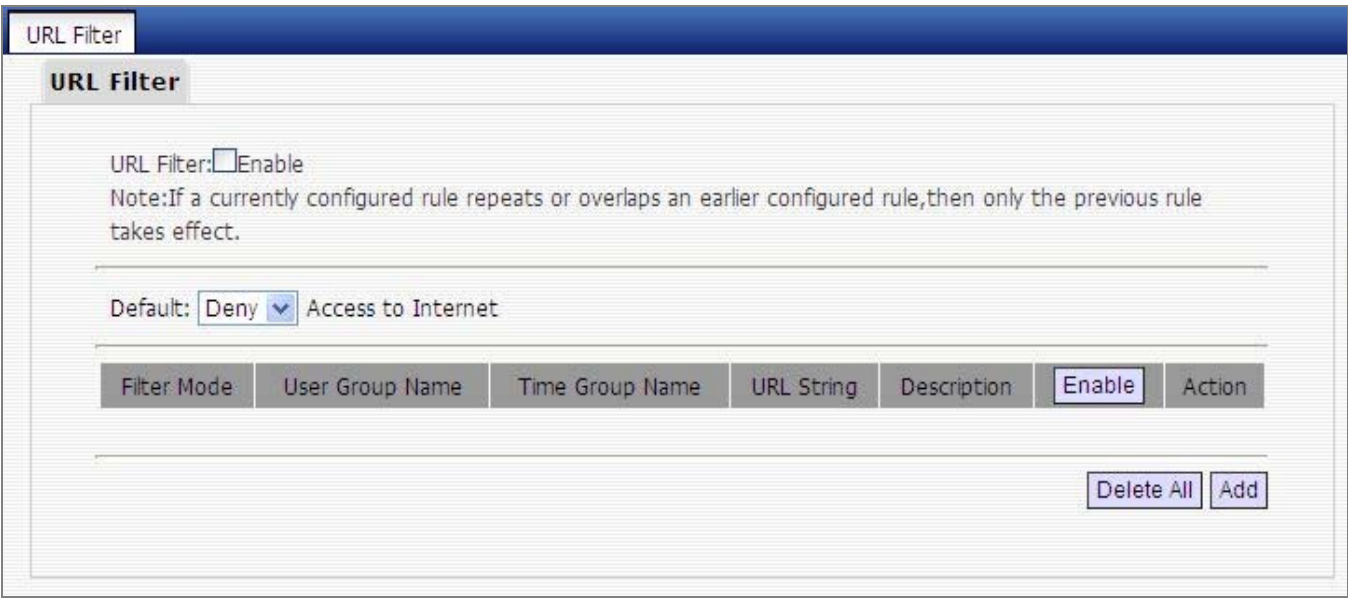

**Figure 5-3-12**

Click "**Add**" to display page below:

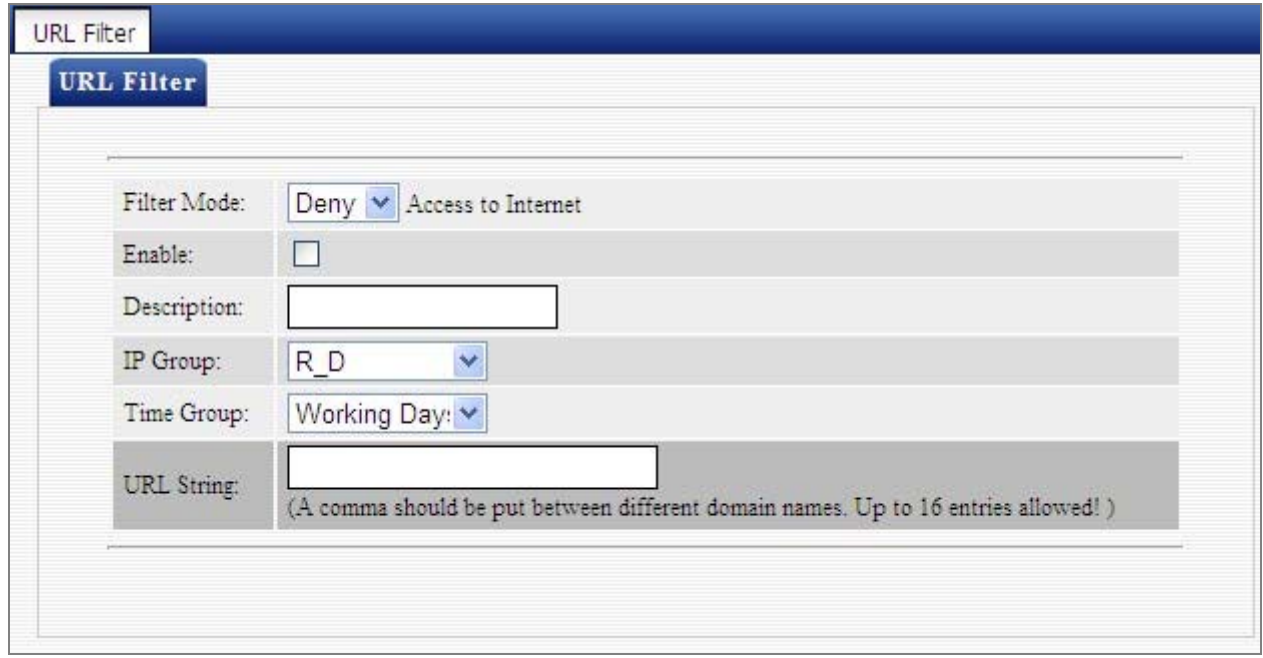

**Figure 5-3-13**

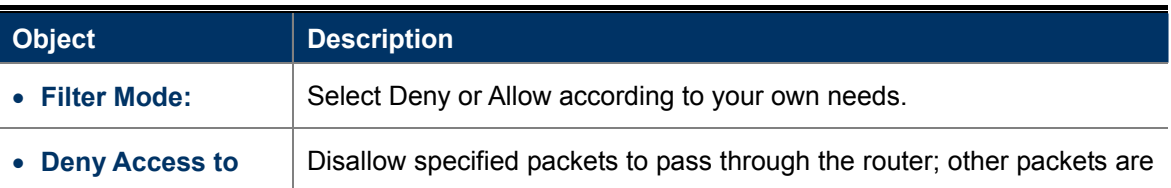

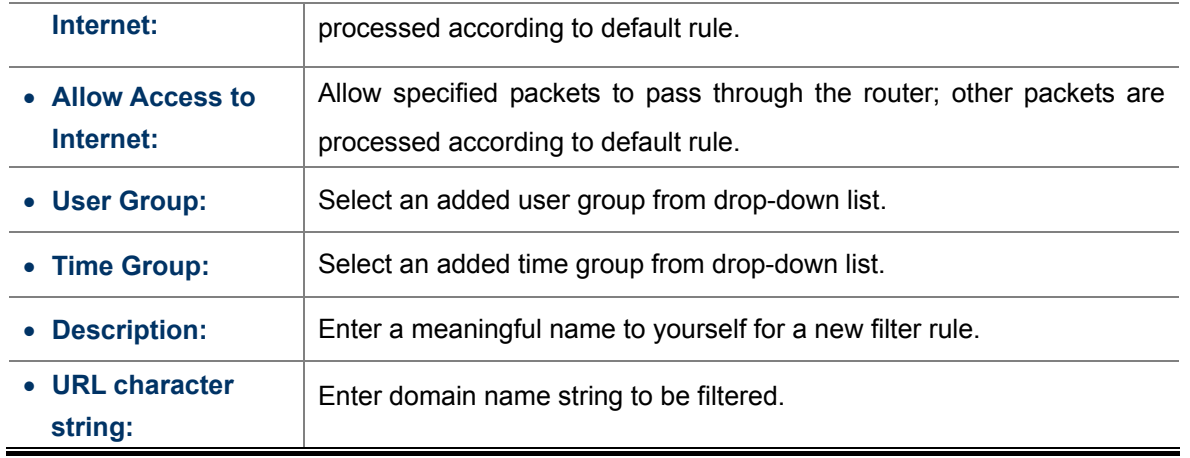

**For Example:** If you want to disallow PCs within IP addresses ranging from 192.168.1.200 to 192.168.1.250("R\_D" user group) to access only web sites containing "yahoo" from 8:00 to 18:00 on working days – from Monday to Friday ("Working days" time group), without restricting other PCs, do as follows:

- 1. Select "**Deny**" from the filter mode drop-down list.
- 2. Check the "**Enable**" box.
- 3. Enter "Disallow yahoo" in description field.
- 4. Select "R D" from the user group drop-down list.
- 5. Select "**Working days**" from time group drop-down list.
- 6. Enter "yahoo" in URL String field.

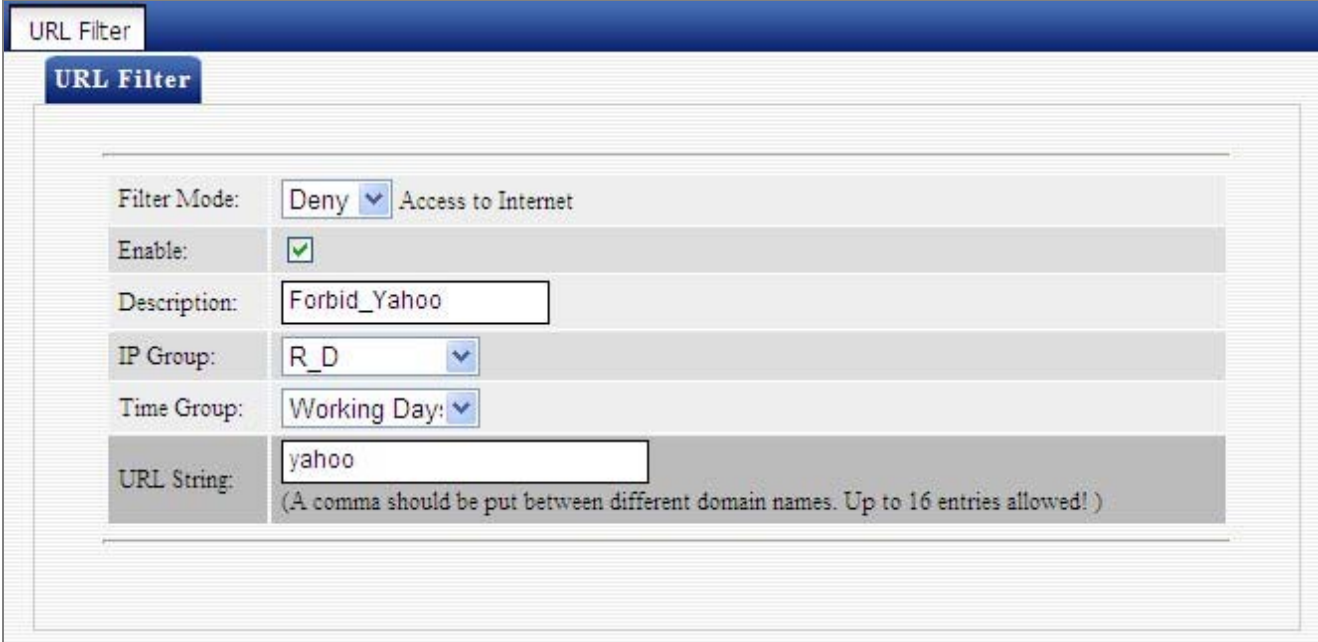

**Figure 5-3-14**

#### 7. Click "**Save**" to display page below:

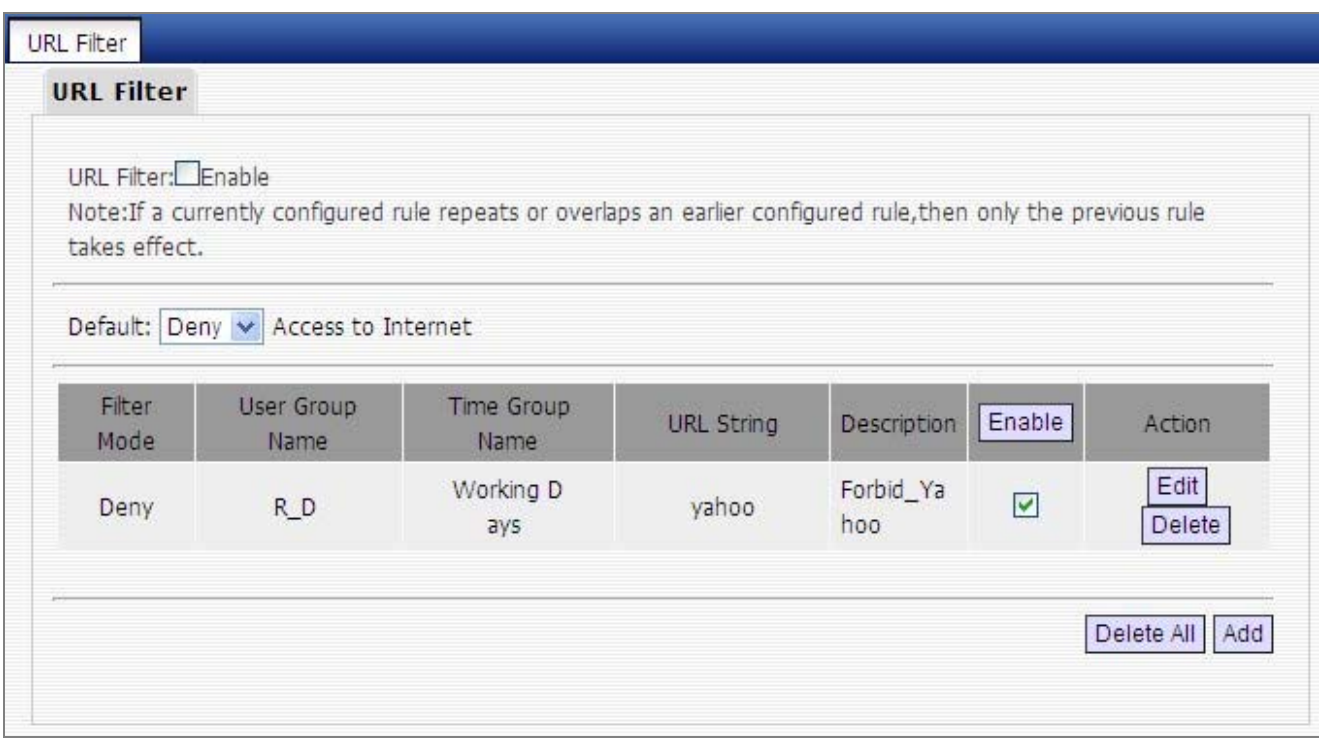

**Figure 5-3-15**

### 8. Select "**Allow**" from the "**Default**" drop-down list and check the "**Enable**" URL Filter feature.

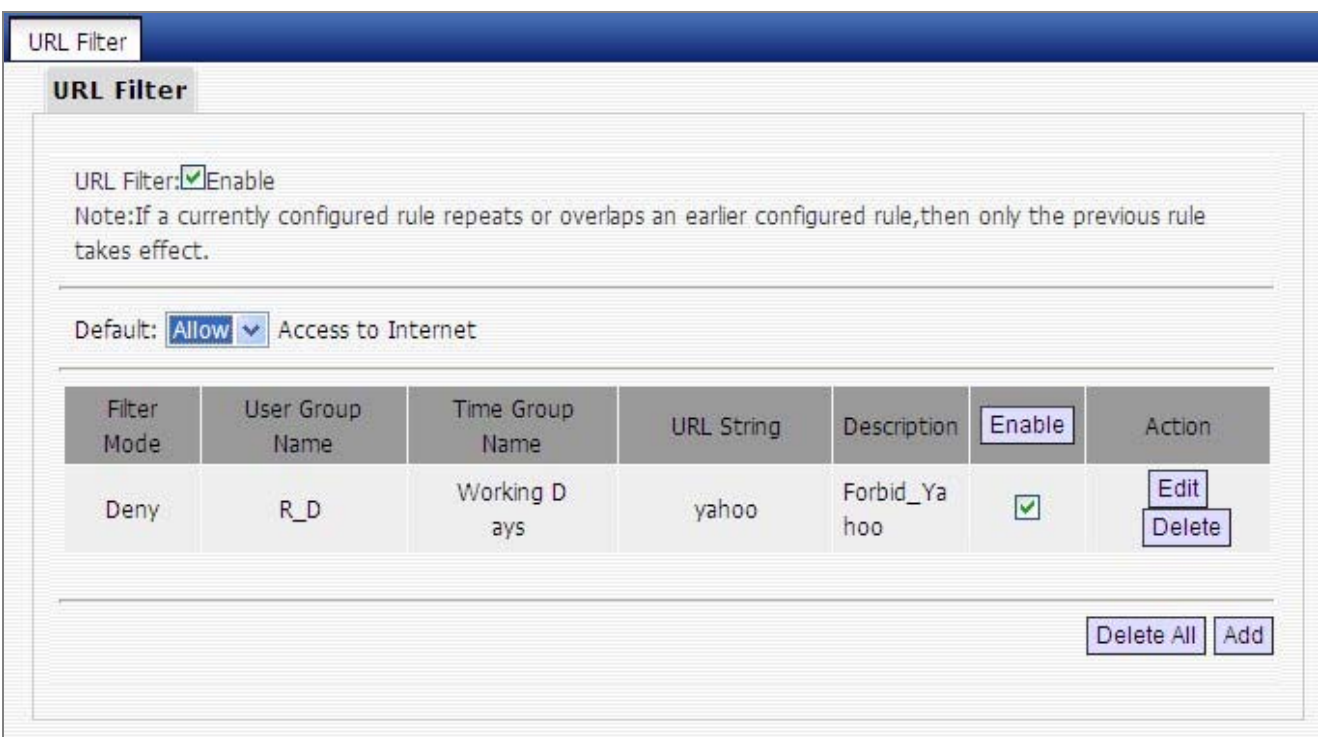

#### **Figure 5-3-16**

### **5.3.4 MAC Address Filter**

To better manage PCs in LAN, you can use the MAC Address Filter function to allow/disallow such PCs to access to Internet.

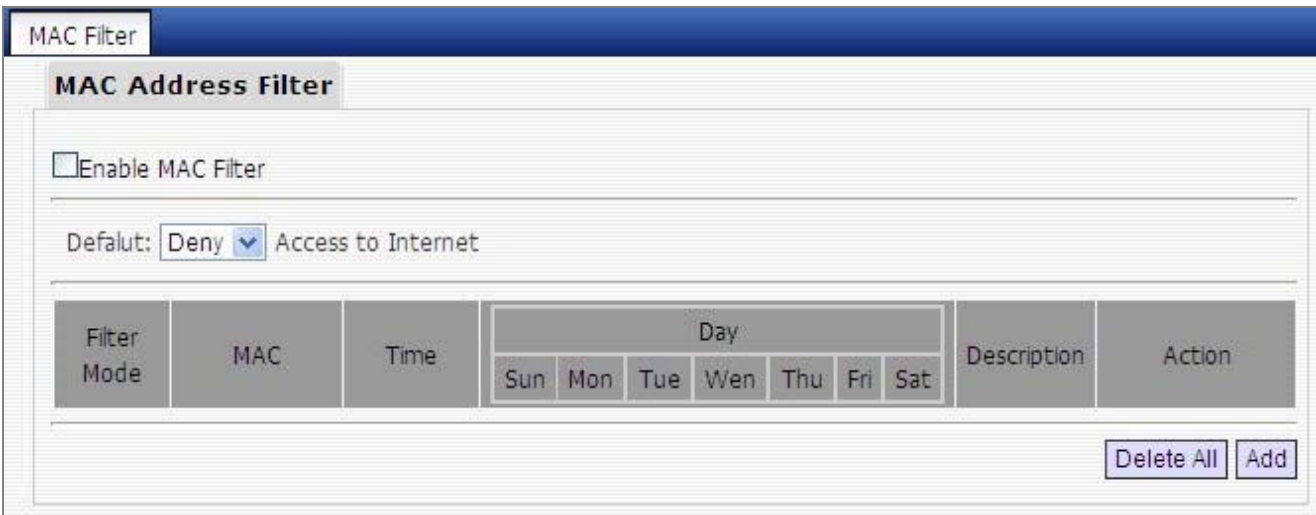

**Figure 5-3-17**

Click **"Add**" to display page below:

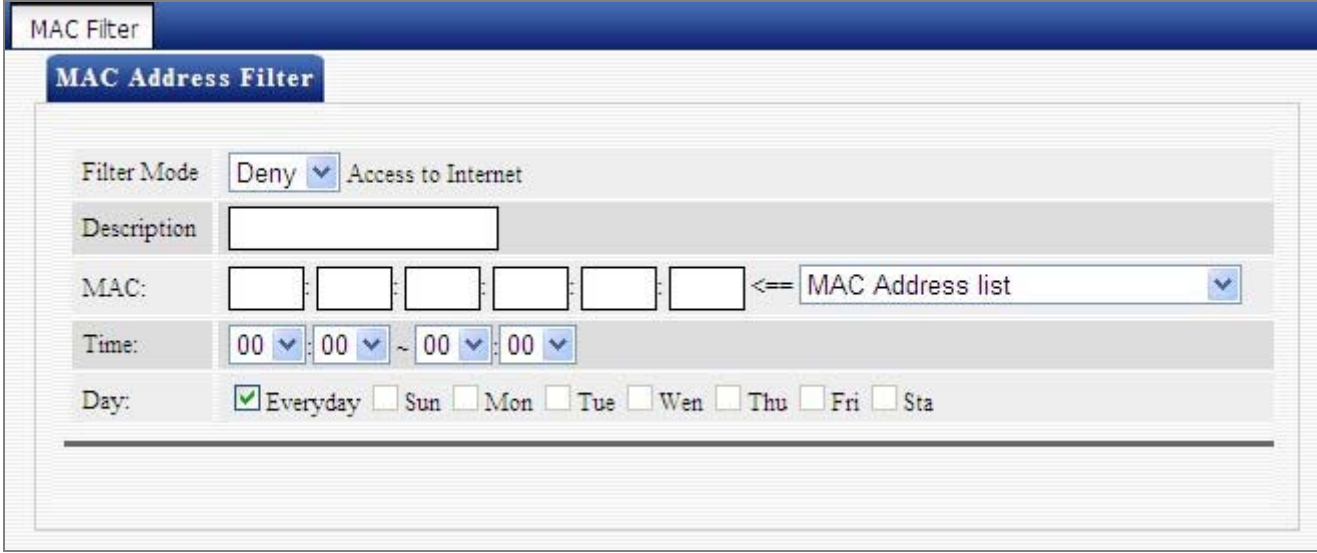

**Figure 5-3-18**

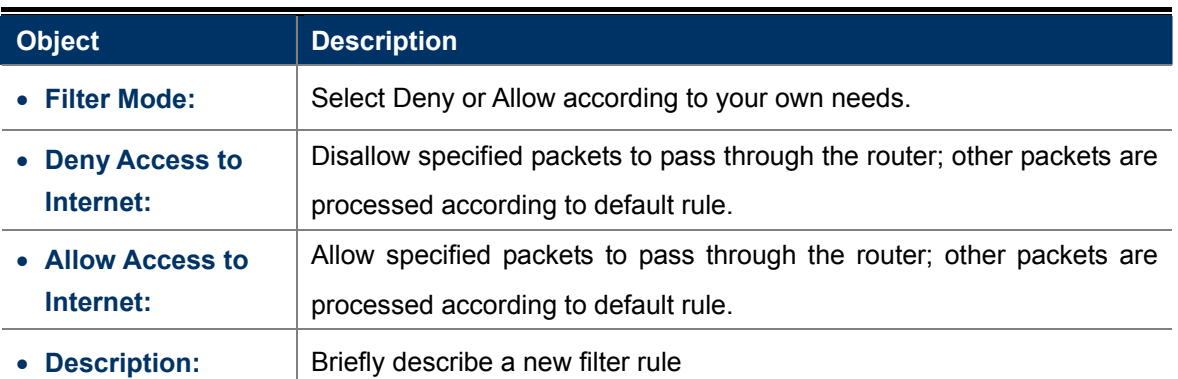

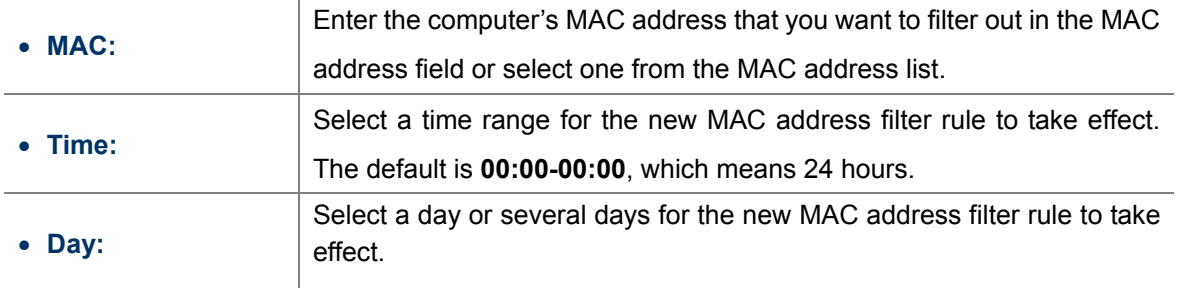

**For Example:** To only prevent a PC at the MAC address of 00:30:4F:77:88:00 from accessing Internet from 8:00 to 18:00 everyday, without restricting other PCs, configure same settings on the screenshot below on your device:

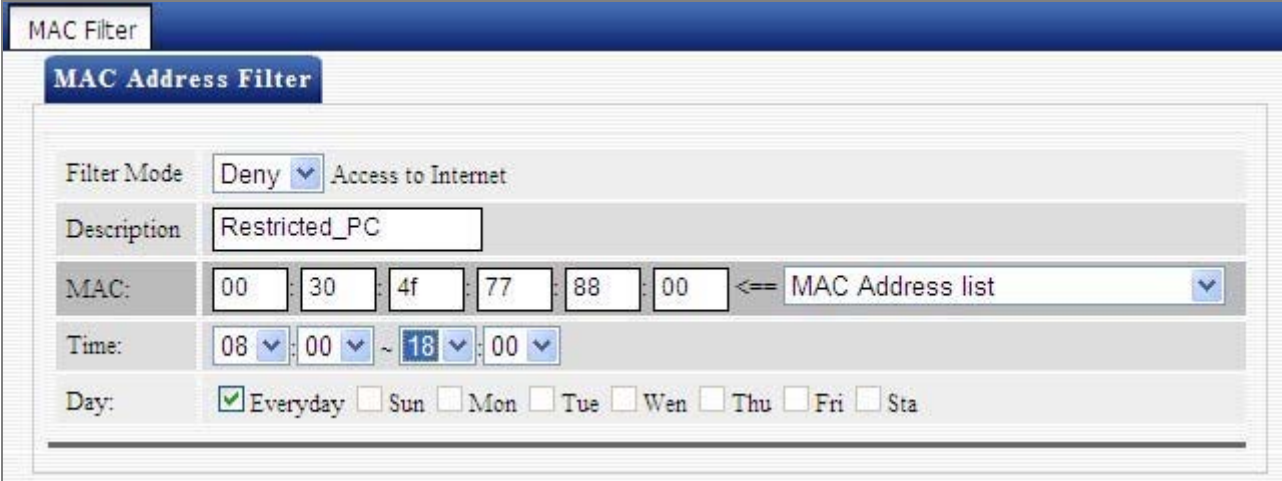

**Figure 5-3-19**

Click "**Save**" to display the following page. Select "**Allow**" from the "**Default**" drop-down list and check the "**Enable MAC Filter**" feature as below.

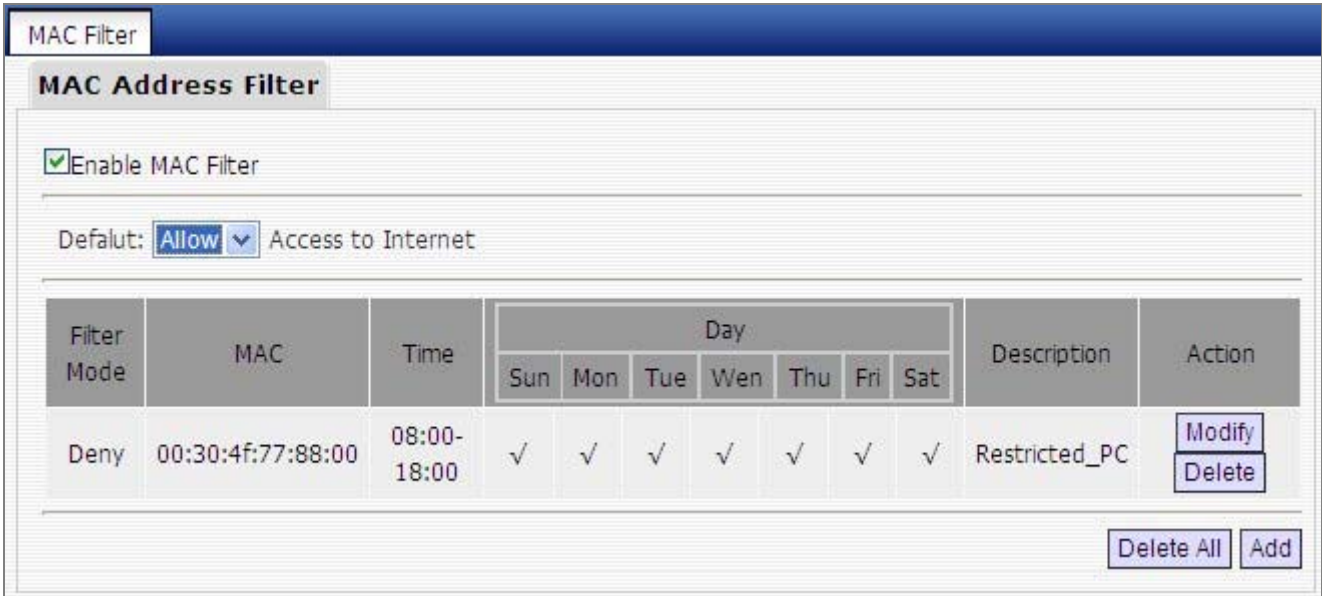

**Figure 5-3-20**

### **5.3.5 WAN Access Control**

The WAN Access Control feature allows users to configure your router from Internet via a web browser.

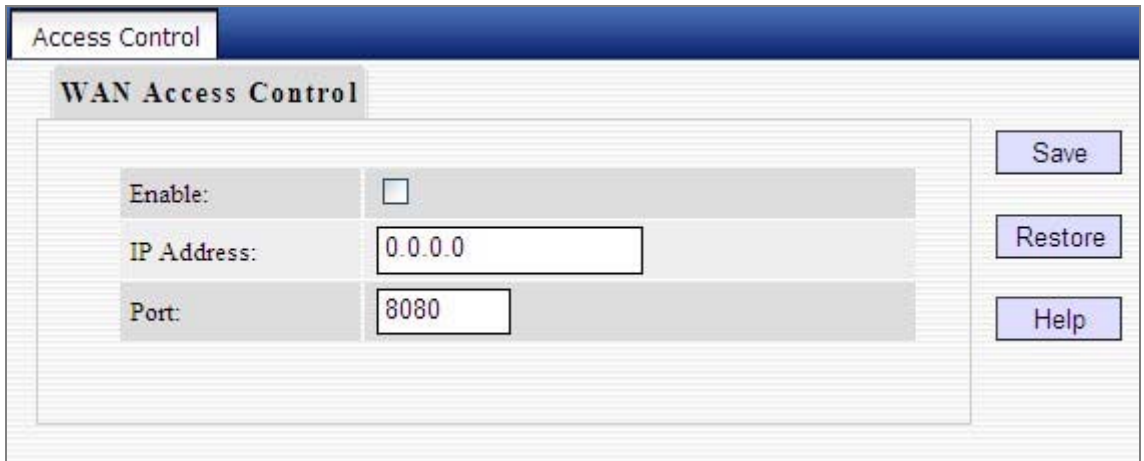

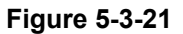

The page includes the following fields:

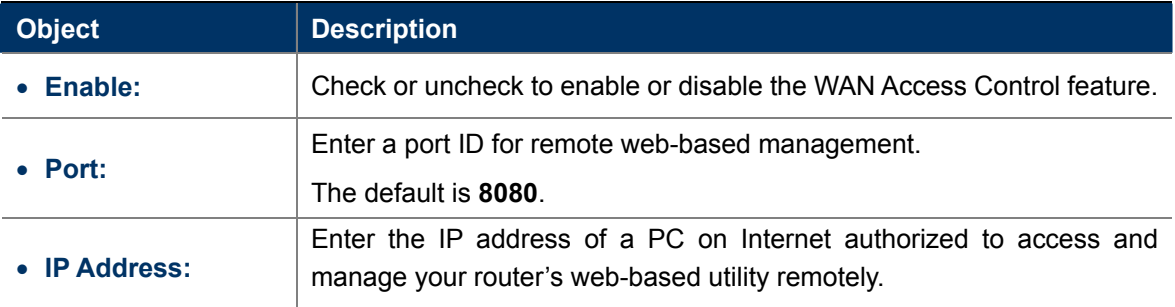

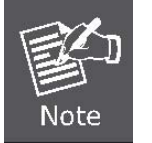

If you enter **0.0.0.0** in the IP address box, then all PCs on Internet can access your router's Web-based utility to view or change your settings remotely once you enable the feature.

**For example:** If you want to allow only a PC at the IP address of 60.250.65.207 to access your router's Web-based utility from Internet via port: 8080, you need to configure same settings as shown on the interface below on your router. And what this IP user needs to do is to simply launch a browser and enter http:// 210.61.134.96:8080 (provided that your router's WAN IP address is 210.61.134.96).

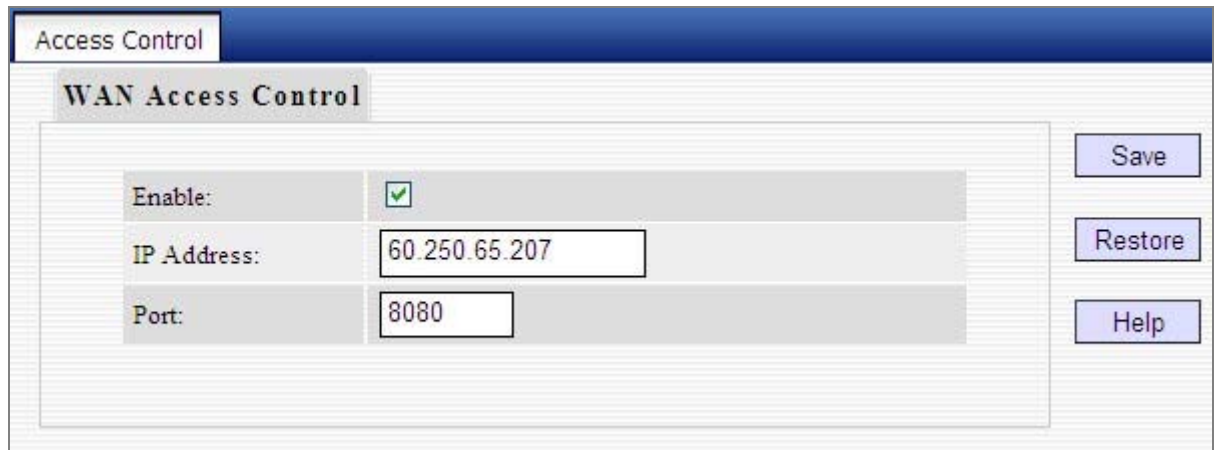

**Figure 5-3-22**

## **5.4 Advanced Settings**

"Advanced Settings" includes the following 6 submenus. Clicking any of them enters corresponding interface for configuration. Below explains, in details, each such feature.

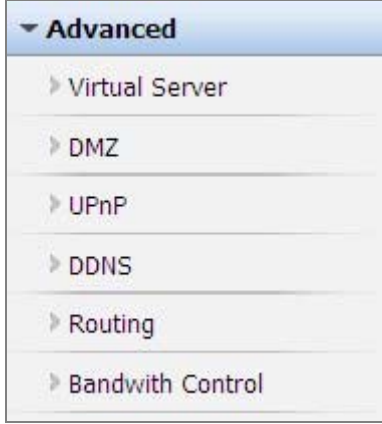

### **5.4.1 Virtual Server**

The Virtual Server feature grants Internet users access to services on your LAN. It is useful for hosting online services such as FTP, Web, or game servers. For each Virtual Server, you define a WAN port on your router for redirection to an internal LAN IP Address and LAN port.

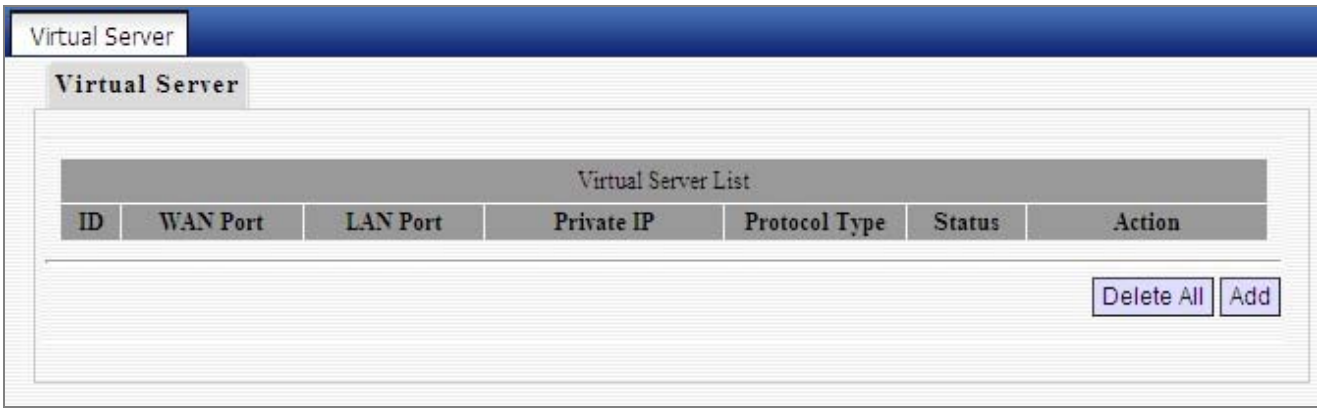

**Figure 5-4-1** 

Click "**Add**" to display below page.

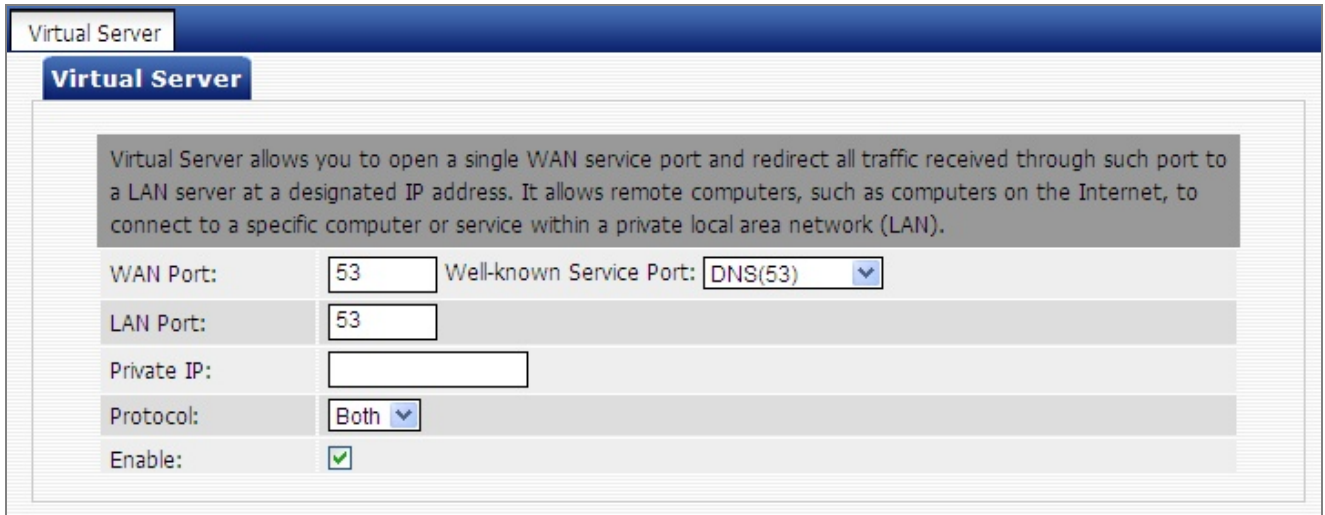

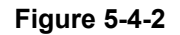

The page includes the following fields:

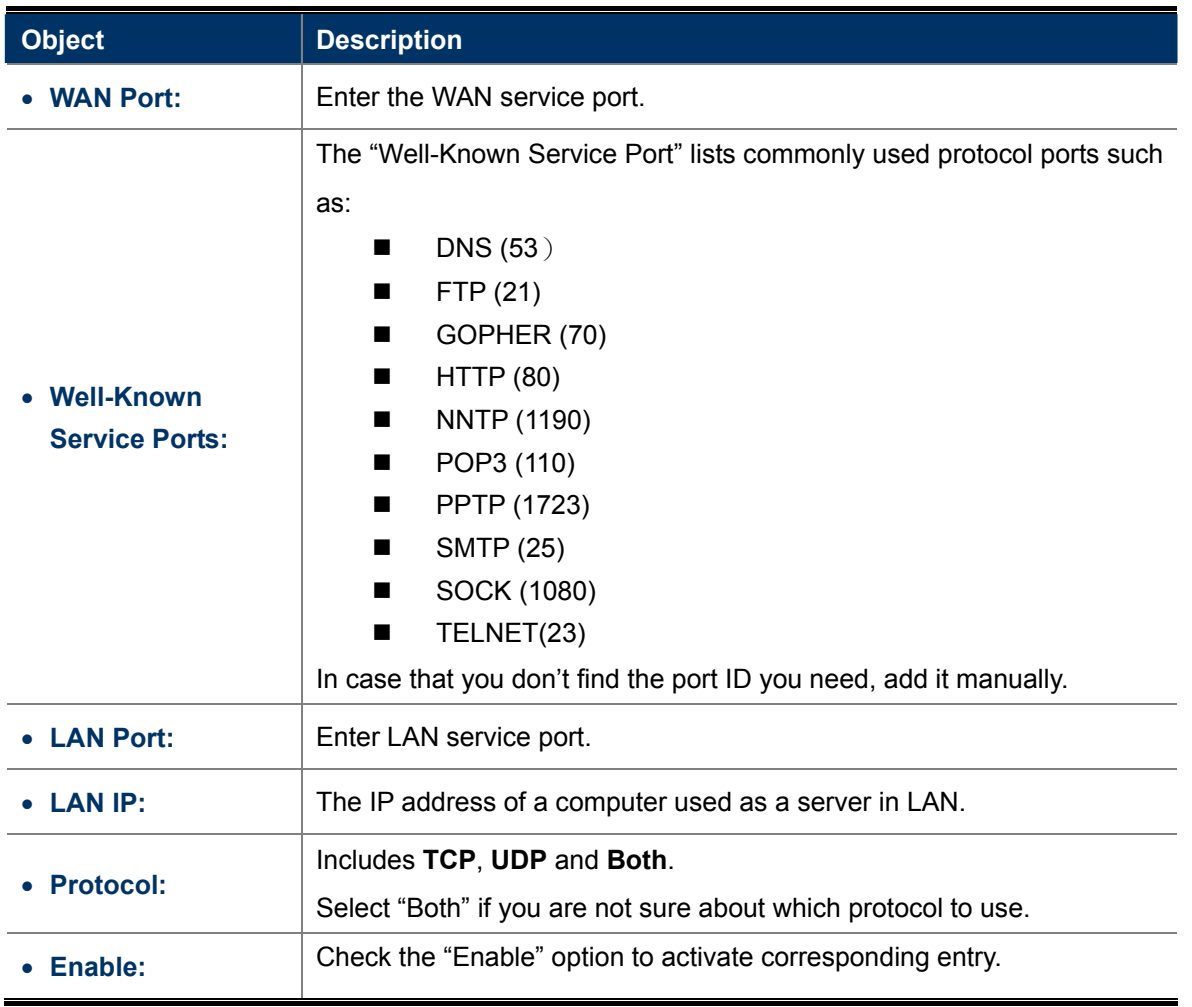

**For example:** If you create a web server using port 80 on a LAN PC at the IP address of 192.168.0.10, and you want WAN users to access such server via http://x.x.x.x.4000 (x.x.x.x represents router's WAN IP address), then do as follows:

- 1) Enter "4000" in WAN Port field, 80 in LAN port field and 192.168.0.10 in Private IP field,
- 2) Select "Both" from protocol drop-down list.
- 3) Check the "Enable" box.
- 4) Click "Save" to save such settings.

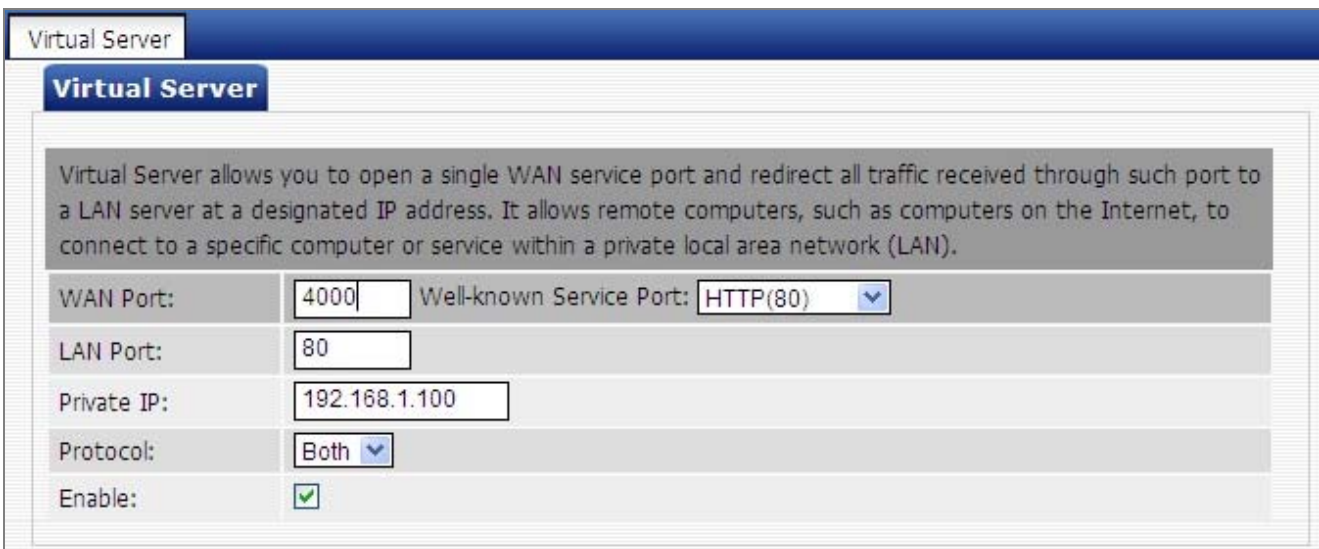

**Figure 5-4-3** 

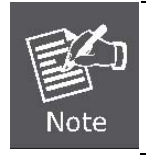

Setting WAN port hereon to the same value as that on WAN access control section will deactivate the virtual server feature.

### **DMZ Settings 5.4.2**

In some cases, we need to set a computer to be completely exposed to extranet for implementation of a bidirectional communication. To do so, we set it as a DMZ host.

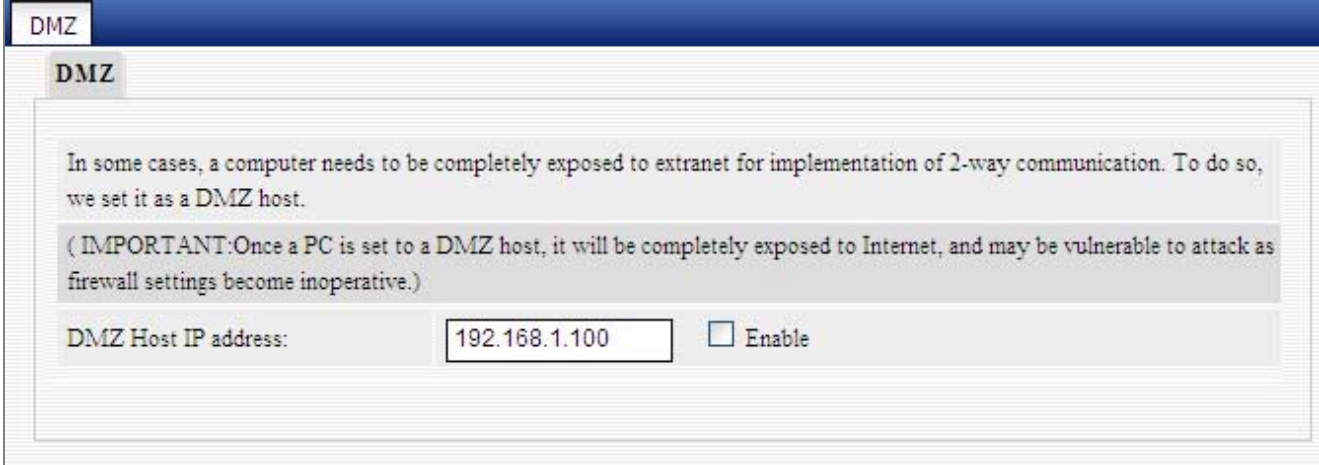

**Figure 5-4-4** 

The page includes the following fields:

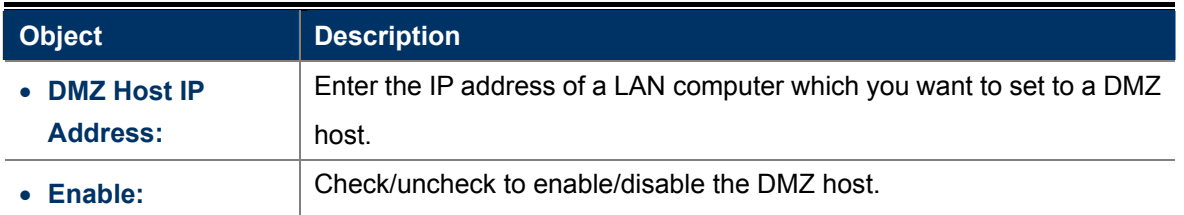

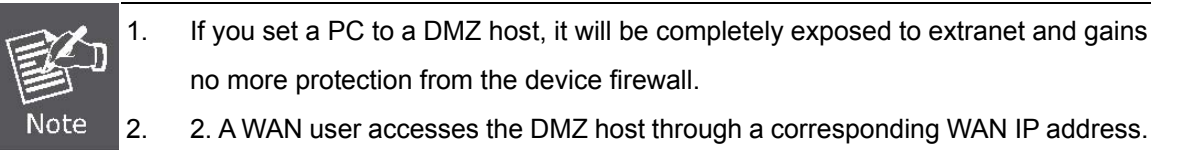

### **.4.3 UPnP Settings 5**

UPnP (Universal Plug and Play) requires Windows ME/Windows XP or later or application softwares that support such UPnP feature.

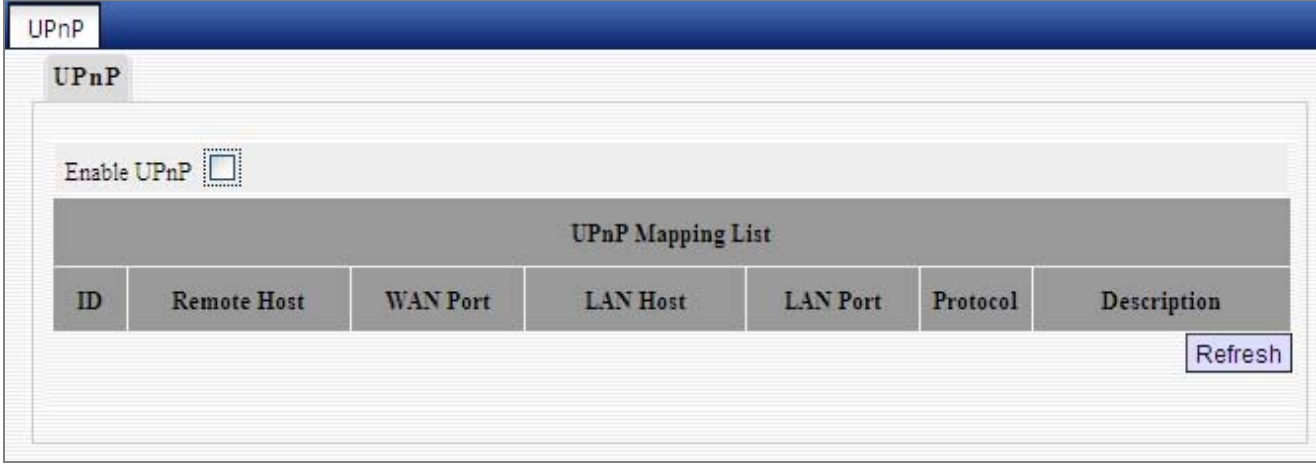

**Figure 5-4-5** 

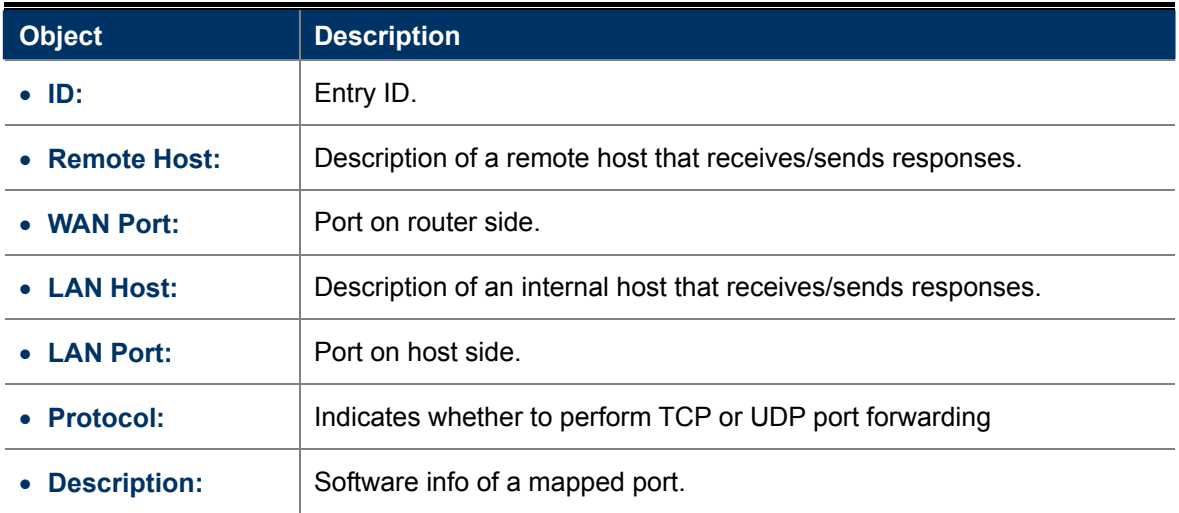

### **5.4.4 Routing**

This section talks about Routing Table and Static Routing features.

### **Routing Table**

This page displays the router's core routing table which lists destination IP, subnet mask, gateway, hop count and interface.

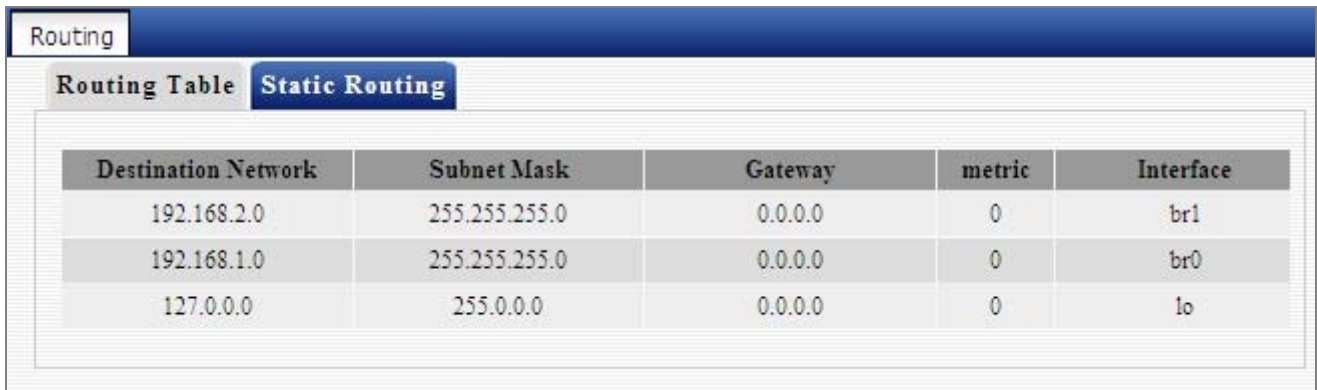

#### **Figure 5-4-6**

### **Static Routing**

You can use this section to set up router's static routing feature.

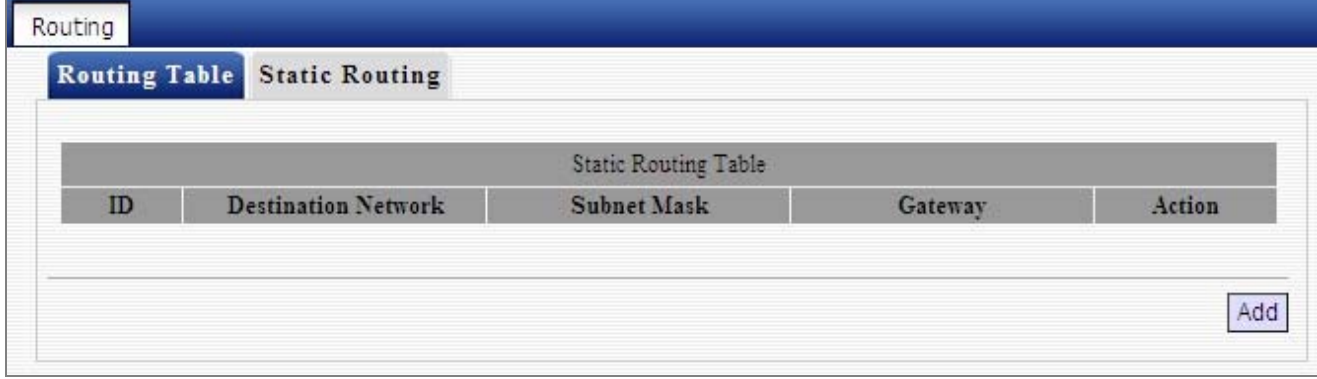

**Figure 5-4-7** 

#### Click "**Add**" to add static routing entries.

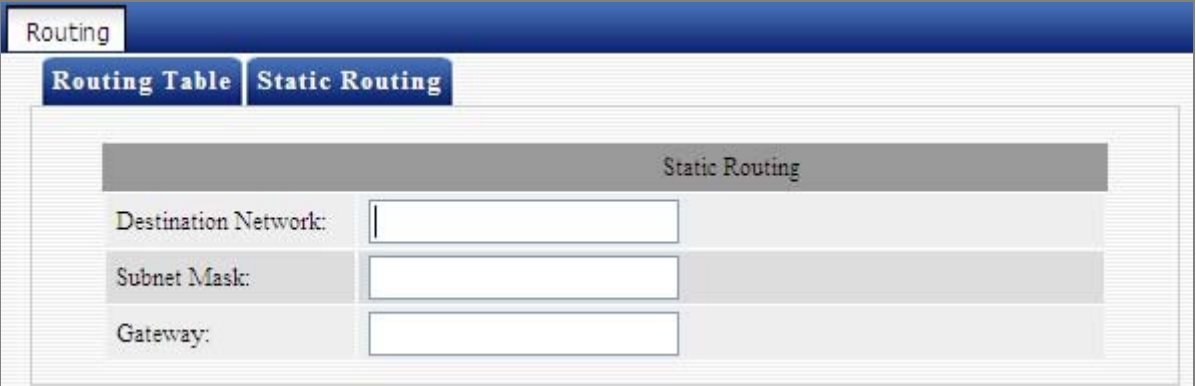

**Figure 5-4-8** 

The page includes the following fields:

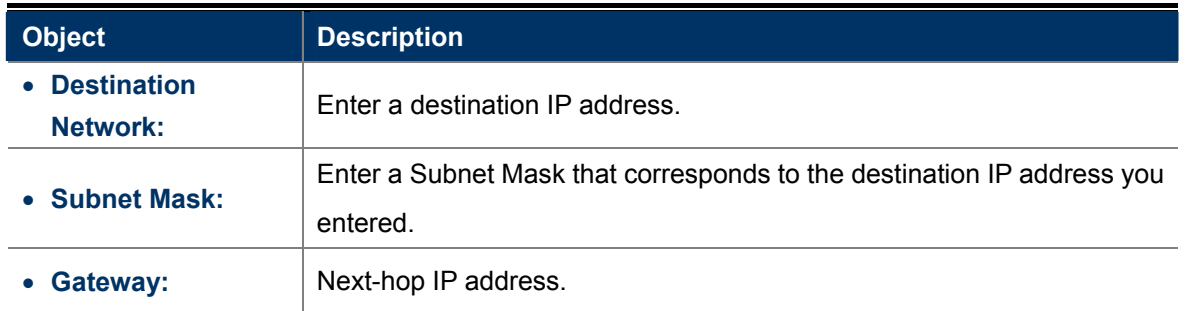

### **5.4.5 Bandwidth Control**

To better manage bandwidth allocation and optimize network performance, use the Custom Bandwidth Allocation feature.

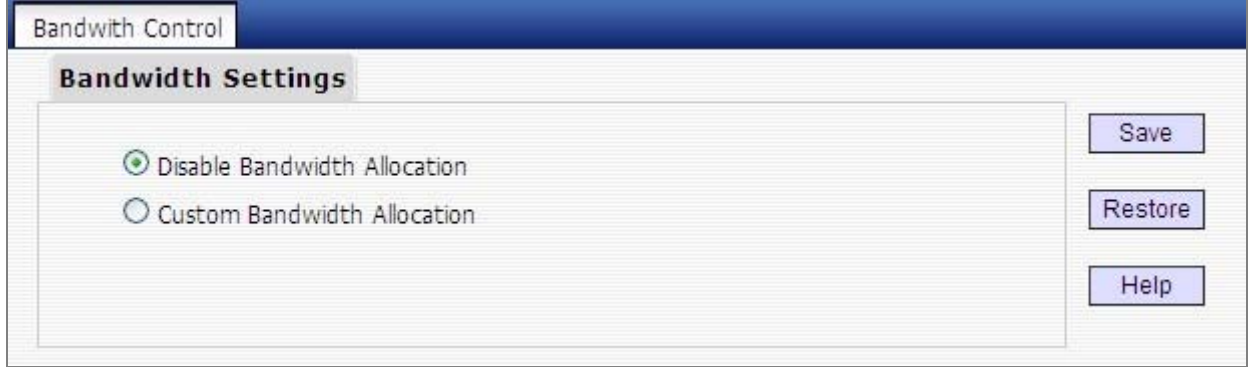

**Figure 5-4-9** 

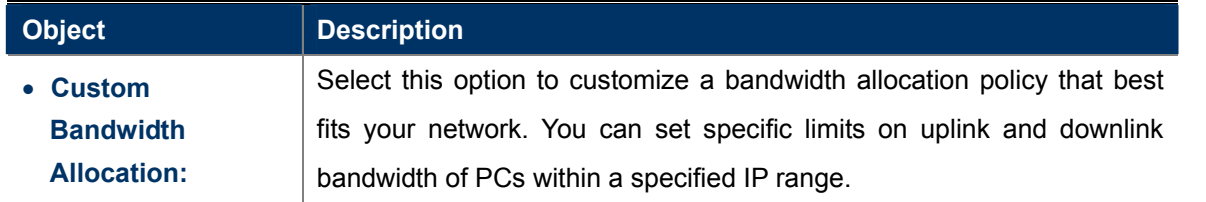

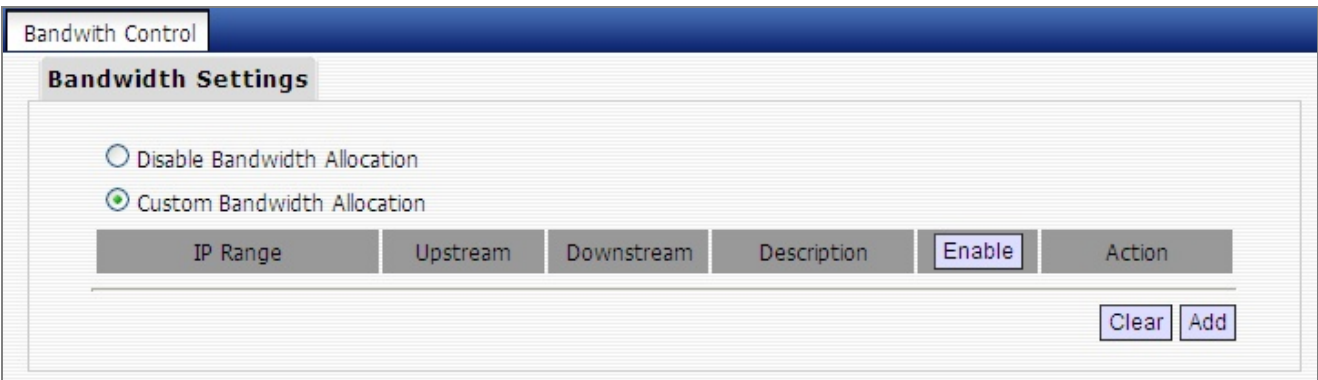

**Figure 5-4-10** 

Click "**Add**" to display the page below:

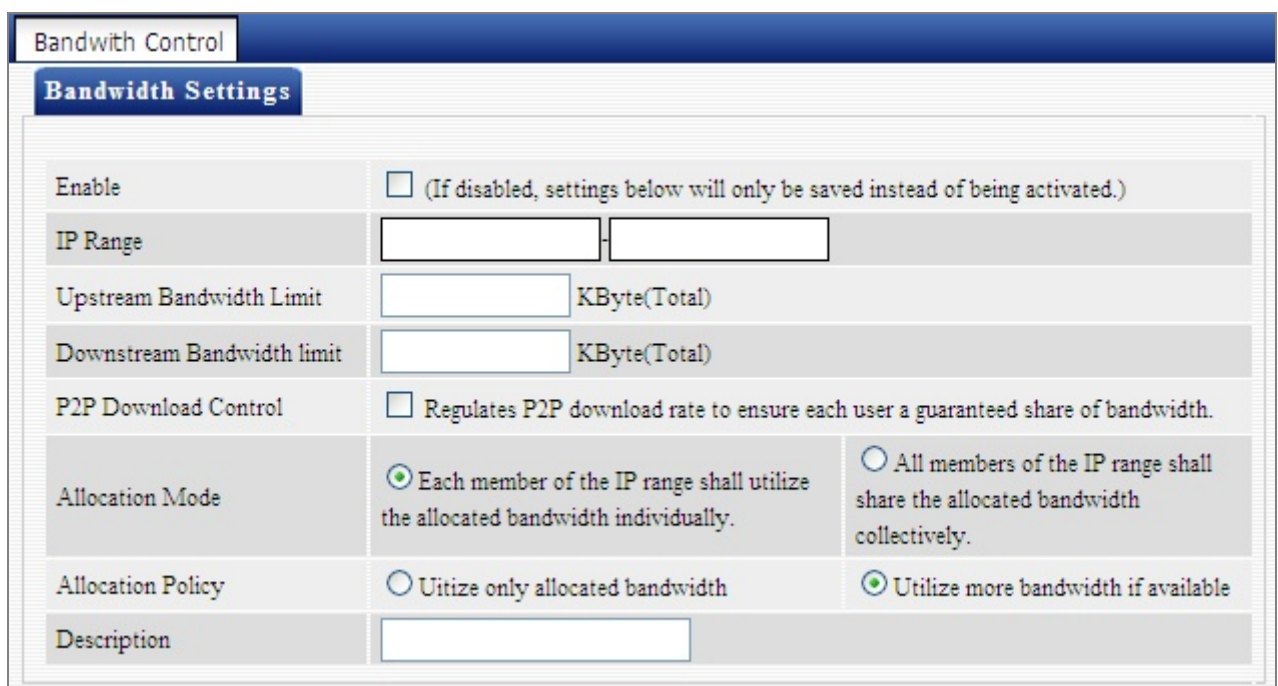

**Figure 5-4-11** 

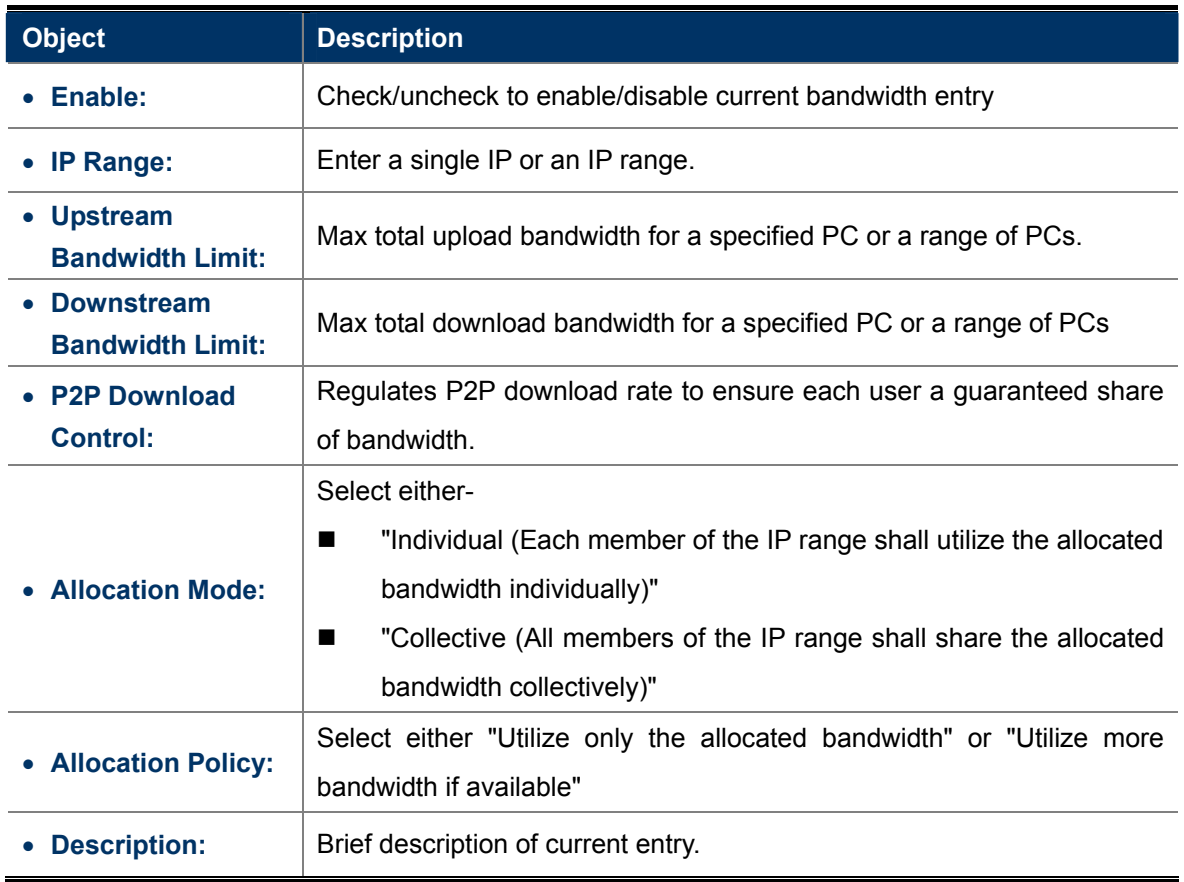

1. Please n ote the bandwidth unit.

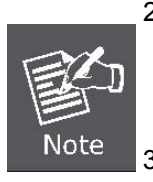

- 2. If you enable the P2P Download Control feature, it will limit P2P download rate (sm aller than the specified value) to ensure other applications such as web browsing a reserved and guaranteed share of bandwidth.
- 3. If you sele ct "**Utilize more bandwidth if available**", router will dynamically adjust uplink/downlink bandwidth allocation to ensure defined and additional bandwidth if available o r only defined bandwidth.

#### **For example:**

If you want each PC within the IP range of 192.168.1.100-192.168.1.120 to have up to 2M uplink and 2M downlink bandwidth, and want to control P2P download bandwidth, then configure same settings as shown on the scree n below on your router:

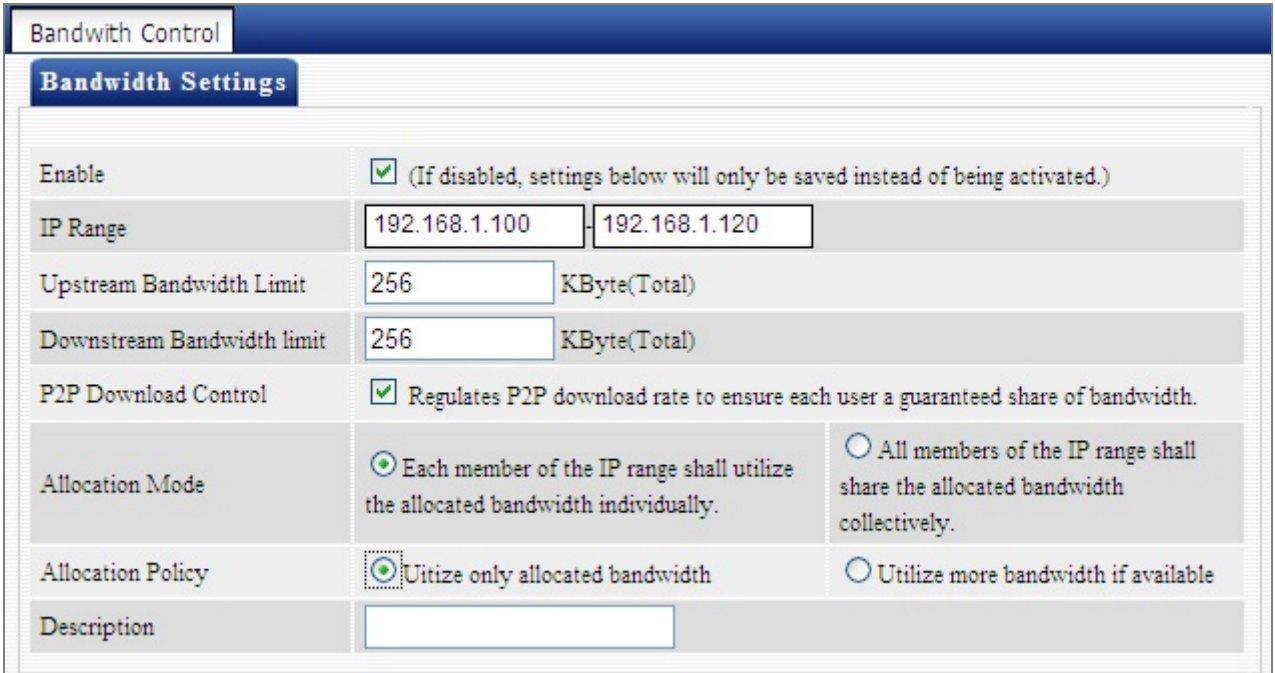

**Figure 5-4-12** 

## **5.5 Wireless Settings**

Wireless Settings includes 8 submenus as shown in the screenshot below. Clicking any tab enters corresponding interface for configuration.

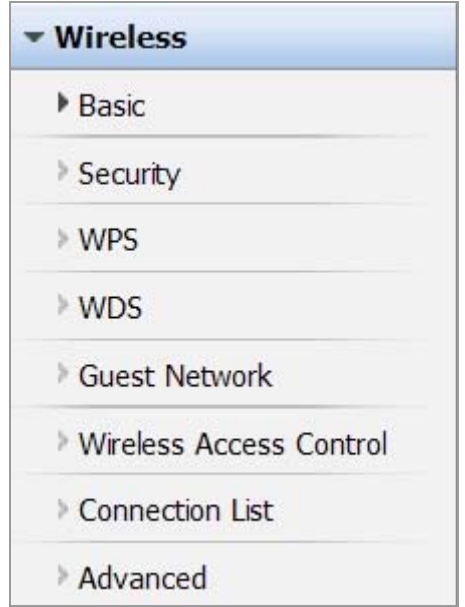

### **5.5.1 Basic Settings**

This section allows you to manage your wireless network (2.4G or 5G). You can config country code, wireless network name (SSID), network mode and channel settings, etc the way you want.

### **Basic Settings-- 2.4G**

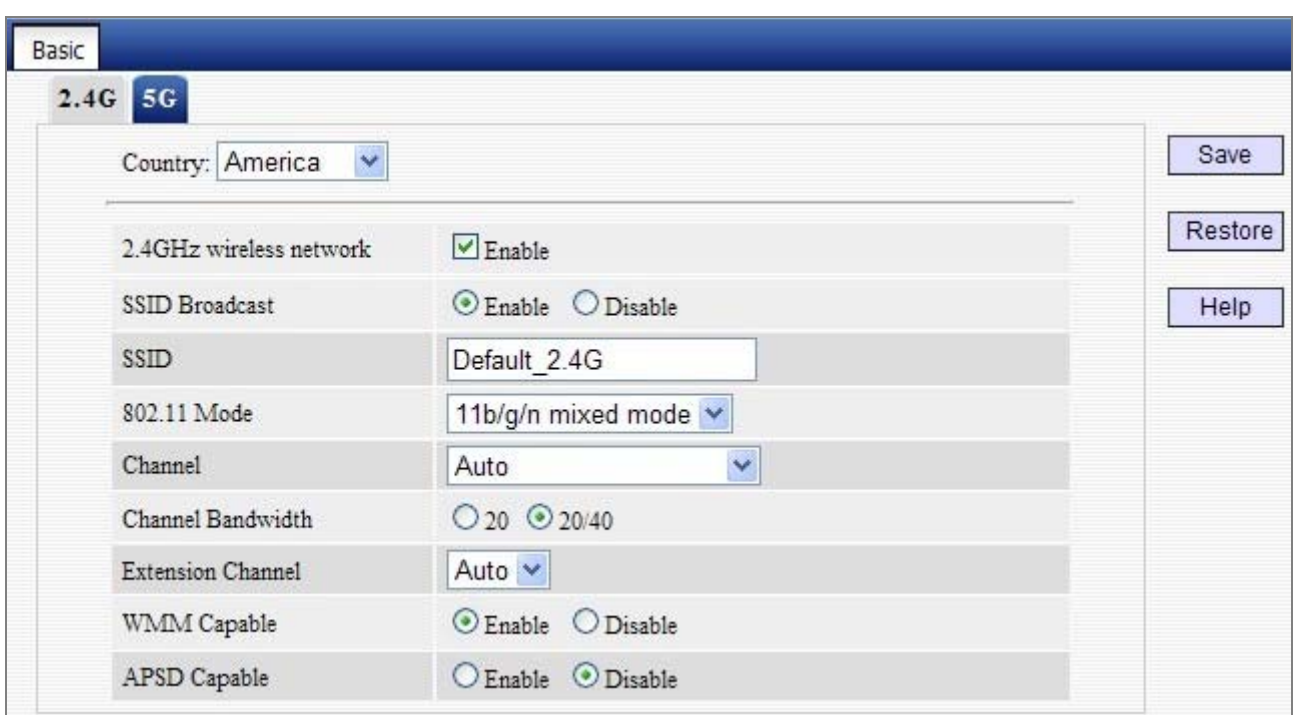

**Figure 5-5-1** 

The page includes the following fields:

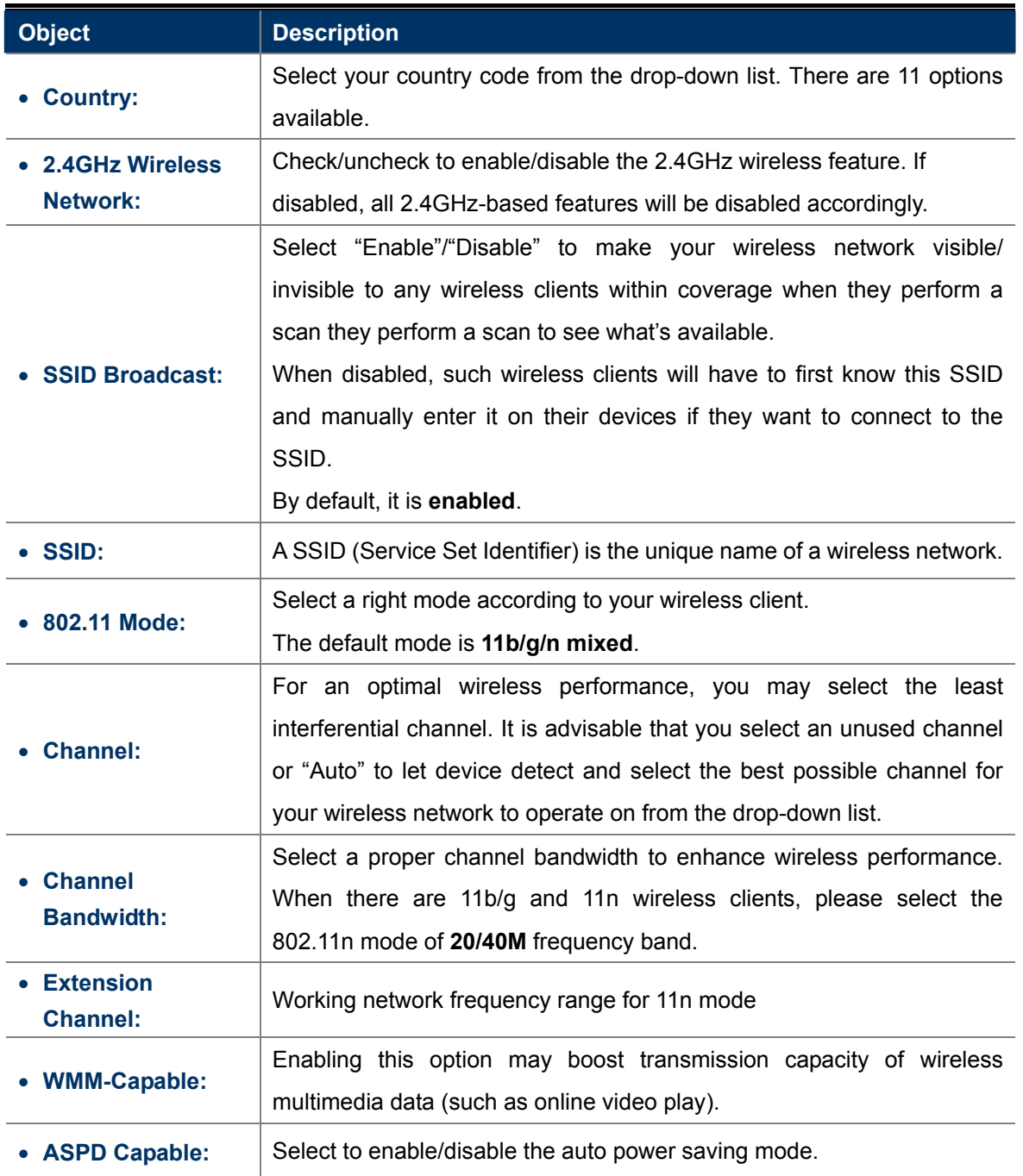

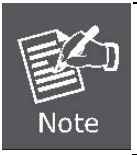

When there are only **non-11n wireless clients**, select **20M** frequency band mode; when the wireless network mode is **11n mode**, please select **20/40M** frequency band to boost its throughput.

# **Basic Settings-- 5G**

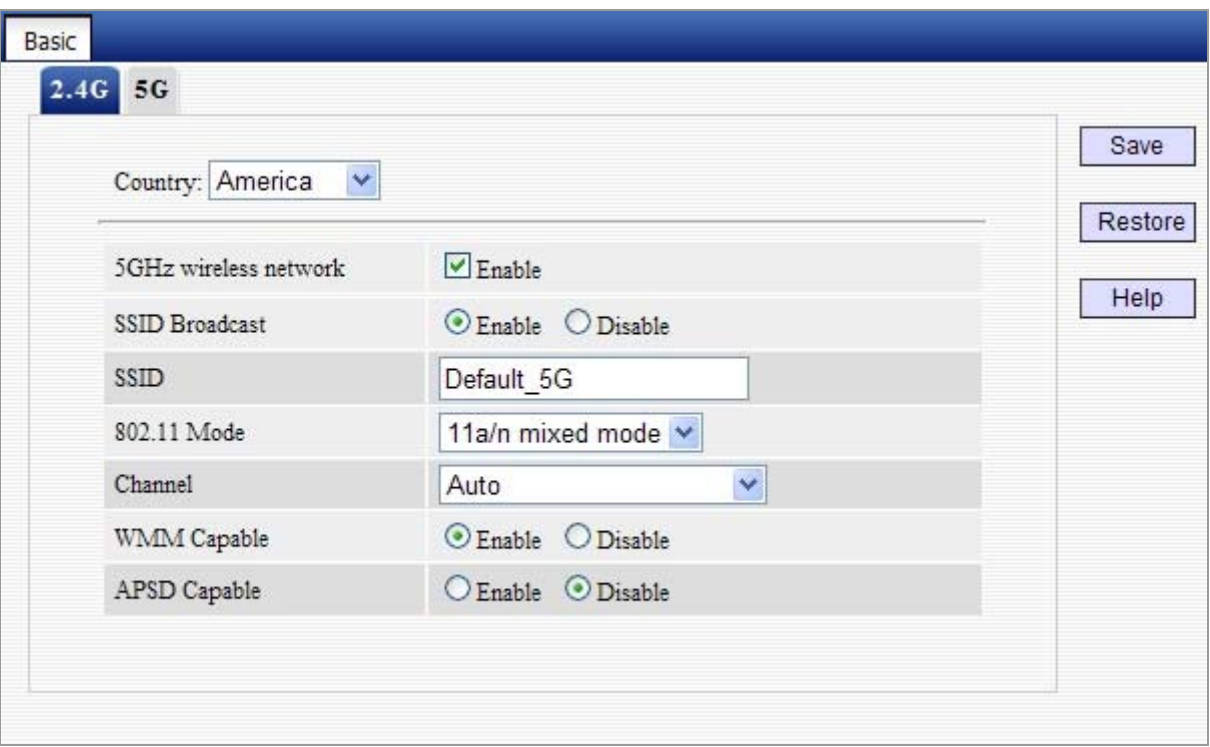

**Figure 5-5-2**

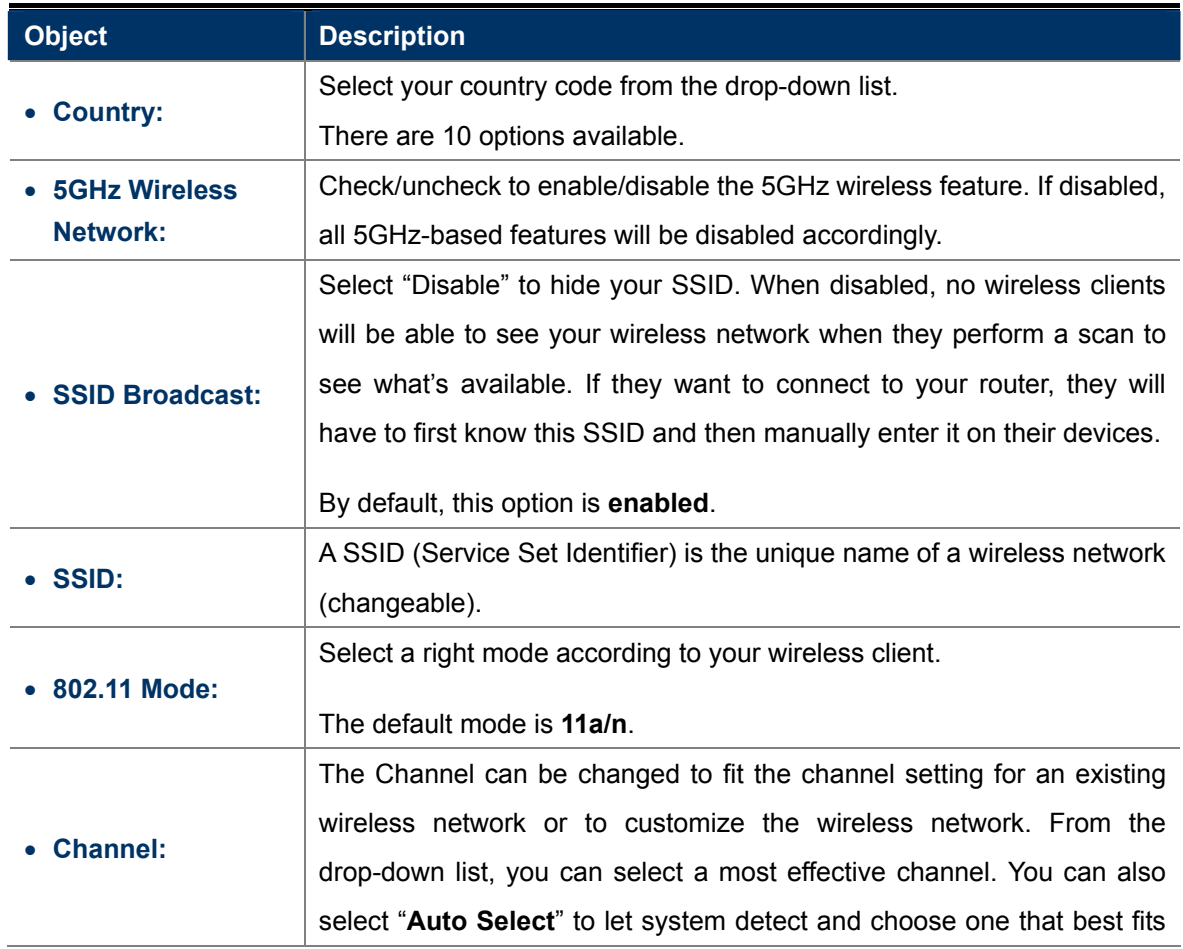

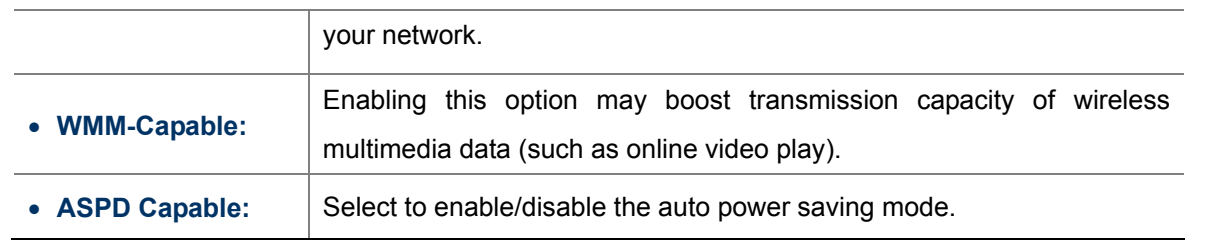

#### **5.5.2 Wireless Security**

This section allows you to encrypt both 2.4GHz wireless and 5GHz wireless networks to block unauthorized accesses and malicious packet sniffing.

To configure wireless security settings for 2.4GHz network, enter page below:

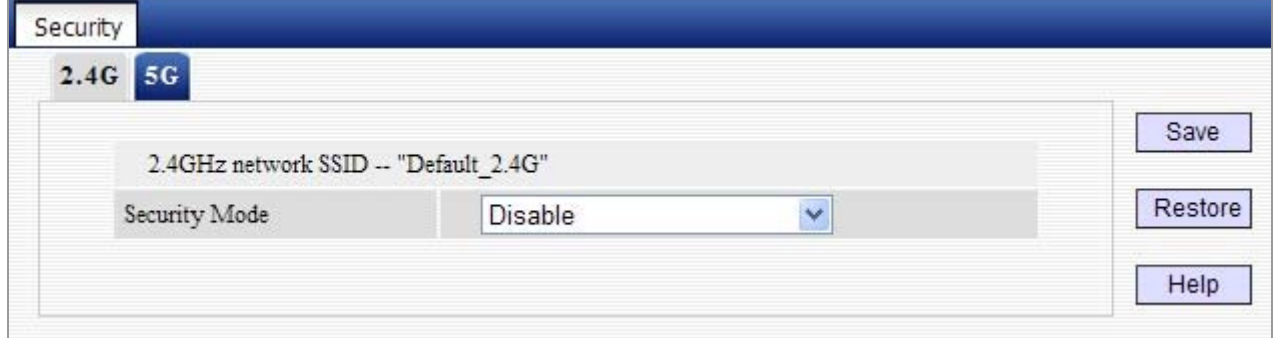

**Figure 5-5-3** 

Available options for security mode include "**Open**", "**Shared**", "**WPA-PSK**", "**WPA2-PSK**", "**Mixed WPA/WPA2-PSK**". See below for details.

| Security                              |                                           |         |
|---------------------------------------|-------------------------------------------|---------|
| $2.4G$ 5G                             |                                           |         |
| 2.4GHz network SSID -- "Default 2.4G" |                                           | Save    |
| Security Mode                         | <b>Disable</b><br>v                       | Restore |
|                                       | <b>Disable</b>                            |         |
|                                       | Open<br>Shared<br>WPA - PSK<br>WPA2 - PSK | Help    |
|                                       | Mixed WPA/WPA2 - PSK                      |         |

**Figure 5-5-4**

#### **OPEN/SHARED**

WEP is intended to provide data confidentiality comparable to that of a traditional wired network. Two methods of authentication can be used with WEP: **Open System** authentication and **Shared Key** authentication.

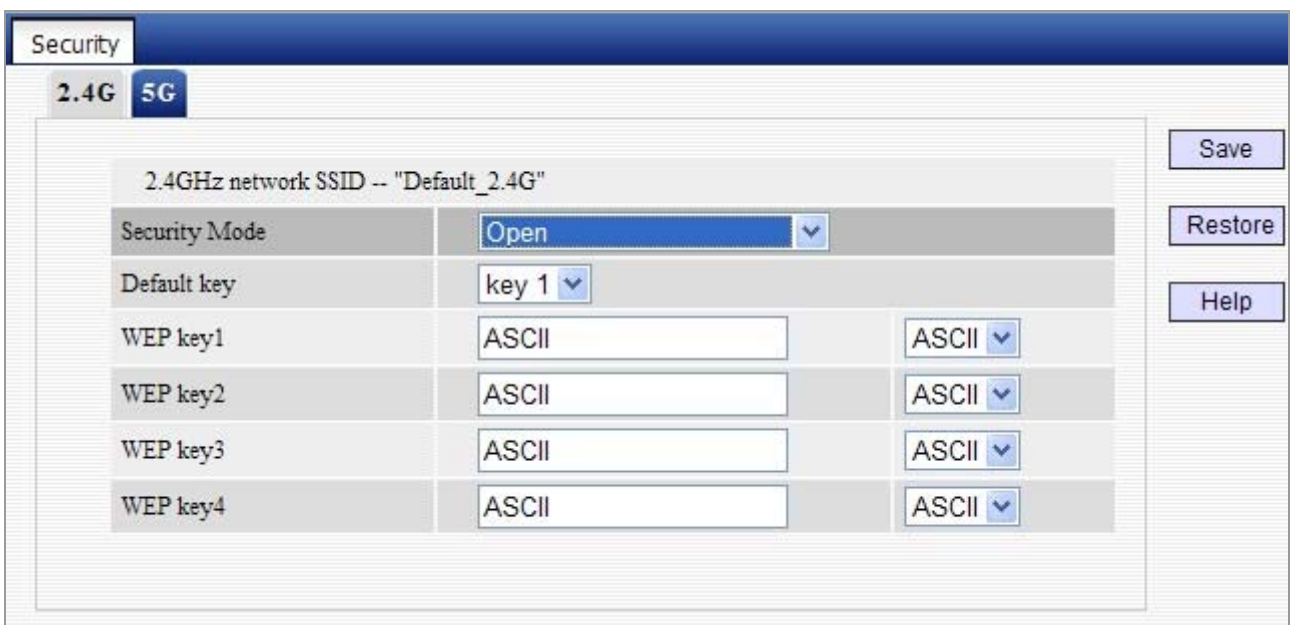

**Figure 5-5-5** 

The page includes the following fields:

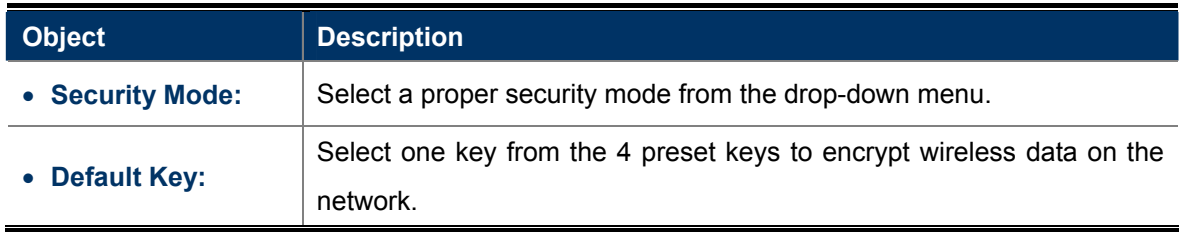

#### **WPA-PSK**

The WPA protocol implements the majority of the **IEEE 802.11** standard. It enhances data encryption through the **Temporal Key Integrity Protocol (TKIP)** which is a 128-bit per-packet key, meaning that it dynamically generates a new key for each packet. WPA also includes a [message integrity check](http://en.wikipedia.org/wiki/Message_authentication_code) feature to prevent data packets from being hampered with. Only authorized network users can access the wireless network.

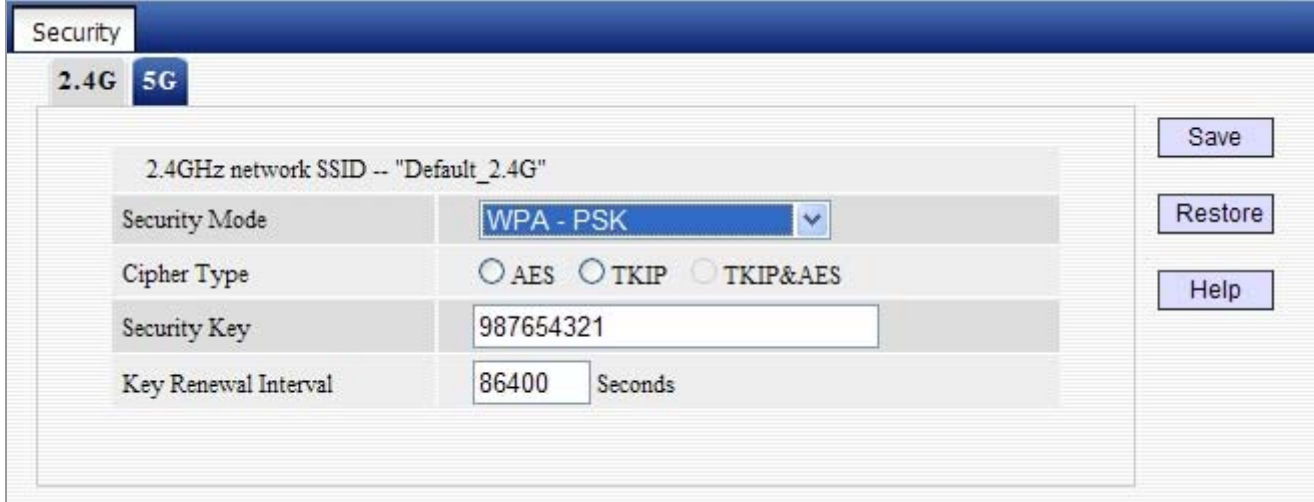

**Figure 5-5-6**
The page includes the following fields:

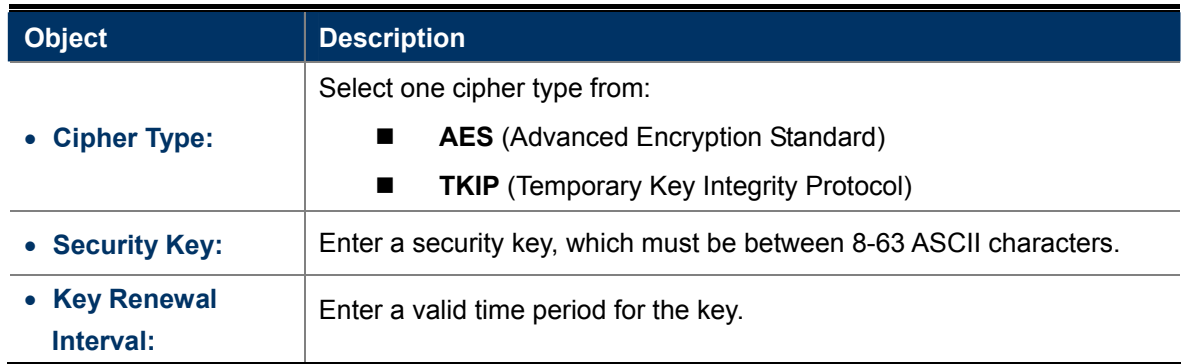

#### **WPA2-PSK**

The later WPA2 protocol features compliance with the full IEEE 802.11i standard and uses **Advanced Encryption Standard (AES)** in addition to TKIP encryption protocol to guarantee better security than that provided by WEP or WPA.

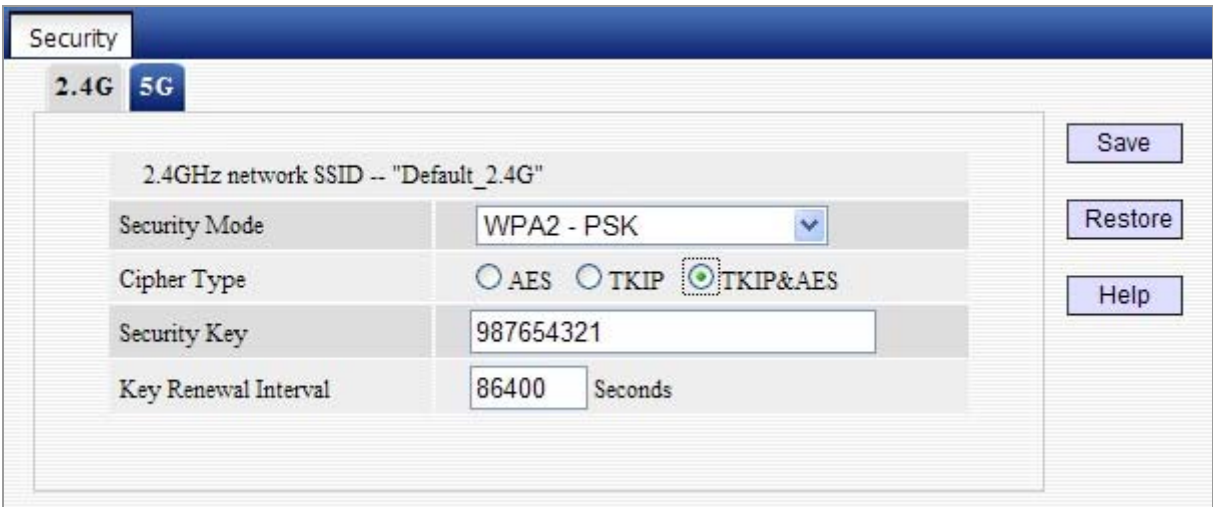

**Figure 5-5-7**

The page includes the following fields:

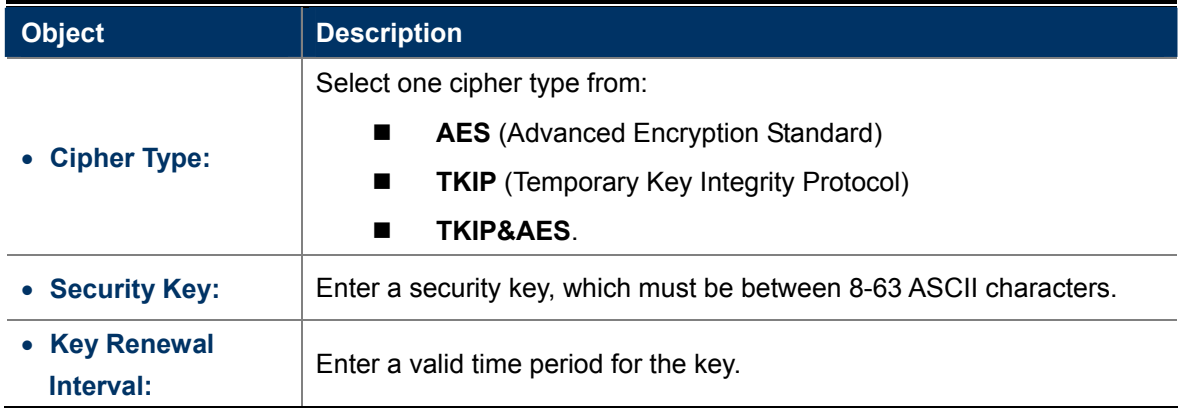

## **5.5.3 WPS Settings**

**Wi-Fi Protected Setup** makes it easy for home users who know little of wireless security to establish a secure wireless home network, as well as to add new devices to an existing network without entering long passphrases or configuring complicated settings.

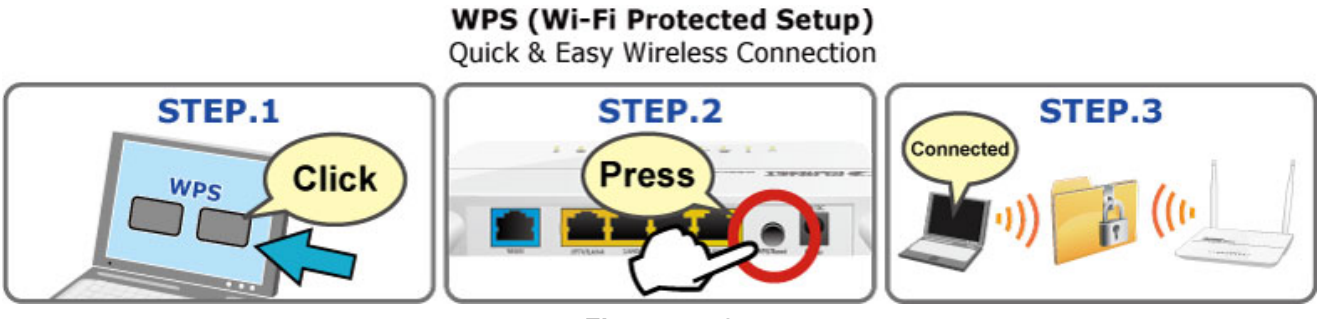

**Figure 5-5-8** 

Simply enter a PIN code or press the software PBC button or hardware WPS button (if any) and a secure wireless connection is established.

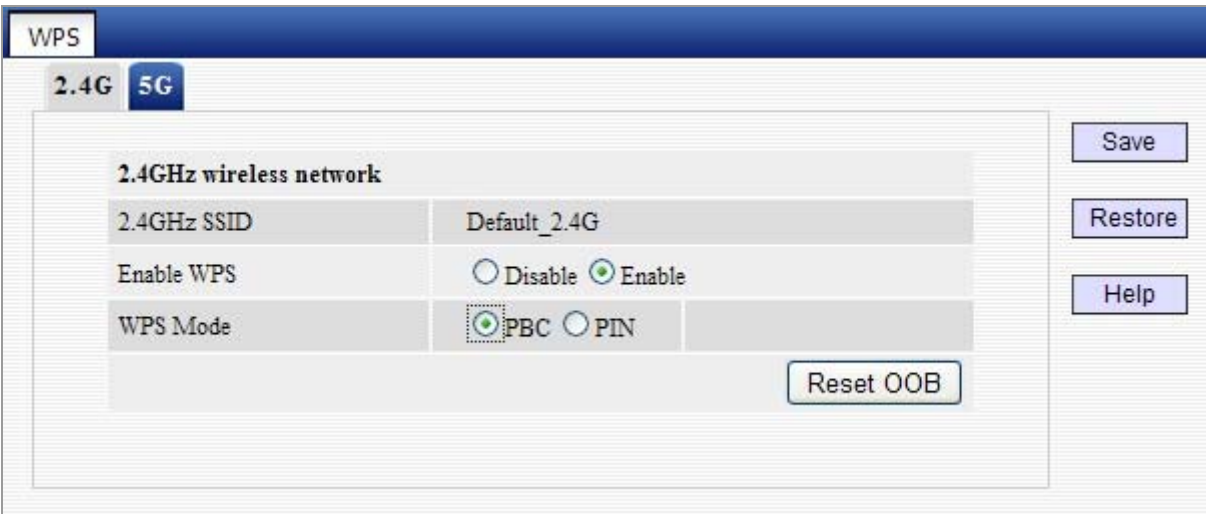

**Figure 5-5-9** 

The page includes the following fields:

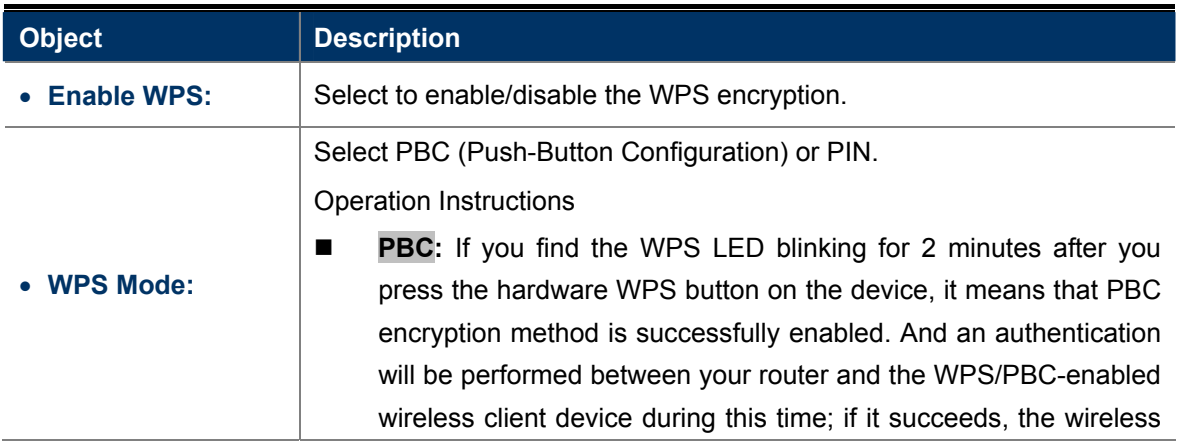

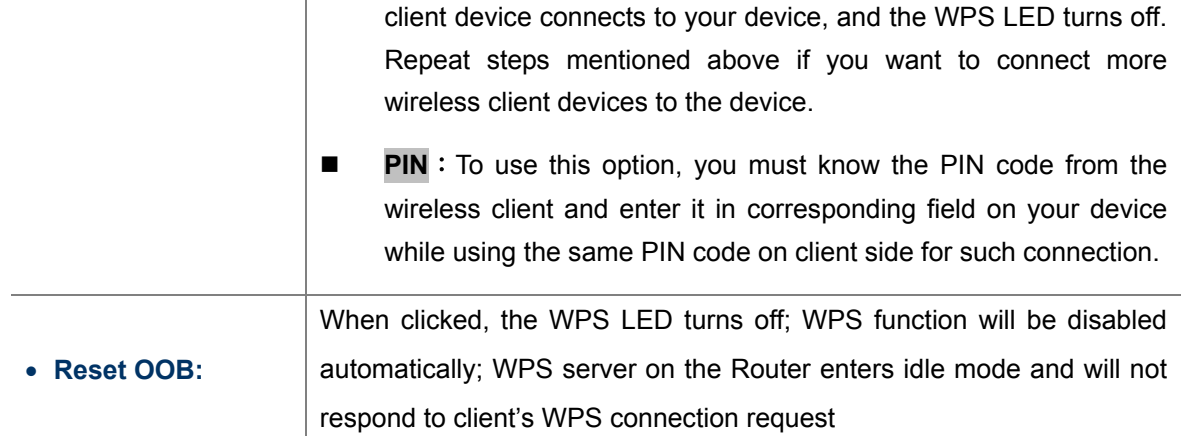

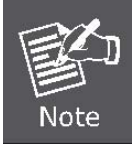

The WPS encryption can be implemented only between your Router and another WPS-capable device.

## **5.5.4 WDS Settings**

**WDS (Wireless Distribution System)** feature can be used to extend your existing 2.4G or 5G wireless network coverage. Here we present you how to configure such feature in 2.4GHz, which also apply to 5GHz.

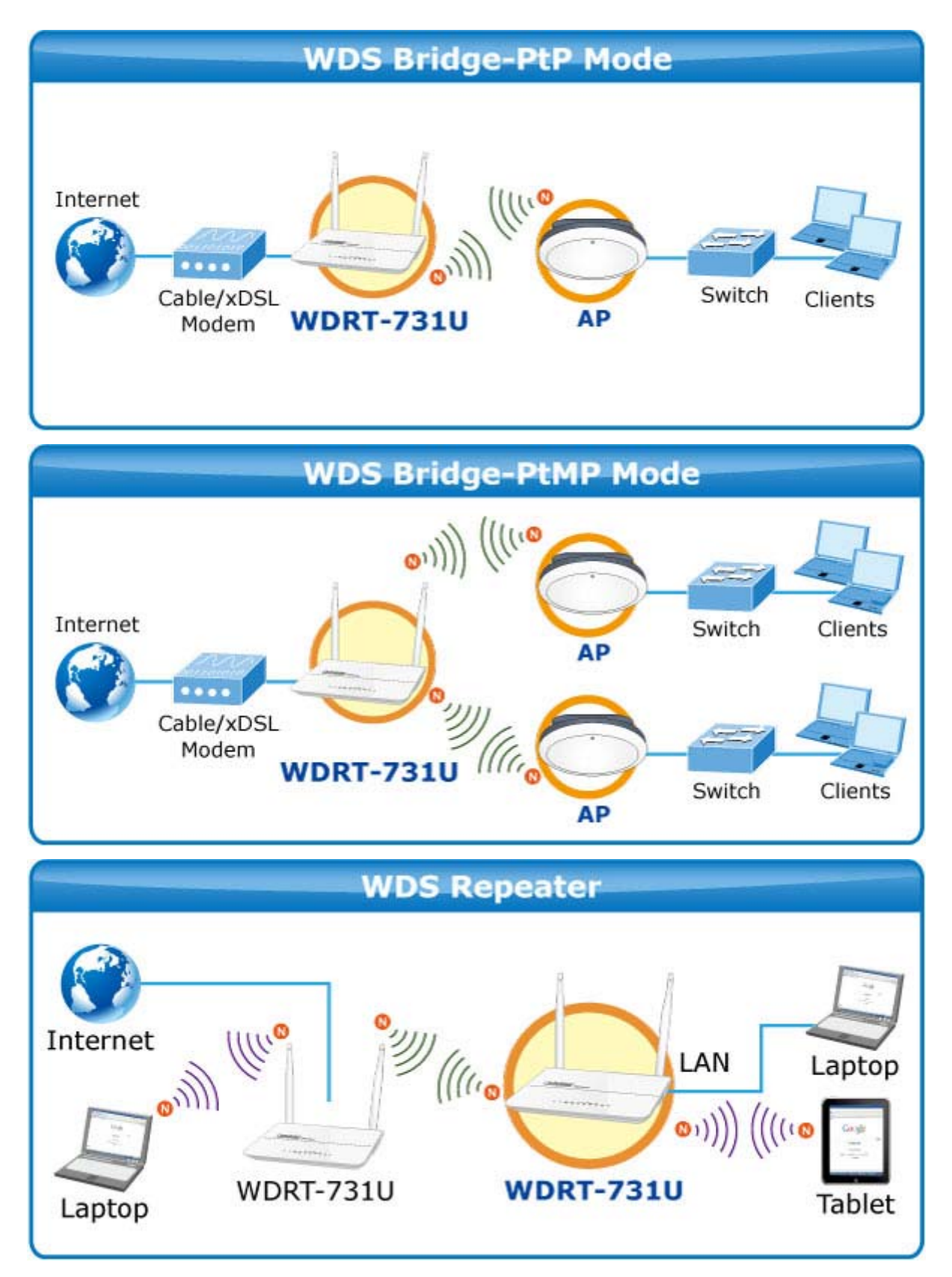

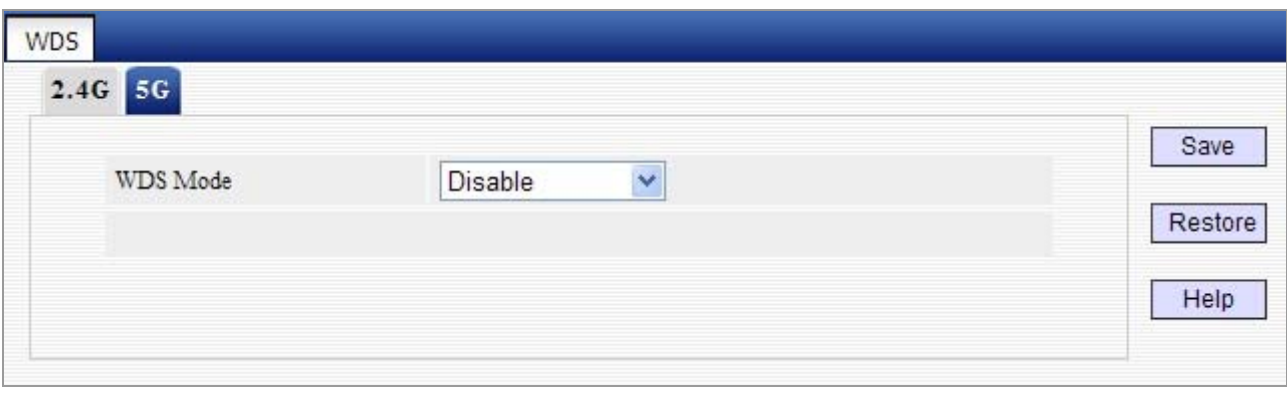

**Figure 5-5-10** 

Select Repeater Mode to display below page:

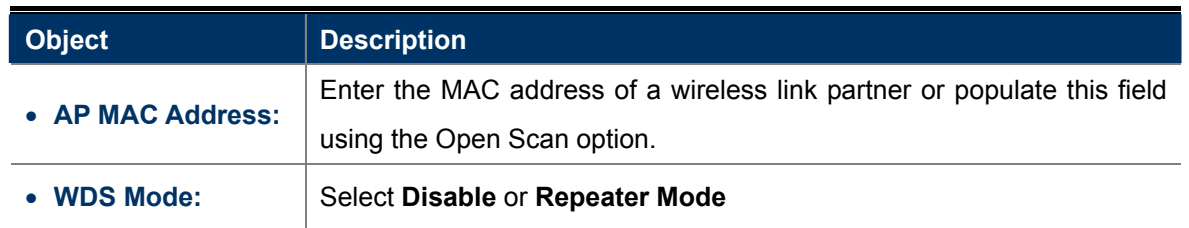

**For example:** If you want to implement the WDS feature on 2 WDRT-731U routers labeled WDRT-731U-1 and WDRT-731U-2 respectively, then first select "Repeater Mode" and follow steps below:

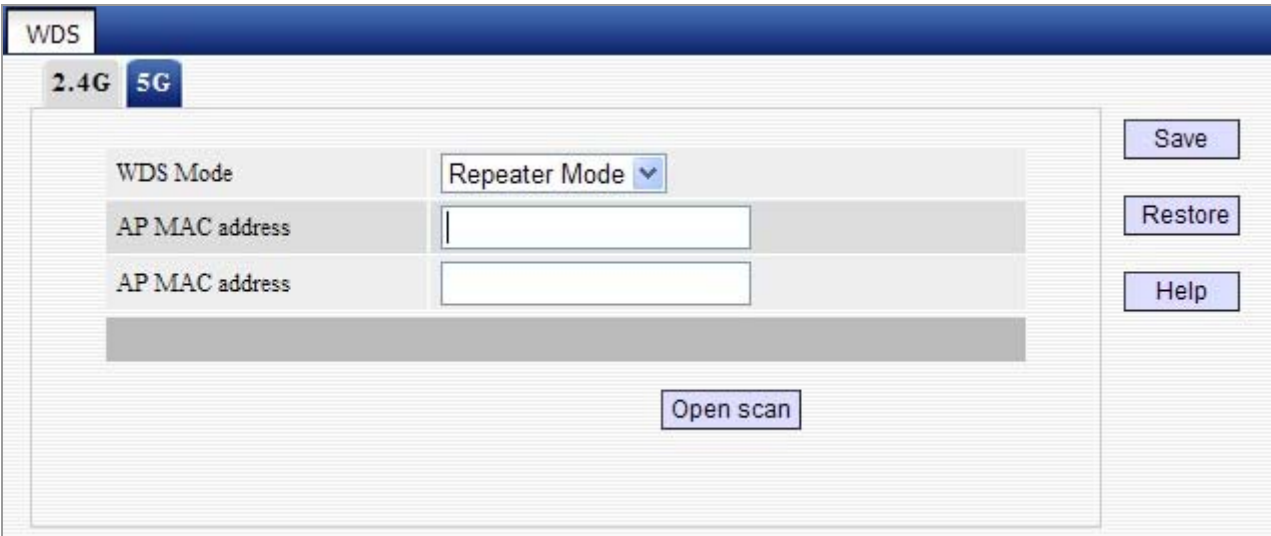

**Figure 5-5-11**

1. If you already know **WDRT-731U-2's** MAC address, then you can manually enter it on **WDRT-731U-1** and click "**Save**".

2. Or you can use the Open Scan option.

1) Click the "**Open Scan**" button to search and select **WDRT-731U-2's** SSID, confirm on the appearing dialogue

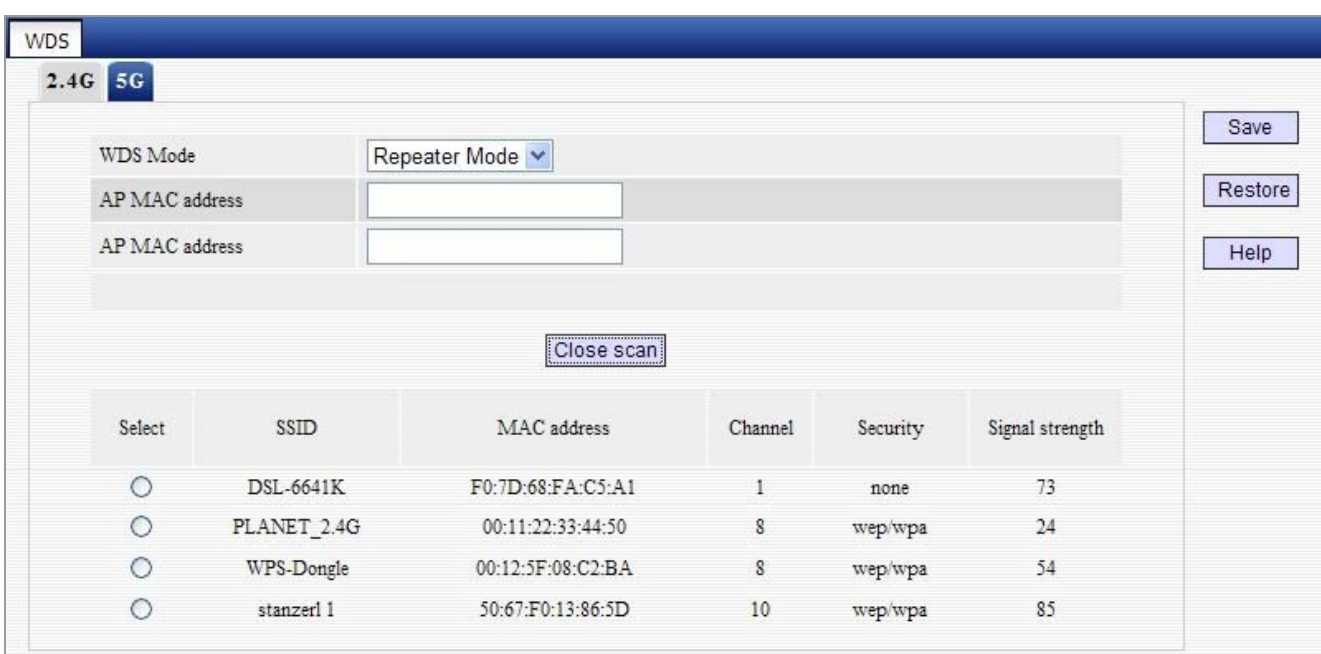

box and then click "Save". **WDRT-731U-2's** MAC address will be added automatically.

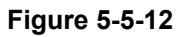

### 2) Save your settings.

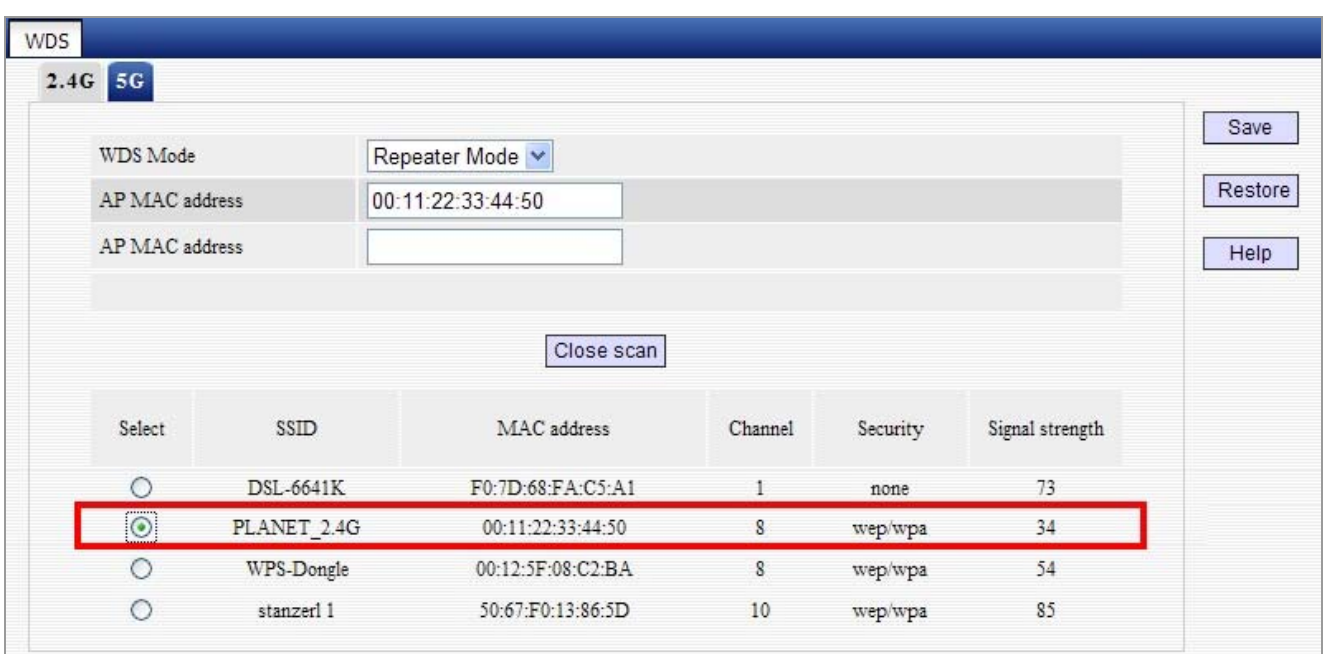

**Figure 5-5-13** 

3. Repeat steps 1-2 on **WDRT-731U-2.** After the 2 devices have added each other's MAC address the WDS feature can be implemented.

- 1. WDS feature can only be implemented between 2 wireless devices that both support the WDS feature. Plus, SSID, channel, security settings and security key must be the same on both such devices.
- 2. To encrypt your wireless network, see **sections 5.5.2-5.5.3**. Do remember to reboot the device after you saved your wireless security settings, otherwise the WDS feature may not function.

### **5.5.5 Guest Network**

The Guest Network feature allows guests to access Internet and other users on the guest network while disallowing them to access device web manager, users on primary network and clients behind the LAN ports.

You can find it available in both 2.4G and 5G network. Here we present you how to configure such feature in 2.4GHz, which also apply to 5GHz.

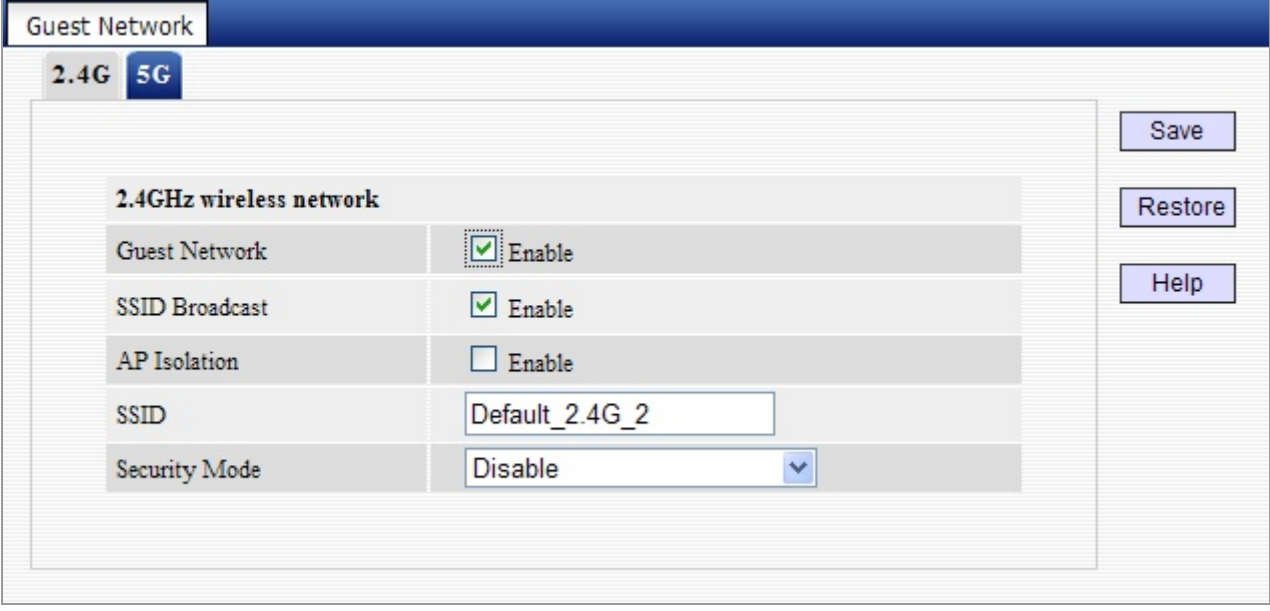

**Figure 5-5-14** 

The page includes the following fields:

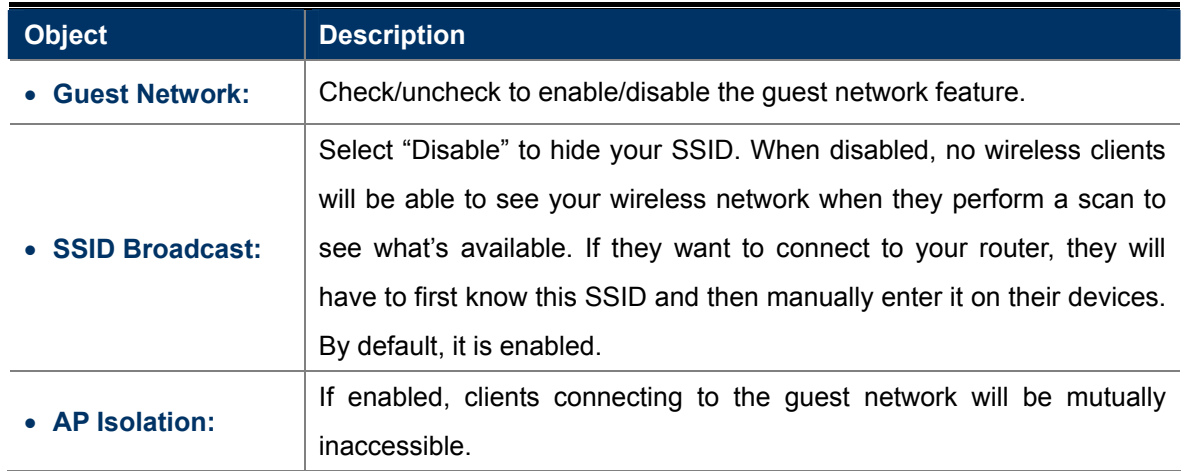

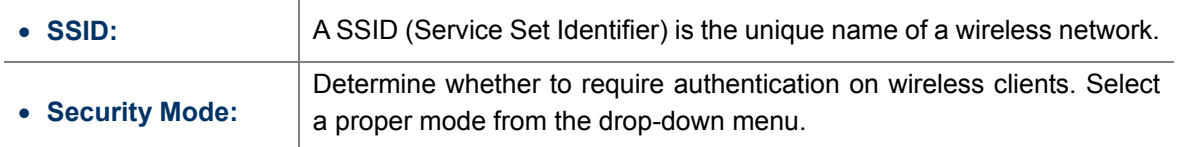

### **5.5.6 Wireless Access Control**

The **MAC-based Wireless Access Control** feature can be used to allow or disallow clients to connect to your 2.4G or 5G wireless network. Here we present you how to config such feature in 2.4GHz, which also apply to 5GHz.

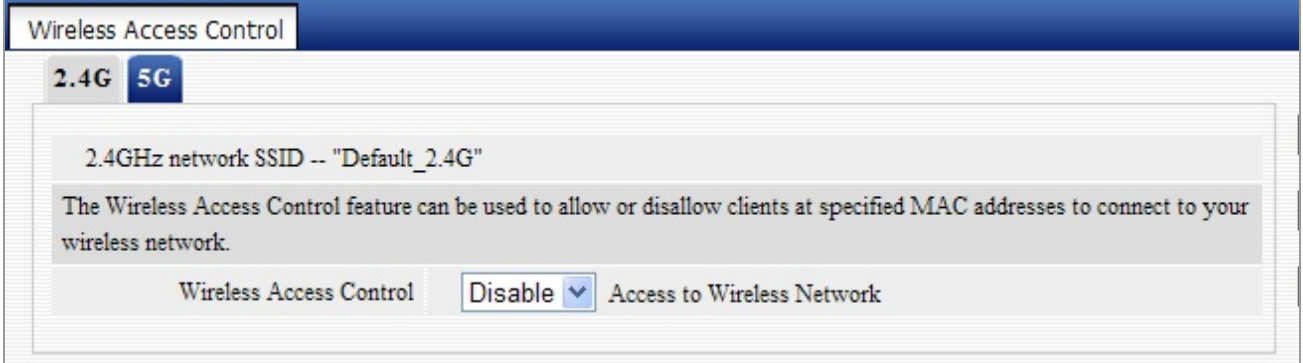

#### **Figure 5-5-15**

The page includes the following fields:

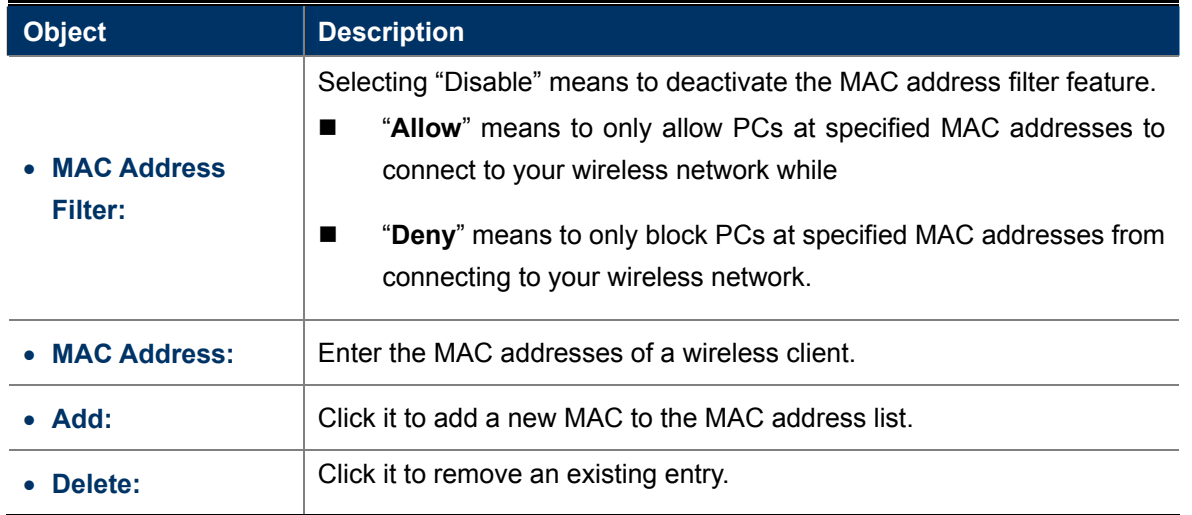

To allow only a PC at the MAC address of 00:30:4f:11:22:33 to connect to your wireless network, do as follows:

**Step 1.** Select "**Allow**" from MAC Address Filter drop-down menu.

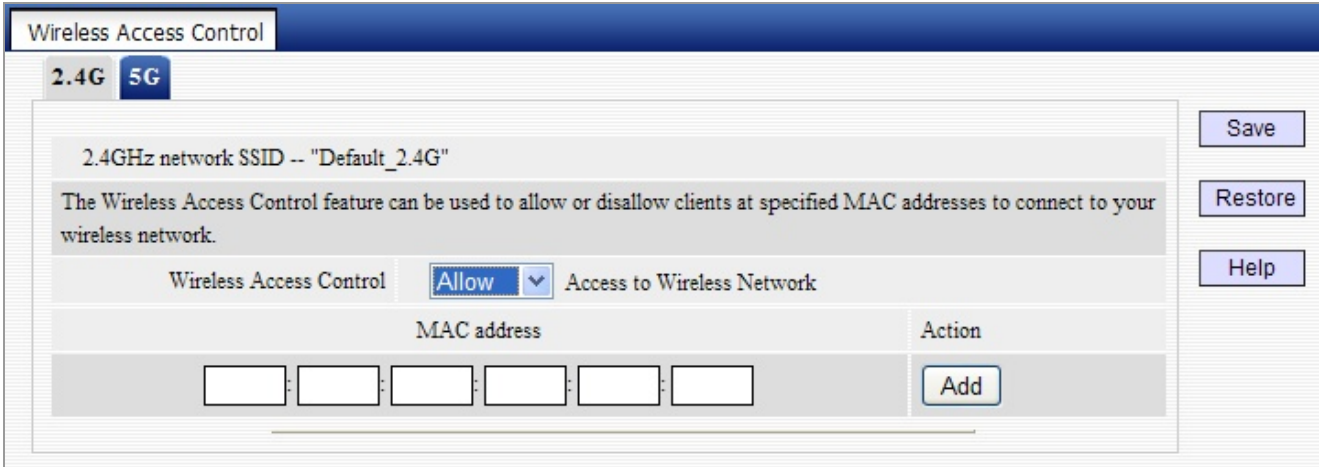

**Figure 5-5-16** 

**Step 2.** Enter 00:30:4f:11:22:33 in the MAC address box and click "**Add**".

**Step 3.** Click the "**Save**" button to save your settings and you can add more MAC addresses, if you like, simply repeating the above steps.

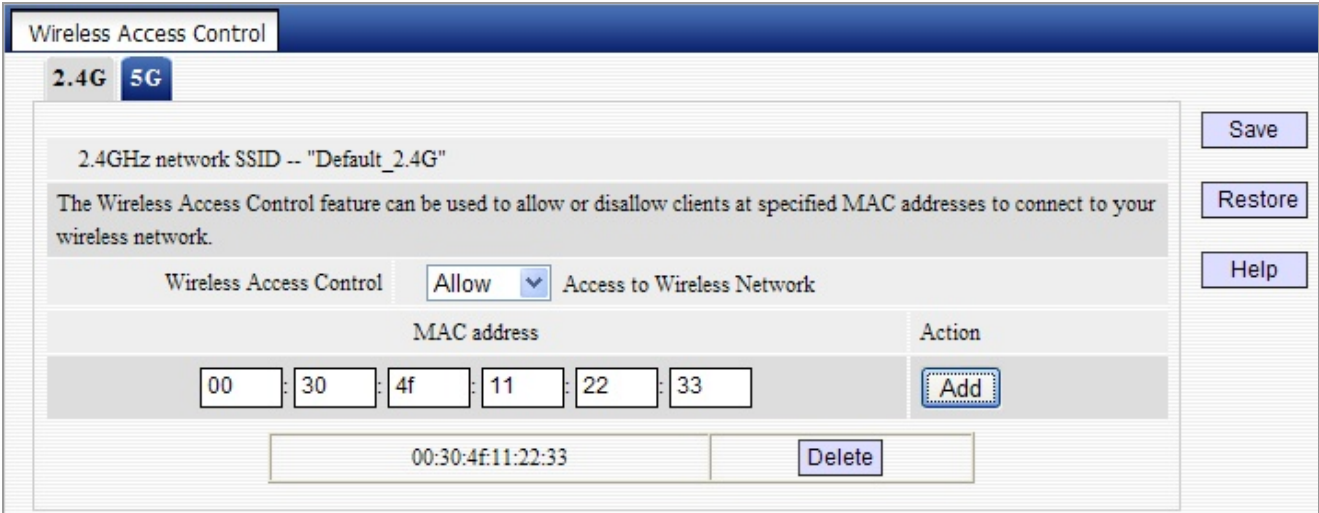

**Figure 5-5-17**

## **5.5.7 Connection Status**

This interface displays the information of currently connected 2.4G and 5G wireless clients (if any).

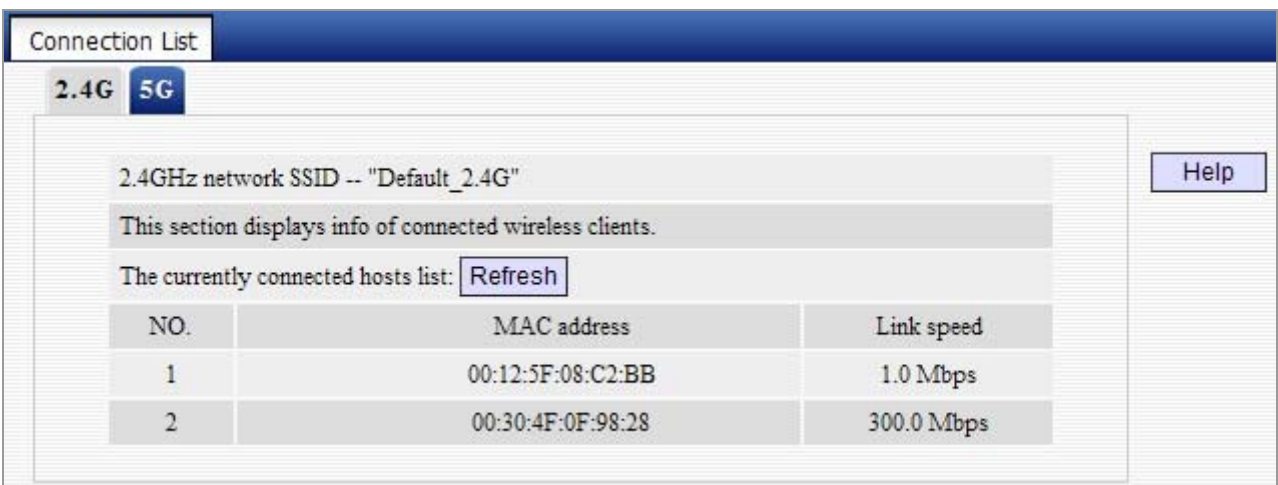

**Figure 5-5-18** 

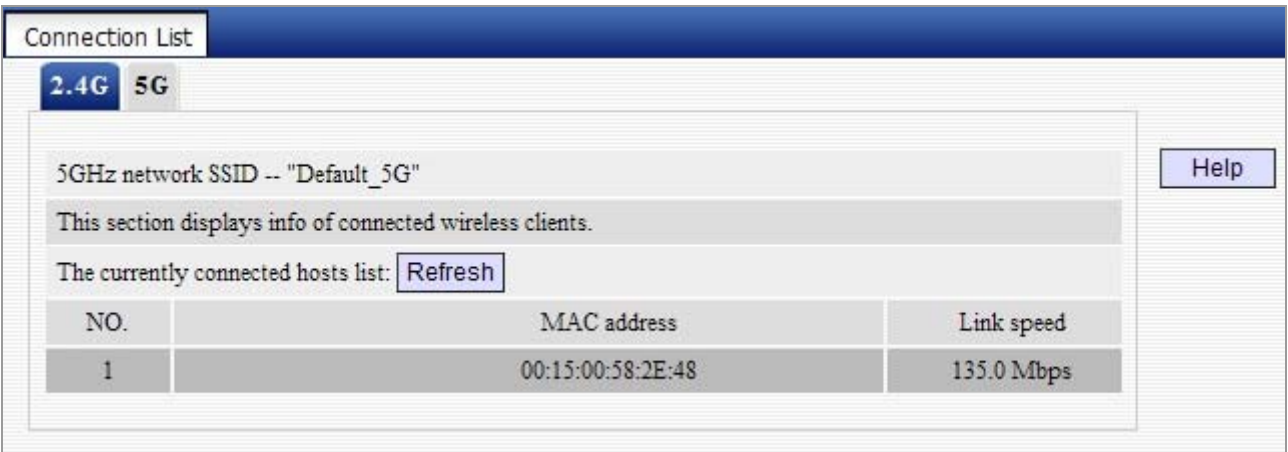

**Figure 5-5-19**

## **5.5.8 Wireless –Advance Settings**

This section allows you to configure advanced settings, including **Beacon interval, Fragment threshold, RTS threshold** and **DTIM interval**, etc, for both 2.4G and 5G wireless networks.

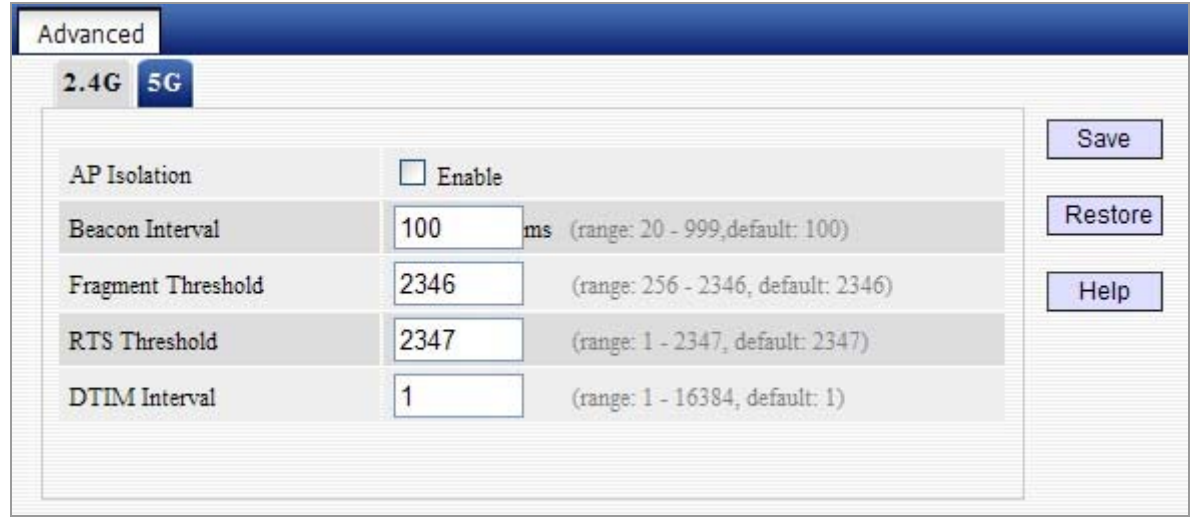

## **Figure 5-5-20**

The page includes the following fields:

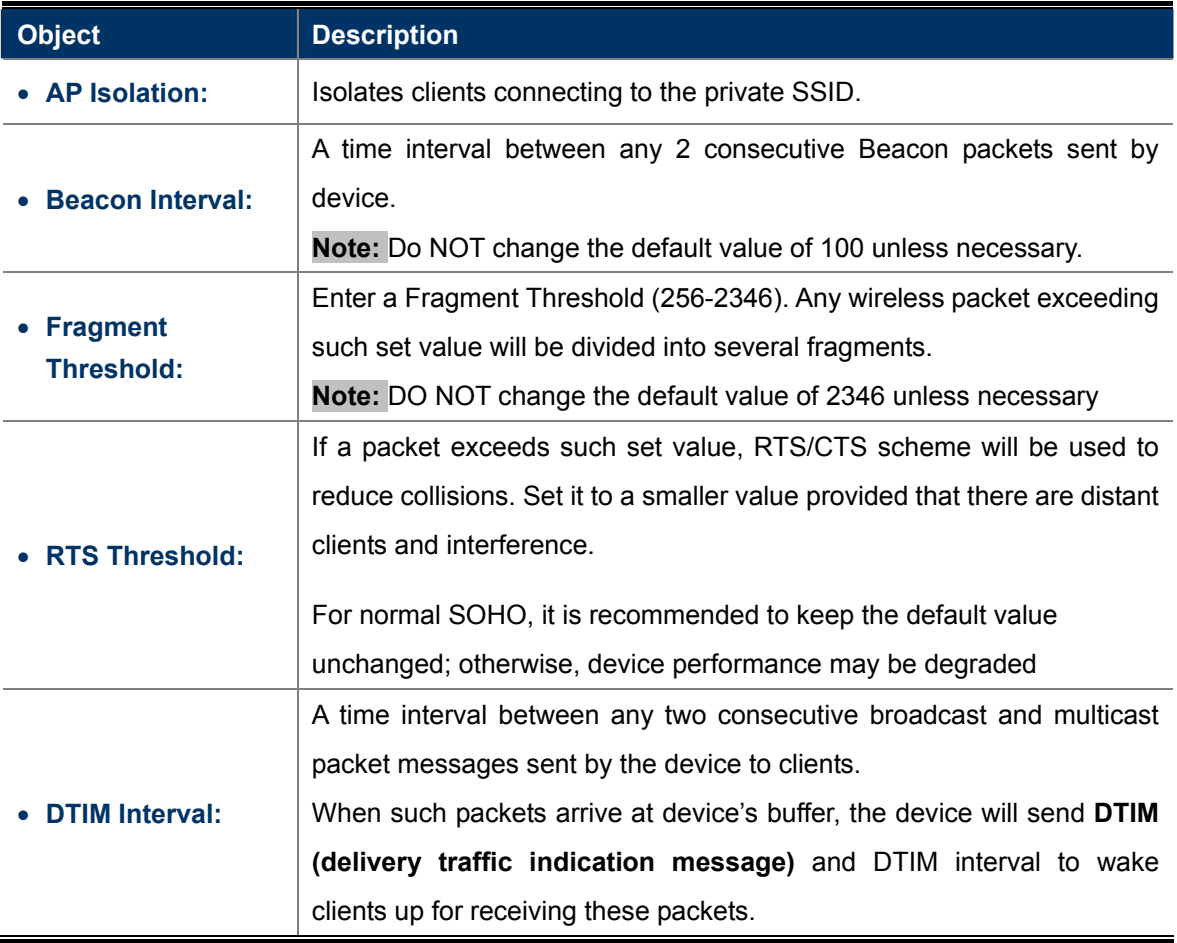

# **5.6 USB Applications**

WDRT-731U built-in with one USB 2.0 port can be connected to a **USB printer** or **storage for file sharing**.

It can auto recognized the USB printer or storage automatically without user experience. Thus all clients on the network can share printer or mass storage on WDRT-731U without complicated network configuration. The USB port also output 5V DC power can charge any USB compliant devices.

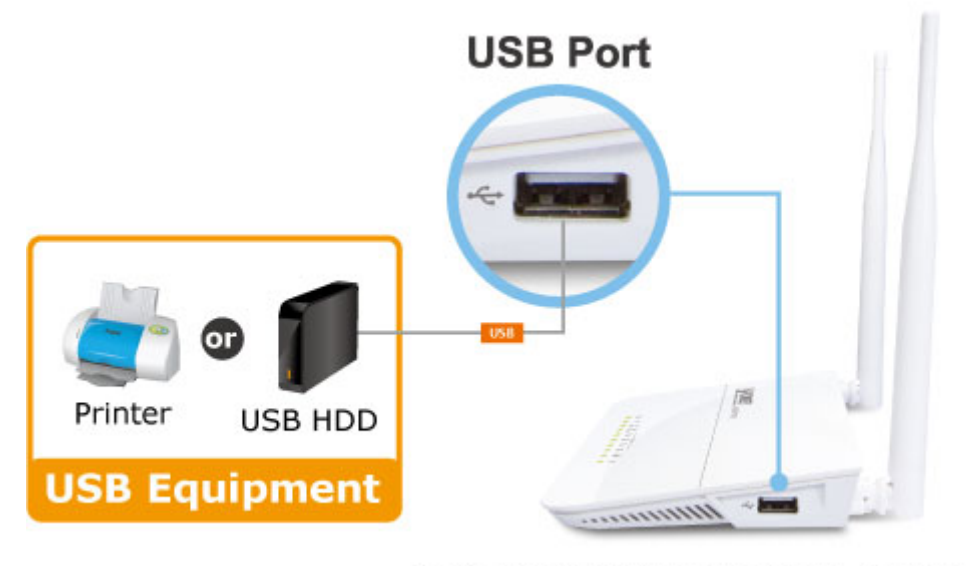

\* Sharing Printer and Mass Storage

## **5.6.1 USB Storage**

Share a USB storage device with PC/Laptop on the local network of the WDRT-731U.

Insert a USB storage device, such as a flash drive or external hard drive, to the USB port on the right side of the WDRT-731U. The WDRT-731U can automatically identify attached storage and load its root directory folder. Follow the directions below for your operating system.

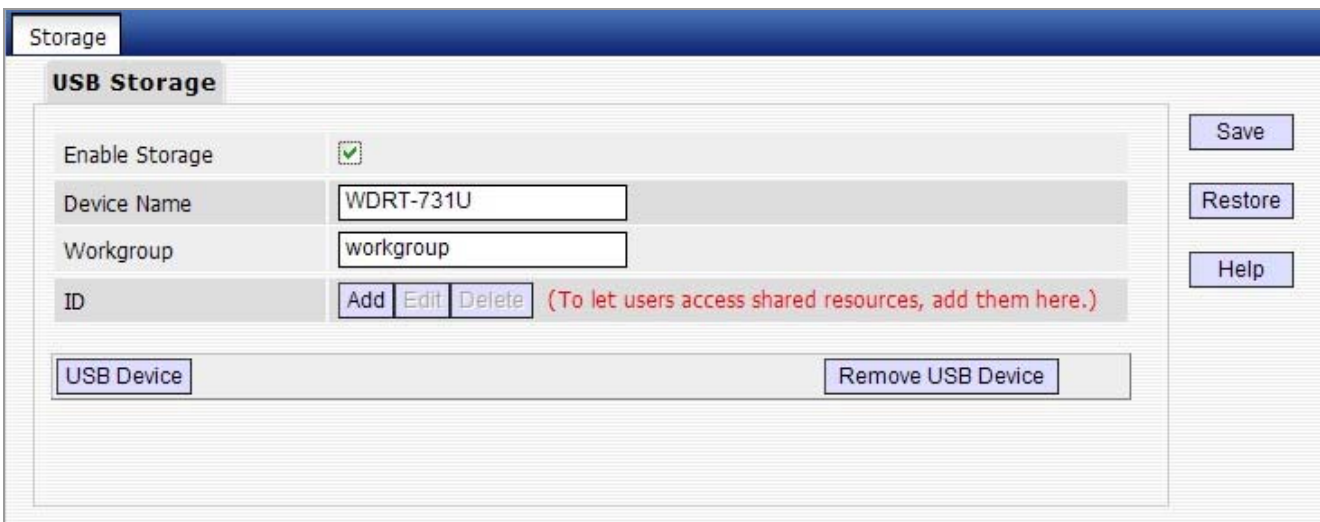

**Figure 5-6-1**

The page includes the following fields:

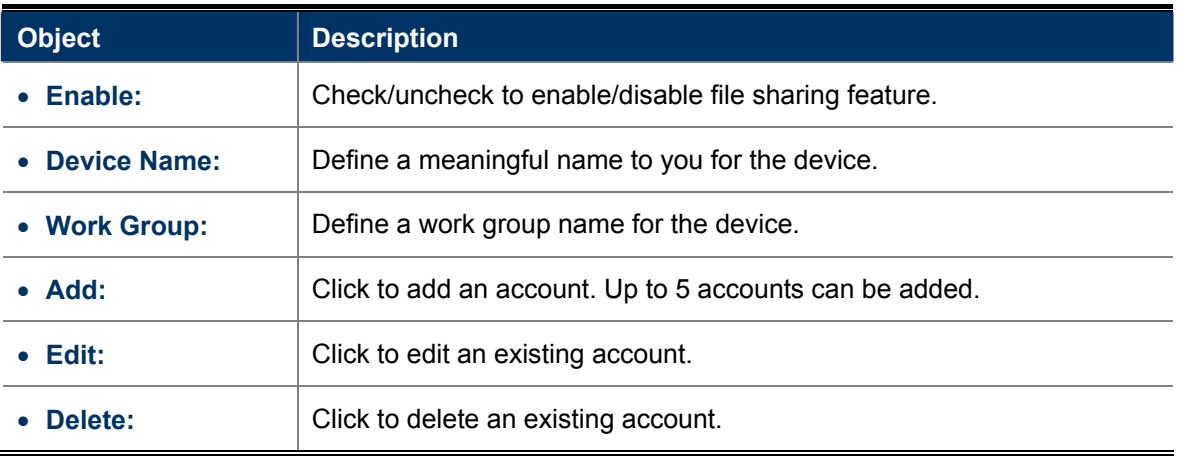

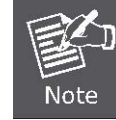

Up to 5 users are allowed for server sharing.

#### Operation Instructions:

### **Step 1. Create an account.**

1). Click "**Add**" to display a dialogue box below:

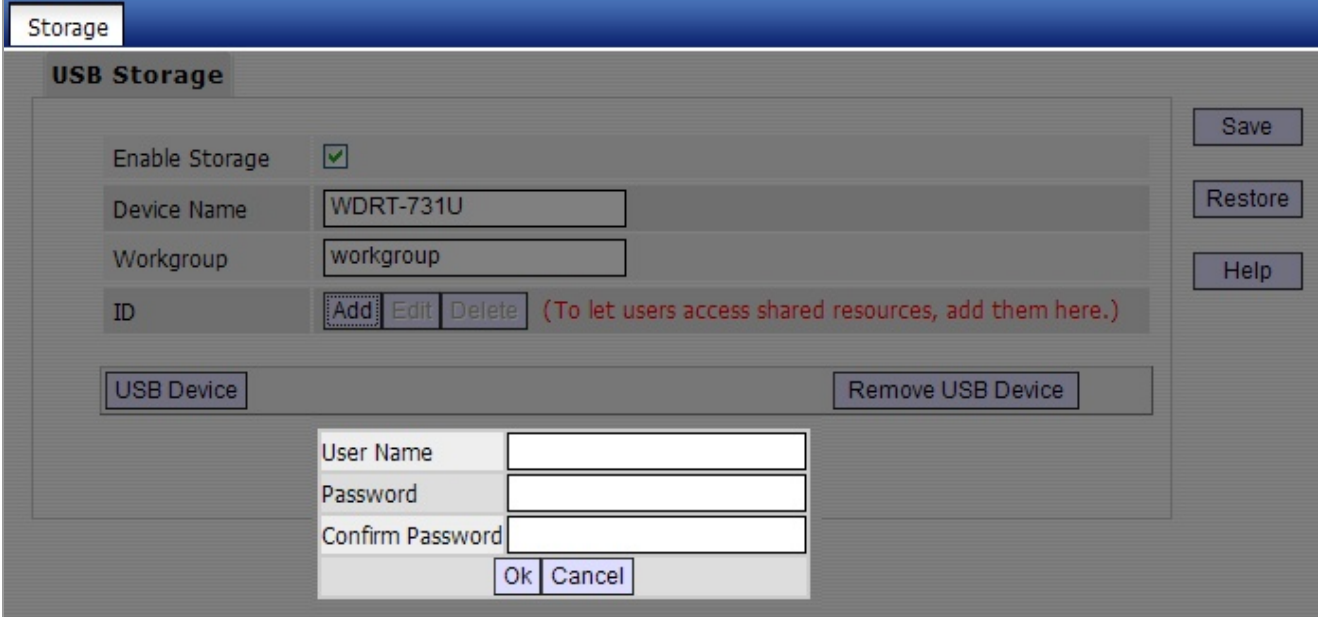

**Figure 5-6-2**

- 2) Enter a user name and a password, which will be used by clients when accessing the USB storage device for sharing files thereon.
- 3) Re-type to confirm password and then click the "OK" button.

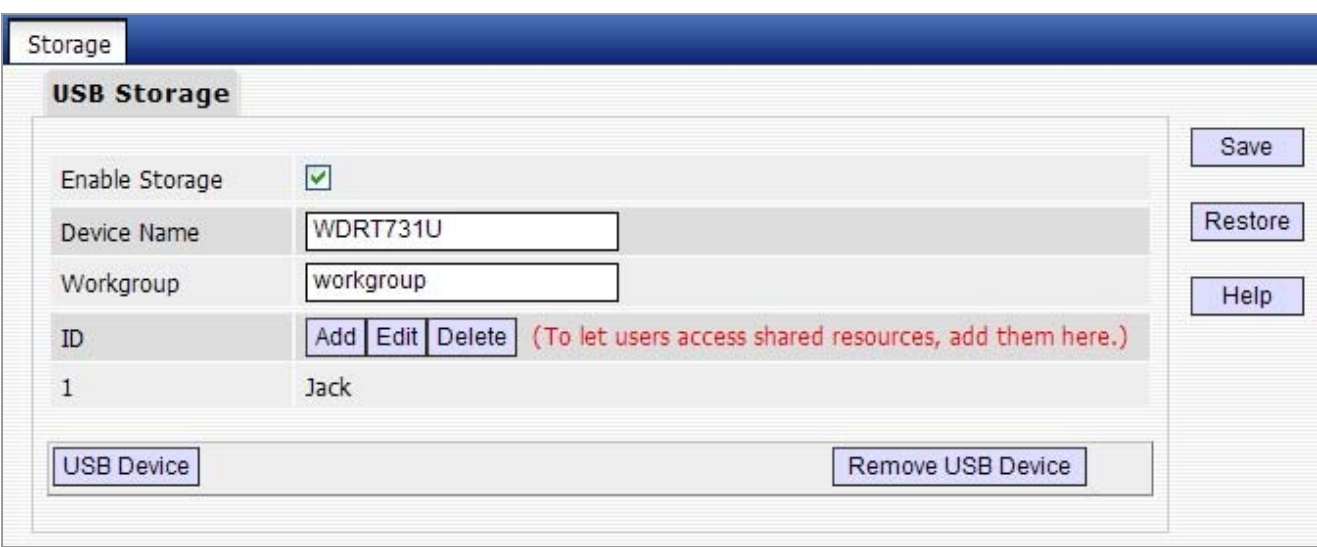

#### **Figure 5-6-3**

#### **Step 2. Set Access Right**

First select an account and click USB Device. And then select a proper access right from below for each entry. Access authority is classified into three levels: R/W, R, and N.

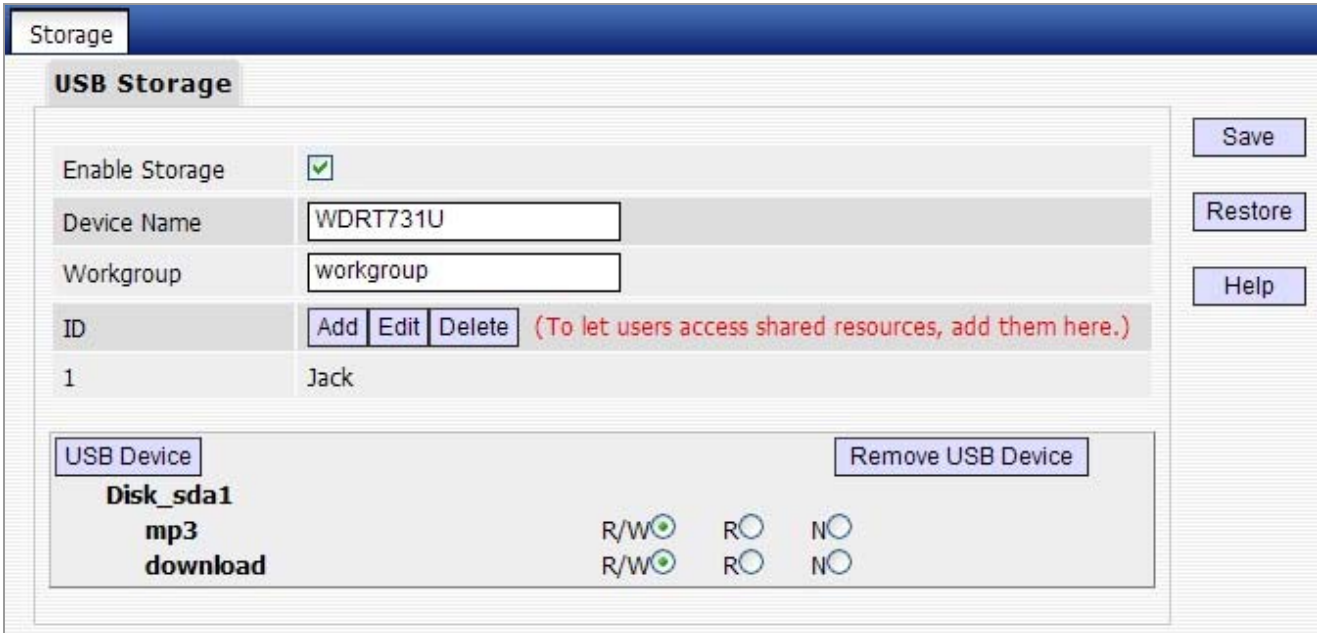

**Figure 5-6-4**

| $R/W$ : | Read and Write right. |
|---------|-----------------------|
| R:      | Read right.           |
| N:      | No right.             |

At last click "**Save**" to apply your settings.

#### **Step 3. Access shared file**

To access resources on such storage device, double click "My Computer" on your PC and enter \\192.168.1.1.

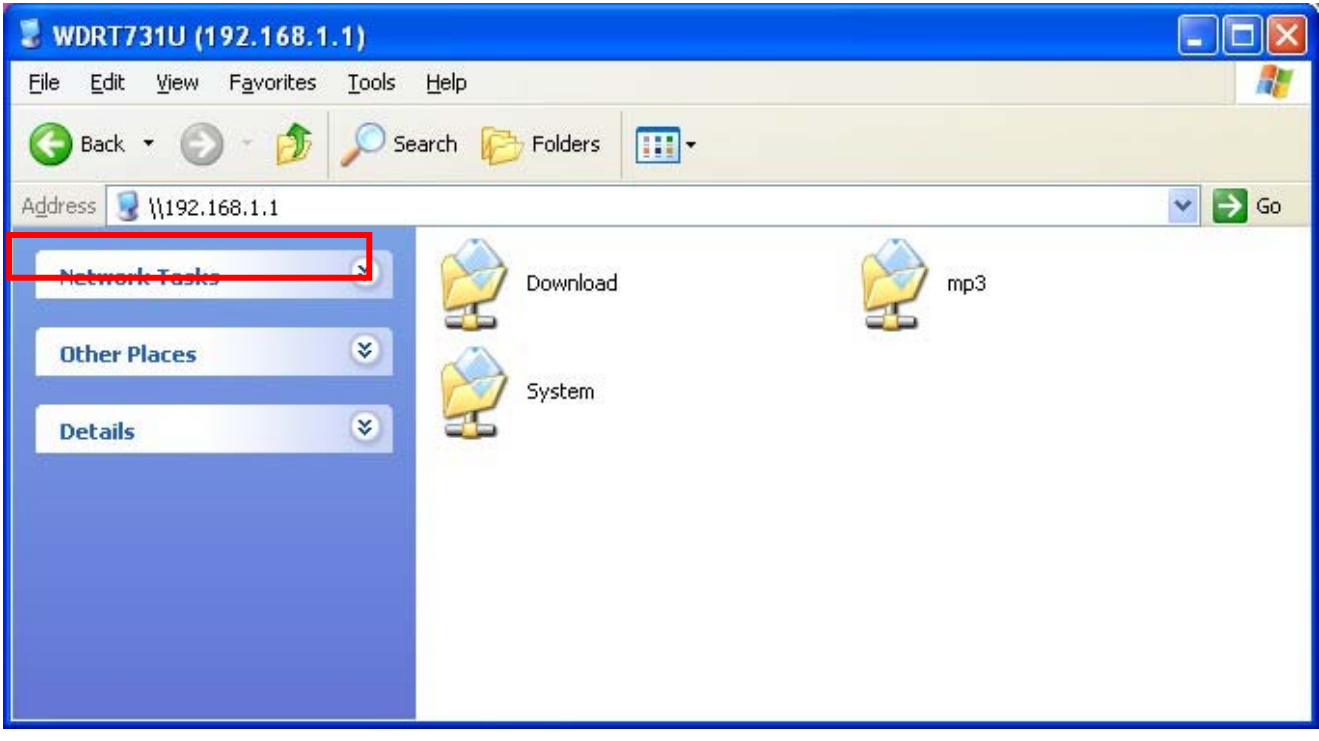

#### **Figure 5-6-5**

### **5.6.2 Printing Service**

The USB printer service allows you to connect a USB printer to the device and thus all clients on your network can print anything they want on their PCs. The device can identify a printer automatically as long as it is successfully connected.

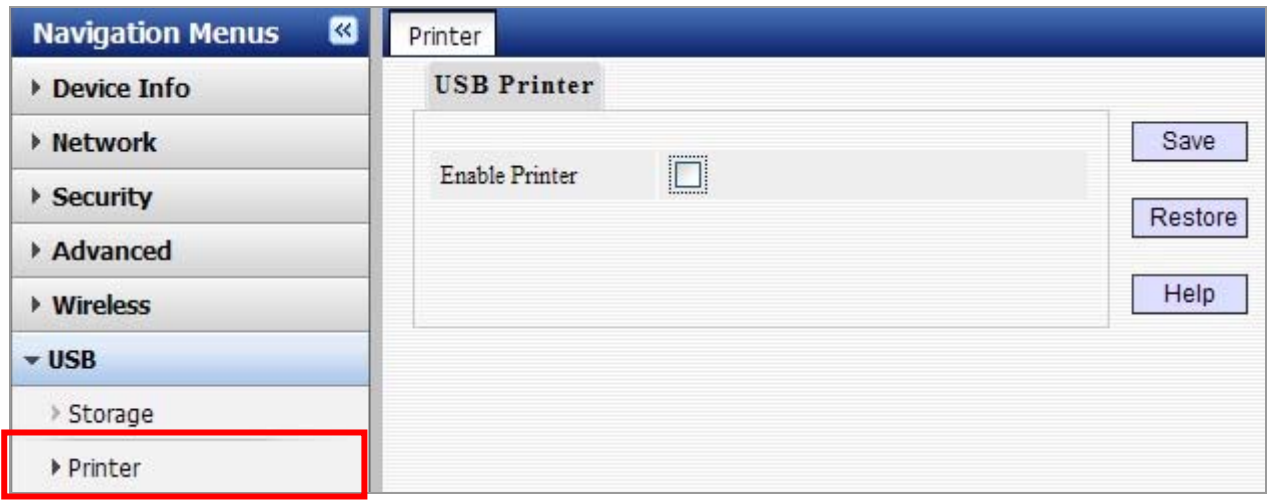

The page includes the following fields:

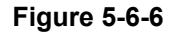

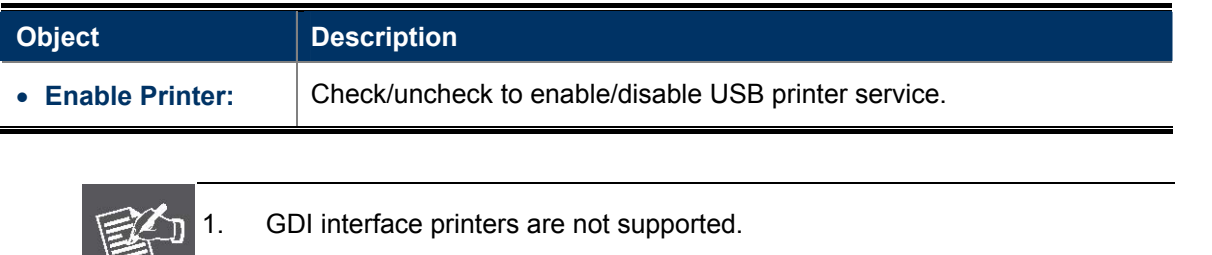

#### Operation Instructions

Note

### **Step 1. Correctly connect your USB printer to the USB port on the device.**

2. Multifunction printers are not supported.

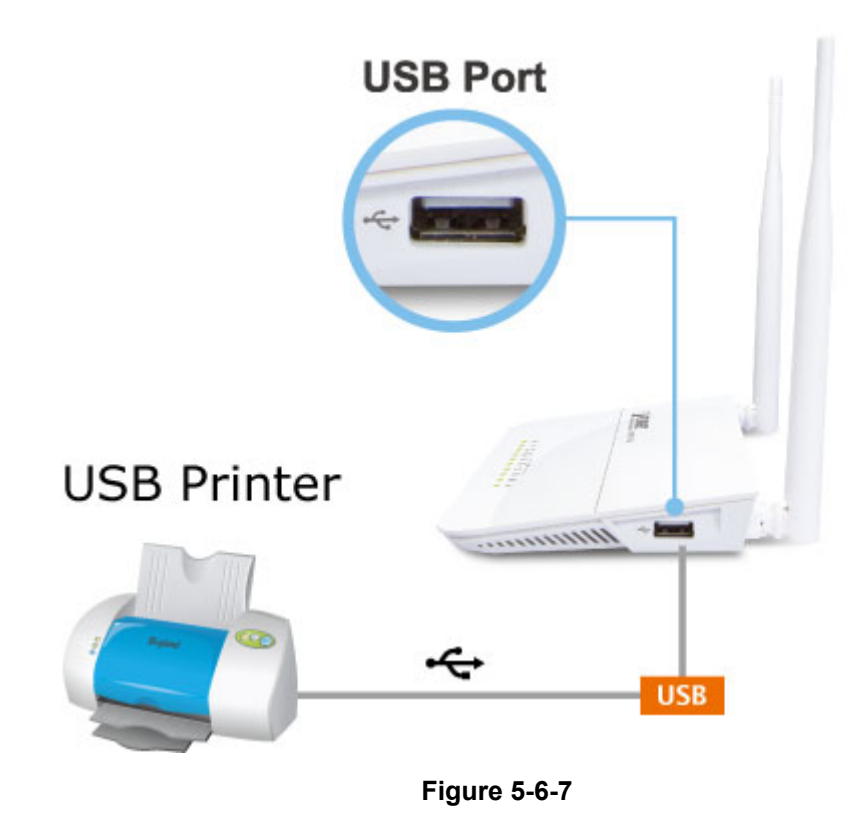

#### **Step 2. Enable printer service.**

The printer will be detected automatically and the printer's information will be shown.

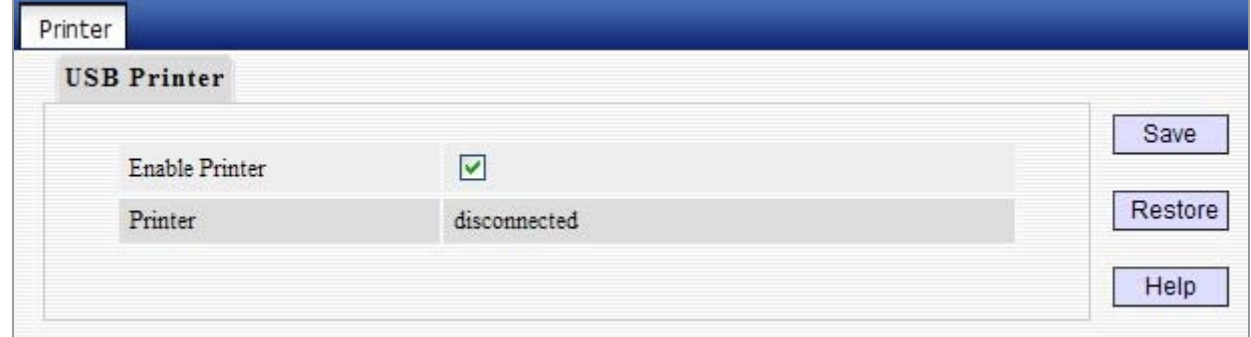

**Figure 5-6-8**

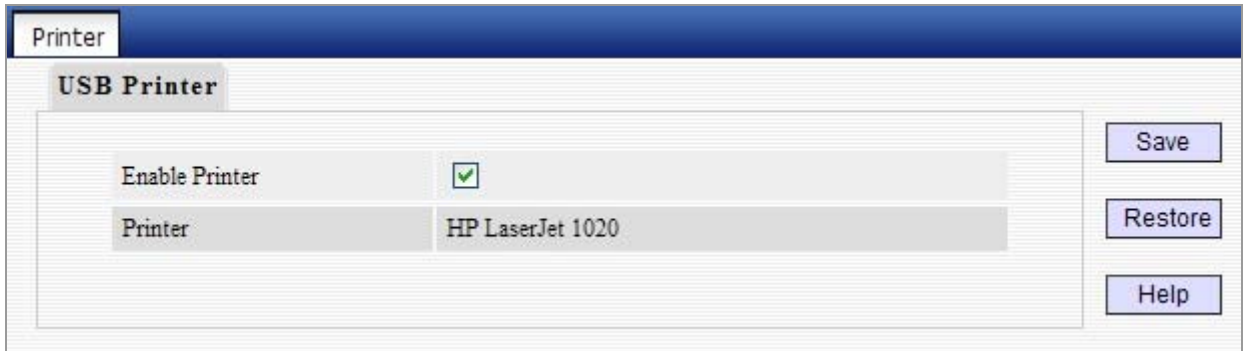

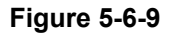

### **Windows XP Users**

The following steps apply to Windows XP.

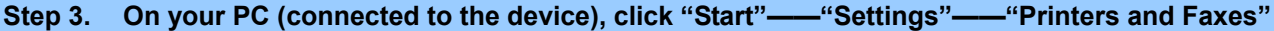

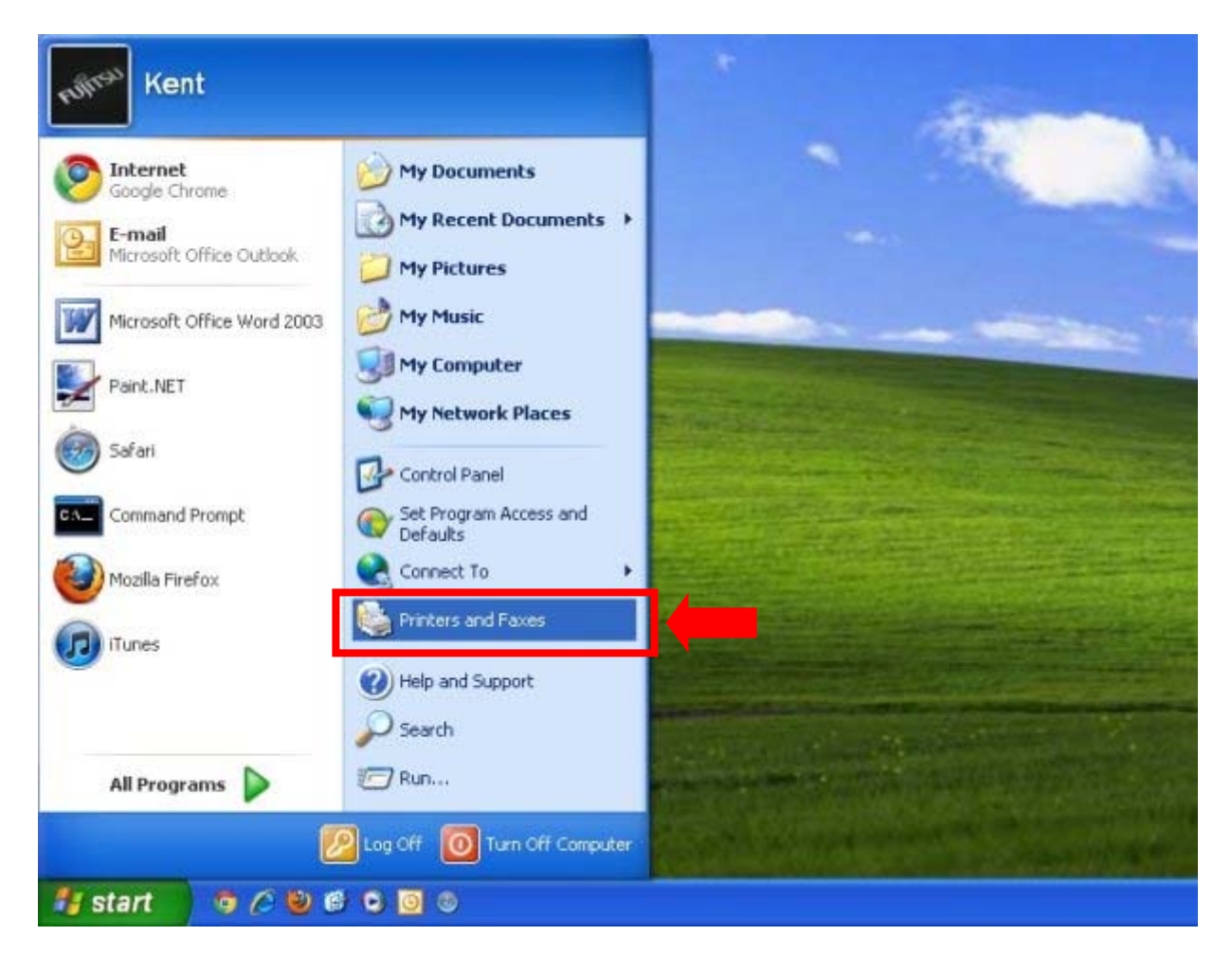

**Figure 5-6-10**

#### **Step 4. Select "Add a printer" on appearing window.**

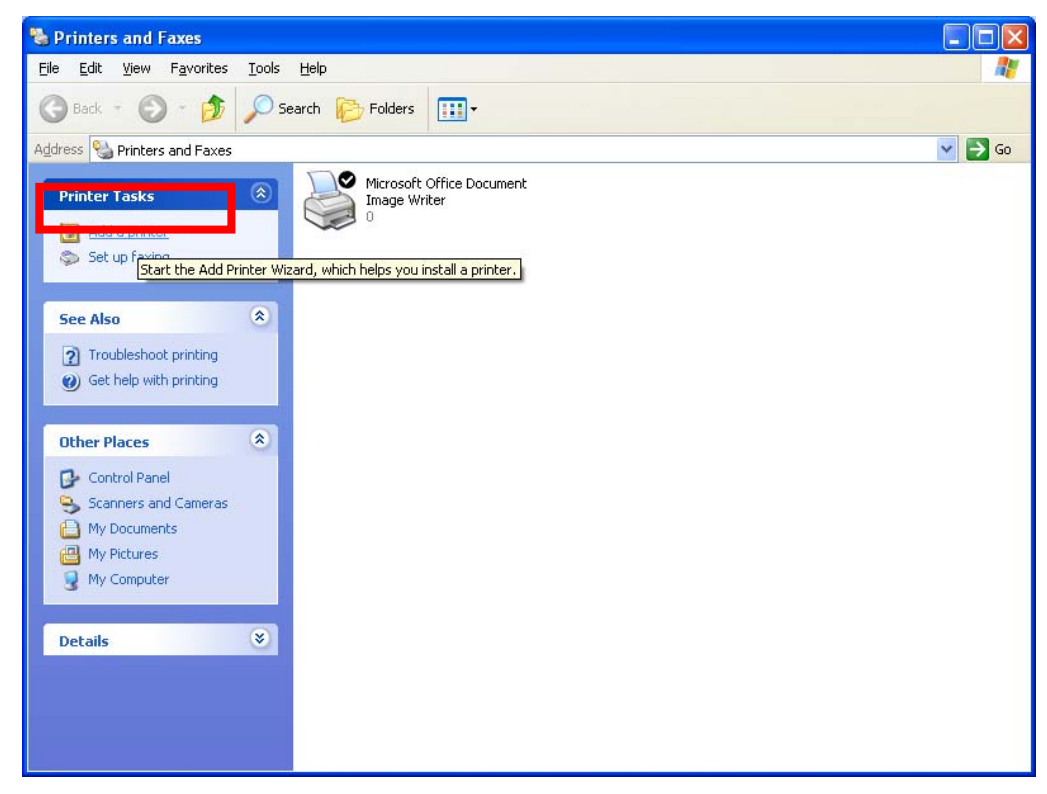

**Figure 5-6-11**

#### **Step 5. Click "Next".**

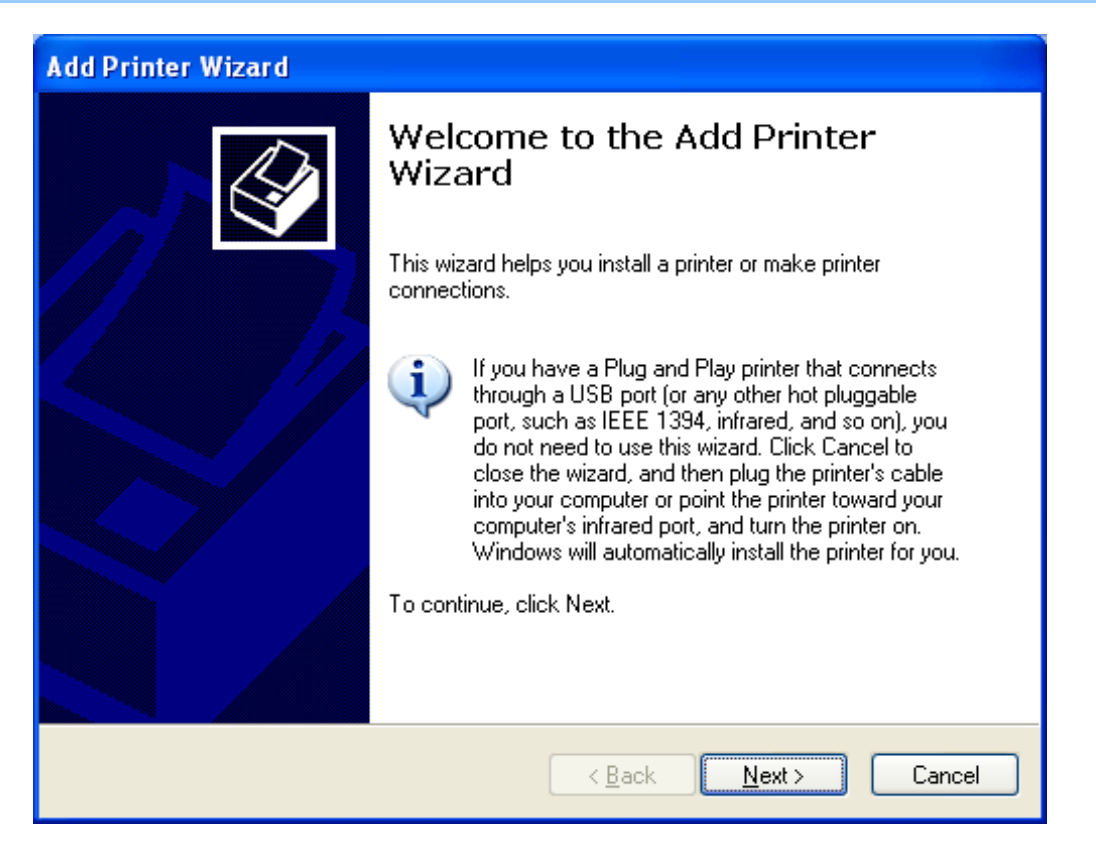

**Figure 5-6-12**

### **Step 6. Select "Local printer attached to this computer" and click ""Next.**

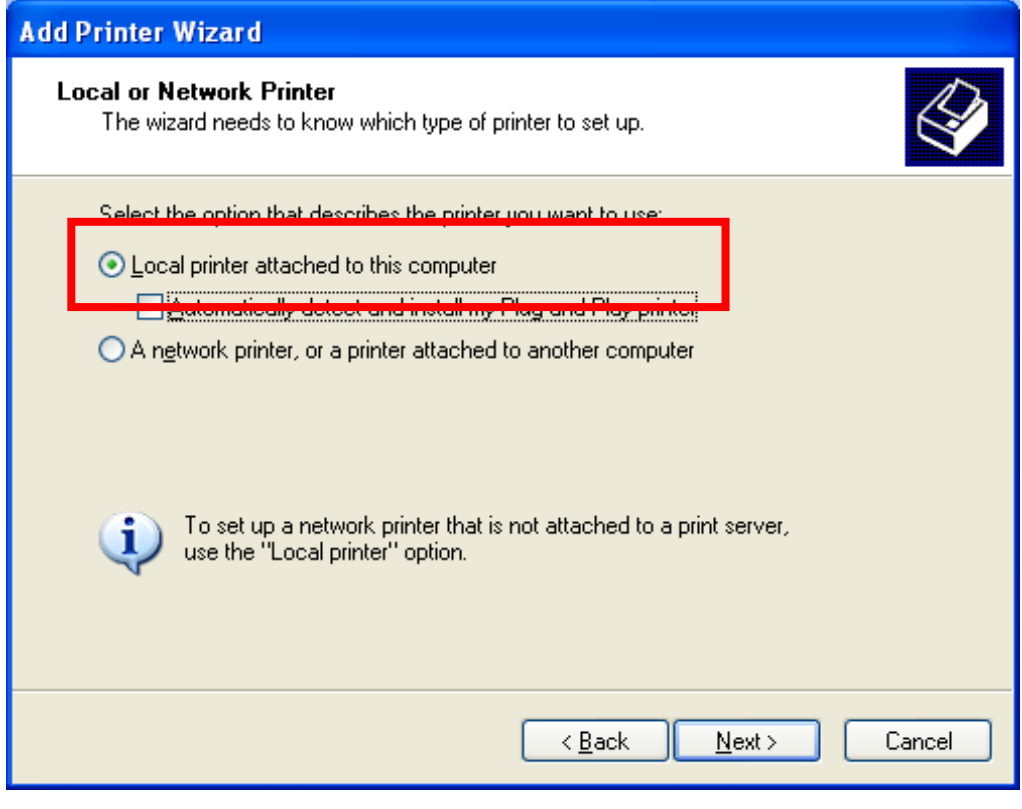

**Figure 5-6-13**

## Step 7. Select "Create a new port", Type of port: "Standard TCP/IP Port" and click "Next".

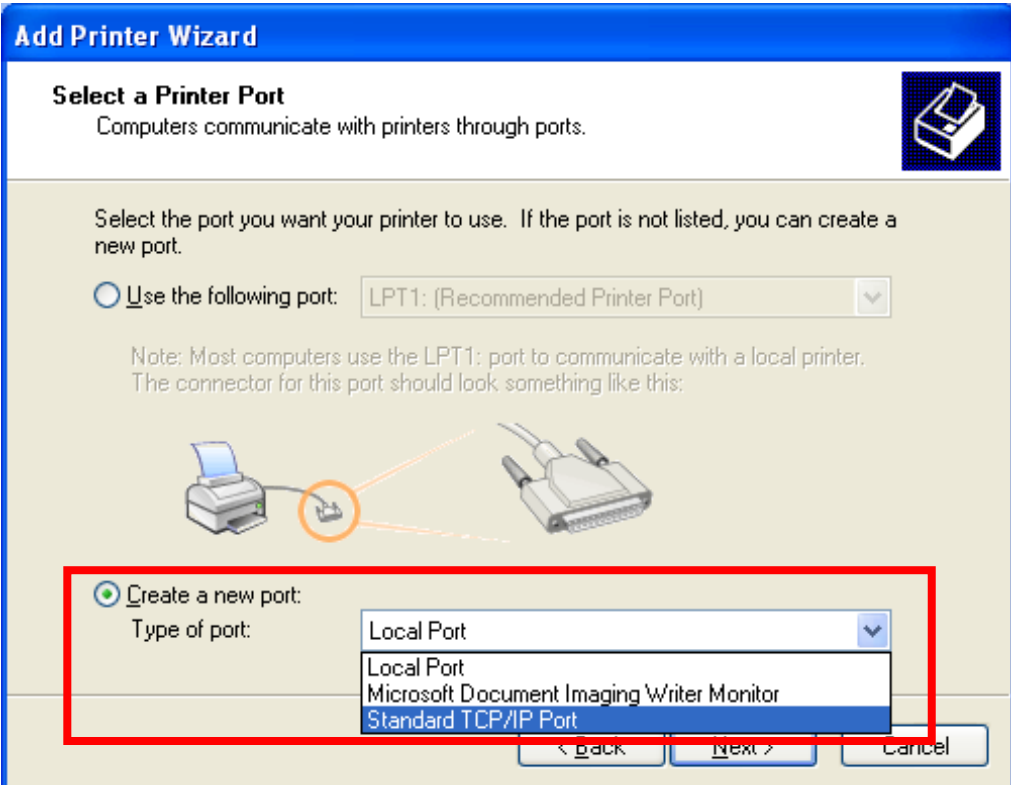

**Figure 5-6-14**

#### **Step 8. Click "Next".**

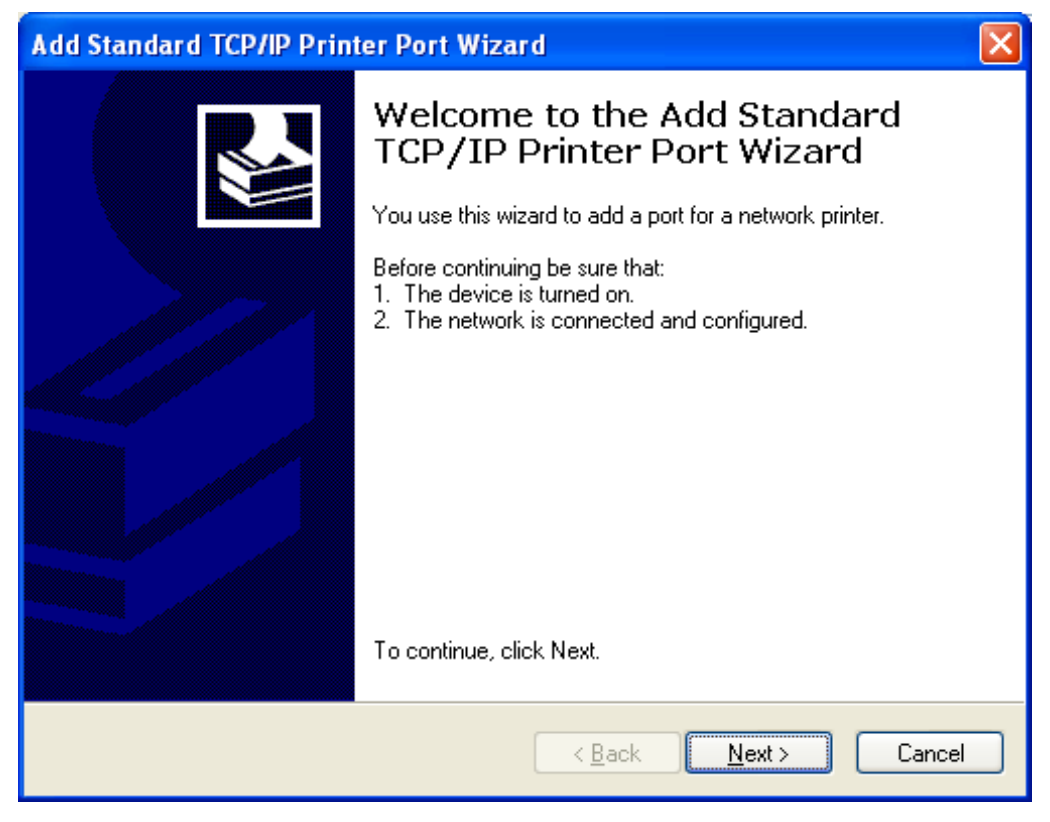

**Figure 5-6-15**

**Step 9. Enter device's LAN IP address and click "Next". (The default IP address of WDRT-731U is 192.168.1.1)** 

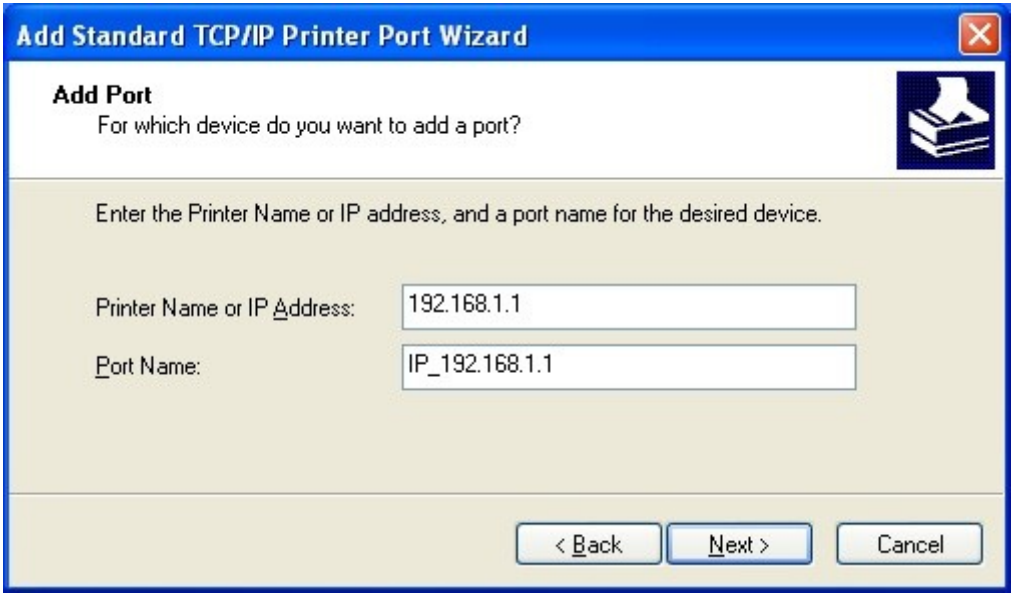

**Figure 5-6-16**

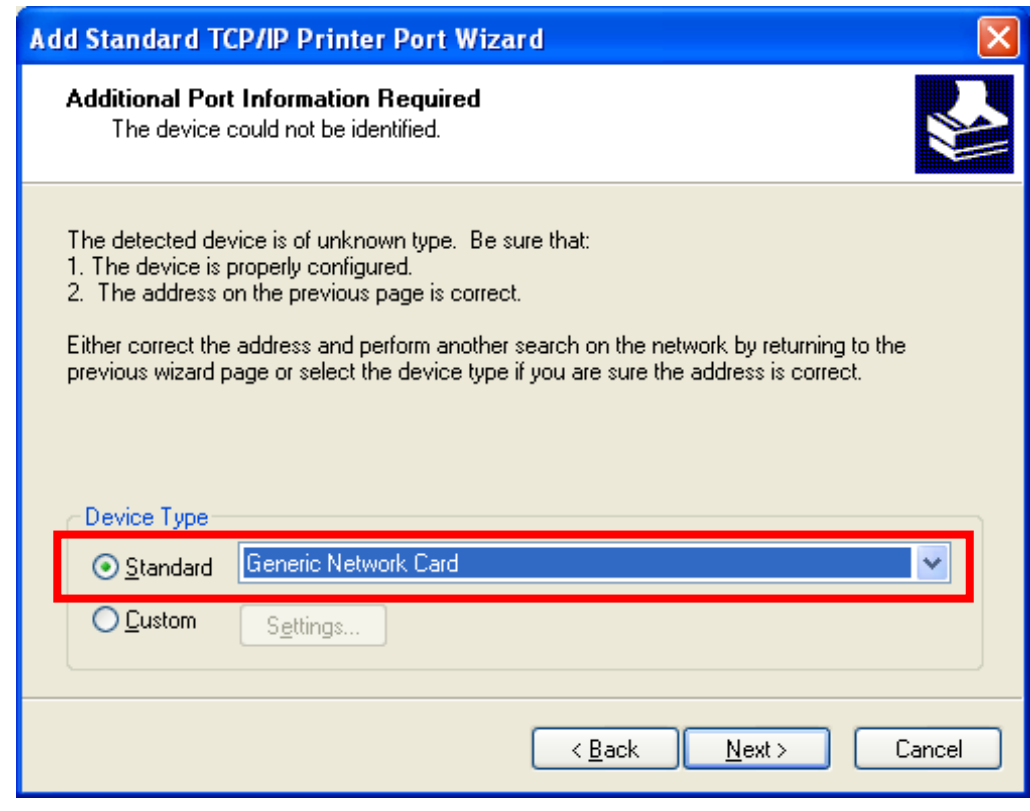

**Step 10. Click "Standard" under Device Type and select "Generic Network Card", then click "Next".** 

**Figure 5-6-17**

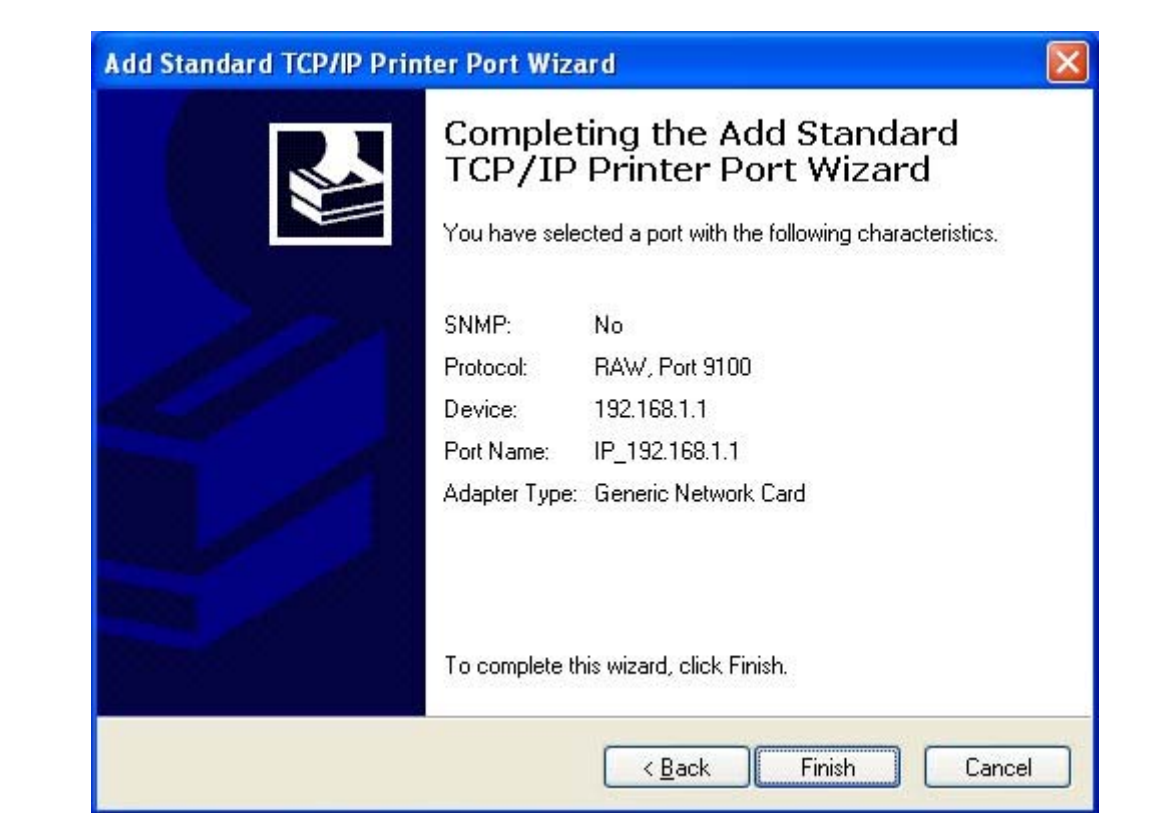

**Step 11. Click "Finish".** 

**Figure 5-6-18**

#### **Step 12. Select "Have Disk".**

Select a suitable printer manufacturer and the printer model and click "**Next**". If your printer is not in the list, click "**Have Disk…**" to install the driver of the printer.

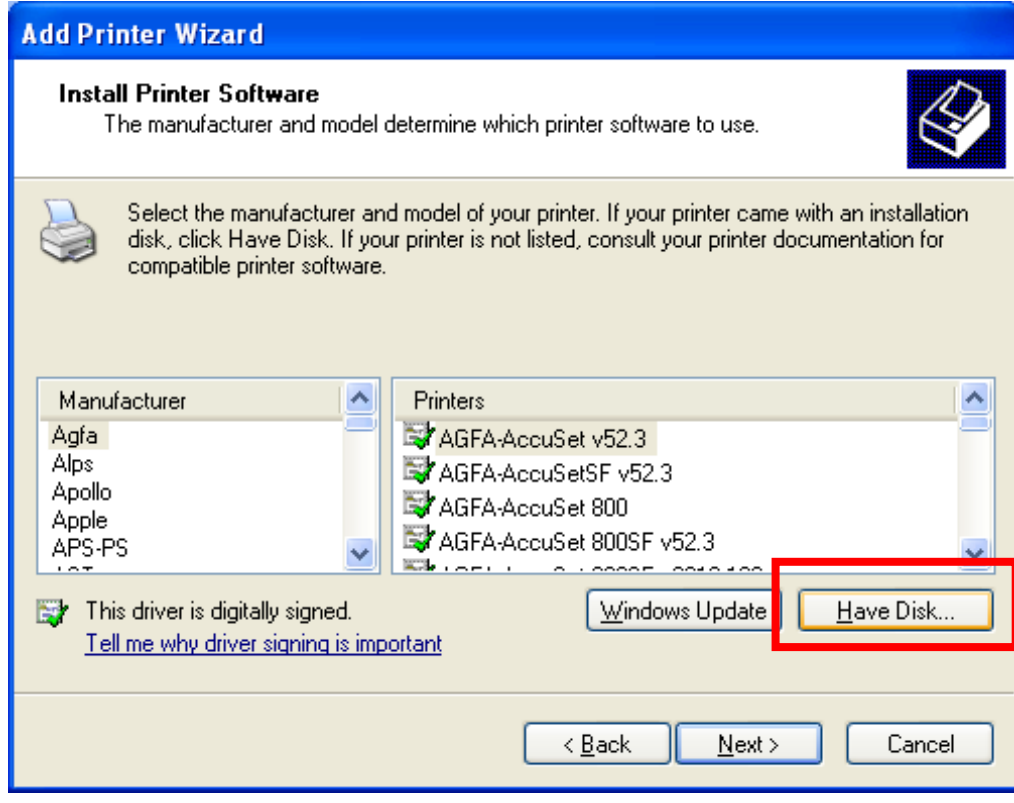

**Figure 5-6-19**

**Step 13. Click "Browse", select corresponding drive file and click "Open". At last click "OK".** 

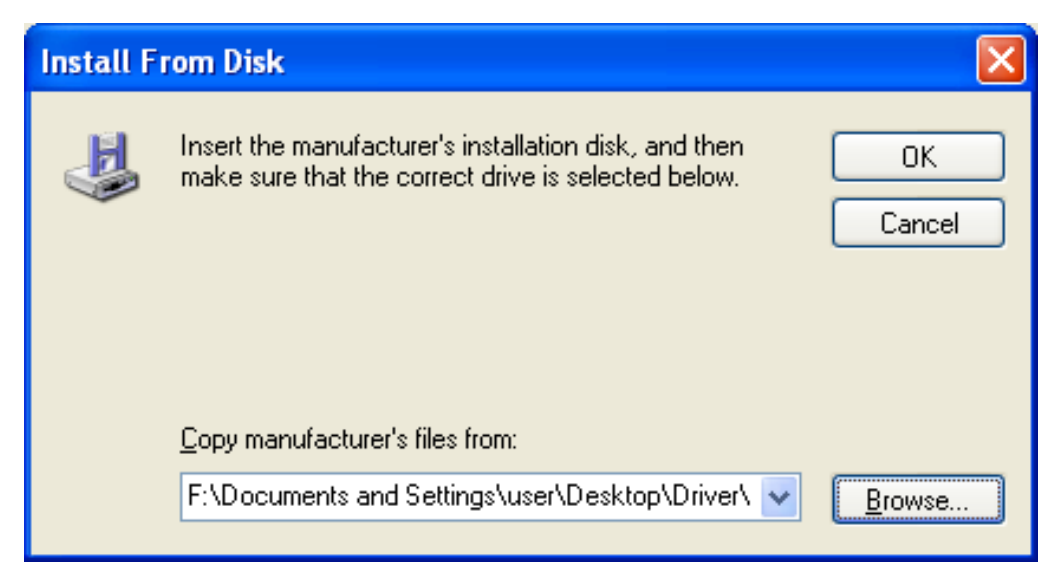

**Figure 5-6-20**

### **Step 14. Click "Next".**

After installation, the printer model will be added to the list.

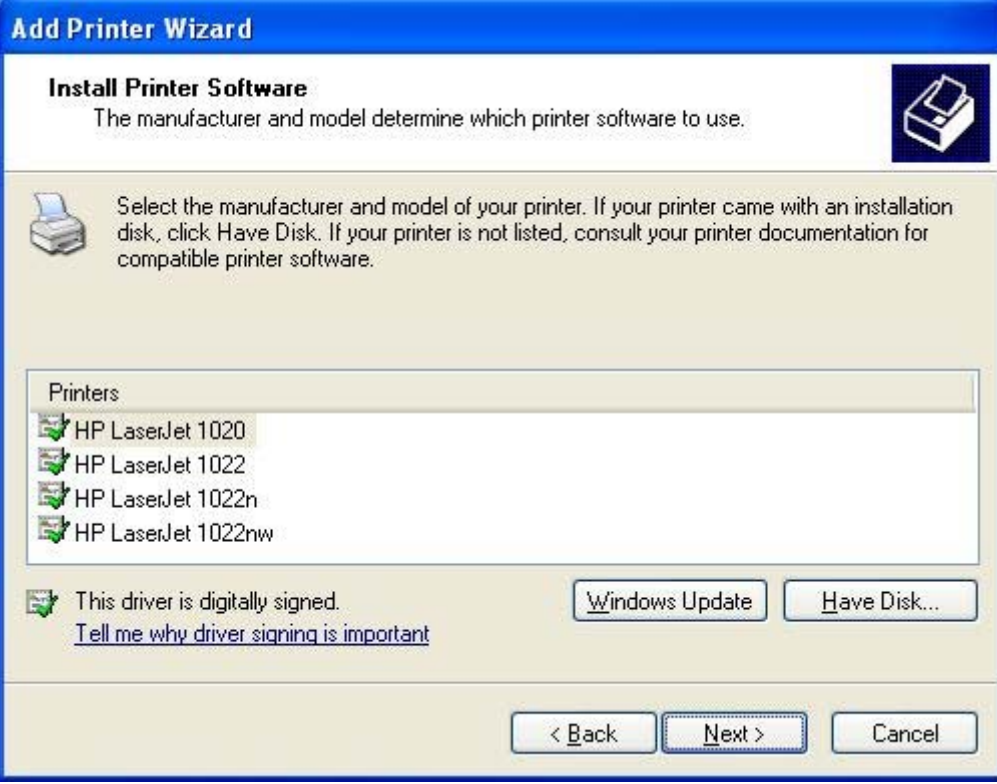

**Figure 5-6-21**

**Step 15. Define a name for the printer and click "Next".** 

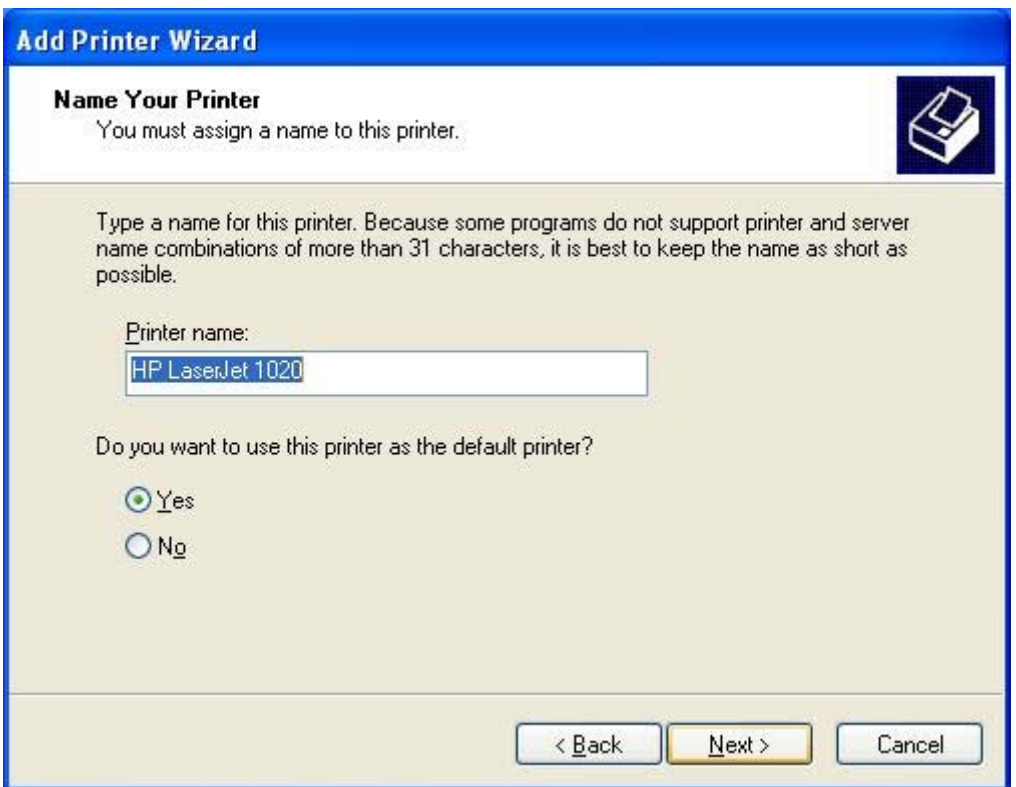

**Figure 5-6-22**

#### **Step 16. Click "Finish".**

Now you have added the network printer to the Windows XP PC successfully. The information of the printer is displayed in the following windows.

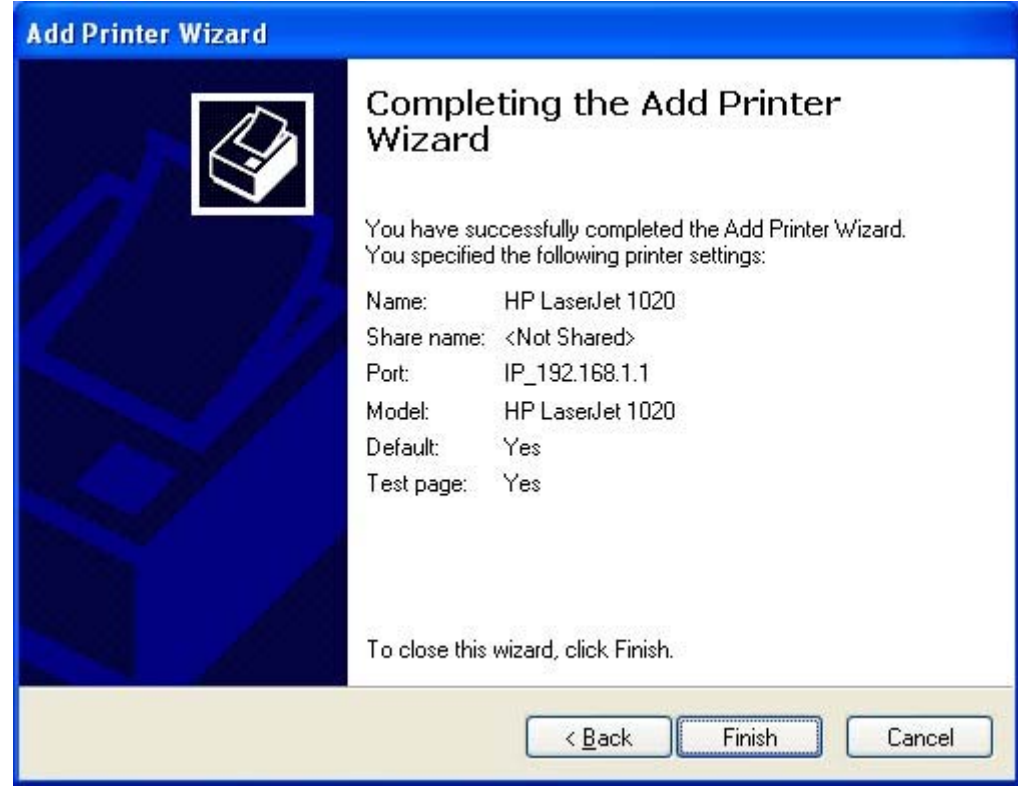

**Figure 5-6-23**

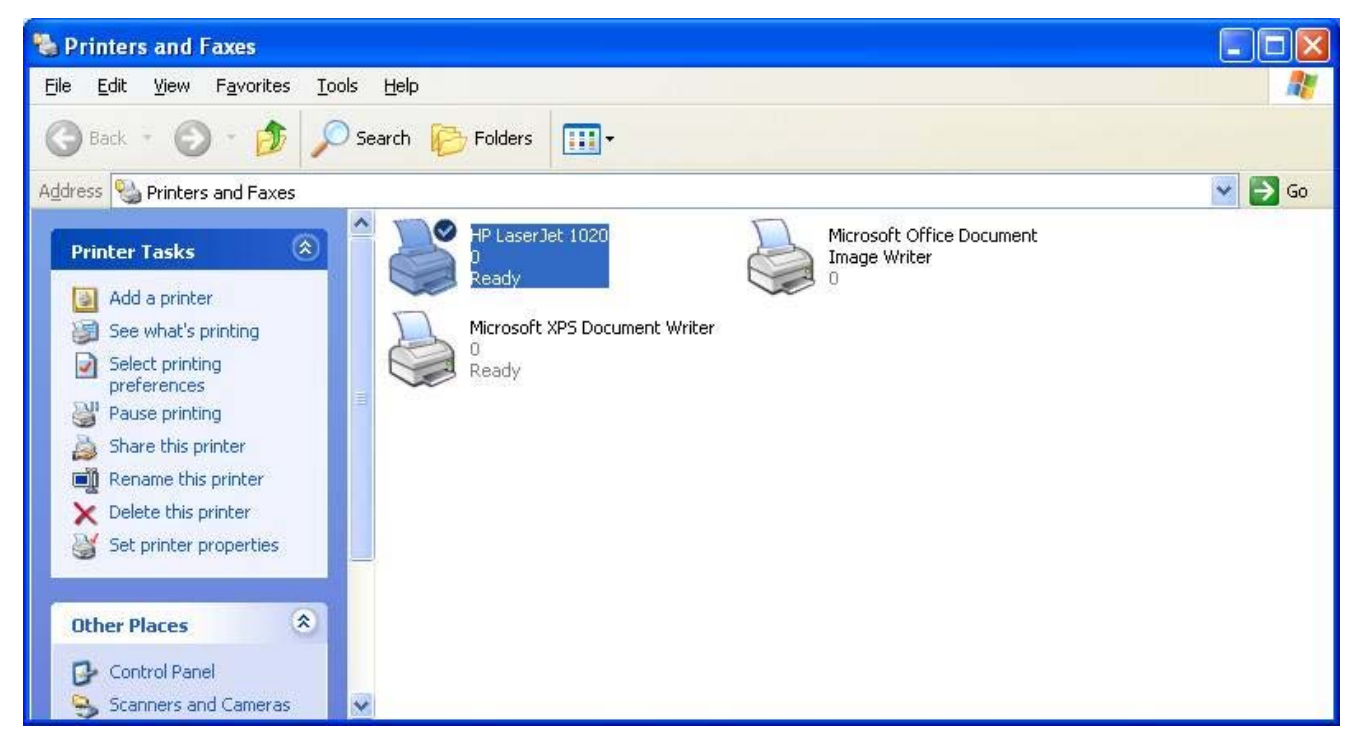

**Figure 5-6-24**

### **Windows 7 Users**

The following steps apply to Windows 7.

**Step 3.** On your Windows 7 PC (connected to the device), click "**Start**"——"**Device and Printer**" and select "**Add a printer"** on appearing window.

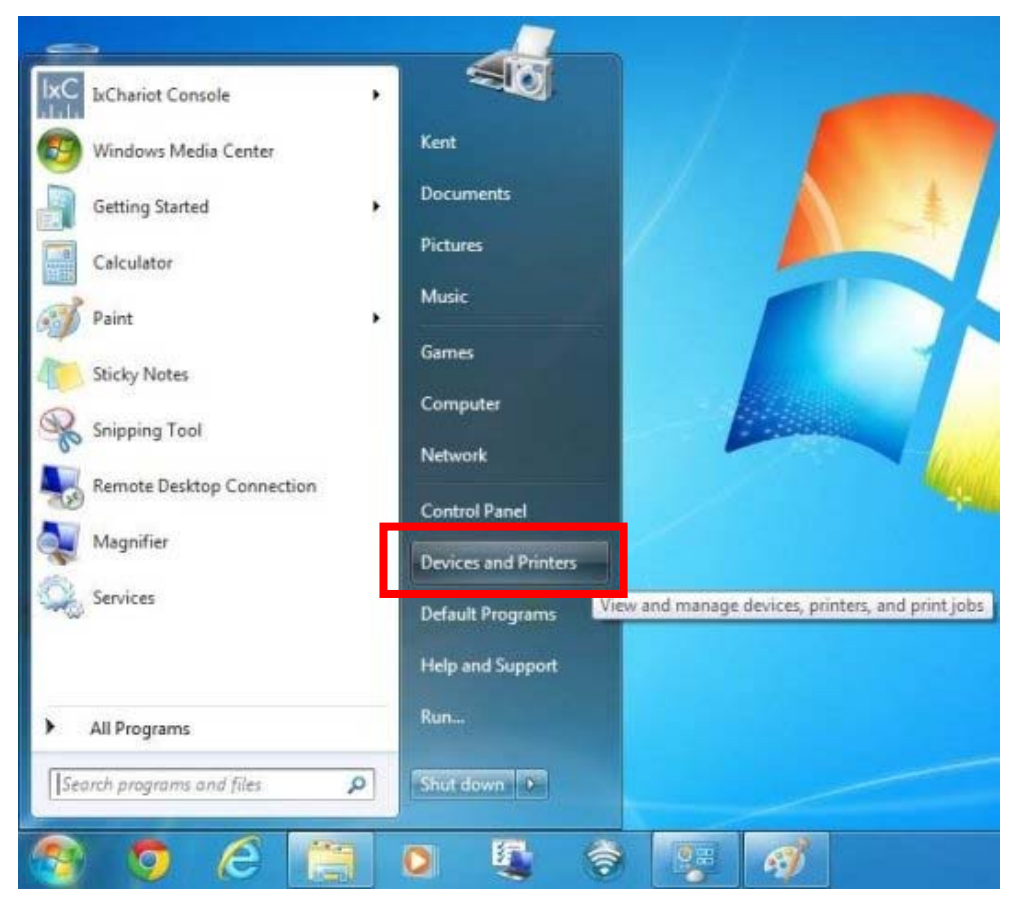

**Figure 5-6-25**

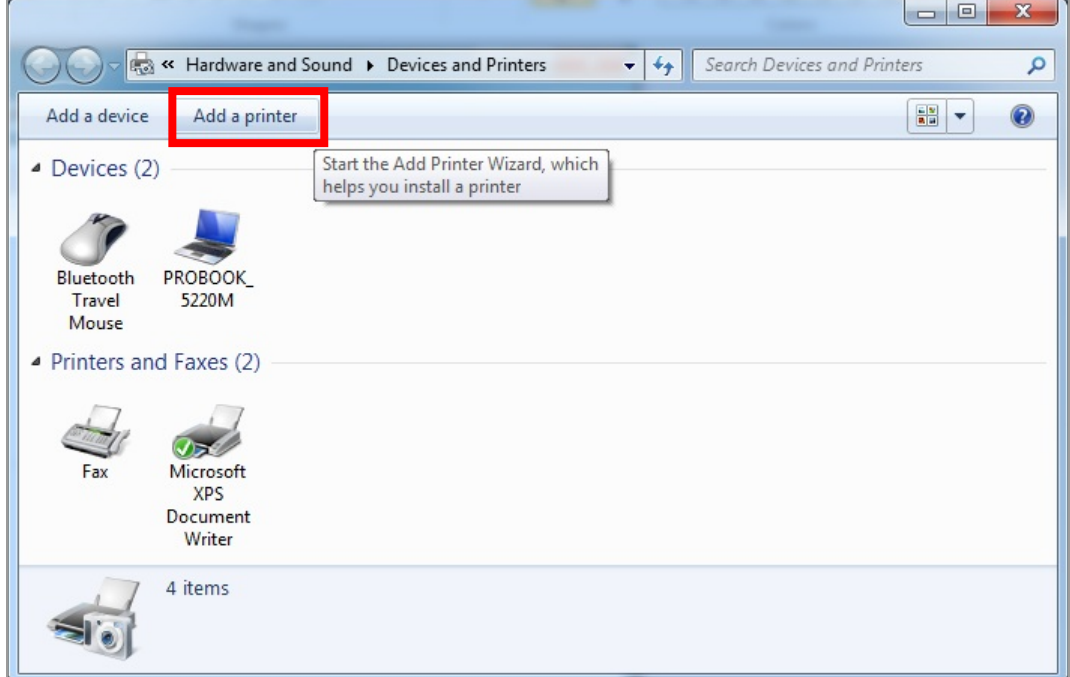

**Figure 5-6-26**

### **Step 4.** Click "**Next**".

#### **Step 5.** Select "**Add a Local Printer**" and click ""Next.

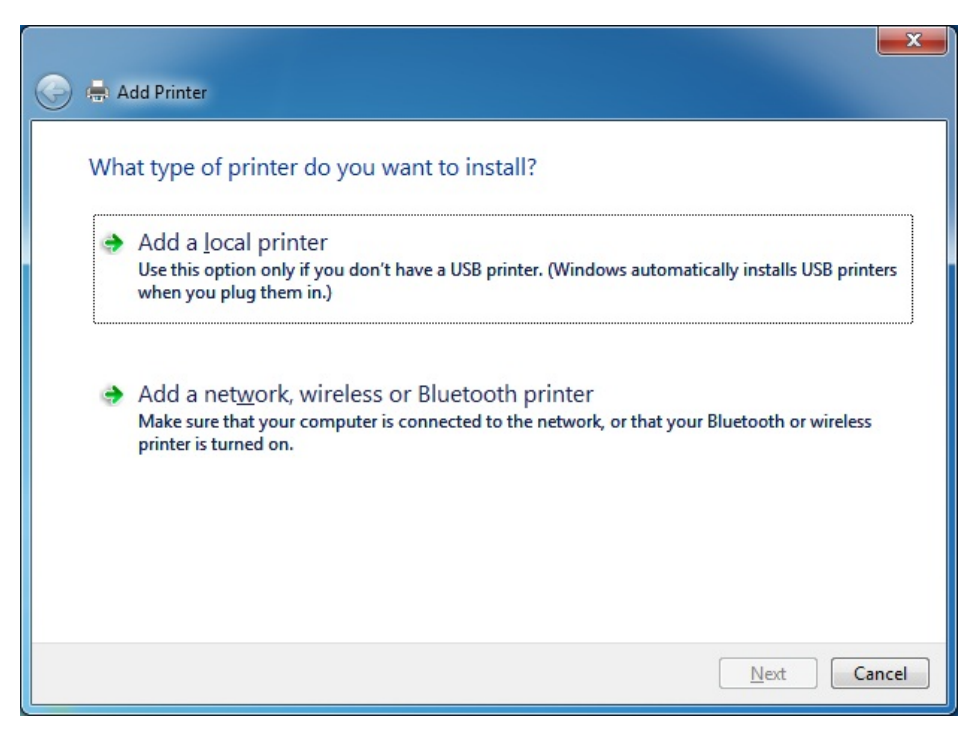

**Figure 5-6-27**

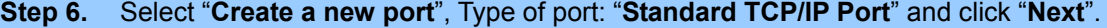

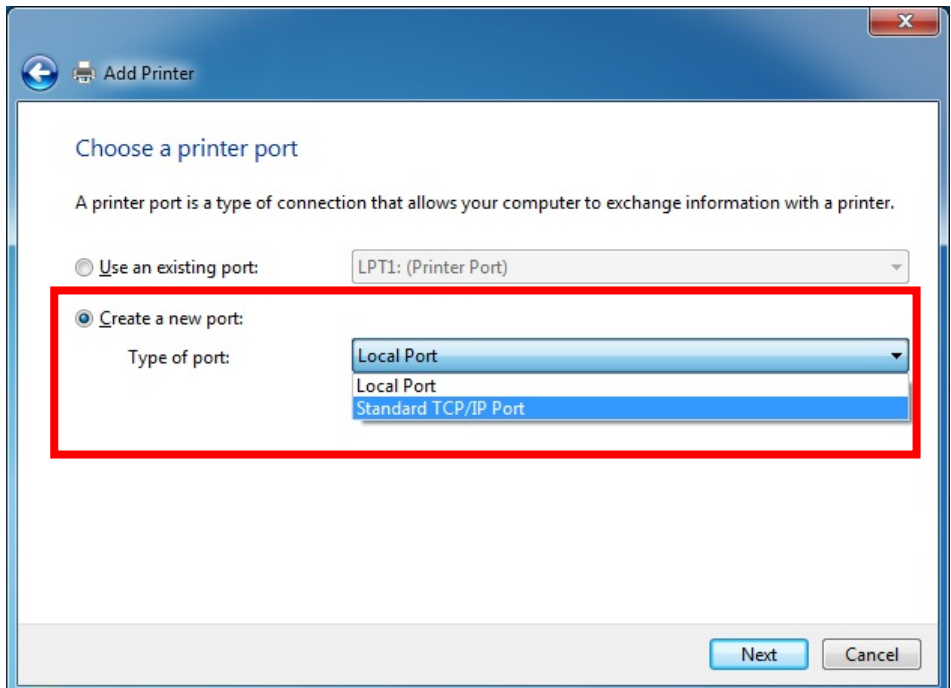

**Figure 5-6-28**

**Step 7.** Enter your WDRT-731U's LAN IP address and click "Next".

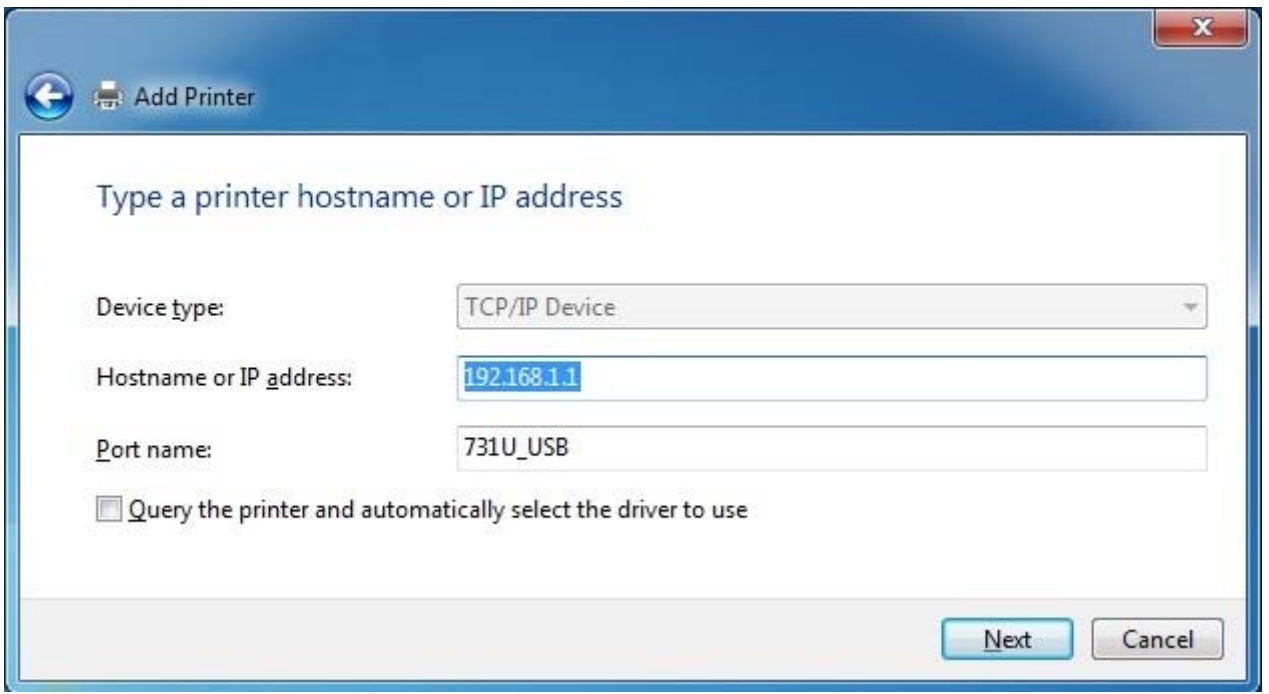

**Figure 5-6-29**

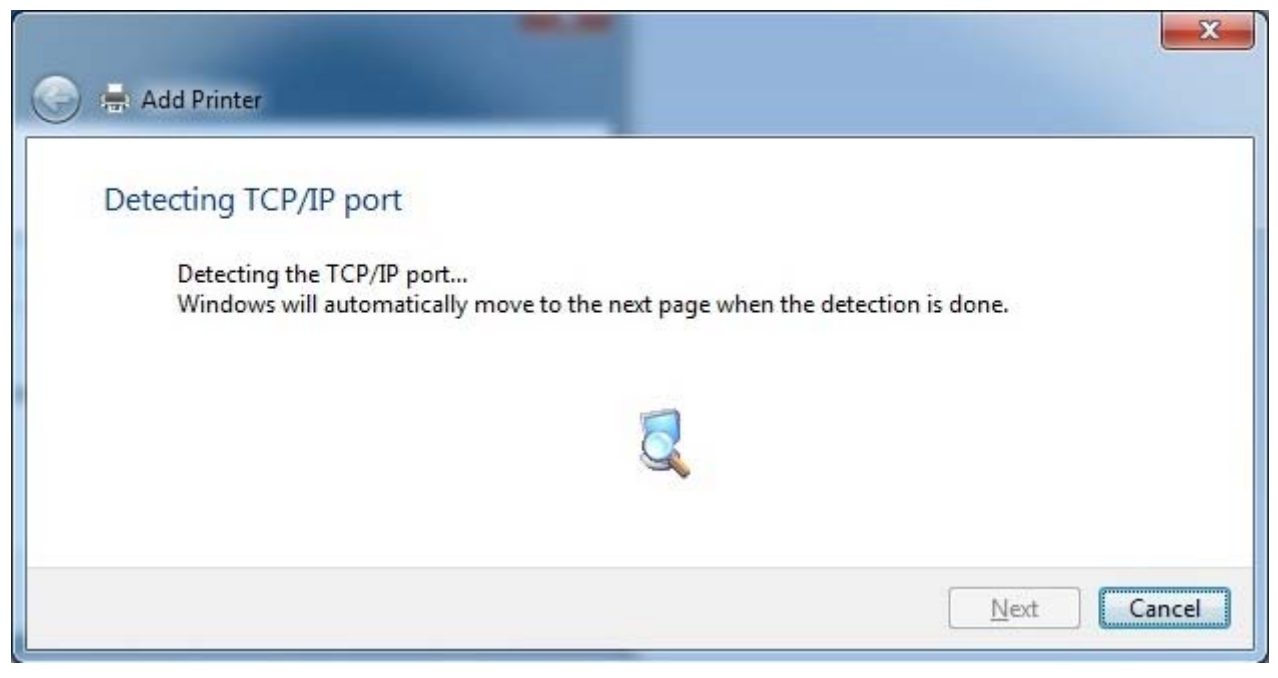

**Figure 5-6-30**

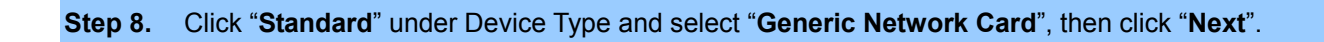

Ė.

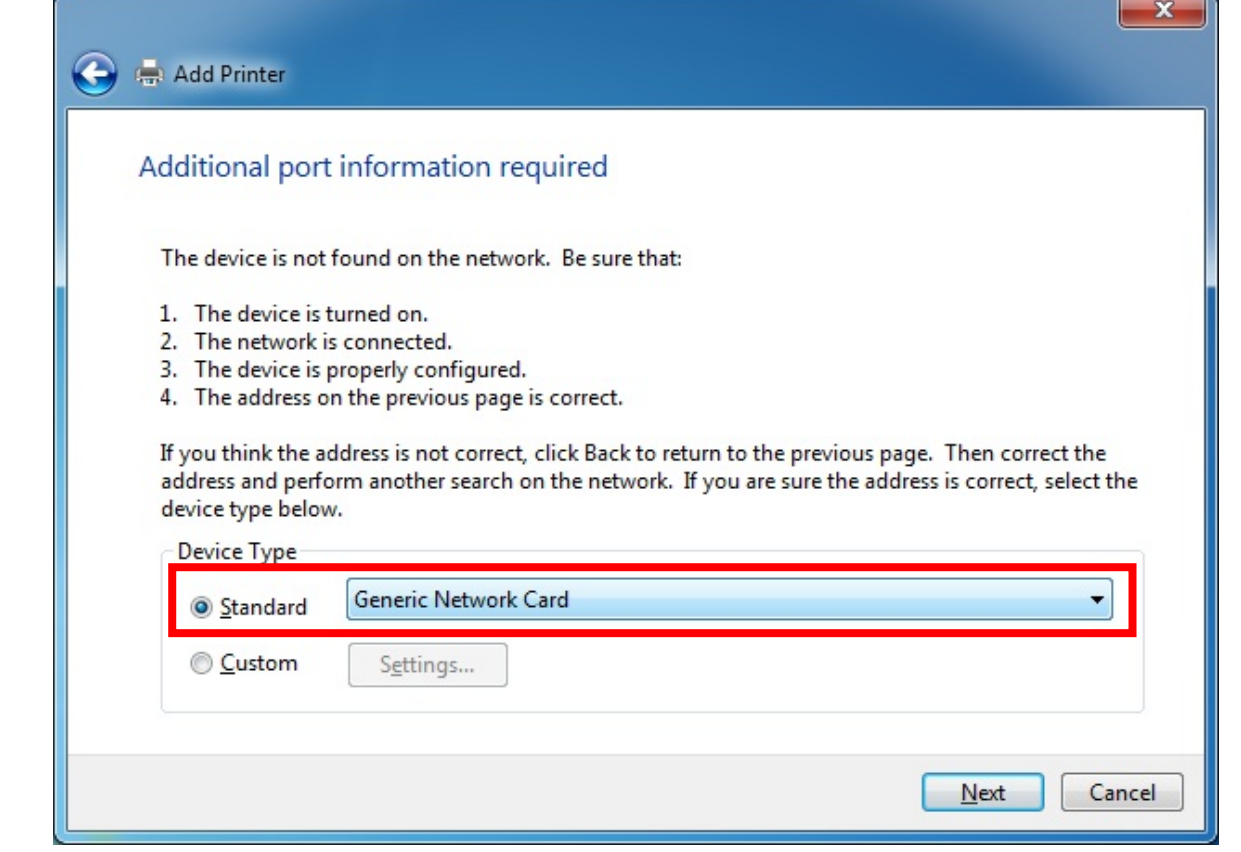

**Figure 5-6-31** 

## **Step 9.** Select "**Have Disk**".

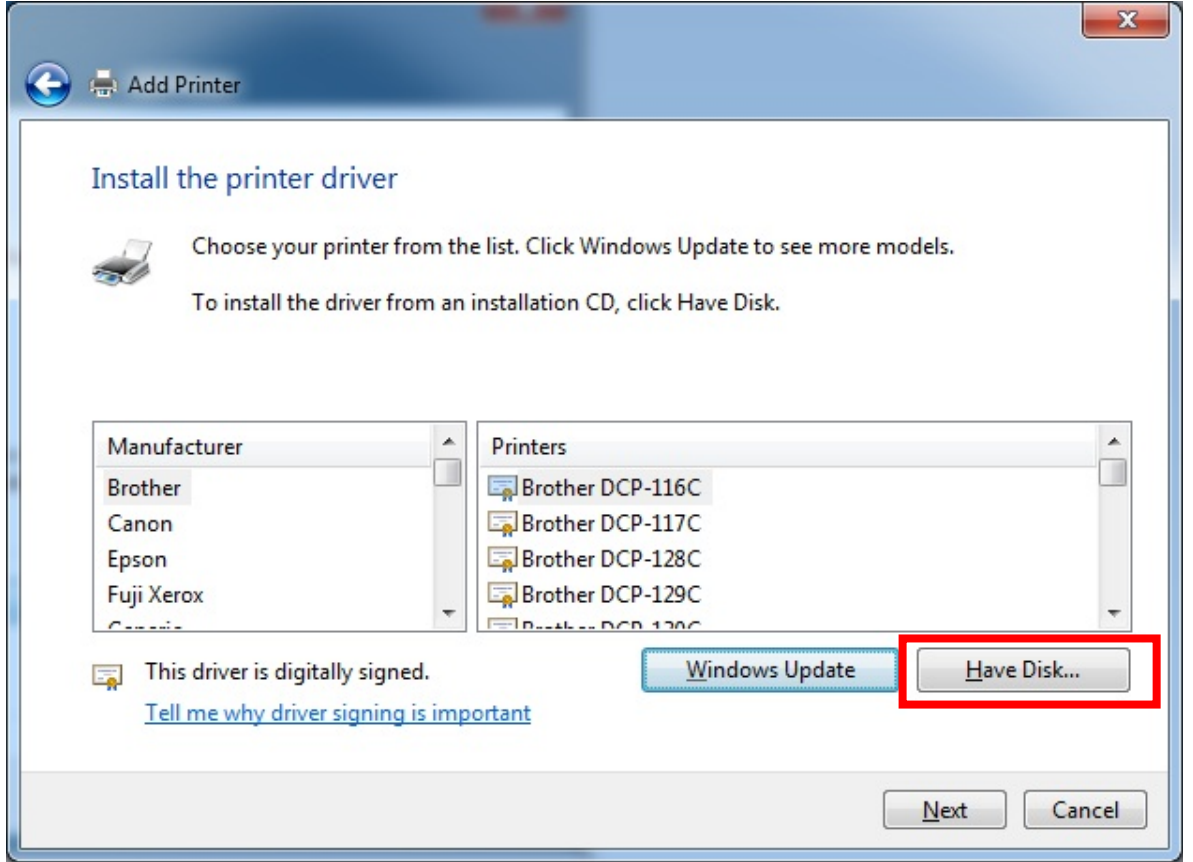

**Figure 5-6-32**

**Step 10.** Click "**Browse**", select corresponding drive file and click "Open". At last click "OK".

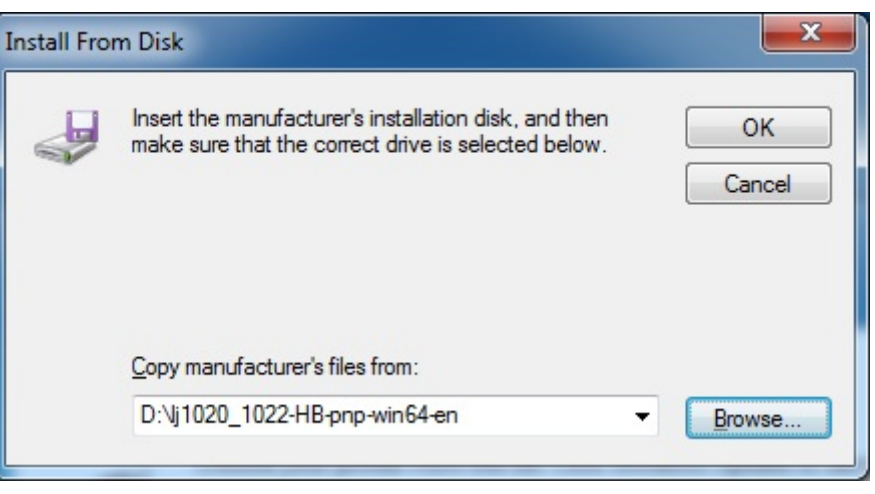

**Figure 5-6-33**

#### **Step 11.** Click "**Next**".

After installation, the printer model will be added to the list. Choose the right printer and click "Next".

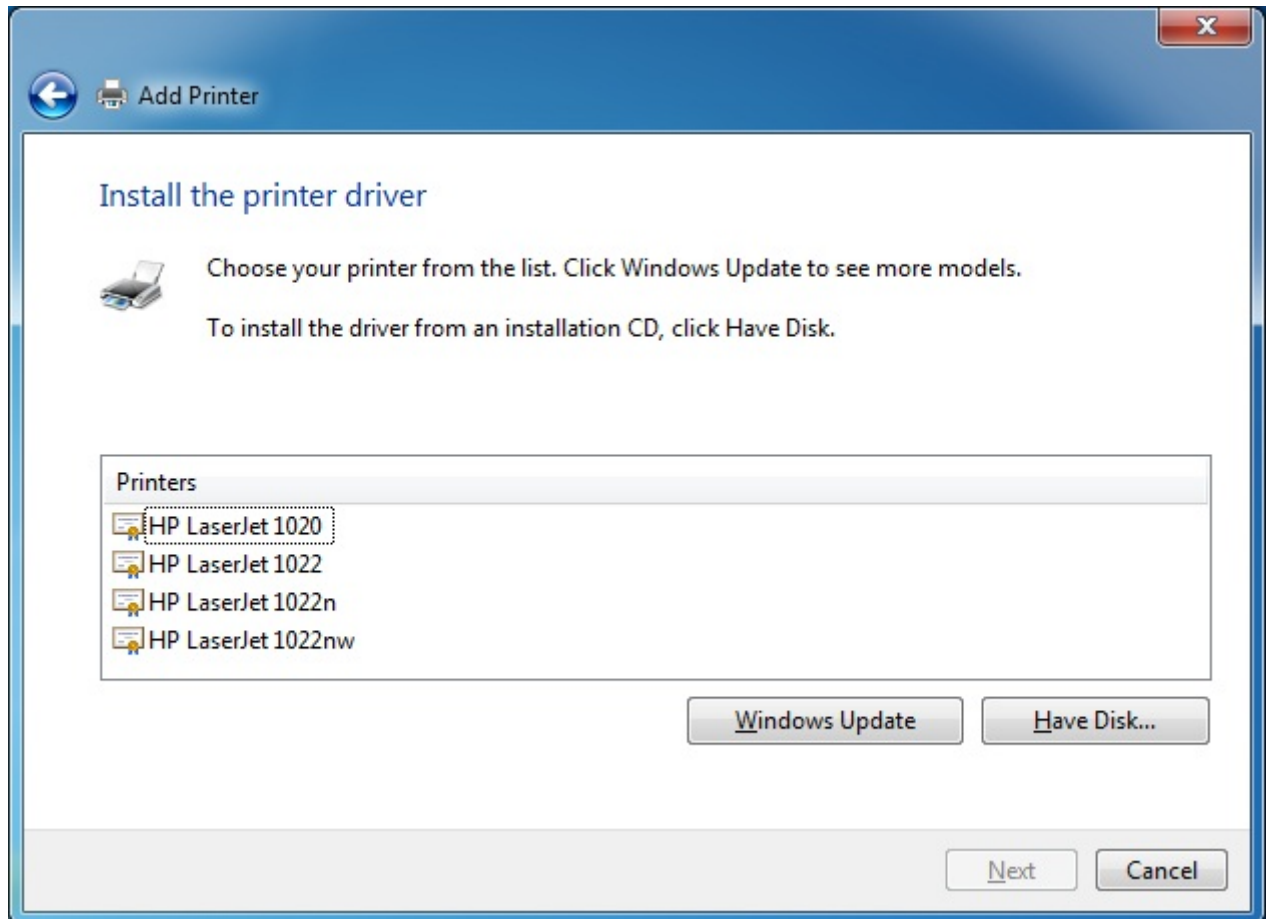

**Figure 5-6-34**

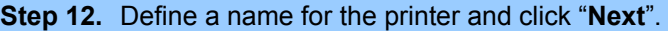

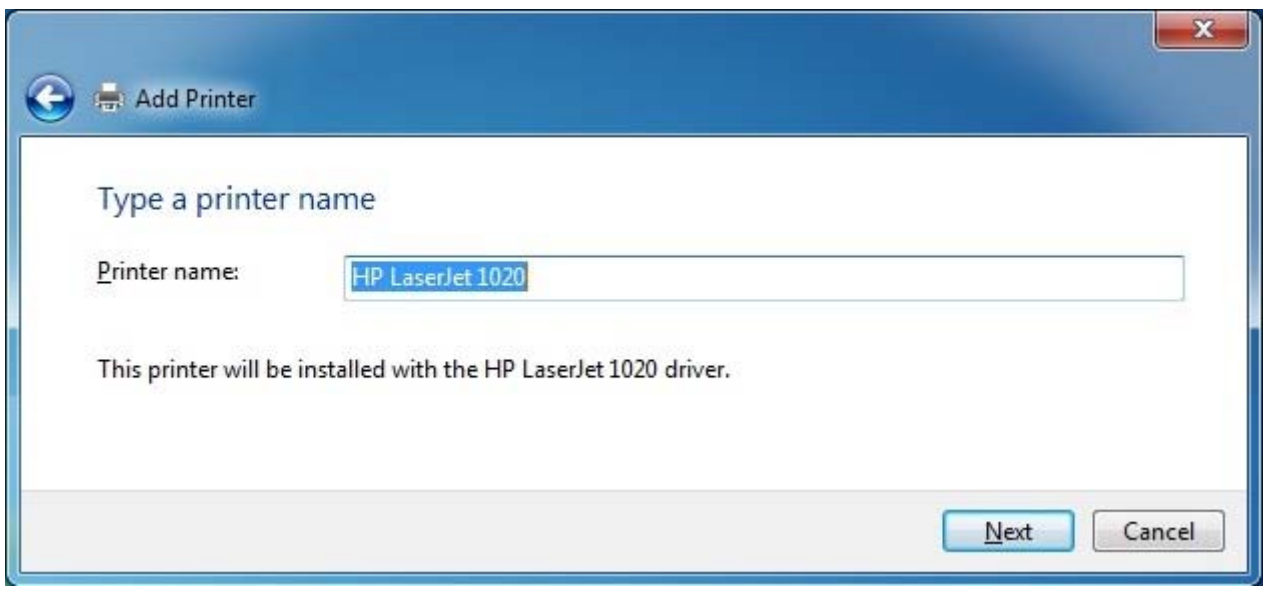

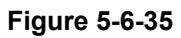

**Step 13.** You can choose to share the printer or not. Then click "**Next**".

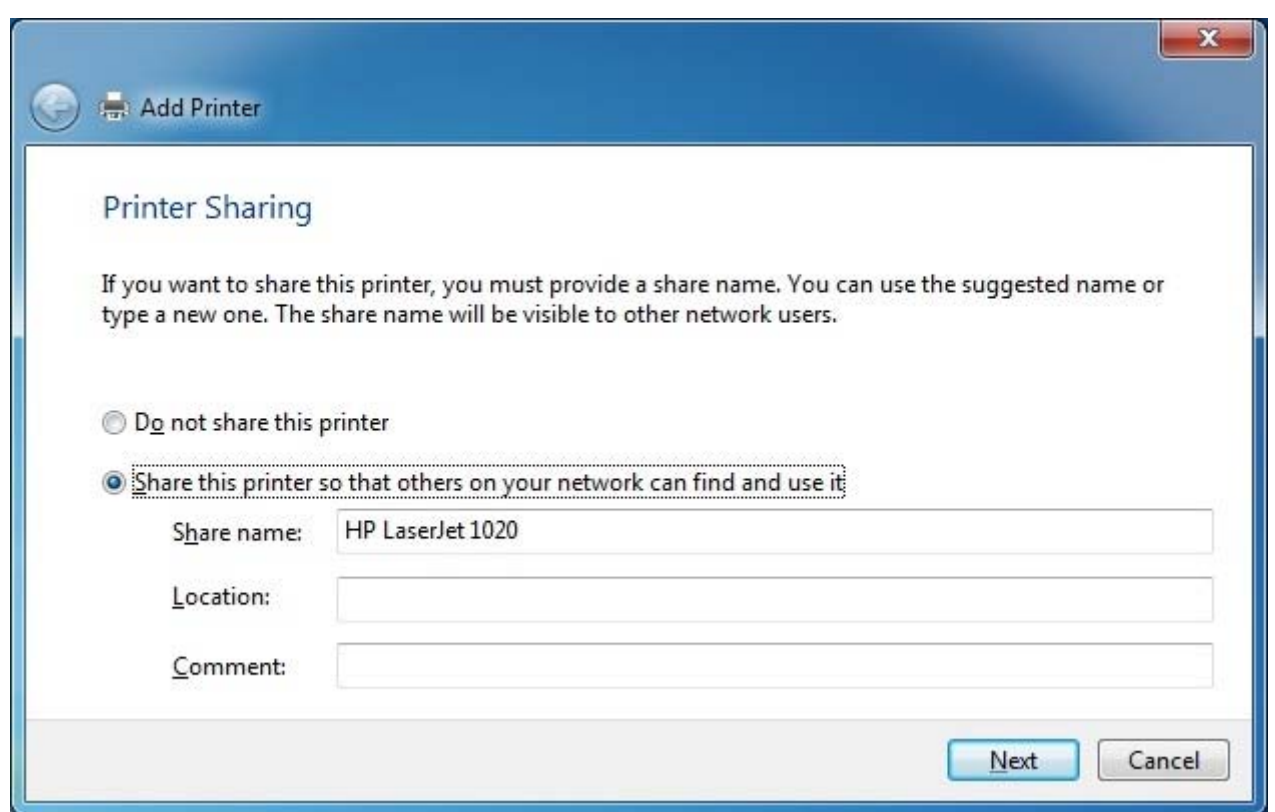

**Figure 5-6-36** 

**Step 14.** After installing the correct printer driver, the windows wizard shows the model name of the new network printer. You can choose to print a test page or click "Finish" to exit the wizard.

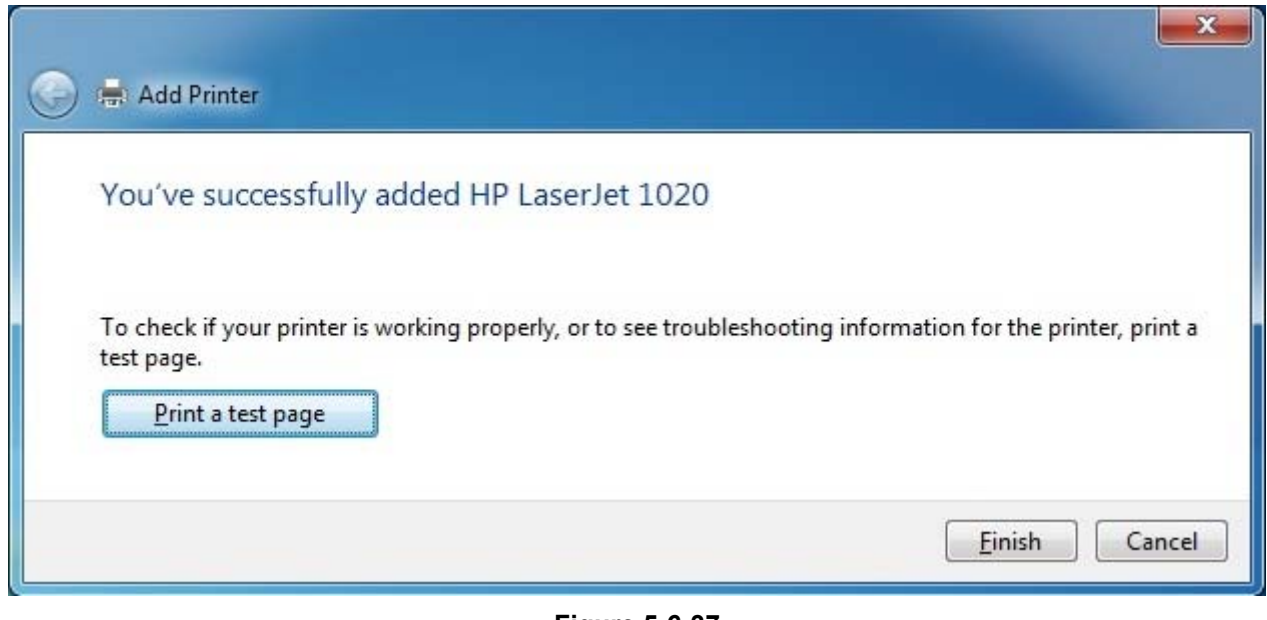

**Figure 5-6-37**

The new network printer that attached to the WDRT-731U is now available for printing.

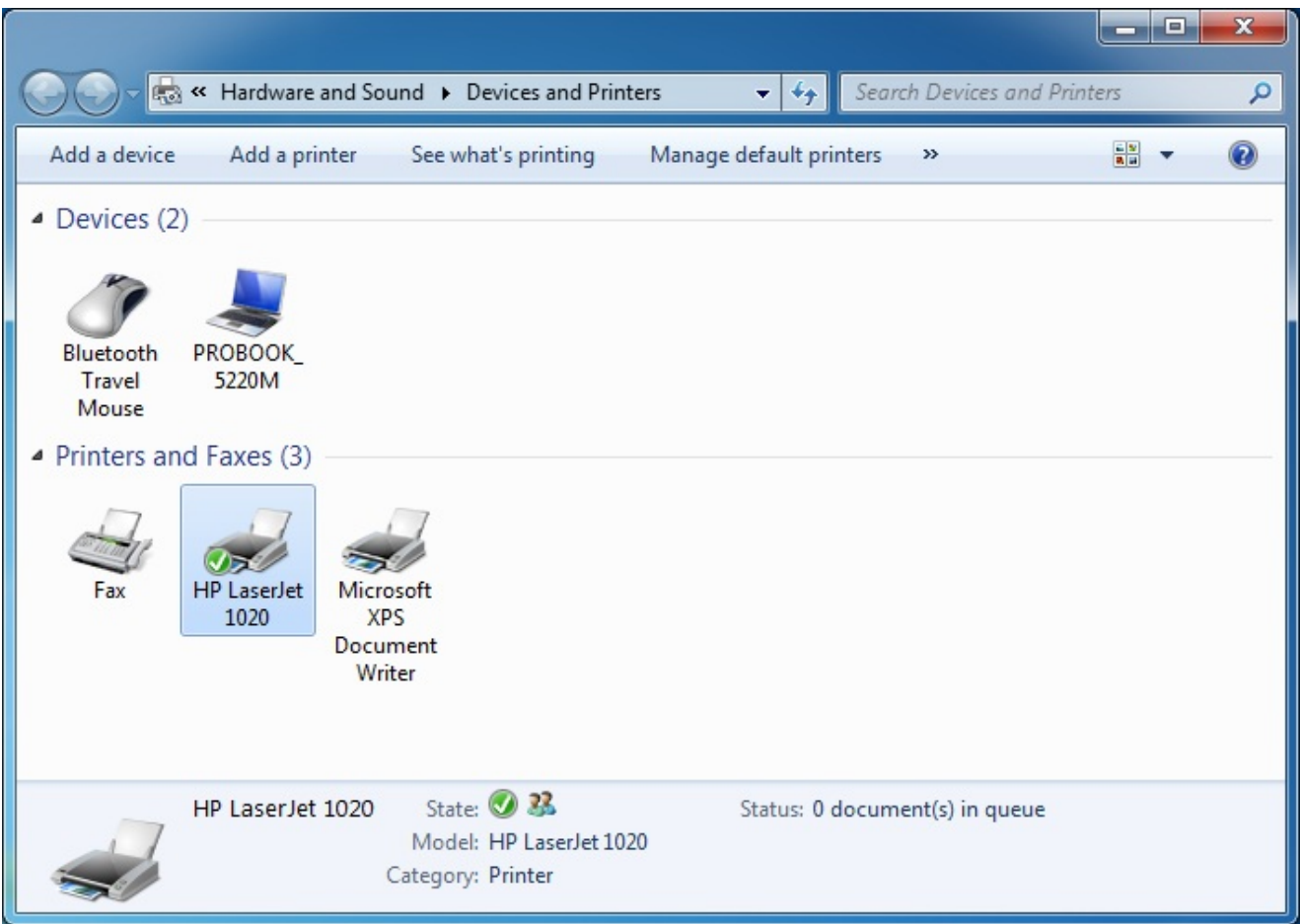

**Figure 5-6-39**

**100Base-TX UTP** 1000Base-T UTP

- Audio Line / Video Line

# **5.7 IPTV Settings**

The IPTV feature makes it possible to enjoy online videos on your TV set via a set-top box while surfing Internet. See below for the topology:

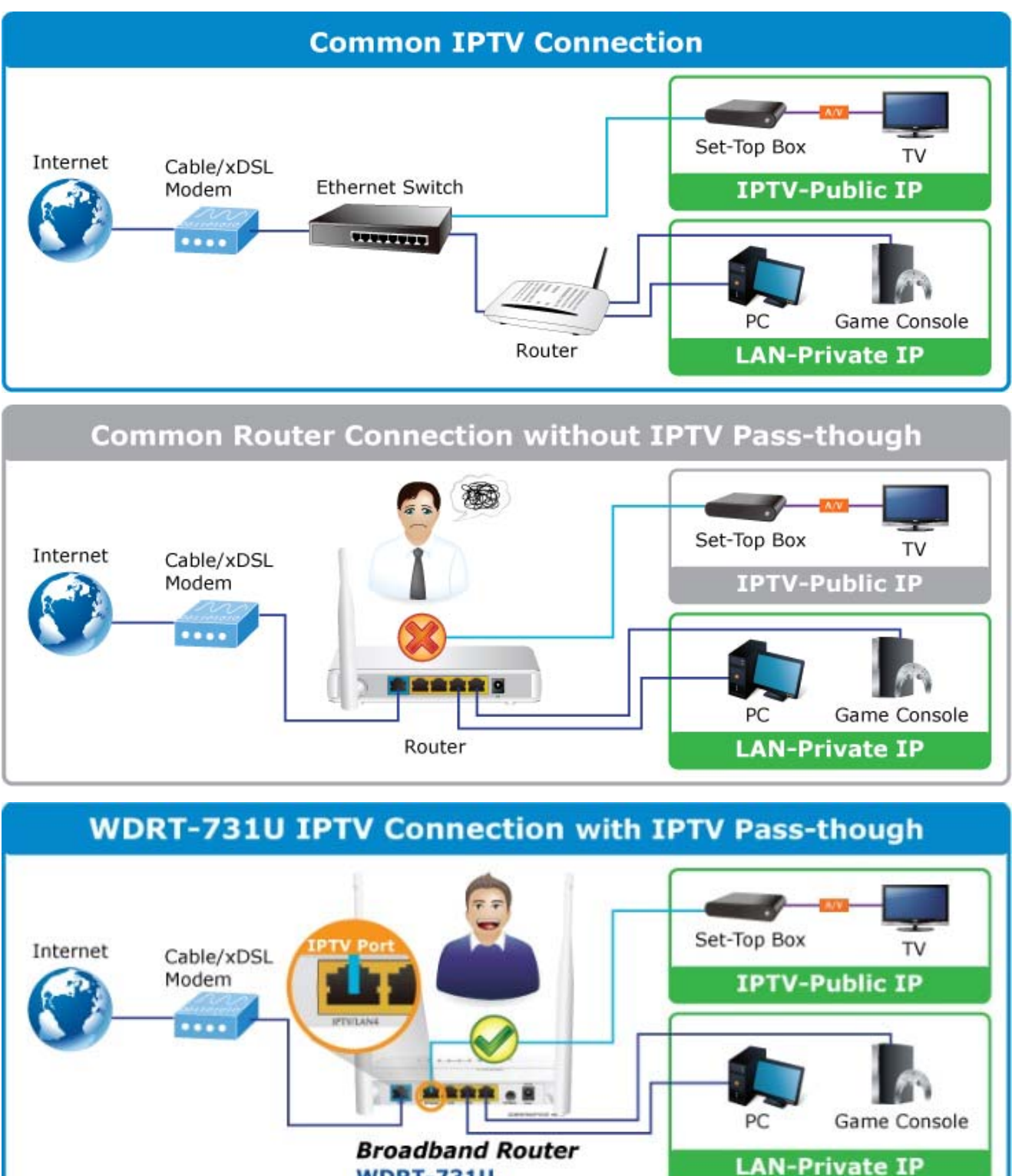

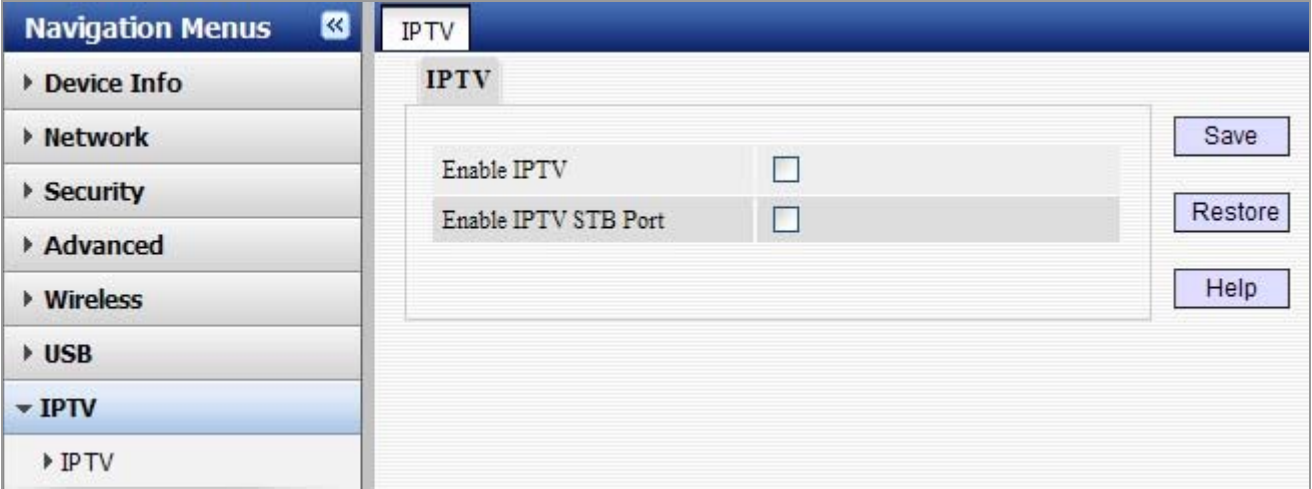

#### **Figure 5-7-1**

The page includes the following fields:

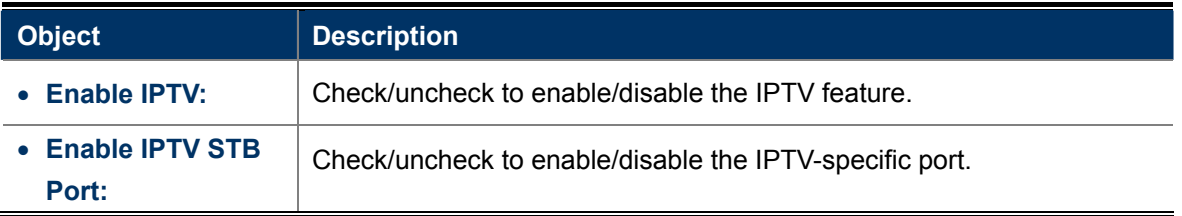

#### **Note:**

- 1. If you enabled both options mentioned above, then note below:
	- (a). Set IPTV connection type to DHCP/dynamic IP or static IP if the set-top box is connected to any LAN port from 1-3.
	- (b). Select the dial mode provided by your ISP if the set-top box is connected to the IPTV-specific port.

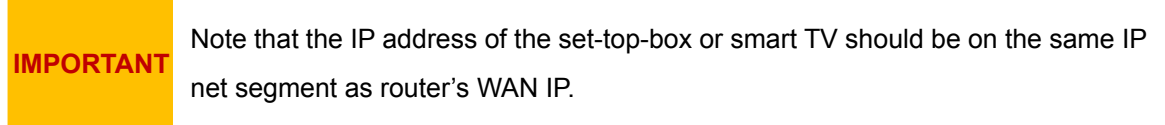

- 2. After the IPTV port is set for IPTV purpose, PC that connects to such port will not be able to obtain an IP address or access Internet. So think twice before you start. Plus, LAN ports1-3 can only be used to connect PCs instead of an IPTV set-top box.
- 3. The IPTV feature does not support wireless access.

## **5.8 Tools**

System tools include the following 8 submenus. Clicking any of them enters corresponding interface for configuration. Below explains, in details, each such feature.

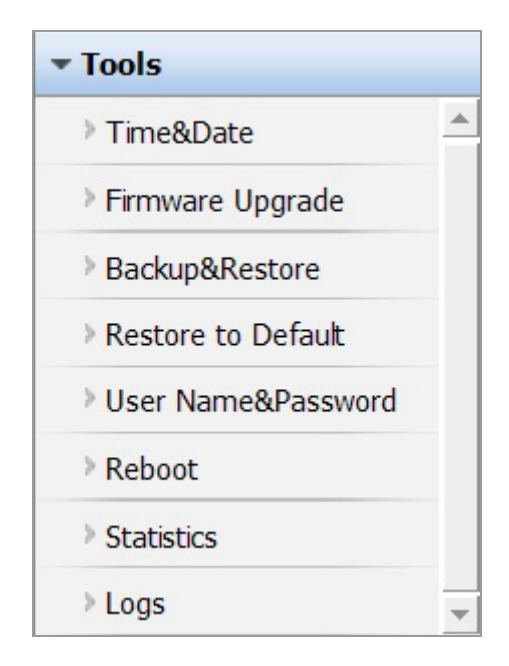

## **5.8.1 Time Settings**

This section assists you in setting the device's system time; you can either select to set the time and date manually or automatically obtain the GMT time from Internet.

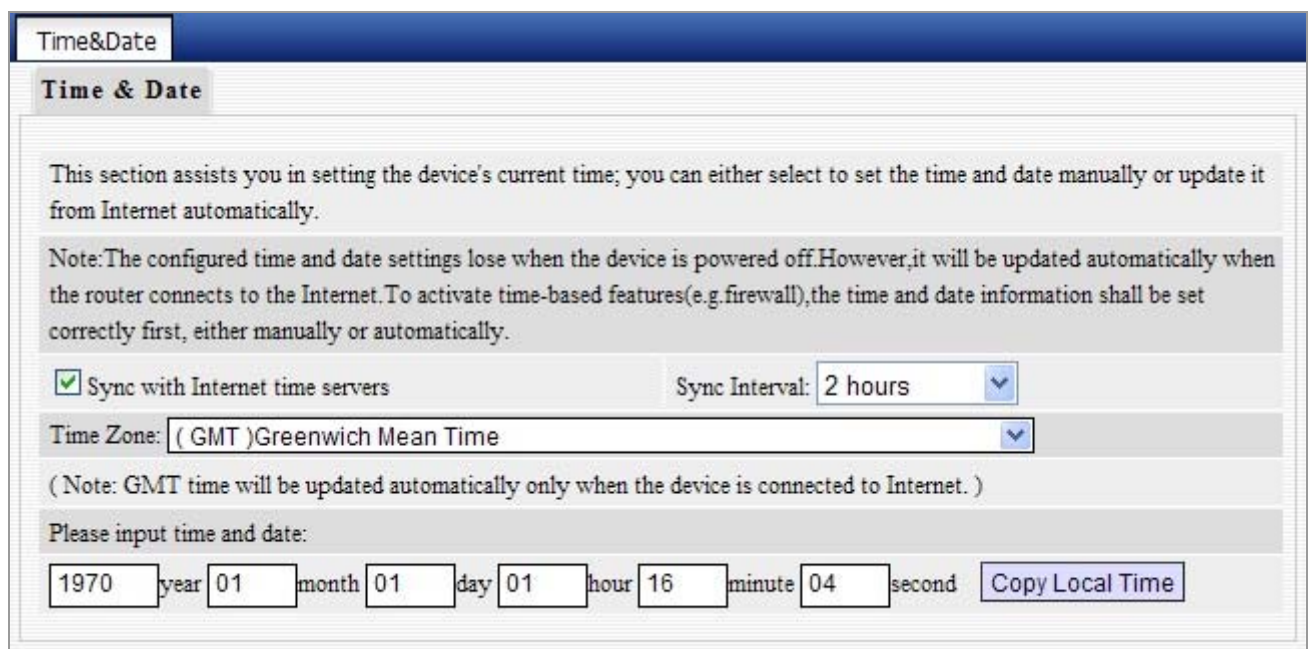

**Figure 5-8-1**

The page includes the following fields:

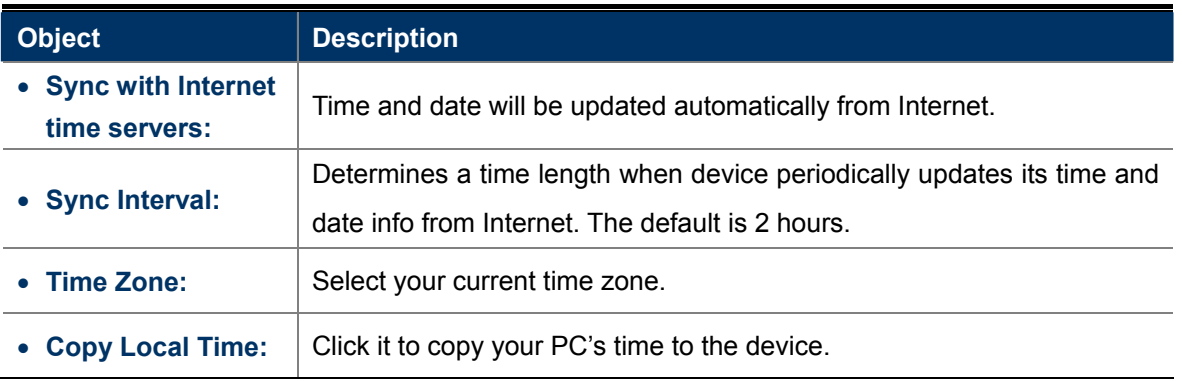

## **5.8.2 Firmware Upgrade**

Firmware upgrade is released periodically to improve the functionality of your device and also to add new features. If you run into a problem with a specific feature of the device, log on to our website www.planet.com.tw to download the latest firmware to update your device.

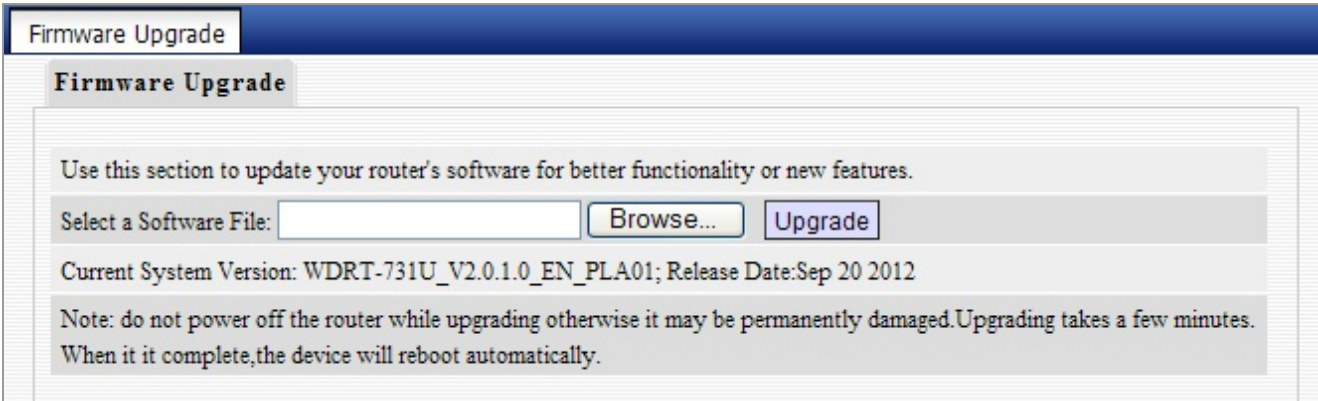

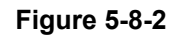

To update firmware, do as follows:

- 1. Click "**Browse**" to locate the firmware and "**Upgrade**" to update.
- 2. Router will reboot automatically when upgrade completes.

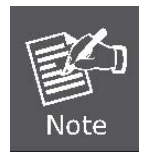

Do not disconnect the device from your management PC (the PC you use to configure the device) or power off it during the upgrade process; otherwise, it may be permanently damaged. The device will restart automatically when the upgrade process, which takes several minutes, completes.

## **5.8.3 Backup/Restore Settings**

This section allows you to backup current settings or to restore the previous settings configured on the device.

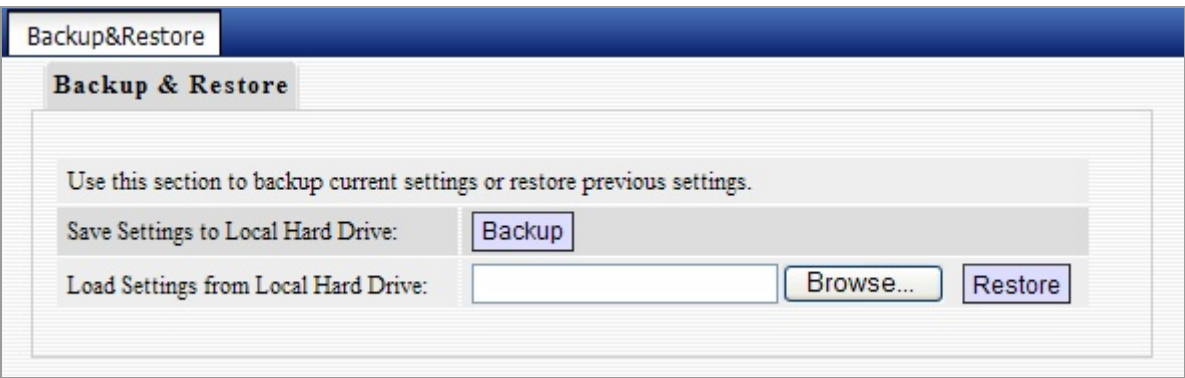

**Figure 5-8-3**

The page includes the following fields:

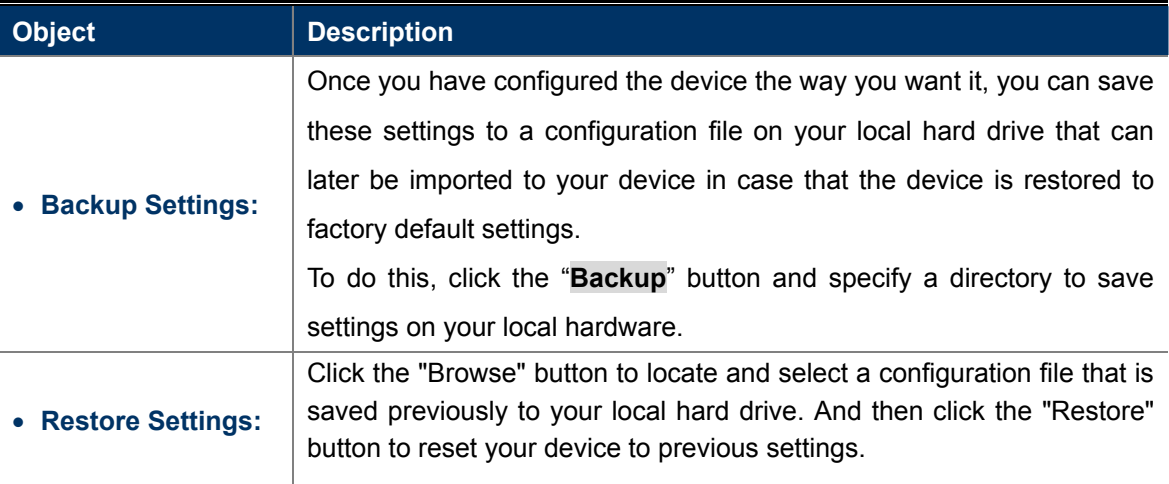

## **5.8.4 Restore to Factory Default Settings**

To restore all settings to the device's factory default values, click the "**Restore to Factory Default**" button:

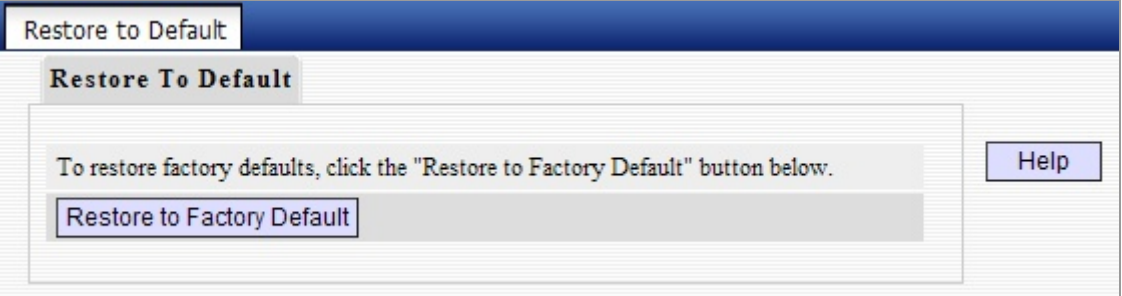

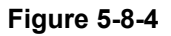
#### **Factory Default Settings:**

User Name: admin

Password: admin

IP Address: 192.168.1.1

Subnet Mask: 255.255.255.0

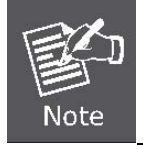

To activate your settings, you need to reboot the device after you reset it.

### **5.8.5 Change Password/User Name**

This section allows you to change login password and user name for accessing device's Web-based interface.

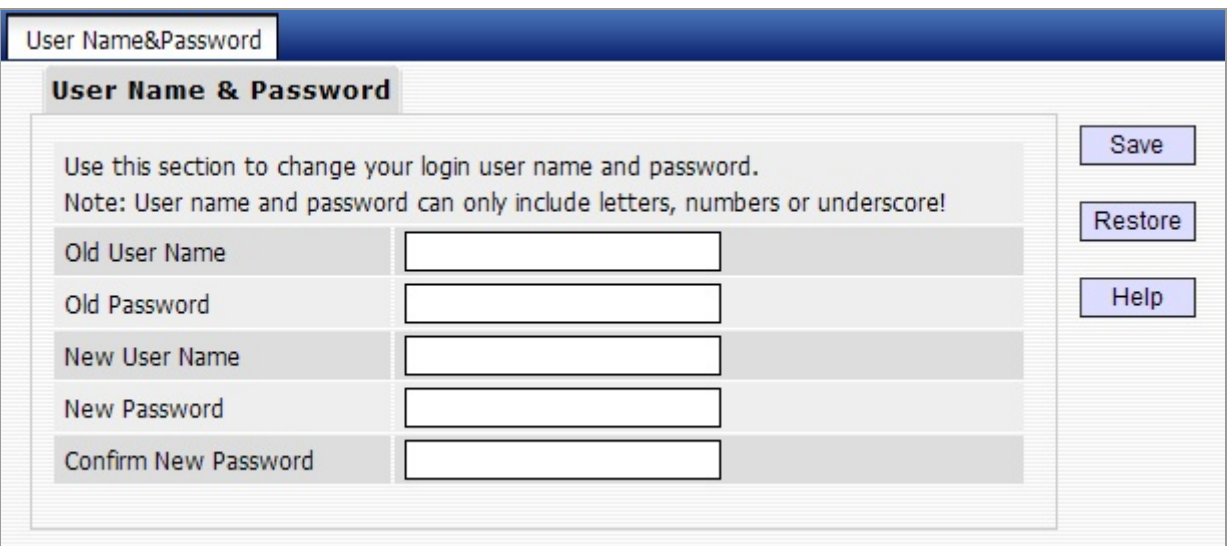

**Figure 5-8-5**

The page includes the following fields:

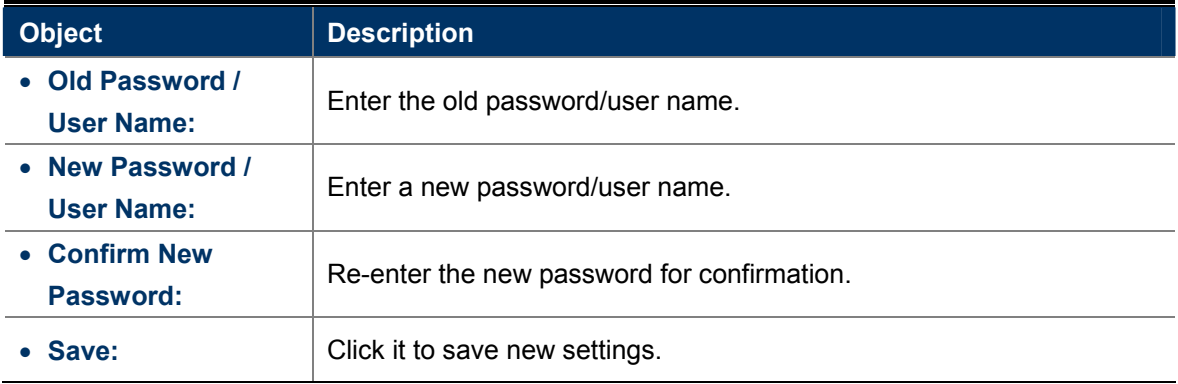

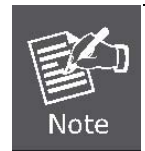

For the sake of security, it is highly recommended that you change default login password and user name.

### **5.8.6 Reboot**

This section allows you to reboot the device.

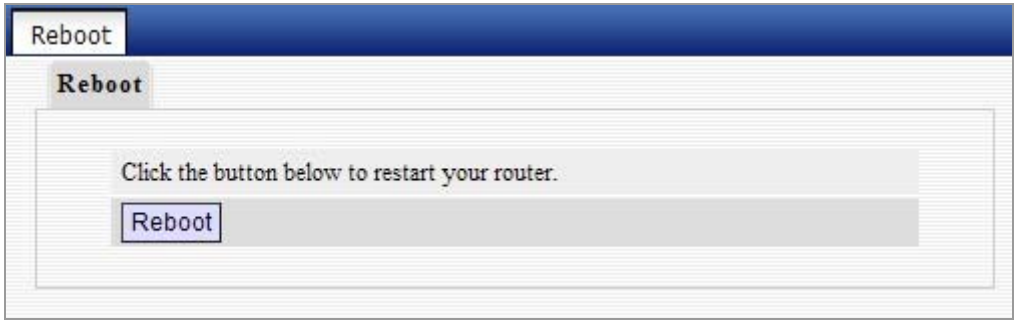

**Figure 5-8-6**

To restart your device, click the "Reboot" button.

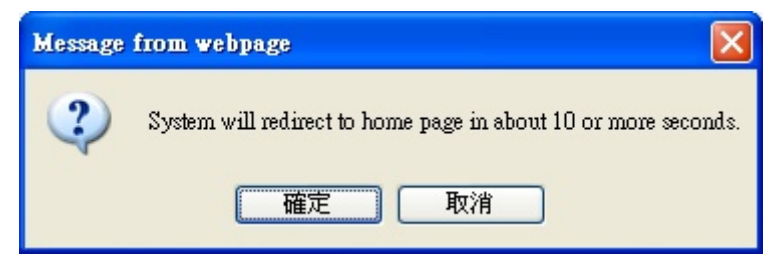

**Figure 5-8-7**

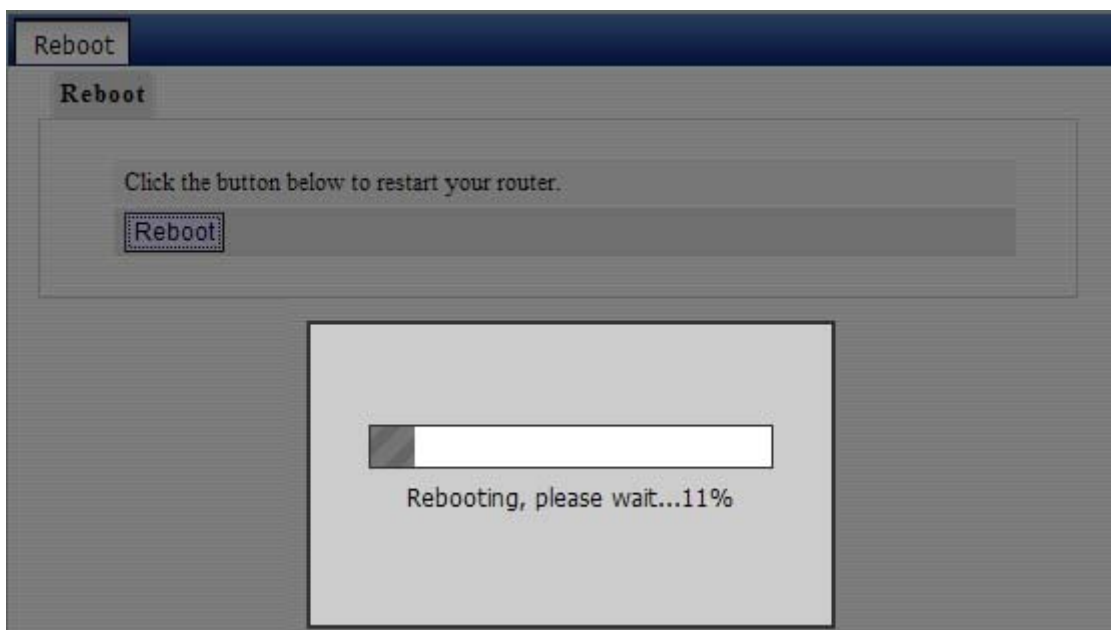

**Figure 5-8-8**

### **5.8.7 Statistics**

Statistics displays current traffic of PCs on your LAN.

You can view the bandwidth usage on your LAN using the statistics feature, for better management of network resources.

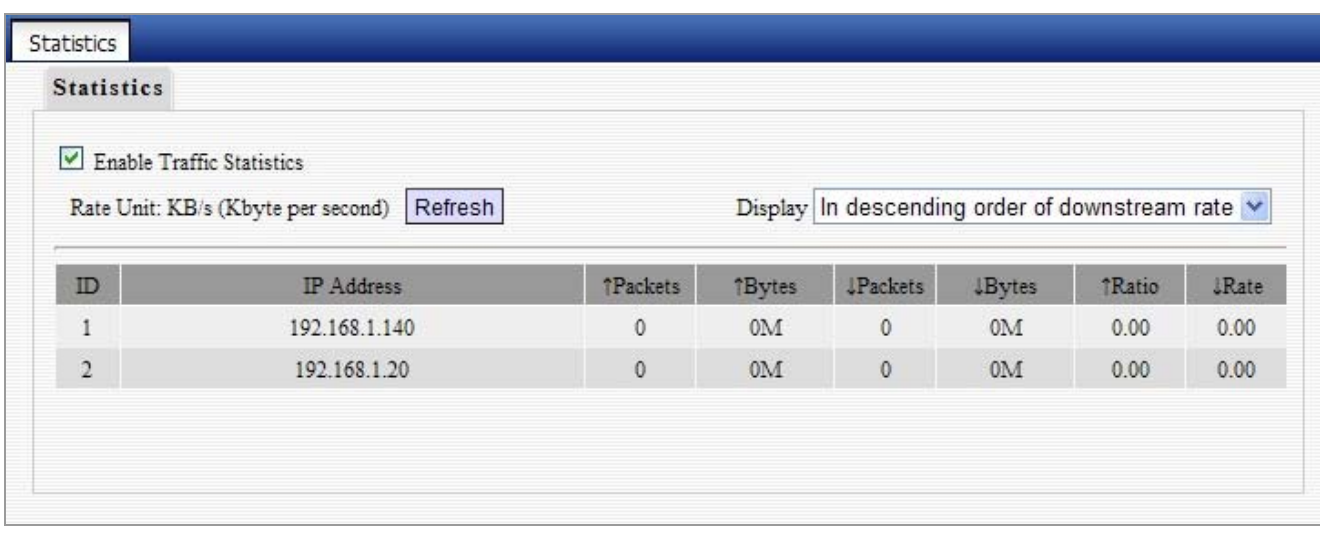

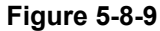

The page includes the following fields:

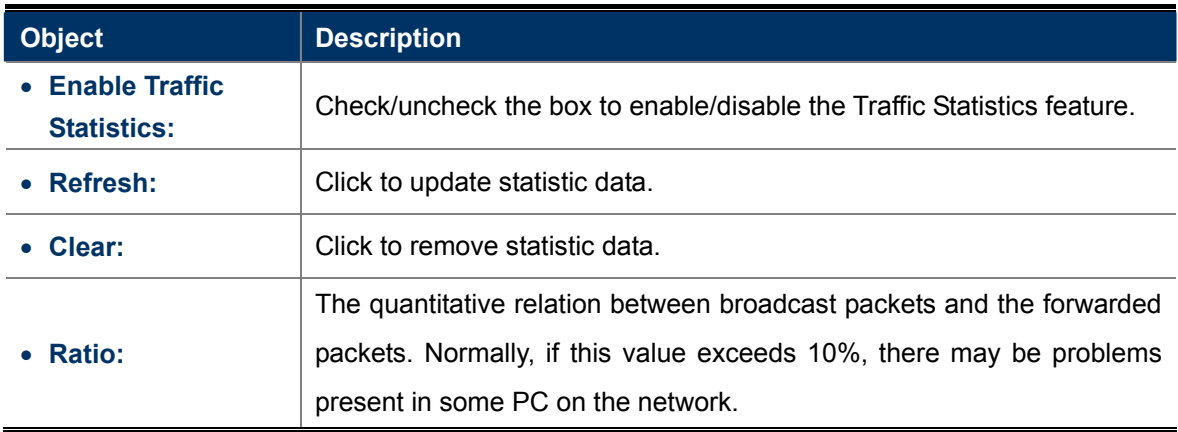

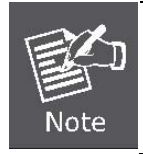

Enabling the Traffic Statistics feature may degrade router's packet processing capacity. So, do not enable it unless necessary.

### **Syslog 5.8.8**

The Syslog option allows you to view all events that occur upon system startup and check whether there is attack present in your network.

The logs are classified into 3 types: "All", "System "and "WAN".

| View Log       |                     |        |                                   |         |
|----------------|---------------------|--------|-----------------------------------|---------|
|                |                     |        | ×<br>Type of logs to display: All | Refresh |
| Index          | Log Content         |        |                                   | clear   |
| $\overline{2}$ | 1970-01-01 00:00:11 | system | DHCP_GUEST Server Start           |         |
| 1              | 1970-01-01 00:00:11 | system | <b>DHCP</b> Server Start          |         |
|                |                     |        | Page 1                            |         |

**Figure 5-8-10**

## **Chapter 6. Quick Connection to a Wireless Network**

## **6.1 Windows XP (Wireless Zero Configuration)**

**Step 1**: Right-Click on the **wireless network icon** displayed in the system tray

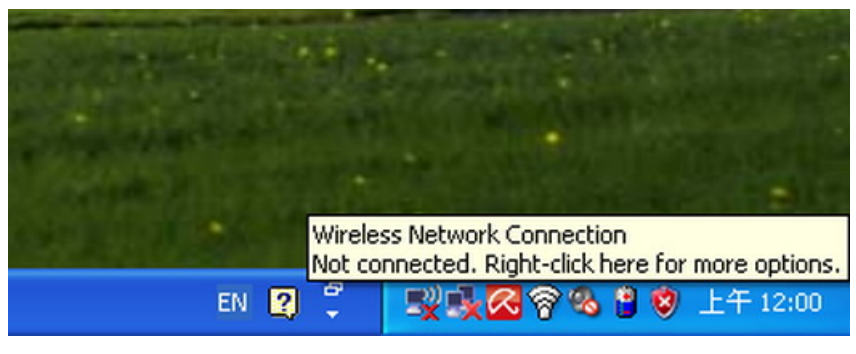

**Figure 6-1** 

**Step 2**: Select [**View Available Wireless Networks**]

**Step 3:** Highlight and select the wireless network (SSID) to connect

- (1) Select SSID [PLANET]
- (2) Click the [**Connect**] button

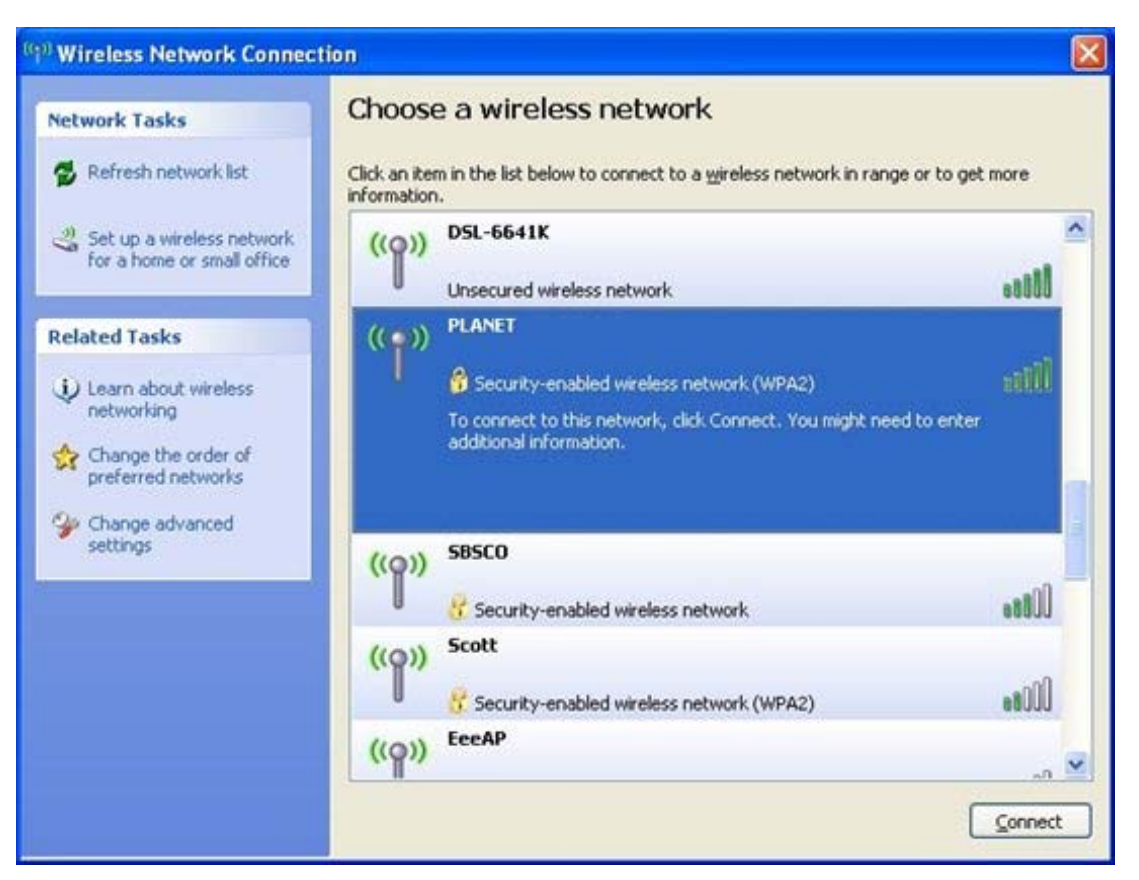

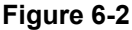

**Step 4**: Enter the **encryption key** of the Wireless Router

- (1) The Wireless Network Connection box will appear
- (2) Enter the encryption key that configured in section 5.6.2
- (3) Click the [Connect] button

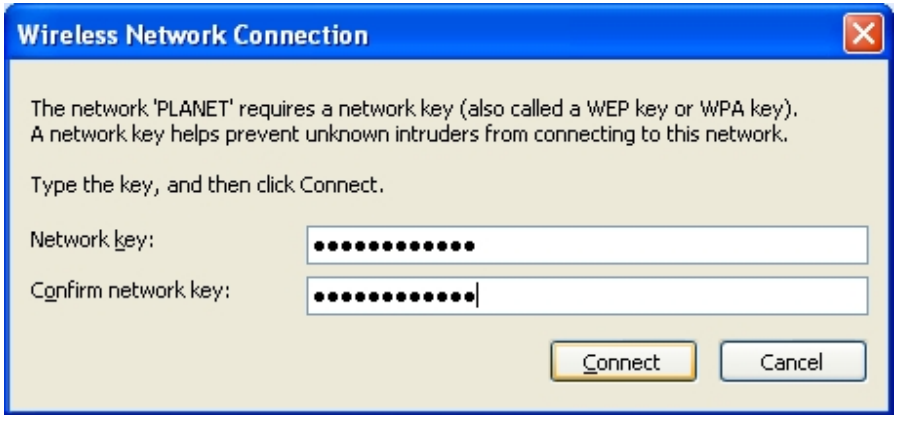

**Figure 6-3** 

**Step 5**: Check if "**Connected**" is displayed

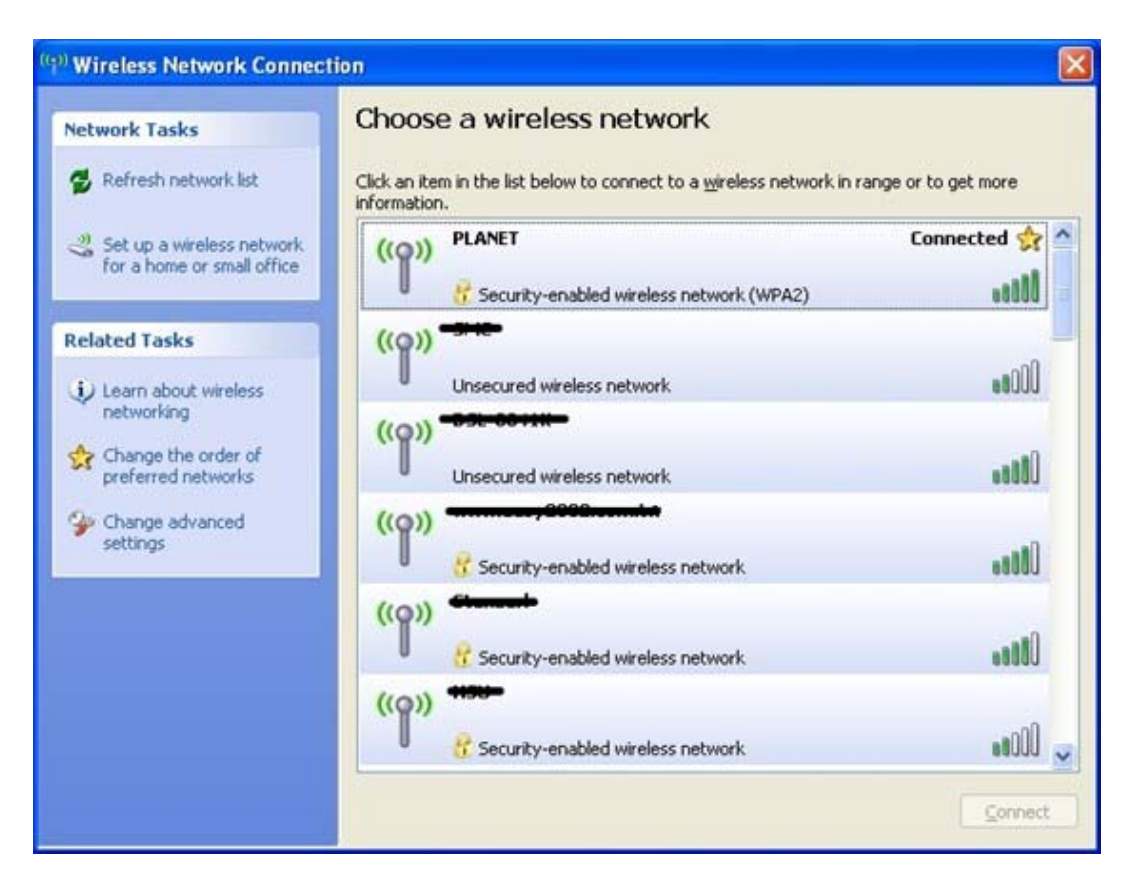

**Figure 6-4** 

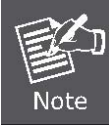

Some laptops are equipped with an "Wireless ON/OFF" switch for the internal wireless LAN, make sure the hardware wireless switch is switch to "ON" position.

## **6.2 Windows 7 (WLAN AutoConfig)**

WLAN AutoConfig service is built-in in Windows 7 that can be used to detect and connect to wireless network. This built-in wireless network connection tool is similar to wireless zero configuration tool in Windows XP.

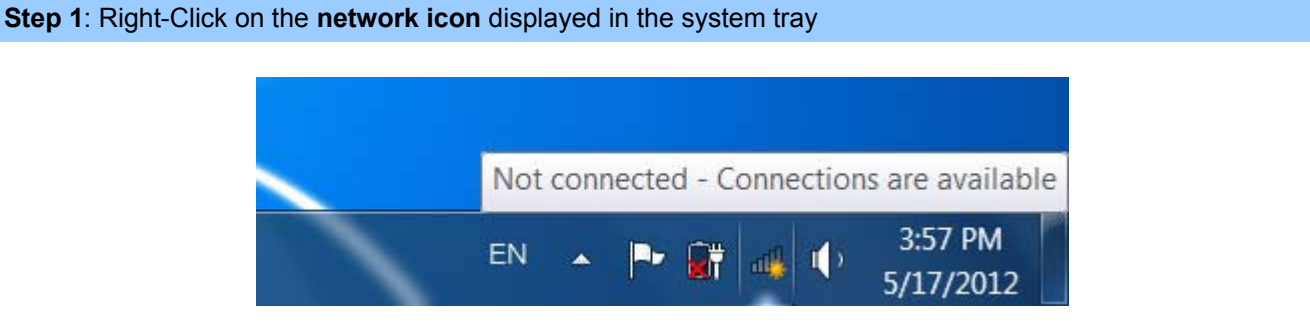

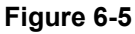

**Step 2**: Highlight and select the wireless network (SSID) to connect

- (1) Select SSID [defauld\_2.4G]
- (2) Click the [**Connect**] button

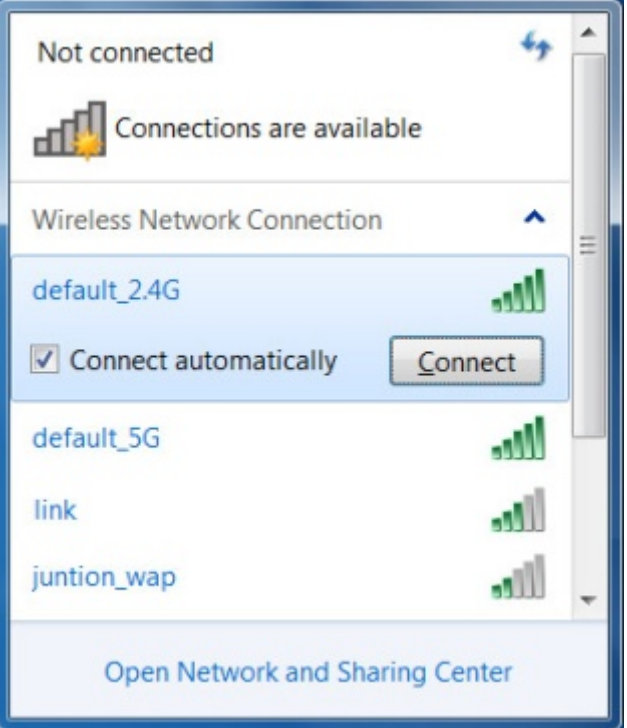

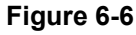

If you will be connecting to this Wireless Router in the future, checking [**Connect automatically**].

#### **Step 4**: Enter the **encryption key** of the Wireless Router

Note

(1) The Connect to a Network box will appear

- (2) Enter the encryption key that configured in section 5.6.2
- (3) Click the [OK] button

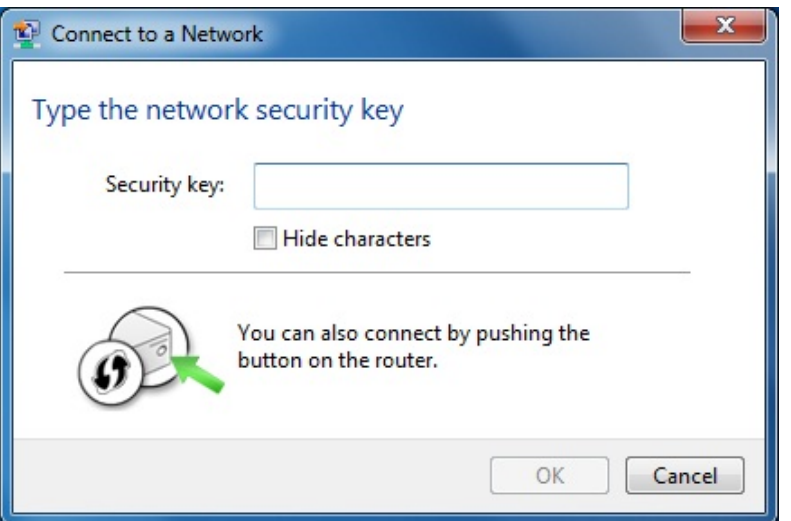

**Figure 6-7** 

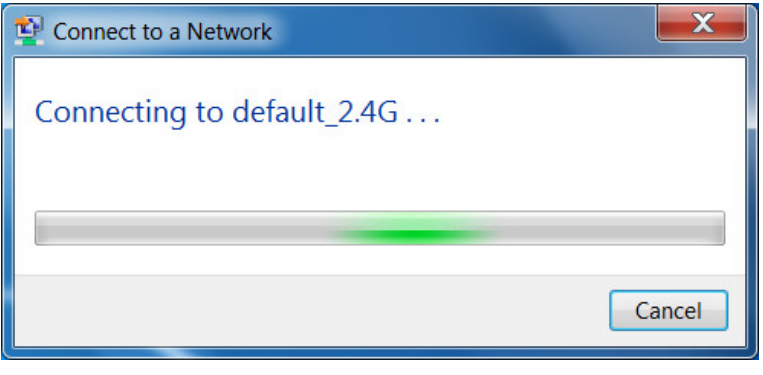

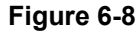

#### **Step 5**: Check if "**Connected**" is displayed

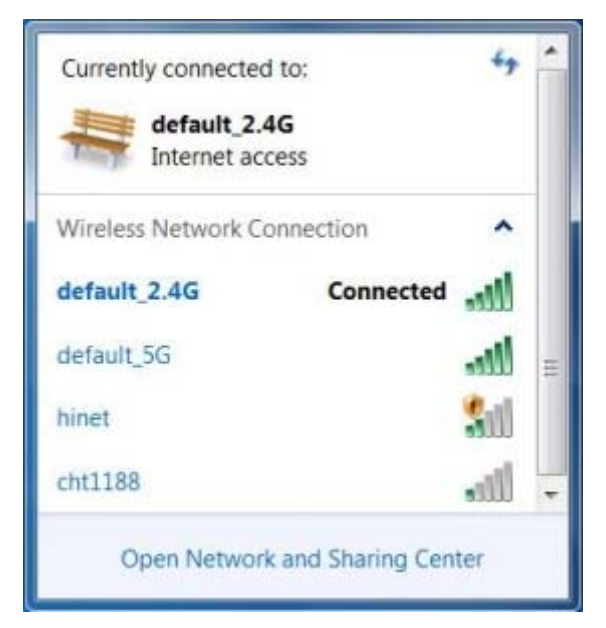

**Figure 6-9**

## **6.3 Mac OS X 10.x**

**Step 1**: Right-Click on the **network icon** displayed in the system tray

The AirPort Network Connection menu will appear

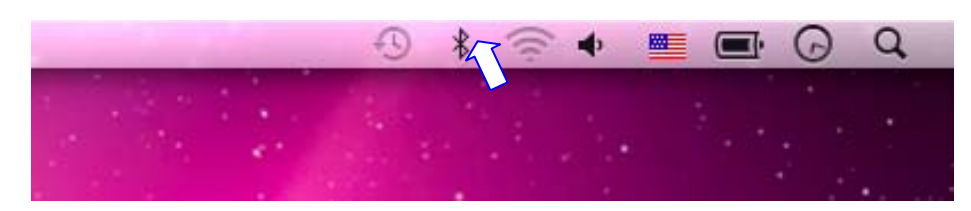

**Figure 6-10**

### **Step 2**: Highlight and select the wireless network (SSID) to connect

- (1) Select and SSID [PLANET]
- (2) Double-click on the selected SSID

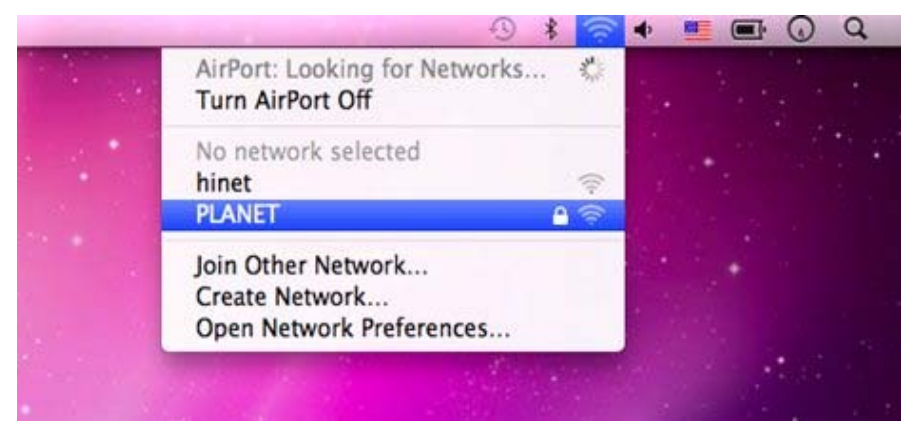

**Figure 6-11** 

**Step 4**: Enter the **encryption key** of the Wireless Router

- (1) Enter the encryption key that configured in section 5.6.2
- (2) Click the [OK] button

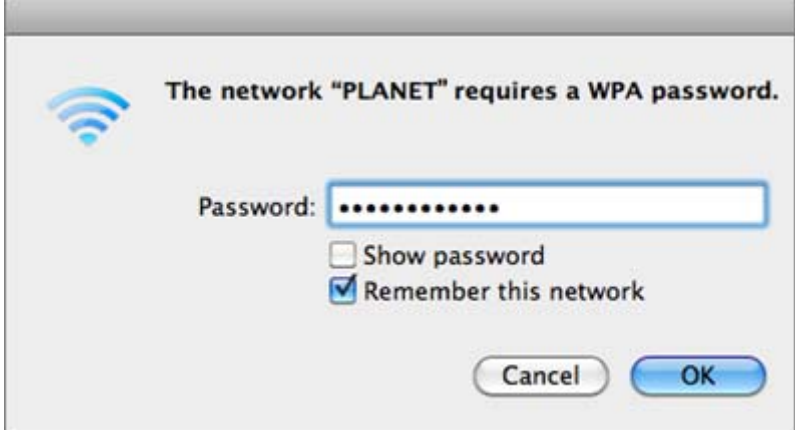

**Figure 6-12** 

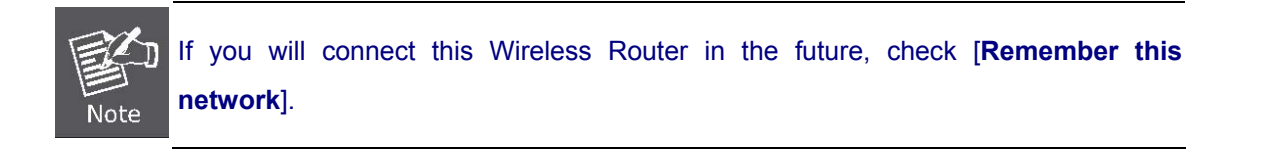

**Step 5**: Check if the AirPort is connect to the selected wireless network.

If "Yes", then there will be a "check" symbol in the front of the SSID.

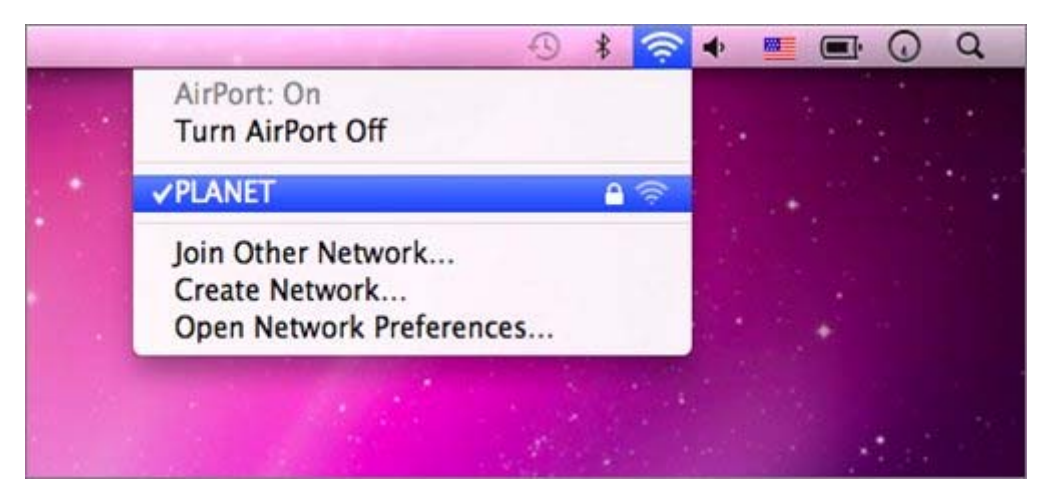

**Figure 6-13** 

## **6.4 iPhone / iPod Touch / iPad**

#### **Step 1**: Tap the [**Settings**] icon displayed in the home screen

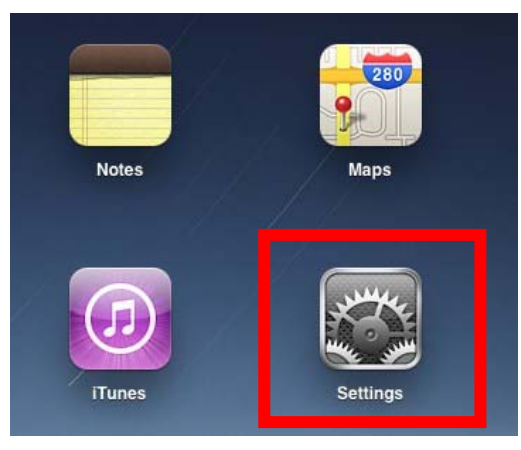

**Figure 6-14** 

**Step 2**: Check Wi-Fi setting and select the available wireless network

- (1) Tap [**General**] \ [**Network**]
- (2) Tap [**Wi-Fi**]

If this is the first time to connect to the Wireless Router, it should shows "Not Connected".

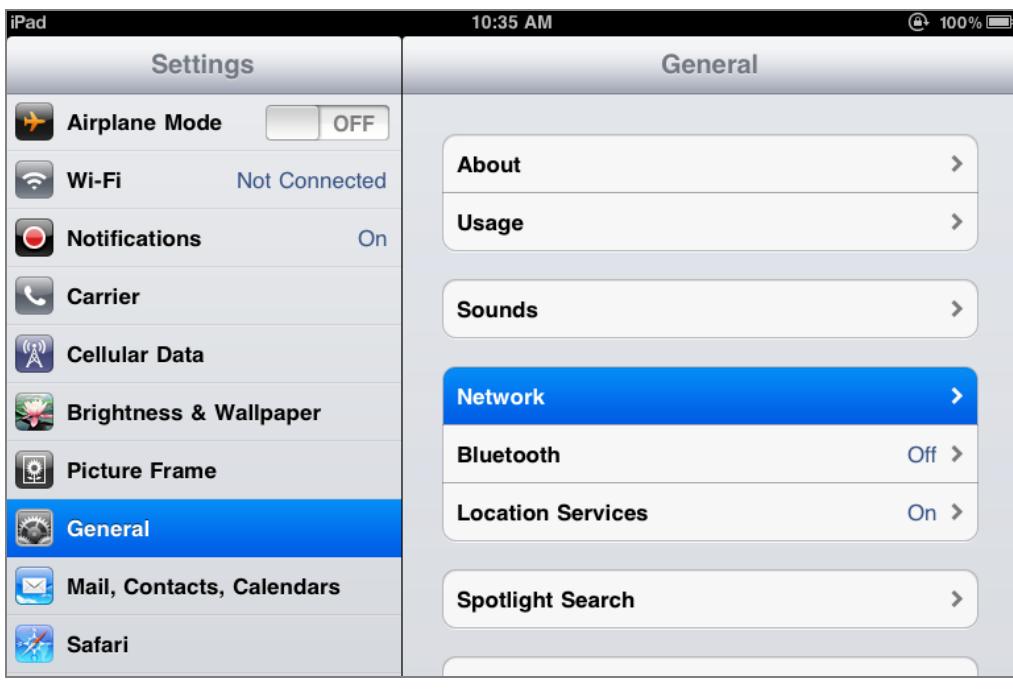

**Figure 6-15** 

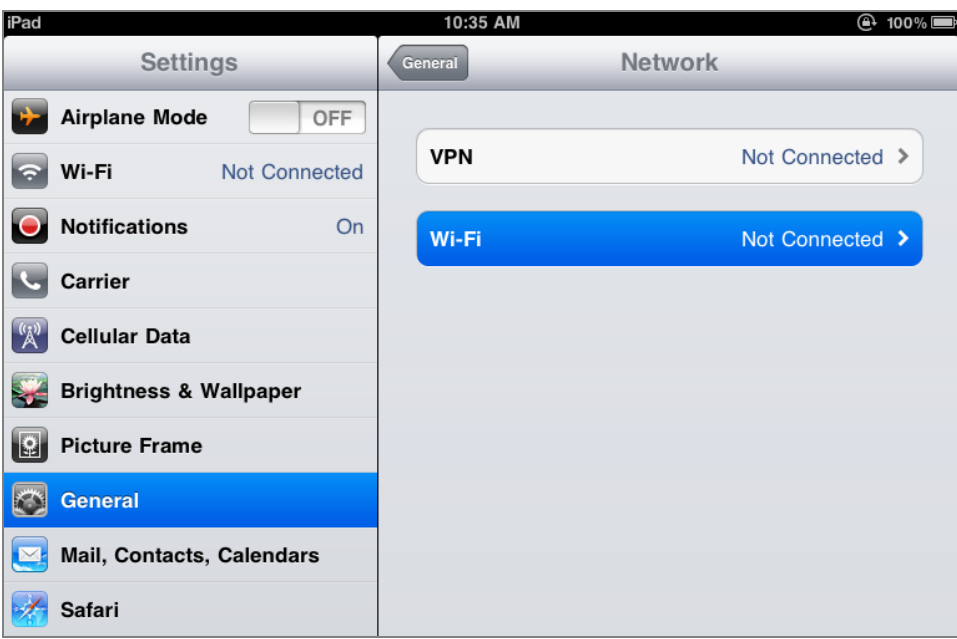

**Figure 6-16** 

**Step 3**: Tap the target wireless network (SSID) in "**Choose a Network…**"

- (1) Turn on Wi-Fi by tapping "**Wi-Fi**"
- (2) Select SSID [PLANET]

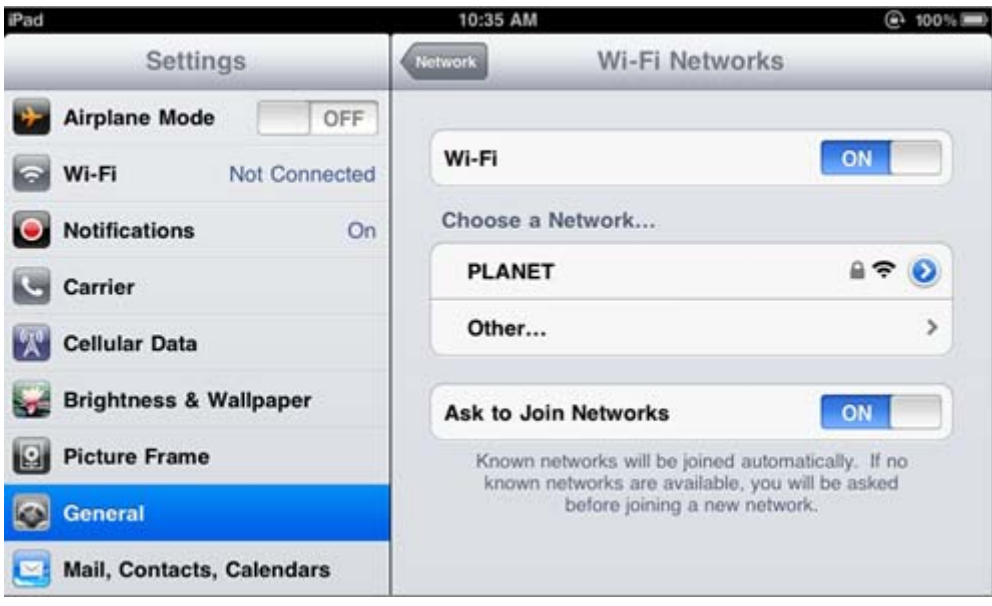

**Figure 6-17** 

### **Step 4**: Enter the **encryption key** of the Wireless Router

- (1) The password input screen will be displayed
- (2) Enter the encryption key that configured in section 5.6.2
- (3) Tap the [**Join**] button

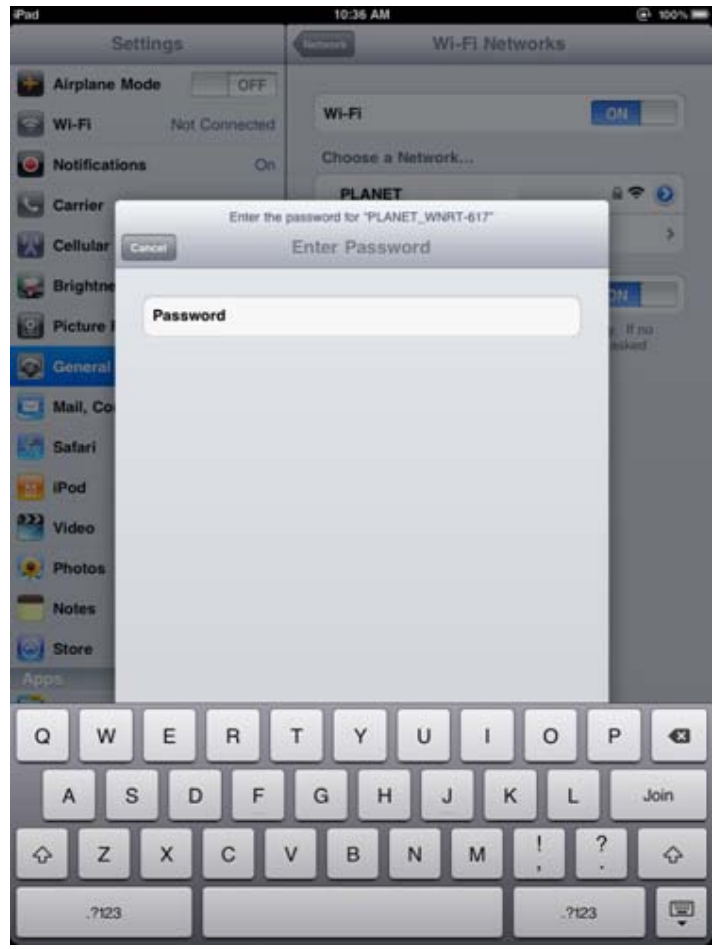

**Figure 6-18** 

**Step 5:** Check if the iDevice is connect to the selected wireless network.

If "Yes", then there will be a "check" symbol in the front of the SSID.

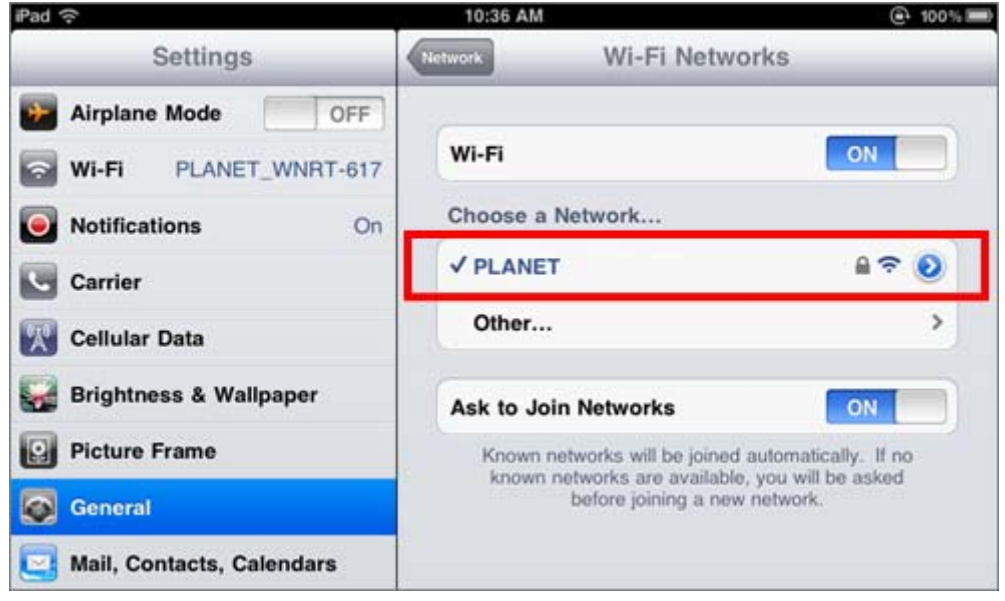

**Figure 6-19**

## **Appendix A: Troubleshooting**

If you found the router is working improperly or stop responding to you, please read this troubleshooting first before contacting the dealer for help,. Some problems can be solved by yourself within very short time.

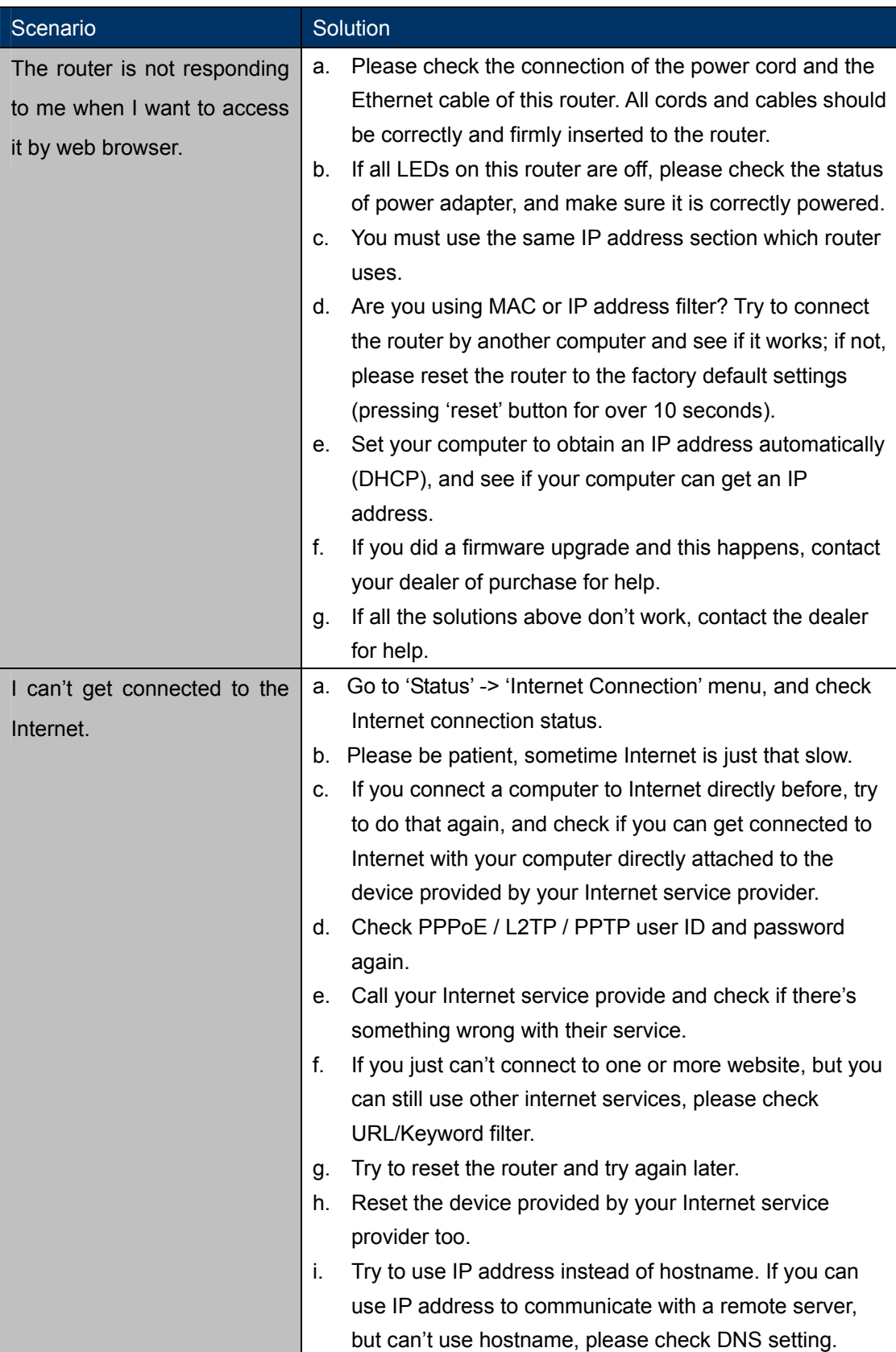

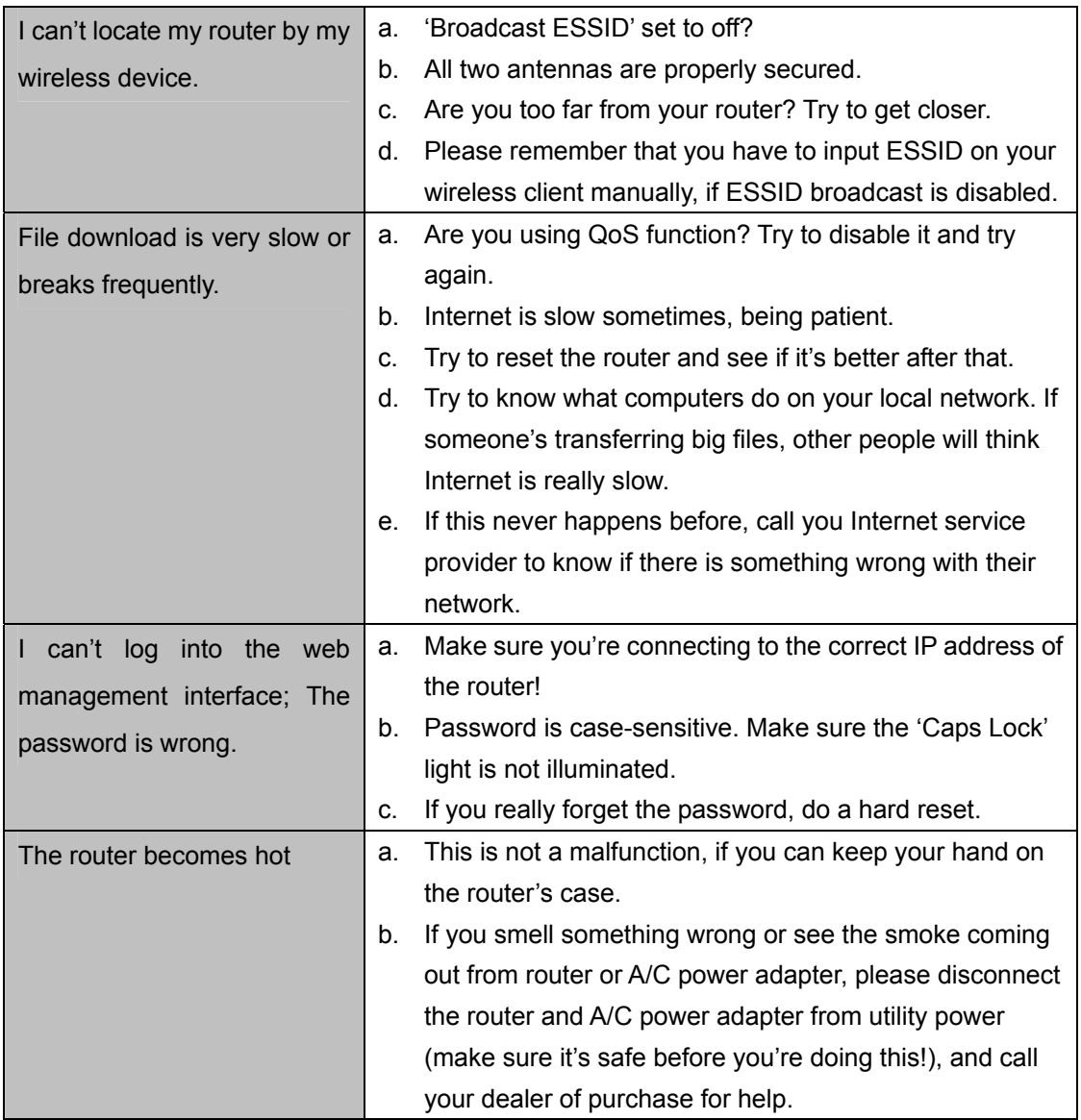

## **Appendix B: Configuring the PC in Windows 7**

In this section, we'll introduce how to configure the TCP/IP correctly in Windows 7. First make sure your Network Adapter is working, refer to the adapter's manual if needed.

- 1) On the Windows taskbar, click the **Start** button, and then click **Control Panel**.
- 2) Click the **Network and Sharing Center** icon, and then click the **Change adapter settings** on the left side of the screen.

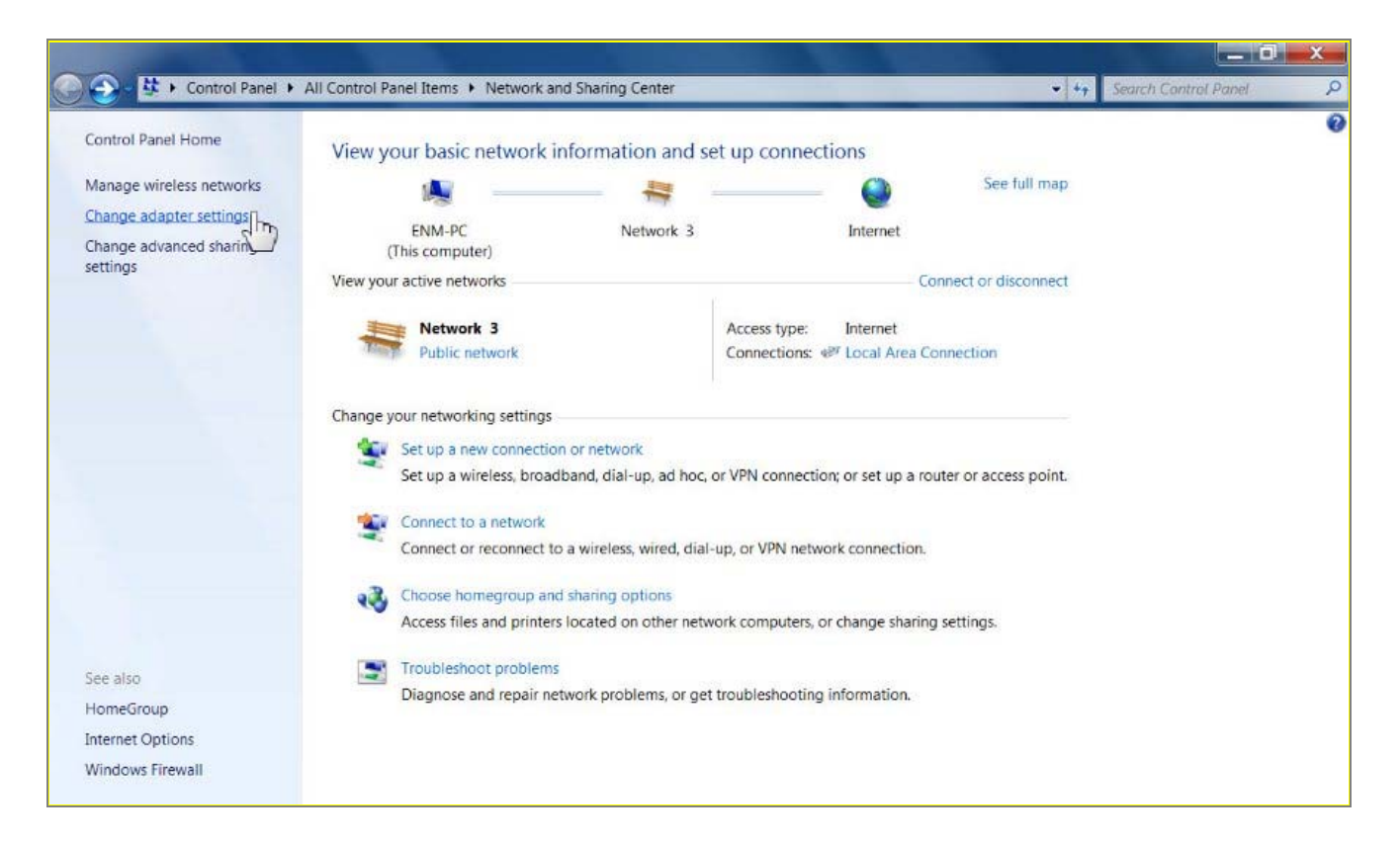

**Figure B-1** 

3) Right click the icon of the network adapter shown in the figure below, and select Properties on the prompt window.

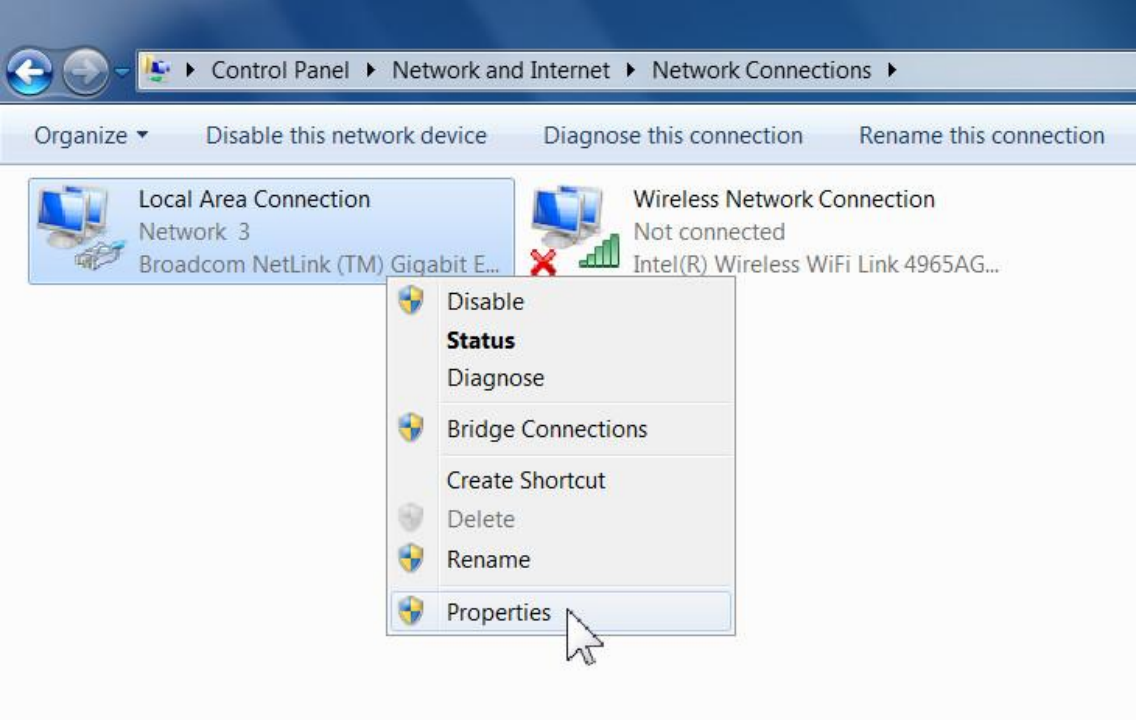

**Figure B-1** 

4) In the prompt page shown below, double click on the **Internet Protocol Version 4 (TCP/IPv4)**.

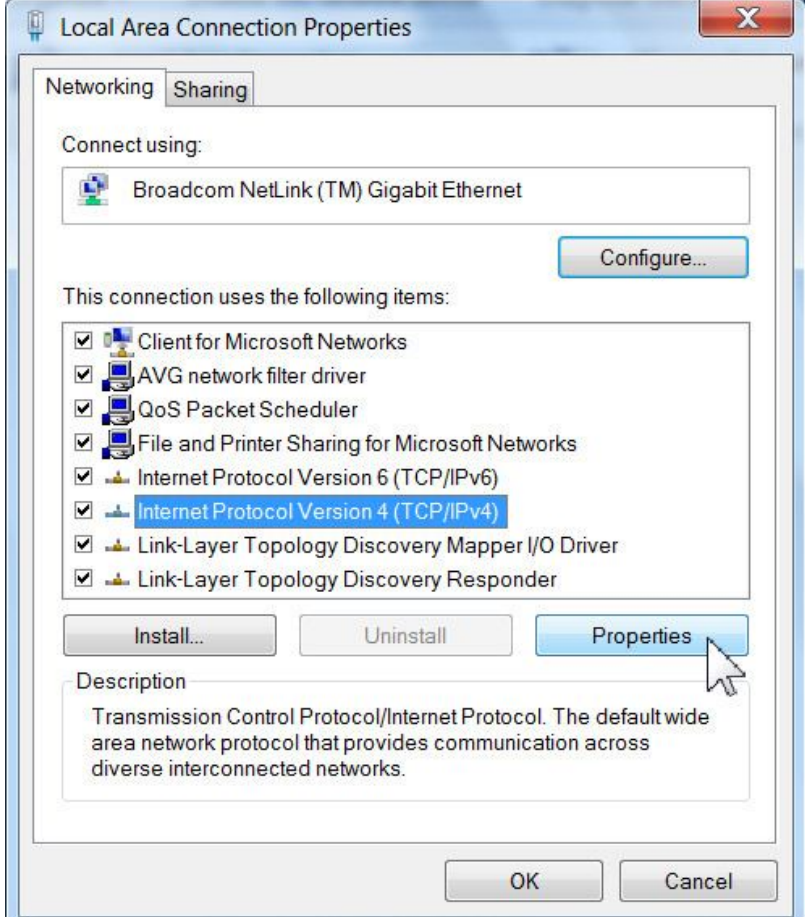

**Figure B-3** 

5) The following **TCP/IP Properties** window will display and the **IP Address** tab is open on this window by default.

Now you have two ways to configure the **TCP/IP** protocol below:

#### **Setting IP address automatically**

Select **Obtain an IP address automatically**, Choose **Obtain DNS server address automatically**, as shown in the Figure below:

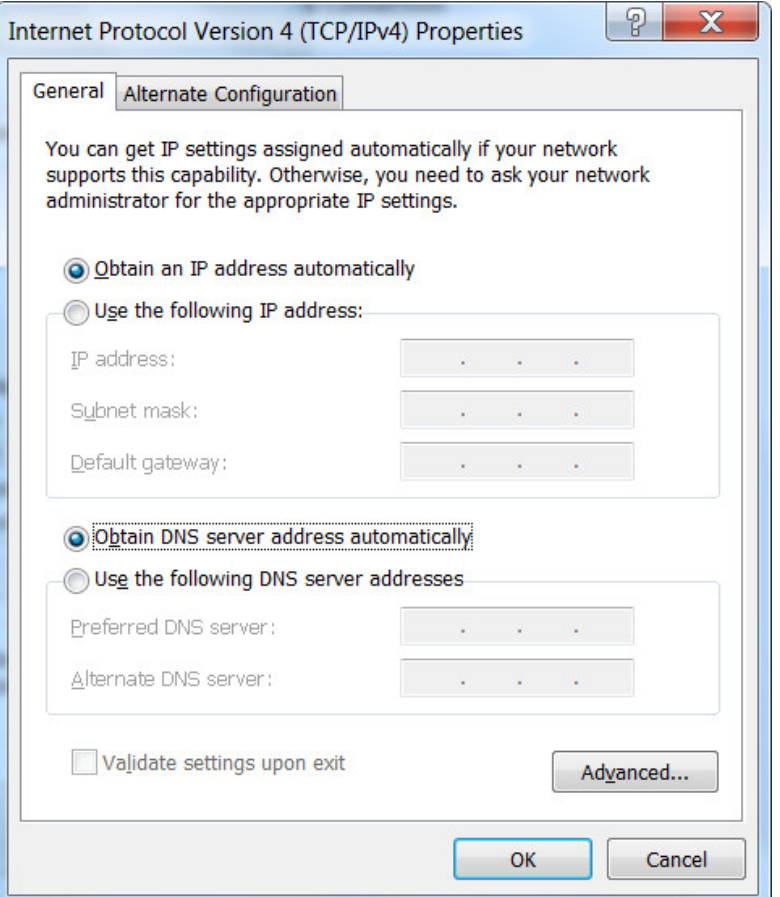

**Figure B-4** 

#### **Setting IP address manually**

- 1 Select **Use the following IP address** radio button.
- 2 If the Router's LAN IP address is 192.168.1.1, type in IP address 192.168.1.x (x is from 2 to 254), and **Subnet mask** 255.255.255.0.
- 3 Type the Router's LAN IP address (the default IP is 192.168.1.1) into the **Default gateway** field.
- 4 Select **Use the following DNS server addresses** radio button. In the **Preferred DNS Server** field you can

type the DNS server IP address which has been provided by your ISP

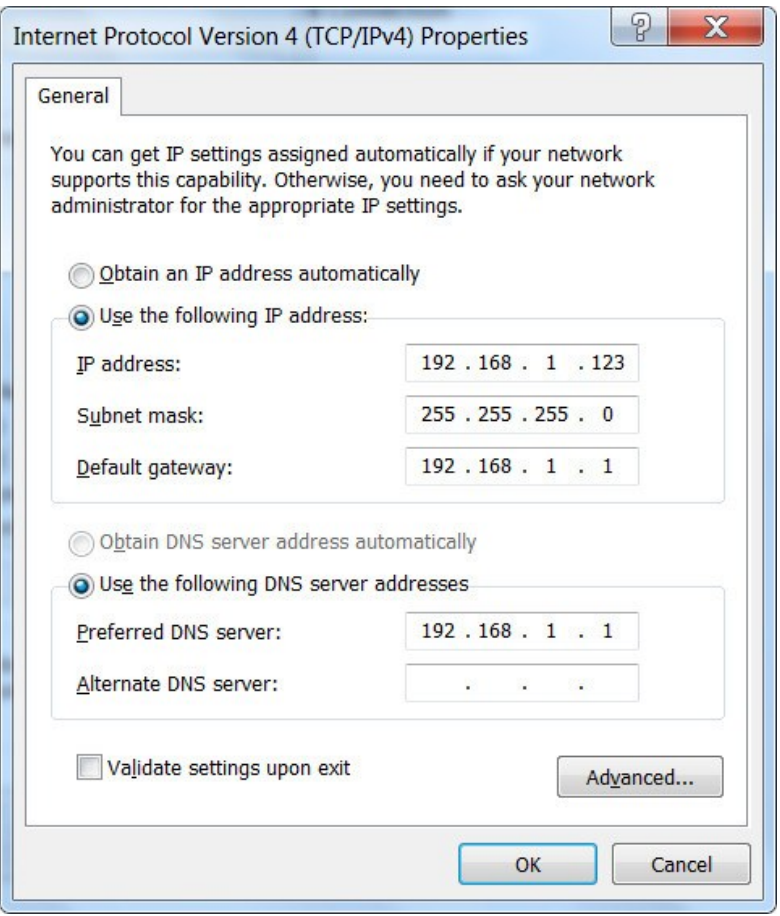

**Figure B-5** 

Now click **OK** to keep your settings.

# **Appendix C: Specifications**

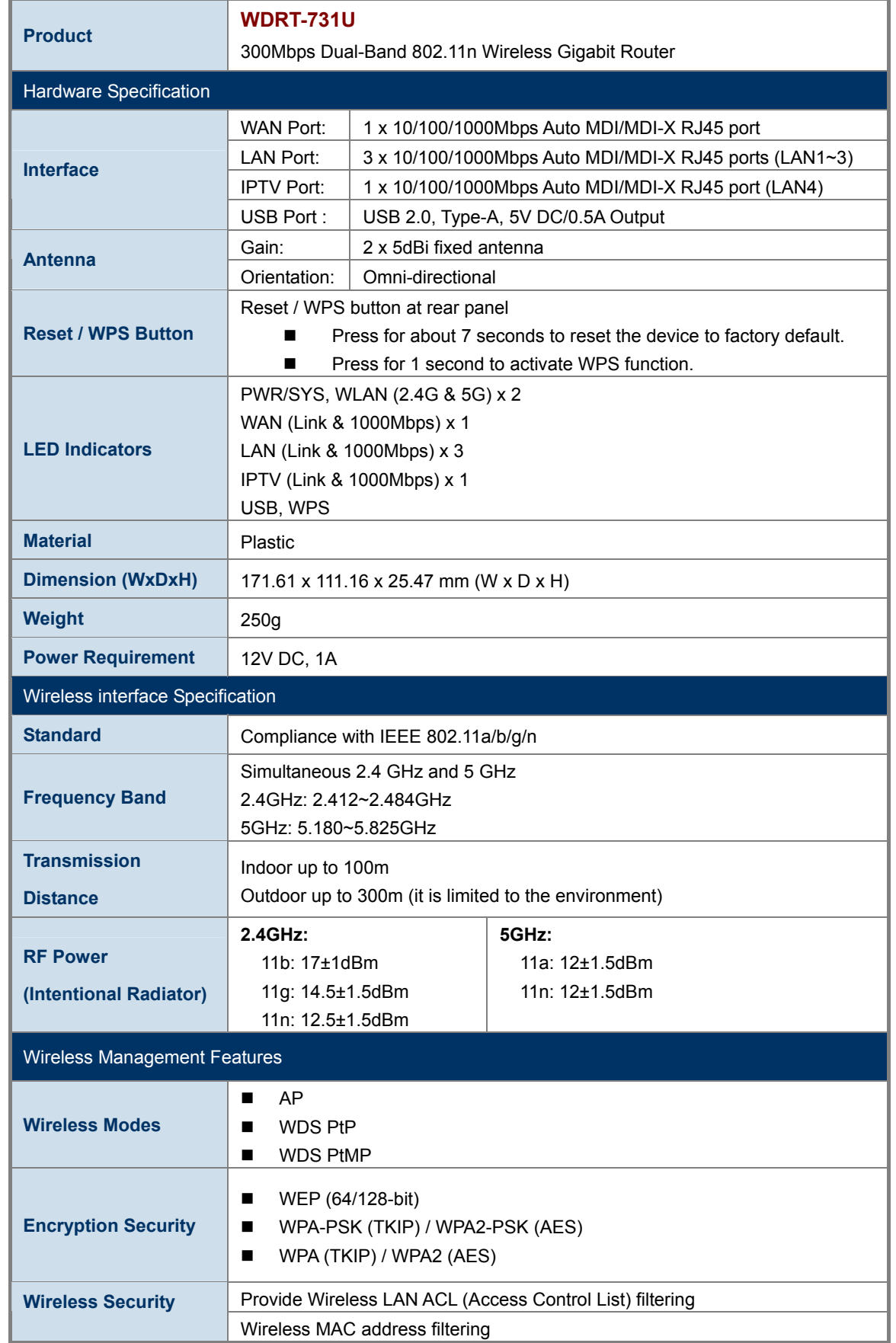

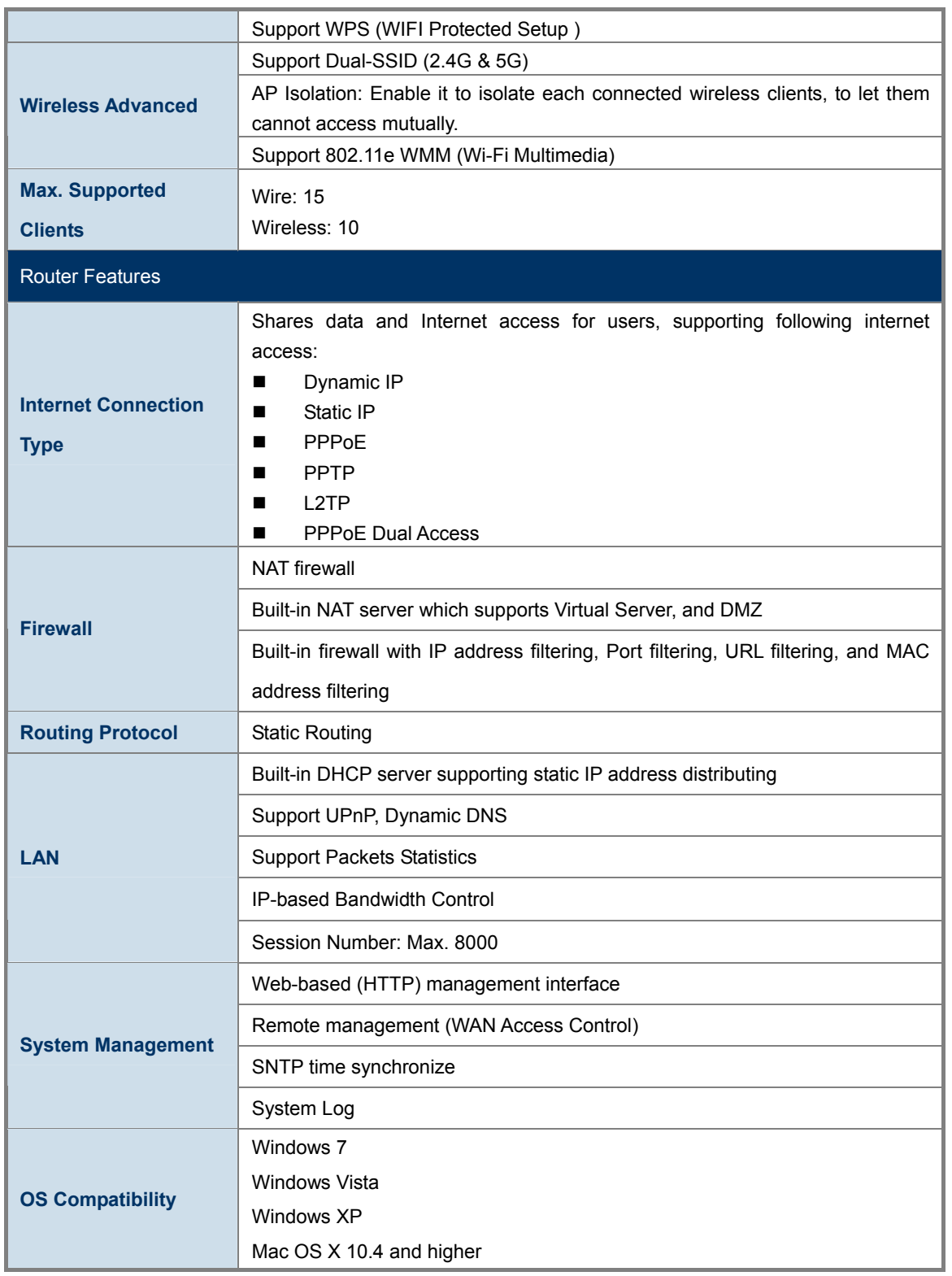

## **Appendix D: Glossary**

- **802.11n -** 802.11n builds upon previous 802.11 standards by adding MIMO (multiple-input multiple-output). MIMO uses multiple transmitter and receiver antennas to allow for increased data throughput via spatial multiplexing and increased range by exploiting the spatial diversity, perhaps through coding schemes like Alamouti coding. The Enhanced Wireless Consortium (EWC) [3] was formed to help accelerate the IEEE 802.11n development process and promote a technology specification for interoperability of next-generation wireless local area networking (WLAN) products.
- **802.11b** The 802.11b standard specifies a wireless networking at 11 Mbps using direct-sequence spread-spectrum (DSSS) technology and operating in the unlicensed radio spectrum at 2.4GHz, and WEP encryption for security. 802.11b networks are also referred to as Wi-Fi networks.
- **802.11g** specification for wireless networking at 54 Mbps using direct-sequence spread-spectrum (DSSS) technology, using OFDM modulation and operating in the unlicensed radio spectrum at 2.4GHz, and backward compatibility with IEEE 802.11b devices, and WEP encryption for security.
- **DDNS** (**D**ynamic **D**omain **N**ame **S**ystem)The capability of assigning a fixed host and domain name to a dynamic Internet IP Address.
- **DHCP** (**D**ynamic **H**ost **C**onfiguration **P**rotocol) **-** A protocol that automatically configure the TCP/IP parameters for the all the PC(s) that are connected to a DHCP server.
- **DMZ** (**D**e**m**ilitarized **Z**one) **-** A Demilitarized Zone allows one local host to be exposed to the Internet for a special-purpose service such as Internet gaming or videoconferencing.
- **DNS** (**D**omain **N**ame **S**ystem) **-** An Internet Service that translates the names of websites into IP addresses.
- **Domain Name** A descriptive name for an address or group of addresses on the Internet.
- **DSL** (**D**igital **S**ubscriber **L**ine) **-** A technology that allows data to be sent or received over existing traditional phone lines.
- **ISP** (**I**nternet **S**ervice **P**rovider) **-** A company that provides access to the Internet.
- **MTU** (**Maximum Transmission Unit**) **-** The size in bytes of the largest packet that can be transmitted.
- **NAT** (**N**etwork **A**ddress **T**ranslation) **-** NAT technology translates IP addresses of a local area network to a different IP address for the Internet.
- **PPPoE** (**P**oint to **P**oint **P**rotocol **o**ver **E**thernet) **-** PPPoE is a protocol for connecting remote hosts to the Internet over an always-on connection by simulating a dial-up connection.
- **SSID** A **S**ervice **S**et **Id**entification is a thirty-two character (maximum) alphanumeric key identifying a wireless local area network. For the wireless devices in a network to communicate with each other, all devices must be configured with the same SSID. This is typically the configuration parameter for a wireless PC card. It corresponds to the ESSID in the wireless Access Point and to the wireless network name.
- **WEP** (**W**ired **E**quivalent **P**rivacy) **-** A data privacy mechanism based on a 64-bit or 128-bit or 152-bit shared key algorithm, as described in the IEEE 802.11 standard.
- **Wi-Fi** A trade name for the 802.11b wireless networking standard, given by the Wireless Ethernet Compatibility Alliance (WECA, see http://www.wi-fi.net), an industry standards group promoting interoperability among 802.11b devices.
- **WLAN** (**W**ireless **L**ocal **A**rea **N**etwork) **-** A group of computers and associated devices communicate with each other wirelessly, which network serving users are limited in a local area.

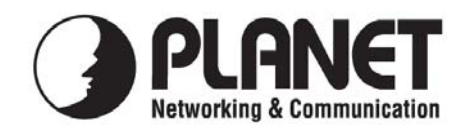

## **EC Declaration of Conformity**

For the following equipment:

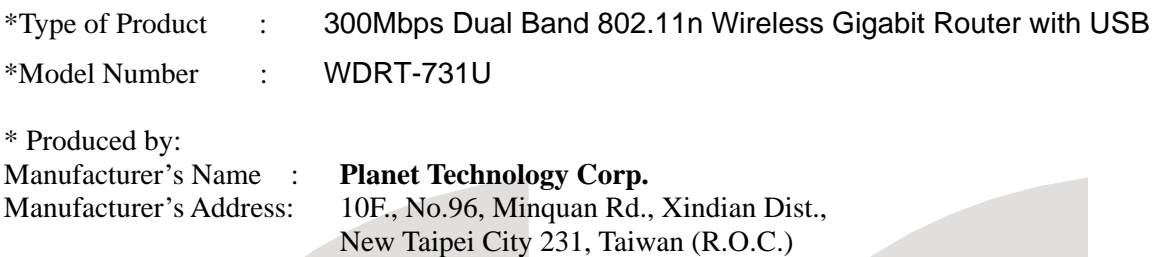

is herewith confirmed to comply with the requirements set out in the Council Directive on the Approximation of the Laws of the Member States relating to 1999/5/EC R&TTE. For the evaluation regarding the R&TTE the following standards were applied:

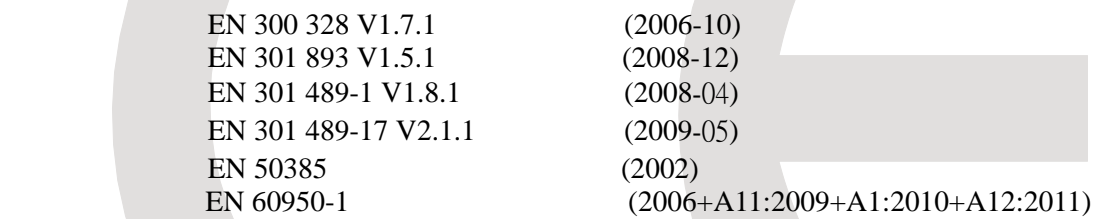

**Responsible for marking this declaration if the:** 

**Manufacturer Authorized representative established within the EU** 

**Authorized representative established within the EU (if applicable):** 

**Company Name: Planet Technology Corp.** 

**Company Address: 10F., No.96, Minquan Rd., Xindian Dist., New Taipei City 231, Taiwan (R.O.C.)**

**Person responsible for making this declaration** 

**Name, Surname Kent Kang** 

**Position / Title : Product Manager** 

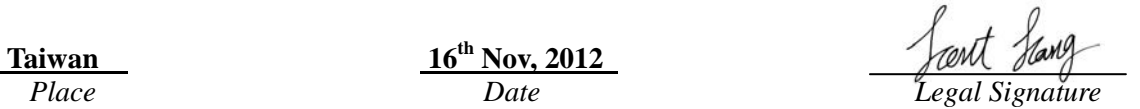

 **Taiwan** 16<sup>th</sup> Nov, 2012

**PLANET TECHNOLOGY CORPORATION** 

## **EC Declaration of Conformity**

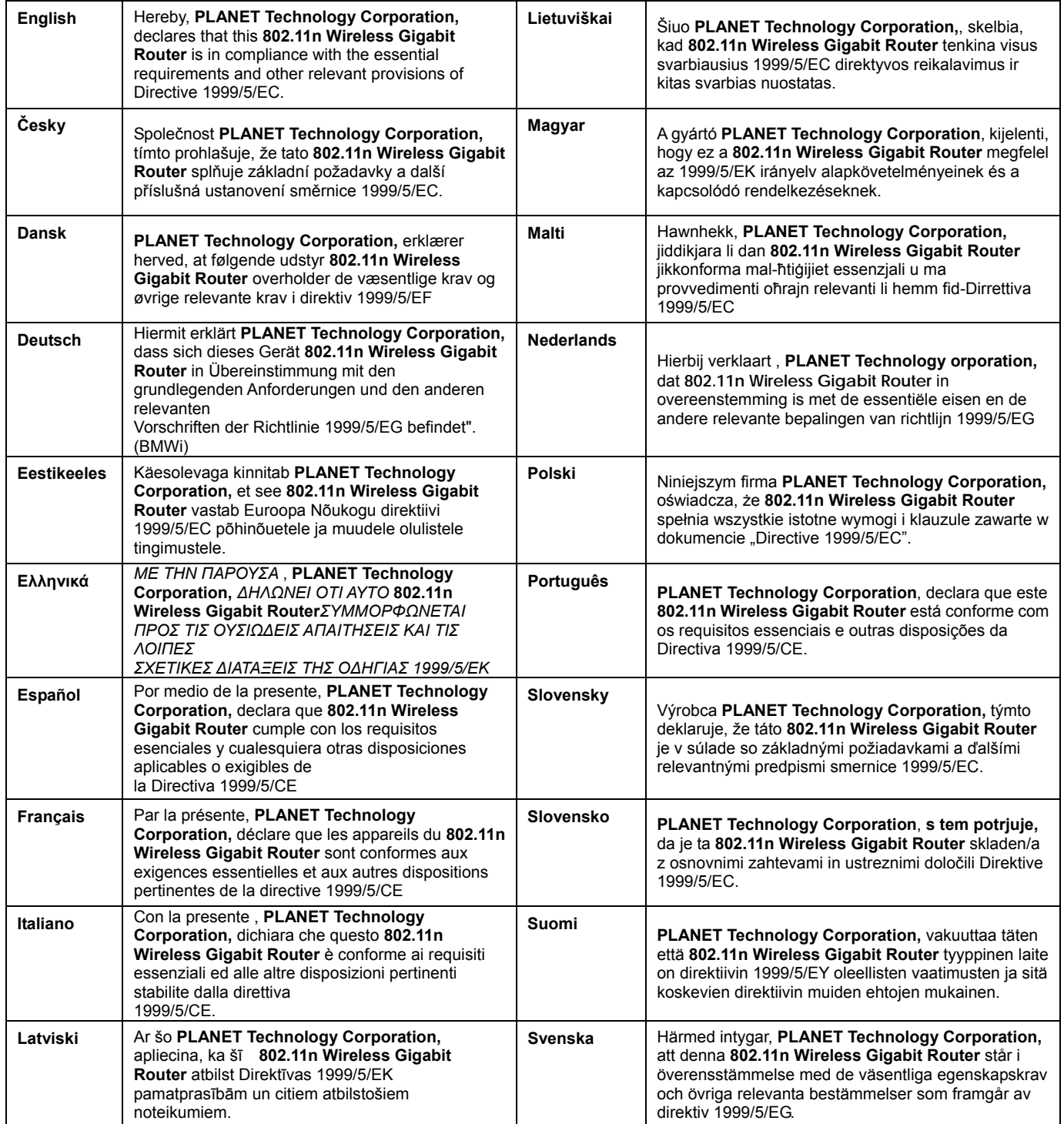